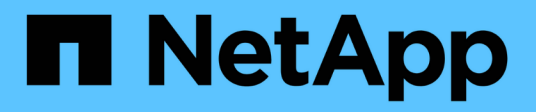

# **Documentation d'Astra Control Center 23.07**

Astra Control Center

NetApp November 27, 2023

This PDF was generated from https://docs.netapp.com/fr-fr/astra-control-center-2307/index.html on November 27, 2023. Always check docs.netapp.com for the latest.

# **Sommaire**

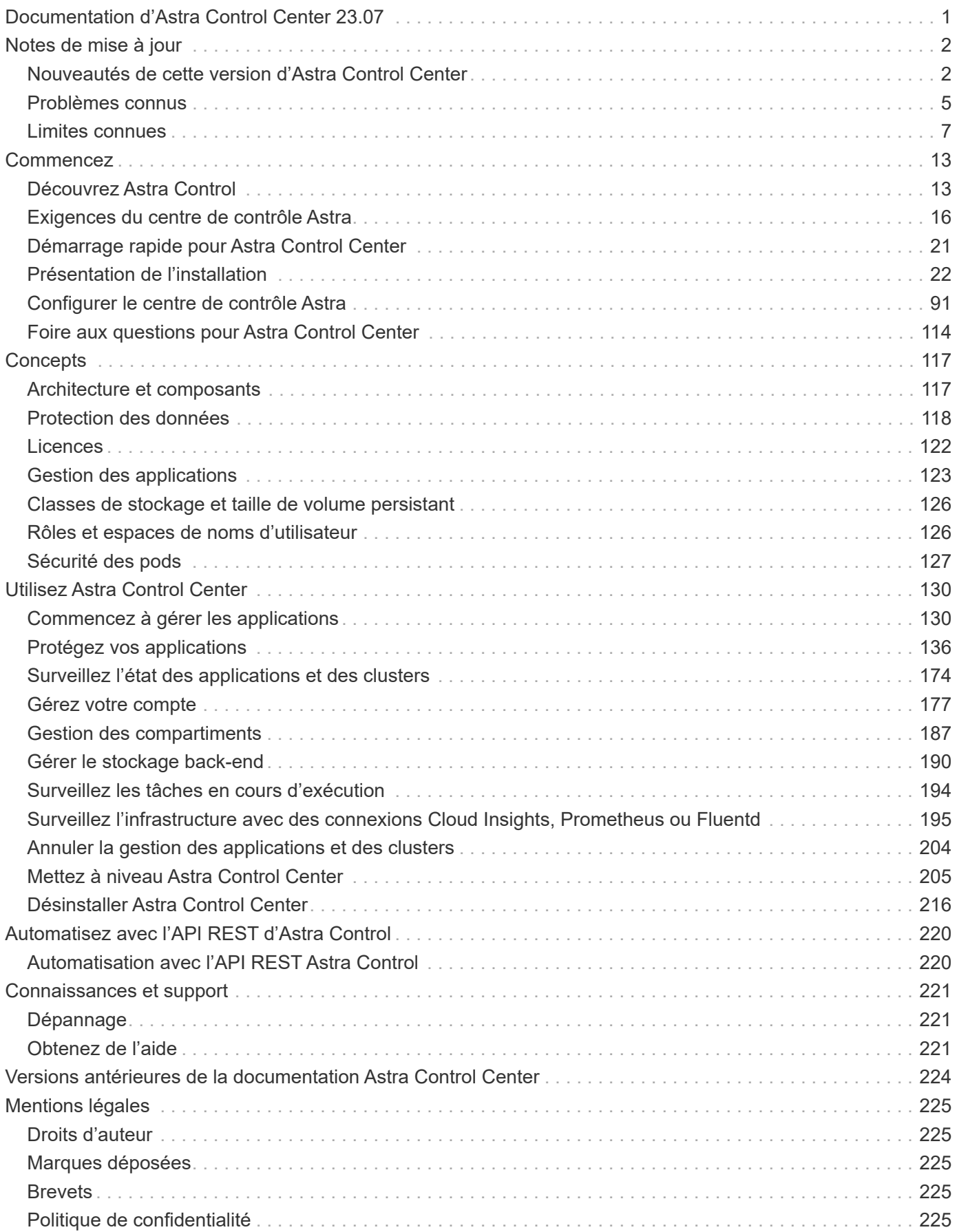

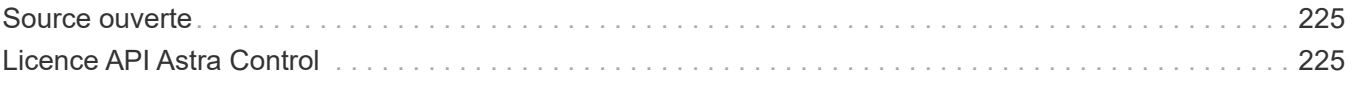

# <span id="page-3-0"></span>**Documentation d'Astra Control Center 23.07**

# <span id="page-4-0"></span>**Notes de mise à jour**

Nous sommes heureux d'annoncer la dernière version d'Astra Control Center.

- ["Dans cette version d'Astra Control Center"](#page-4-1)
- ["Problèmes connus"](#page-7-0)
- ["Limites connues"](#page-9-0)

Envoyez vos commentaires sur la documentation en devenant un ["Contributeur GitHub"](https://docs.netapp.com/us-en/contribute/) ou en envoyant un email à [doccomments@netapp.com.](mailto:doccomments@netapp.com)

# <span id="page-4-1"></span>**Nouveautés de cette version d'Astra Control Center**

Nous sommes heureux d'annoncer la dernière version d'Astra Control Center.

# **31 juillet 2023 (23.07.0)**

#### **Nouvelles fonctionnalités et prises en charge**

- ["Prise en charge de l'utilisation de NetApp MetroCluster dans une configuration étendue en tant que back](#page-18-0)[end de stockage"](#page-18-0)
- ["Prise en charge de l'utilisation de Longhorn en tant que système back-end de stockage"](#page-18-0)
- ["Il est désormais possible de répliquer des applications entre des systèmes ONTAP back-end à partir du](#page-148-0) [même cluster Kubernetes"](#page-148-0)
- ["ASTRA Control Center prend désormais en charge « userPrincipalName » en tant qu'attribut de](#page-182-0) [connexion alternatif pour les utilisateurs distants \(LDAP\)"](#page-182-0)
- ["Un nouveau type de crochet d'exécution « post-basculement » peut être exécuté après le basculement de](#page-158-0) [réplication avec Astra Control Center"](#page-158-0)
- Les workflows de clonage ne prennent désormais en charge que les clones dynamiques (état actuel de l'application gérée). Pour cloner à partir d'un snapshot ou d'une sauvegarde, utilisez ["restaurer le flux de](#page-143-0) [travail".](#page-143-0)

#### **Problèmes et limites connus**

- ["Problèmes connus pour cette version"](#page-7-0)
- ["Restrictions connues pour cette version"](#page-9-0)

# **18 mai 2023 (23.04.2)**

#### **Détails**

Ce correctif (23.04.2) pour Astra Control Center (23.04.0) prend en charge ["Plug-in externe Kubernetes](https://newreleases.io/project/github/kubernetes-csi/external-snapshotter/release/v6.1.0) [CSI v6.1.0"](https://newreleases.io/project/github/kubernetes-csi/external-snapshotter/release/v6.1.0) et corrige les problèmes suivants :

- Bogue avec la restauration d'applications sur place lors de l'utilisation de hooks d'exécution
- Problèmes de connexion avec le service de godet

# **25 avril 2023 (23.04.0)**

#### **Détails**

#### **Nouvelles fonctionnalités et prises en charge**

- ["Licence d'évaluation de 90 jours activée par défaut pour les nouvelles installations d'Astra Control](https://docs.netapp.com/us-en/astra-control-center-2304/concepts/licensing.html) [Center"](https://docs.netapp.com/us-en/astra-control-center-2304/concepts/licensing.html)
- ["Fonctionnalité améliorée de crochets d'exécution avec options de filtrage supplémentaires"](https://docs.netapp.com/us-en/astra-control-center-2304/use/execution-hooks.html)
- ["Les crochets d'exécution peuvent maintenant être exécutés après le basculement de la réplication](https://docs.netapp.com/us-en/astra-control-center-2304/use/execution-hooks.html) [avec Astra Control Center"](https://docs.netapp.com/us-en/astra-control-center-2304/use/execution-hooks.html)
- ["Prise en charge de la migration des volumes de la classe de stockage « ONTAP-nas-Economy »](https://docs.netapp.com/us-en/astra-control-center-2304/use/restore-apps.html#migrate-from-ontap-nas-economy-storage-to-ontap-nas-storage) [vers la classe de stockage « ontap-nas »"](https://docs.netapp.com/us-en/astra-control-center-2304/use/restore-apps.html#migrate-from-ontap-nas-economy-storage-to-ontap-nas-storage)
- ["Prise en charge de l'inclusion ou de l'exclusion des ressources applicatives pendant les opérations](https://docs.netapp.com/us-en/astra-control-center-2304/use/restore-apps.html#filter-resources-during-an-application-restore) [de restauration"](https://docs.netapp.com/us-en/astra-control-center-2304/use/restore-apps.html#filter-resources-during-an-application-restore)
- ["Prise en charge de la gestion des applications données uniquement"](https://docs.netapp.com/us-en/astra-control-center-2304/use/manage-apps.html)

#### **Problèmes et limites connus**

- ["Problèmes connus pour cette version"](https://docs.netapp.com/us-en/astra-control-center-2304/release-notes/known-issues.html)
- ["Restrictions connues pour cette version"](https://docs.netapp.com/us-en/astra-control-center-2304/release-notes/known-limitations.html)

# **22 novembre 2022 (22.11.0)**

#### **Détails**

#### **Nouvelles fonctionnalités et prises en charge**

- ["Prise en charge des applications réparties sur plusieurs espaces de noms"](https://docs.netapp.com/us-en/astra-control-center-2211/use/manage-apps.html#define-apps)
- ["La prise en charge de l'inclusion des ressources de cluster dans une définition d'application"](https://docs.netapp.com/us-en/astra-control-center-2211/use/manage-apps.html#define-apps)
- ["L'authentification LDAP optimisée avec l'intégration du contrôle d'accès basé sur des rôles \(RBAC\)"](https://docs.netapp.com/us-en/astra-control-center-2211/use/manage-remote-authentication.html)
- ["Ajout de la prise en charge de Kubernetes 1.25 et de Pod Security admission \(PSA\)"](https://docs.netapp.com/us-en/astra-control-center-2211/get-started/requirements.html)
- ["Création de rapports d'avancement pour les opérations de sauvegarde, de restauration et de](https://docs.netapp.com/us-en/astra-control-center-2211/use/monitor-running-tasks.html) [clonage"](https://docs.netapp.com/us-en/astra-control-center-2211/use/monitor-running-tasks.html)

#### **Problèmes et limites connus**

- ["Problèmes connus pour cette version"](https://docs.netapp.com/us-en/astra-control-center-2211/release-notes/known-issues.html)
- ["Restrictions connues pour cette version"](https://docs.netapp.com/us-en/astra-control-center-2211/release-notes/known-limitations.html)

#### **8 septembre 2022 (22.08.1)**

#### **Détails**

Cette version (22.08.1) pour Astra Control Center (22.08.0) corrige les bugs mineurs dans la réplication d'applications à l'aide de NetApp SnapMirror.

# **10 août 2022 (22.08.0)**

#### **Détails**

#### **Nouvelles fonctionnalités et prises en charge**

- ["Réplication d'applications à l'aide de la technologie NetApp SnapMirror"](https://docs.netapp.com/us-en/astra-control-center-2208/use/replicate_snapmirror.html)
- ["Workflow de gestion des applications amélioré"](https://docs.netapp.com/us-en/astra-control-center-2208/use/manage-apps.html#define-apps)
- ["Fonctionnalité améliorée de crochets d'exécution"](https://docs.netapp.com/us-en/astra-control-center-2208/use/execution-hooks.html)

Les crochets d'exécution par défaut avant ou après snapshot de NetApp ont été retirés pour des applications spécifiques dans cette version. Si vous effectuez une mise à niveau vers cette version et que vous ne fournissez pas vos propres crochets d'exécution pour les instantanés, Astra Control ne prendra que des instantanés cohérents avec les collisions. Consultez le ["NetApp Verda"](https://github.com/NetApp/Verda) Référentiel GitHub pour des exemples de scripts de hook d'exécution que vous pouvez modifier en fonction de votre environnement.

- ["Prise en charge de VMware Tanzu Kubernetes Grid Integrated Edition \(TKGI\)"](https://docs.netapp.com/us-en/astra-control-center-2208/get-started/requirements.html)
- ["Prise en charge de Google Anthos"](https://docs.netapp.com/us-en/astra-control-center-2208/get-started/requirements.html#operational-environment-requirements)
- ["Configuration LDAP \(via l'API de contrôle Astra\)"](https://docs.netapp.com/us-en/astra-automation-2208/workflows_infra/ldap_prepare.html)

#### **Problèmes et limites connus**

- ["Problèmes connus pour cette version"](https://docs.netapp.com/us-en/astra-control-center-2208/release-notes/known-issues.html)
- ["Restrictions connues pour cette version"](https://docs.netapp.com/us-en/astra-control-center-2208/release-notes/known-limitations.html)

# **26 avril 2022 (22.04.0)**

#### **Détails**

#### **Nouvelles fonctionnalités et prises en charge**

- ["Contrôle d'accès basé sur des rôles \(RBAC\) dans un espace de noms"](https://docs.netapp.com/us-en/astra-control-center-2204/concepts/user-roles-namespaces.html)
- ["Prise en charge de Cloud Volumes ONTAP"](https://docs.netapp.com/us-en/astra-control-center-2204/get-started/install_acc-cvo.html)
- ["Activation d'entrée générique pour le centre de contrôle Astra"](https://docs.netapp.com/us-en/astra-control-center-2204/get-started/requirements.html#ingress-for-on-premises-kubernetes-clusters)
- ["Dépose du godet de l'Astra Control"](https://docs.netapp.com/us-en/astra-control-center-2204/use/manage-buckets.html#remove-a-bucket)
- ["Prise en charge de la gamme VMware Tanzu"](https://docs.netapp.com/us-en/astra-control-center-2204/get-started/requirements.html#tanzu-kubernetes-grid-cluster-requirements)

#### **Problèmes et limites connus**

- ["Problèmes connus pour cette version"](https://docs.netapp.com/us-en/astra-control-center-2204/release-notes/known-issues.html)
- ["Restrictions connues pour cette version"](https://docs.netapp.com/us-en/astra-control-center-2204/release-notes/known-limitations.html)

# **14 décembre 2021 (21.12)**

#### **Détails**

#### **Nouvelles fonctionnalités et prises en charge**

- ["Restauration des applications"](https://docs.netapp.com/us-en/astra-control-center-2112/use/restore-apps.html)
- ["Crochets d'exécution"](https://docs.netapp.com/us-en/astra-control-center-2112/use/execution-hooks.html)
- ["Prise en charge des applications déployées avec des opérateurs du système namespace"](https://docs.netapp.com/us-en/astra-control-center-2112/get-started/requirements.html#supported-app-installation-methods)
- ["Prise en charge supplémentaire de Kubernetes et Rancher en amont"](https://docs.netapp.com/us-en/astra-control-center-2112/get-started/requirements.html)
- ["Mises à niveau d'Astra Control Center"](https://docs.netapp.com/us-en/astra-control-center-2112/use/upgrade-acc.html)
- ["Option Red Hat OperatorHub pour l'installation"](https://docs.netapp.com/us-en/astra-control-center-2112/get-started/acc_operatorhub_install.html)

#### **Résolution des problèmes**

• ["Problèmes résolus pour cette version"](https://docs.netapp.com/us-en/astra-control-center-2112/release-notes/resolved-issues.html)

#### **Problèmes et limites connus**

- ["Problèmes connus pour cette version"](https://docs.netapp.com/us-en/astra-control-center-2112/release-notes/known-issues.html)
- ["Restrictions connues pour cette version"](https://docs.netapp.com/us-en/astra-control-center-2112/release-notes/known-limitations.html)

# **5 août 2021 (21.08)**

#### **Détails**

Lancement initial du centre de contrôle Astra.

- ["Ce qu'il est"](https://docs.netapp.com/us-en/astra-control-center-2108/concepts/intro.html)
- ["Analysez l'architecture et les composants"](https://docs.netapp.com/us-en/astra-control-center-2108/concepts/architecture.html)
- ["Commencez dès maintenant"](https://docs.netapp.com/us-en/astra-control-center-2108/get-started/requirements.html)
- ["Installer"](https://docs.netapp.com/us-en/astra-control-center-2108/get-started/install_acc.html) et ["configuration"](https://docs.netapp.com/us-en/astra-control-center-2108/get-started/setup_overview.html)
- ["Gérez"](https://docs.netapp.com/us-en/astra-control-center-2108/use/manage-apps.html) et ["protéger"](https://docs.netapp.com/us-en/astra-control-center-2108/use/protect-apps.html) en applications
- ["Gestion des compartiments"](https://docs.netapp.com/us-en/astra-control-center-2108/use/manage-buckets.html) et ["systèmes back-end"](https://docs.netapp.com/us-en/astra-control-center-2108/use/manage-backend.html)
- ["Gestion des comptes"](https://docs.netapp.com/us-en/astra-control-center-2108/use/manage-users.html)
- ["Automatisez votre système avec des API"](https://docs.netapp.com/us-en/astra-control-center-2108/rest-api/api-intro.html)

# **Trouvez plus d'informations**

- ["Problèmes connus pour cette version"](#page-7-0)
- ["Restrictions connues pour cette version"](#page-9-0)
- ["Versions antérieures de la documentation Astra Control Center"](#page-226-0)

# <span id="page-7-0"></span>**Problèmes connus**

Les problèmes connus identifient les problèmes susceptibles de vous empêcher d'utiliser cette version du produit avec succès.

Les problèmes connus suivants ont une incidence sur la version actuelle :

- [Les sauvegardes d'applications et les snapshots échouent si la classe volumesnapshotclass est ajoutée](#page-8-0) [après la gestion d'un cluster](#page-8-0)
- [Les clones d'application échouent après le déploiement d'une application avec une classe de stockage](#page-8-1) [définie](#page-8-1)
- [La gestion d'un cluster avec Astra Control Center échoue lorsque le fichier kubeconfig contient plusieurs](#page-8-2) [contextes](#page-8-2)
- [Un pod de surveillance peut se bloquer dans les environnements Istio](#page-8-3)
- [Les opérations de gestion des données d'application échouent avec l'erreur de service interne \(500\)](#page-9-1) [lorsque Astra Trident est hors ligne](#page-9-1)

### <span id="page-8-0"></span>**Les sauvegardes d'applications et les snapshots échouent si la classe volumesnapshotclass est ajoutée après la gestion d'un cluster**

Les sauvegardes et les snapshots échouent avec un UI 500 error dans ce scénario. Pour contourner ce problème, actualisez la liste des applications.

# <span id="page-8-1"></span>**Les clones d'application échouent après le déploiement d'une application avec une classe de stockage définie**

Après le déploiement d'une application avec une classe de stockage définie explicitement (par exemple, helm install …-set global.storageClass=netapp-cvs-perf-extreme), les tentatives ultérieures de clonage de l'application nécessitent que le cluster cible ait la classe de stockage spécifiée à l'origine. Le clonage d'une application avec une classe de stockage définie explicitement dans un cluster ne disposant pas de la même classe de stockage échouera. Il n'y a pas d'étapes de récupération dans ce scénario.

# <span id="page-8-2"></span>**La gestion d'un cluster avec Astra Control Center échoue lorsque le fichier kubeconfig contient plusieurs contextes**

Vous ne pouvez pas utiliser un kubeconfig avec plus d'un cluster et un contexte. Voir la ["article de la base de](https://kb.netapp.com/Cloud/Astra/Control/Managing_cluster_with_Astra_Control_Center_may_fail_when_using_default_kubeconfig_file_contains_more_than_one_context) [connaissances"](https://kb.netapp.com/Cloud/Astra/Control/Managing_cluster_with_Astra_Control_Center_may_fail_when_using_default_kubeconfig_file_contains_more_than_one_context) pour en savoir plus.

### <span id="page-8-3"></span>**Un pod de surveillance peut se bloquer dans les environnements Istio**

Si vous couplez Astra Control Center avec Cloud Insights dans un environnement Istio, le telegraf-rs le pod peut se bloquer. Pour résoudre ce problème, procédez comme suit :

1. Trouvez le pod qui s'est écrasé :

kubectl -n netapp-monitoring get pod | grep Error

Vous devez voir les résultats similaires à ce qui suit :

```
NAME READY STATUS RESTARTS AGE
telegraf-rs-fhhrh 1/2 Error 2 (26s ago) 32s
```
2. Redémarrez le module en panne, en le remplaçant <pod name from output> avec le nom du pod affecté :

kubectl -n netapp-monitoring delete pod <pod name from output>

Vous devez voir les résultats similaires à ce qui suit :

```
pod "telegraf-rs-fhhrh" deleted
```
3. Vérifiez que le pod a redémarré et qu'il n'est pas dans un état d'erreur :

kubectl -n netapp-monitoring get pod

Vous devez voir les résultats similaires à ce qui suit :

NAME READY STATUS RESTARTS AGE telegraf-rs-rrnsb 2/2 Running 0 11s

## <span id="page-9-1"></span>**Les opérations de gestion des données d'application échouent avec l'erreur de service interne (500) lorsque Astra Trident est hors ligne**

Si Astra Trident sur un cluster d'application est mis hors ligne (et reconnecté) et 500 erreurs de service internes sont rencontrées lors de la tentative de gestion des données d'application, redémarrez tous les nœuds Kubernetes du cluster d'application pour restaurer la fonctionnalité.

### **Trouvez plus d'informations**

• ["Limites connues"](#page-9-0)

# <span id="page-9-0"></span>**Limites connues**

Les limitations connues identifient les plateformes, les périphériques ou les fonctions qui ne sont pas pris en charge par cette version du produit, ou qui ne fonctionnent pas correctement avec elle. Examinez attentivement ces limites.

#### **Limites de gestion du cluster**

- [Le même cluster ne peut pas être géré par deux instances Astra Control Center](#page-10-0)
- [Astra Control Center ne peut pas gérer deux clusters nommés de manière identique](#page-10-1)

#### **Limites du contrôle d'accès basé sur des rôles (RBAC)**

- [Un utilisateur doté de contraintes RBAC d'espace de noms peut ajouter et annuler la gestion d'un cluster](#page-11-0)
- [Un membre avec des contraintes d'espace de noms ne peut pas accéder aux applications clonées ou](#page-11-1) [restaurées tant que admin n'ajoute pas l'espace de noms à la contrainte](#page-11-1)

#### **Limites de gestion des applications**

- vous ne pouvez pas restaurer collectivement plusieurs applications dans un autre espace de noms
- [ASTRA Control ne prend pas en charge les applications qui utilisent plusieurs classes de stockage par](#page-12-0) [espace de noms](#page-12-0)
- [Astra Control n'attribue pas automatiquement de compartiments par défaut pour les instances de cloud](#page-12-1)
- [Les clones des applications installées à l'aide d'opérateurs pass-by-Reference peuvent échouer](#page-12-2)
- [Les opérations de restauration sur place des applications qui utilisent un gestionnaire de certificats ne sont](#page-13-0) [pas prises en charge](#page-13-0)
- [Applications activées par OLM et déployées par l'opérateur à étendue de cluster non prises en charge](#page-13-1)
- [Les applications déployées avec Helm 2 ne sont pas prises en charge](#page-13-2)
- [Les snapshots peuvent échouer pour les clusters Kubernetes 1.25 ou versions ultérieures disposant de](#page-13-3) [certaines versions de contrôleur Snapshot](#page-13-3)
- [Il est possible que les sauvegardes et les snapshots ne soient pas conservés lors du retrait d'une instance](#page-13-4) [Astra Control Center](#page-13-4)

#### **Limitations générales**

- [Limitations de l'utilisateur et du groupe LDAP](#page-13-5)
- [Les compartiments S3 du centre de contrôle Astra n'indiquent pas la capacité disponible](#page-14-0)
- [Astra Control Center ne valide pas les détails que vous entrez pour votre serveur proxy](#page-14-1)
- [Les connexions existantes à un pod Postgres provoquent des défaillances](#page-14-2)
- [La page activité affiche jusqu'à 100000 événements](#page-14-3)

### <span id="page-10-0"></span>**Le même cluster ne peut pas être géré par deux instances Astra Control Center**

Si vous souhaitez gérer un cluster sur une autre instance Astra Control Center, vous devez d'abord ["annuler la](#page-206-0) [gestion du cluster"](#page-206-0) à partir de l'instance sur laquelle elle est gérée avant de la gérer sur une autre instance. Une fois le cluster supprimé de la gestion, vérifiez que le cluster n'est pas géré en exécutant la commande suivante :

oc get pods n -netapp-monitoring

Il ne doit y avoir aucun pod en cours d'exécution dans cet espace de nom, sinon l'espace de noms ne doit pas exister. Si l'un de ces deux éléments est vrai, le cluster n'est pas géré.

### <span id="page-10-1"></span>**Astra Control Center ne peut pas gérer deux clusters nommés de manière identique**

Si vous tentez d'ajouter un cluster portant le même nom qu'un cluster existant, l'opération échoue. Ce problème se produit le plus souvent dans un environnement Kubernetes standard si vous n'avez pas modifié le nom de cluster par défaut dans les fichiers de configuration Kubernetes.

Pour résoudre ce problème, procédez comme suit :

1. Modifiez votre kubeadm-config ConfigMap:

```
kubectl edit configmaps -n kube-system kubeadm-config
```
- 2. Modifiez le clusterName valeur de champ de kubernetes (Nom par défaut de Kubernetes) vers un nom personnalisé unique.
- 3. Modifiez kubecconfig (.kube/config).
- 4. Mettre à jour le nom de cluster depuis kubernetes à un nom personnalisé unique (xyz-cluster est utilisé dans les exemples ci-dessous). Effectuez la mise à jour dans les deux clusters et contexts sections comme indiqué dans cet exemple :

```
apiVersion: v1
clusters:
- cluster:
      certificate-authority-data:
ExAmPLERb2tCcjZ5K3E2Njk4eQotLExAMpLEORCBDRVJUSUZJQ0FURS0txxxxXX==
    server: https://x.x.x.x:6443
    name: xyz-cluster
contexts:
- context:
      cluster: xyz-cluster
      namespace: default
      user: kubernetes-admin
    name: kubernetes-admin@kubernetes
current-context: kubernetes-admin@kubernetes
```
# <span id="page-11-0"></span>**Un utilisateur doté de contraintes RBAC d'espace de noms peut ajouter et annuler la gestion d'un cluster**

Un utilisateur doté de contraintes RBAC d'espace de noms ne doit pas être autorisé à ajouter ou annuler la gestion des clusters. En raison d'une limitation actuelle, Astra n'empêche pas ces utilisateurs de dégérer les clusters.

# <span id="page-11-1"></span>**Un membre avec des contraintes d'espace de noms ne peut pas accéder aux applications clonées ou restaurées tant que admin n'ajoute pas l'espace de noms à la contrainte**

Toutes member Les utilisateurs ayant des contraintes RBAC en fonction du nom/ID de l'espace de noms peuvent cloner ou restaurer une application vers un nouvel espace de noms sur le même cluster ou vers tout autre cluster du compte de leur entreprise. Cependant, le même utilisateur ne peut pas accéder à l'application clonée ou restaurée dans le nouvel espace de noms. Après la création d'un espace de noms par une opération de clonage ou de restauration, le compte admin/propriétaire peut modifier le member contraintes de compte d'utilisateur et de rôle de mise à jour pour l'utilisateur affecté pour accorder l'accès au nouvel espace de noms.

# **De même, vous ne pouvez pas restaurer collectivement plusieurs applications dans un autre espace de noms**

Si vous gérez plusieurs applications dans un seul espace de noms (en créant plusieurs définitions d'applications dans Astra Control), vous ne pouvez pas restaurer toutes les applications dans un espace de noms différent. Chaque application doit être restaurée dans son propre espace de noms distinct.

# <span id="page-12-0"></span>**ASTRA Control ne prend pas en charge les applications qui utilisent plusieurs classes de stockage par espace de noms**

ASTRA Control prend en charge les applications qui utilisent une seule classe de stockage par espace de nom. Lorsque vous ajoutez une application à un espace de noms, assurez-vous que cette application possède la même classe de stockage que les autres applications de l'espace de noms.

# <span id="page-12-1"></span>**Astra Control n'attribue pas automatiquement de compartiments par défaut pour les instances de cloud**

Astra Control n'attribue pas automatiquement de compartiment par défaut à une instance de cloud. Vous devez définir manuellement un compartiment par défaut pour une instance de cloud. Si un compartiment par défaut n'est pas défini, vous ne pourrez pas effectuer les opérations de clonage d'applications entre les deux clusters.

# <span id="page-12-2"></span>**Les clones des applications installées à l'aide d'opérateurs pass-by-Reference peuvent échouer**

Astra Control prend en charge les applications installées avec des opérateurs à espace de noms. Ces opérateurs sont généralement conçus avec une architecture « pass-by-value » plutôt qu'une architecture « pass-by-Reference ». Voici quelques applications opérateur qui suivent ces modèles :

#### • ["Apache K8ssandra"](https://github.com/k8ssandra/cass-operator)

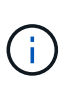

Pour K8ssandra, les opérations de restauration sur place sont prises en charge. Pour effectuer une opération de restauration vers un nouvel espace de noms ou un cluster, l'instance d'origine de l'application doit être arrêté. Cela permet de s'assurer que les informations du groupe de pairs transmises ne conduisent pas à une communication entre les instances. Le clonage de l'application n'est pas pris en charge.

- ["IC Jenkins"](https://github.com/jenkinsci/kubernetes-operator)
- ["Cluster Percona XtraDB"](https://github.com/percona/percona-xtradb-cluster-operator)

Astra Control peut ne pas être en mesure de cloner un opérateur conçu avec une architecture « pass-by-Reference » (par exemple, l'opérateur CockroachDB). Lors de ces types d'opérations de clonage, l'opérateur cloné tente de référencer les secrets de Kubernetes de l'opérateur source malgré avoir son propre nouveau secret dans le cadre du processus de clonage. Il est possible que le clonage échoue, car Astra Control ne connaît pas les secrets de Kubernetes qui sont présents dans l'opérateur source.

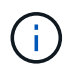

Lors des opérations de clonage, les applications nécessitant une ressource IngressClass ou des crochets Web ne doivent pas avoir ces ressources déjà définies sur le cluster de destination.

# <span id="page-13-0"></span>**Les opérations de restauration sur place des applications qui utilisent un gestionnaire de certificats ne sont pas prises en charge**

Cette version d'Astra Control Center ne prend pas en charge la restauration sur place des applications avec des gestionnaires de certificats. Les opérations de restauration vers un espace de noms et des clones différents sont prises en charge.

# <span id="page-13-1"></span>**Applications activées par OLM et déployées par l'opérateur à étendue de cluster non prises en charge**

Astra Control Center ne prend pas en charge les activités de gestion d'applications avec des opérateurs à périmètre de cluster.

# <span id="page-13-2"></span>**Les applications déployées avec Helm 2 ne sont pas prises en charge**

Si vous utilisez Helm pour déployer des applications, Astra Control Center requiert Helm version 3. La gestion et le clonage des applications déployées avec Helm 3 (ou mises à niveau de Helm 2 à Helm 3) sont entièrement pris en charge. Pour plus d'informations, reportez-vous à la section ["Exigences du centre de](#page-18-0) [contrôle Astra"](#page-18-0).

### <span id="page-13-3"></span>**Les snapshots peuvent échouer pour les clusters Kubernetes 1.25 ou versions ultérieures disposant de certaines versions de contrôleur Snapshot**

Les snapshots pour les clusters Kubernetes exécutant la version 1.25 ou ultérieure peuvent échouer si la version v1beta1 des API du contrôleur de snapshot est installée sur le cluster.

Pour contourner ce problème, procédez comme suit lorsque vous mettez à niveau des installations Kubernetes 1.25 ou ultérieures :

- 1. Supprimez tous les CRD de snapshot existants et tout contrôleur de snapshot existant.
- 2. ["Désinstaller Astra Trident"](https://docs.netapp.com/us-en/trident/trident-managing-k8s/uninstall-trident.html).
- 3. ["Installez les CRD de snapshot et le contrôleur de snapshot".](https://docs.netapp.com/us-en/trident/trident-use/vol-snapshots.html#deploying-a-volume-snapshot-controller)
- 4. ["Installez la dernière version d'Astra Trident".](https://docs.netapp.com/us-en/trident/trident-get-started/kubernetes-deploy.html)
- 5. ["Créez une VolumeSnapshotClass".](https://docs.netapp.com/us-en/trident/trident-use/vol-snapshots.html#step-1-create-a-volumesnapshotclass)

## <span id="page-13-4"></span>**Il est possible que les sauvegardes et les snapshots ne soient pas conservés lors du retrait d'une instance Astra Control Center**

Si vous disposez d'une licence d'évaluation, veillez à stocker votre identifiant de compte afin d'éviter toute perte de données en cas d'échec du Centre de contrôle Astra si vous n'envoyez pas d'ASUP.

# <span id="page-13-5"></span>**Limitations de l'utilisateur et du groupe LDAP**

Astra Control Center prend en charge jusqu'à 5,000 groupes distants et 10,000 utilisateurs distants.

ASTRA Control ne prend pas en charge une entité LDAP (utilisateur ou groupe) qui a un DN contenant un RDN avec un espace de fin '\' ou un espace de fin.

# <span id="page-14-0"></span>**Les compartiments S3 du centre de contrôle Astra n'indiquent pas la capacité disponible**

Avant de sauvegarder ou de cloner des applications gérées par Astra Control Center, vérifiez les informations de compartiment dans le système de gestion ONTAP ou StorageGRID.

# <span id="page-14-1"></span>**Astra Control Center ne valide pas les détails que vous entrez pour votre serveur proxy**

Assurez-vous que vous ["entrez les valeurs correctes"](#page-197-0) lors de l'établissement d'une connexion.

# <span id="page-14-2"></span>**Les connexions existantes à un pod Postgres provoquent des défaillances**

Lorsque vous exécutez des opérations sur les modules Postgres, vous ne devez pas vous connecter directement dans le pod pour utiliser la commande psql. Astra Control nécessite un accès psql pour geler et dégeler les bases de données. S'il existe une connexion existante, le snapshot, la sauvegarde ou le clone échoueront.

# <span id="page-14-3"></span>**La page activité affiche jusqu'à 100000 événements**

La page activité Astra Control peut afficher jusqu'à 100,000 événements. Pour afficher tous les événements consignés, récupérez-les à l'aide du ["API de contrôle Astra".](#page-222-1)

# **Trouvez plus d'informations**

• ["Problèmes connus"](#page-7-0)

# <span id="page-15-0"></span>**Commencez**

# <span id="page-15-1"></span>**Découvrez Astra Control**

Astra Control est une solution de gestion du cycle de vie des données applicatives Kubernetes qui simplifie les opérations des applications avec état. Protégez, sauvegardez, répliquez et migrez facilement des workloads Kubernetes, et créez instantanément des clones d'applications de travail.

# **Caractéristiques**

Astra Control offre des fonctionnalités stratégiques pour la gestion du cycle de vie des données d'application Kubernetes :

- Gérez automatiquement le stockage persistant
- Création de copies Snapshot et de sauvegardes à la demande intégrant la cohérence applicative
- Automatisation des opérations de sauvegarde et de snapshots basées sur des règles
- Migrez des applications et des données d'un cluster Kubernetes vers un autre
- Réplication d'applications sur un système distant à l'aide de la technologie NetApp SnapMirror (Astra Control Center)
- Clonage d'applications de la phase de transfert à la production
- Visualiser l'état de santé et de protection des applications
- Implémentation de vos workflows de sauvegarde et de migration à l'aide d'une interface utilisateur web ou d'une API

# **Modèles de déploiement**

Astra Control est disponible dans deux modèles de déploiement :

- **Astra Control Service** : service géré par NetApp qui permet de gérer les données intégrant la cohérence applicative de clusters Kubernetes dans plusieurs environnements de fournisseurs cloud, ainsi que des clusters Kubernetes autogéré.
- **Astra Control Center** : logiciel autogéré qui assure une gestion des données compatible avec les applications de clusters Kubernetes exécutés dans votre environnement sur site. ASTRA Control Center peut également être installé sur des environnements de plusieurs fournisseurs cloud avec un système back-end de stockage NetApp Cloud Volumes ONTAP.

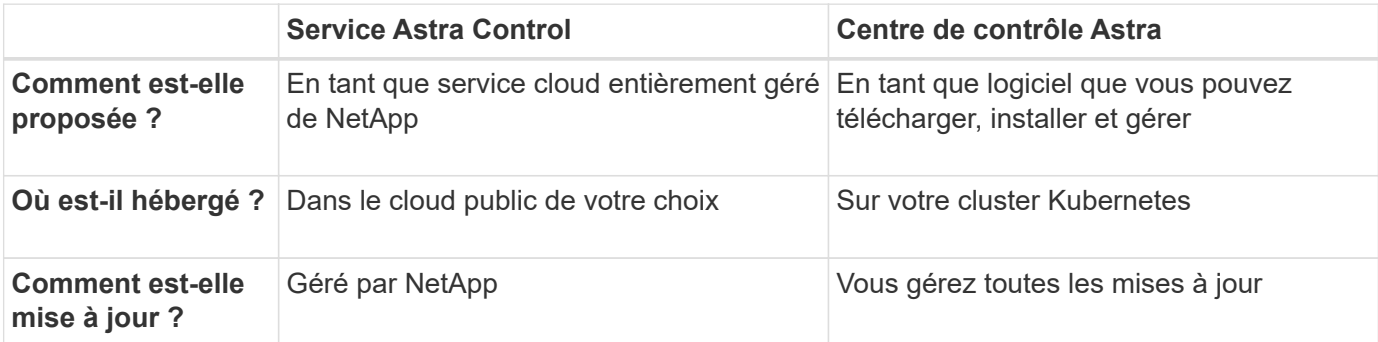

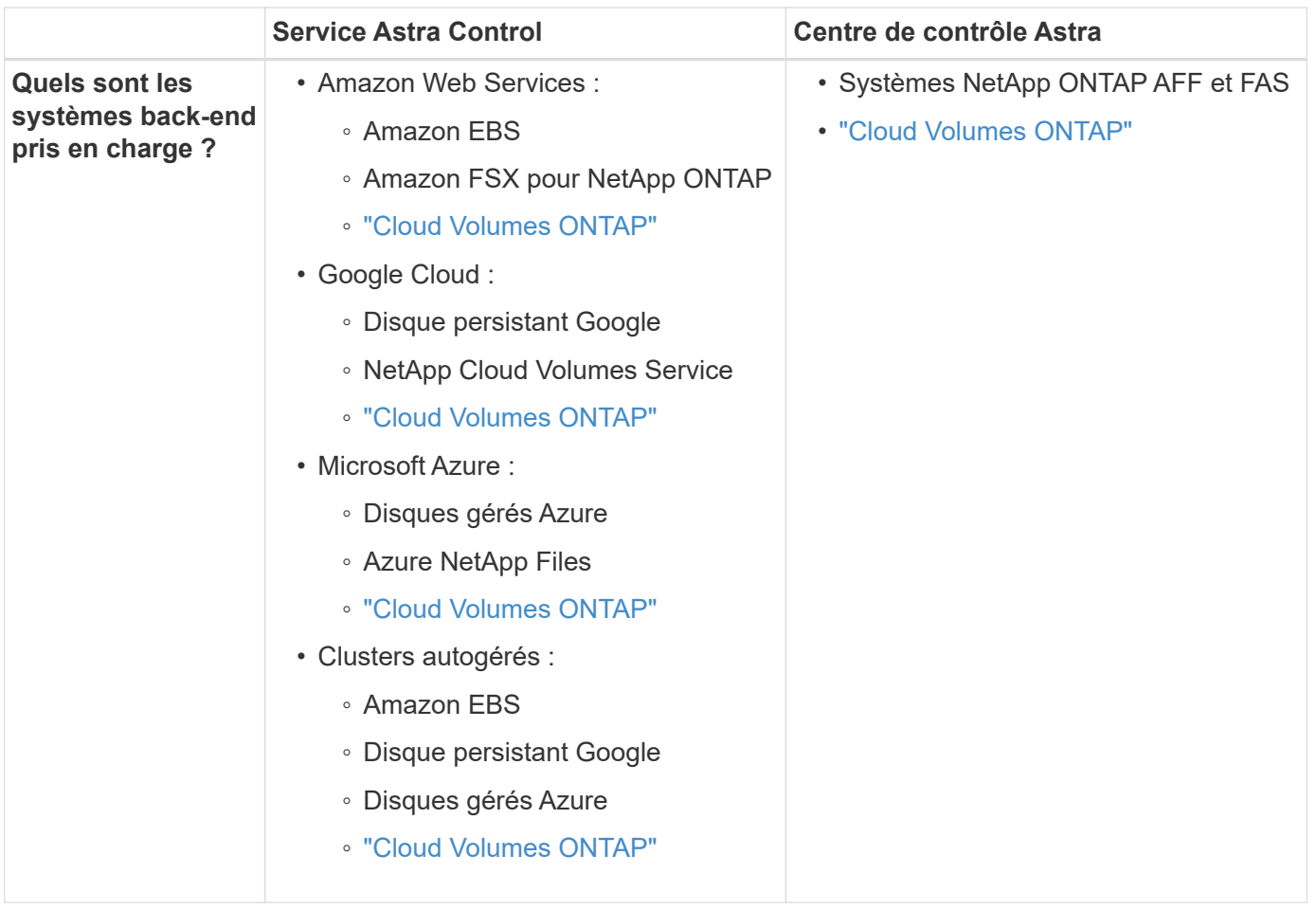

# **Fonctionnement du service Astra Control**

Astra Control Service est un service cloud géré par NetApp qui est constamment disponible et mis à jour avec les dernières fonctionnalités. Elle utilise plusieurs composants pour faciliter la gestion du cycle de vie des données des applications.

À un niveau élevé, le service de contrôle Astra fonctionne comme suit :

- Commencez avec le service Astra Control en configurant votre fournisseur de services cloud et en vous inscrivant à un compte Astra.
	- Pour les clusters GKE, Astra Control Service utilise ["NetApp Cloud Volumes Service pour Google](https://cloud.netapp.com/cloud-volumes-service-for-gcp) [Cloud"](https://cloud.netapp.com/cloud-volumes-service-for-gcp) Ou des disques persistants Google en tant que système de stockage back-end pour vos volumes persistants.
	- Pour les clusters AKS, Astra Control Service utilise ["Azure NetApp Files"](https://cloud.netapp.com/azure-netapp-files) Ou des disques gérés Azure en tant que backend de stockage pour les volumes persistants.
	- Pour les clusters Amazon EKS, Astra Control Service utilise ["Amazon Elastic Block Store"](https://docs.aws.amazon.com/ebs/) ou ["Amazon](https://docs.aws.amazon.com/fsx/latest/ONTAPGuide/what-is-fsx-ontap.html) [FSX pour NetApp ONTAP"](https://docs.aws.amazon.com/fsx/latest/ONTAPGuide/what-is-fsx-ontap.html) en tant que système back-end de stockage pour vos volumes persistants.
- Vous ajoutez votre première solution de calcul Kubernetes à Astra Control Service. Le service de contrôle d'Astra procède ensuite aux opérations suivantes :
	- Crée un magasin d'objets sur votre compte de fournisseur cloud, où sont stockées les copies de sauvegarde.

Dans Azure, Astra Control Service crée également un groupe de ressources, un compte de stockage et des clés pour le conteneur Blob.

- Crée un nouveau rôle d'administrateur et un compte de service Kubernetes sur le cluster.
- Utilise ce nouveau rôle d'administrateur pour l'installation ["Astra Trident"](https://docs.netapp.com/us-en/trident/index.html) sur le cluster et pour créer une ou plusieurs classes de stockage.
- Si vous utilisez une offre de stockage de service cloud NetApp comme système back-end de stockage, Astra Control Service utilise Astra Trident pour provisionner des volumes persistants pour vos applications. Si vous utilisez des disques gérés Amazon EBS ou Azure comme système de stockage principal, vous devez installer un pilote CSI spécifique au fournisseur. Les instructions d'installation sont fournies dans le ["Configurer Amazon Web Services"](https://docs.netapp.com/us-en/astra-control-service/get-started/set-up-amazon-web-services.html) et ["Configuration de Microsoft Azure avec](https://docs.netapp.com/us-en/astra-control-service/get-started/set-up-microsoft-azure-with-amd.html) [des disques gérés Azure".](https://docs.netapp.com/us-en/astra-control-service/get-started/set-up-microsoft-azure-with-amd.html)
- À ce stade, vous pouvez ajouter des applications à votre cluster. Les volumes persistants seront provisionnés sur la nouvelle classe de stockage par défaut.
- Utilisez ensuite le service Astra Control pour gérer ces applications, et commencez à créer des copies Snapshot, des sauvegardes et des clones.

Le plan gratuit d'Astra Control vous permet de gérer jusqu'à 10 espaces de noms dans votre compte. Si vous souhaitez gérer plus de 10 000 personnes, vous devrez configurer la facturation en passant du Plan gratuit au Plan Premium.

# **Fonctionnement du centre de contrôle Astra**

Astra Control Center fonctionne localement dans votre propre cloud privé.

ASTRA Control Center prend en charge des clusters Kubernetes avec une classe de stockage basée sur Astra Trident avec un système back-end de stockage ONTAP 9.5 et versions ultérieures.

Dans un environnement connecté au cloud, Astra Control Center utilise Cloud Insights pour fournir des fonctionnalités avancées de surveillance et de télémétrie. En l'absence de connexion Cloud Insights, un monitoring et une télémétrie limités (7 jours de metrics) sont disponibles dans Astra Control Center, mais aussi exportés vers les outils de surveillance natifs de Kubernetes (comme Prometheus et Grafana) via des points de terminaison ouverts.

Astra Control Center est entièrement intégré à l'écosystème AutoSupport et Active IQ. Il fournit aux utilisateurs et au support NetApp des informations relatives à la résolution de problèmes et à l'utilisation.

Vous pouvez essayer Astra Control Center avec une licence d'évaluation intégrée de 90 jours. Pendant que vous évaluez Astra Control Center, vous pouvez obtenir de l'aide par e-mail et via des options communautaires. Vous avez également accès aux articles et à la documentation de la base de connaissances à partir du tableau de bord de support des produits.

Pour installer et utiliser Astra Control Center, vous devez vous en assurer ["de formation".](https://docs.netapp.com/us-en/astra-control-center/get-started/requirements.html)

À un niveau élevé, le centre de contrôle Astra ressemble à ce qui suit :

- Vous installez Astra Control Center dans votre environnement local. En savoir plus ["Poser le centre de](https://docs.netapp.com/us-en/astra-control-center/get-started/install_acc.html) [contrôle Astra"](https://docs.netapp.com/us-en/astra-control-center/get-started/install_acc.html).
- Vous avez effectué certaines tâches de configuration, telles que :
	- Configuration des licences.
	- Ajoutez votre premier cluster.
	- Ajout du stockage back-end découvert lorsque vous avez ajouté le cluster
	- Ajoutez un compartiment de magasin d'objets pour stocker vos sauvegardes d'applications.

En savoir plus ["Configurer le centre de contrôle Astra"](https://docs.netapp.com/us-en/astra-control-center/get-started/setup_overview.html).

Vous pouvez ajouter des applications à votre cluster. Si certaines applications sont déjà gérées dans le cluster, vous pouvez aussi utiliser Astra Control Center pour les gérer. Utilisez ensuite Astra Control Center pour créer des copies Snapshot, des sauvegardes, des clones et des relations de réplication.

# **Pour en savoir plus**

- ["Documentation relative au service après-vente Astra Control"](https://docs.netapp.com/us-en/astra/index.html)
- ["Documentation Astra Control Center"](https://docs.netapp.com/us-en/astra-control-center/index.html)
- ["Documentation Astra Trident"](https://docs.netapp.com/us-en/trident/index.html)
- ["Utilisez l'API de contrôle Astra"](https://docs.netapp.com/us-en/astra-automation)
- ["Documentation Cloud Insights"](https://docs.netapp.com/us-en/cloudinsights/)
- ["Documentation ONTAP"](https://docs.netapp.com/us-en/ontap/index.html)

# <span id="page-18-0"></span>**Exigences du centre de contrôle Astra**

Commencez par vérifier que votre environnement opérationnel, vos clusters d'applications, vos applications, vos licences et votre navigateur Web sont prêts. Assurez-vous que votre environnement répond à ces exigences pour déployer et exploiter Astra Control Center.

- [Environnements Kubernetes de cluster hôte pris en charge](#page-18-1)
- [Ressources requises pour le cluster hôte](#page-19-0)
- [Exigences d'Astra Trident](#page-19-1)
- [Systèmes back-end](#page-20-0)
- [Registre d'images](#page-21-0)
- [Licence Astra Control Center](#page-21-1)
- [Licences ONTAP](#page-20-1)
- [Configuration réseau requise](#page-21-2)
- [Entrée pour les clusters Kubernetes sur site](#page-22-0)
- [Navigateurs Web pris en charge](#page-22-1)
- [Exigences supplémentaires relatives aux clusters d'applications](#page-23-1)

# <span id="page-18-1"></span>**Environnements Kubernetes de cluster hôte pris en charge**

ASTRA Control Center a été validé avec les environnements hôtes Kubernetes suivants :

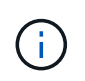

Assurez-vous que l'environnement Kubernetes que vous choisissez d'héberger Astra Control Center répond aux exigences de ressources de base indiquées dans la documentation officielle de l'environnement.

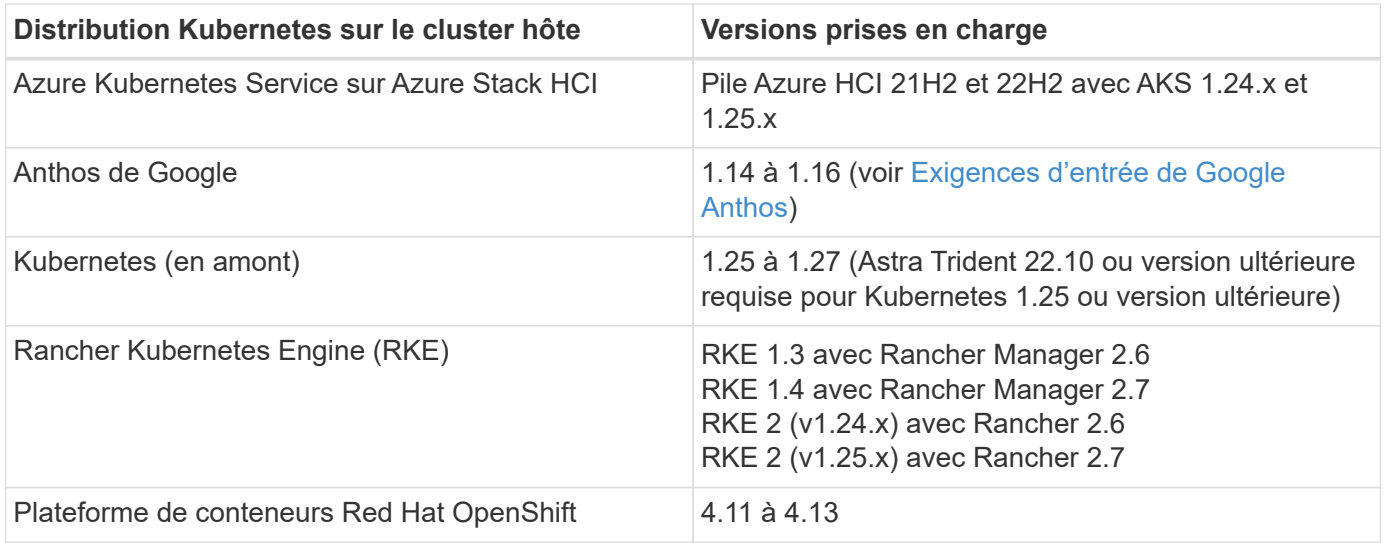

# <span id="page-19-0"></span>**Ressources requises pour le cluster hôte**

Outre les exigences de l'environnement en matière de ressources, Astra Control Center requiert les ressources suivantes :

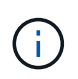

De telles exigences supposent que Astra Control Center est la seule application qui s'exécute dans l'environnement opérationnel. Si l'environnement exécute des applications supplémentaires, ajustez ces exigences minimales en conséquence.

- **Extensions CPU** : les CPU de tous les noeuds de l'environnement d'hébergement doivent avoir des extensions AVX activées.
- **Nœuds de travail** : au moins 3 nœuds de travail au total, avec 4 cœurs de processeur et 12 Go de RAM chacun

# <span id="page-19-1"></span>**Exigences d'Astra Trident**

Assurez-vous de répondre aux exigences Astra Trident suivantes, spécifiques aux besoins de votre environnement :

- **Version minimale pour une utilisation avec Astra Control Center** : Astra Trident 22.10 ou version ultérieure installée et configurée.
- **Réplication SnapMirror** : Astra Trident 22.10 ou version ultérieure installée pour la réplication d'applications basée sur SnapMirror.
- **Pour la prise en charge de Kubernetes 1.25 ou version ultérieure** : Astra Trident 22.10 ou version ultérieure installée pour les clusters Kubernetes 1.25 ou version ultérieure (vous devez effectuer une mise à niveau vers Astra Trident 22.10 avant de procéder à la mise à niveau vers Kubernetes 1.25 ou version ultérieure)
- **Configuration ONTAP avec Astra Trident** :
	- **Classe de stockage** : configurez au moins une classe de stockage Astra Trident sur le cluster. Si une classe de stockage par défaut est configurée, assurez-vous qu'elle est la seule classe de stockage avec la désignation par défaut.
	- **Pilotes de stockage et nœuds worker** : Assurez-vous que les nœuds worker de votre cluster sont configurés avec les pilotes de stockage appropriés afin que les pods puissent interagir avec le stockage back-end. Le centre de contrôle Astra prend en charge les pilotes ONTAP suivants fournis

par Astra Trident :

- ontap-nas
- ontap-san
- ontap-san-economy (la réplication d'application n'est pas disponible avec ce type de classe de stockage)
- ontap-nas-economy (les snapshots, les règles de réplication et les règles de protection ne sont pas disponibles avec ce type de classe de stockage)

# <span id="page-20-0"></span>**Systèmes back-end**

Assurez-vous que vous disposez d'un back-end pris en charge avec une capacité suffisante.

- **Capacité de stockage requise** : au moins 500 Go disponibles
- **Systèmes back-end pris en charge** : Astra Control Center prend en charge les systèmes back-end de stockage suivants :
	- NetApp ONTAP 9.8 ou version ultérieure des systèmes AFF, FAS et ASA
	- NetApp ONTAP Select 9.8 ou version ultérieure
	- NetApp Cloud Volumes ONTAP 9.8 ou version ultérieure
	- Longhorn 1.5.0 ou version ultérieure
		- Nécessite la création manuelle d'un objet VolumeSnapshotClass. Reportez-vous à la ["Documentation Longhorn"](https://longhorn.io/docs/1.5.0/snapshots-and-backups/csi-snapshot-support/csi-volume-snapshot-associated-with-longhorn-snapshot/#create-a-csi-volumesnapshot-associated-with-longhorn-snapshot) pour obtenir des instructions.
	- NetApp MetroCluster
		- Les clusters Kubernetes gérés doivent se trouver dans une configuration étendue.

#### <span id="page-20-1"></span>**Licences ONTAP**

Pour utiliser Astra Control Center, vérifiez que vous disposez des licences ONTAP suivantes, en fonction de ce que vous devez accomplir :

- FlexClone
- SnapMirror : en option. Elle est nécessaire uniquement pour la réplication vers des systèmes distants à l'aide de la technologie SnapMirror. Reportez-vous à la section ["Informations sur la licence SnapMirror"](https://docs.netapp.com/us-en/ontap/data-protection/snapmirror-licensing-concept.html).
- Licence S3 : en option. Nécessaire uniquement pour les compartiments ONTAP S3

Pour vérifier si votre système ONTAP dispose des licences requises, reportez-vous à la section ["Gérer les](https://docs.netapp.com/us-en/ontap/system-admin/manage-licenses-concept.html) [licences ONTAP"](https://docs.netapp.com/us-en/ontap/system-admin/manage-licenses-concept.html).

#### **NetApp MetroCluster**

Lorsque vous utilisez NetApp MetroCluster en tant que système back-end de stockage, vous devez spécifier une LIF de gestion de SVM en tant qu'option back-end dans le pilote Astra Trident que vous utilisez.

Pour configurer le LIF MetroCluster, consultez la documentation d'Astra Trident pour plus d'informations sur chaque pilote :

- ["SAN"](https://docs.netapp.com/us-en/trident/trident-use/ontap-san-examples.html)
- ["NAS"](https://docs.netapp.com/us-en/trident/trident-use/ontap-nas-examples.html)

# <span id="page-21-0"></span>**Registre d'images**

Vous devez disposer d'un registre d'images Docker privé sur lequel vous pouvez envoyer les images de build d'Astra Control Center. Vous devez fournir l'URL du registre d'images où vous allez télécharger les images.

# <span id="page-21-1"></span>**Licence Astra Control Center**

ASTRA Control Center requiert une licence Astra Control Center. Lorsque vous installez Astra Control Center, une licence d'évaluation intégrée de 90 jours pour 4,800 UC est déjà activée. Si vous avez besoin de davantage de capacité ou de conditions d'évaluation différentes, ou si vous souhaitez effectuer une mise à niveau vers une licence complète, vous pouvez obtenir une autre licence d'évaluation ou une licence complète auprès de NetApp. Vous devez disposer d'une licence pour protéger vos applications et vos données.

Vous pouvez essayer Astra Control Center en vous inscrivant pour un essai gratuit. Vous pouvez vous inscrire en vous inscrivant ["ici"](https://bluexp.netapp.com/astra-register).

Pour configurer la licence, reportez-vous à la section ["utilisez une licence d'essai gratuite de 90 jours"](#page-93-0).

Pour en savoir plus sur le fonctionnement des licences, reportez-vous à la section ["Licences".](#page-124-0)

# <span id="page-21-2"></span>**Configuration réseau requise**

Configurez votre environnement opérationnel pour vous assurer qu'Astra Control Center peut communiquer correctement. Les configurations réseau suivantes sont requises :

- **Adresse FQDN** : vous devez avoir une adresse FQDN pour Astra Control Center.
- **Accès à Internet** : vous devez déterminer si vous avez un accès extérieur à Internet. Si ce n'est pas le cas, certaines fonctionnalités peuvent être limitées, comme la réception de données de surveillance et de metrics depuis NetApp Cloud Insights ou l'envoi de packs de support au ["Site de support NetApp"](https://mysupport.netapp.com/site/).
- **Port Access** : l'environnement opérationnel qui héberge Astra Control Center communique avec les ports TCP suivants. Veillez à ce que ces ports soient autorisés par le biais de pare-feu et configurez des parefeu pour autoriser tout trafic de sortie HTTPS provenant du réseau Astra. Certains ports nécessitent une connectivité entre l'environnement hébergeant le centre de contrôle Astra et chaque cluster géré (le cas échéant).

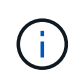

Vous pouvez déployer Astra Control Center dans un cluster Kubernetes à double pile, et Astra Control Center peut gérer les applications et les systèmes back-end de stockage qui ont été configurés pour un fonctionnement à double pile. Pour plus d'informations sur la configuration requise pour les clusters à double pile, consultez le ["Documentation Kubernetes"](https://kubernetes.io/docs/concepts/services-networking/dual-stack/).

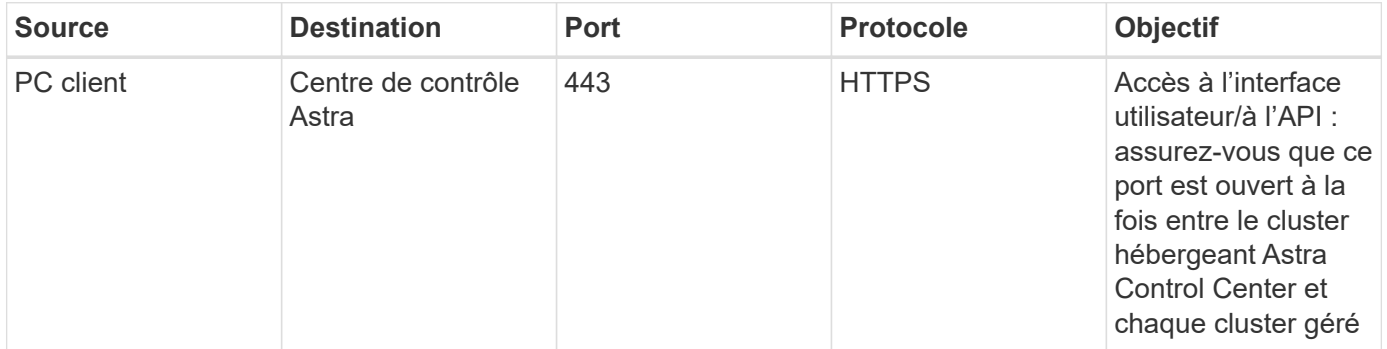

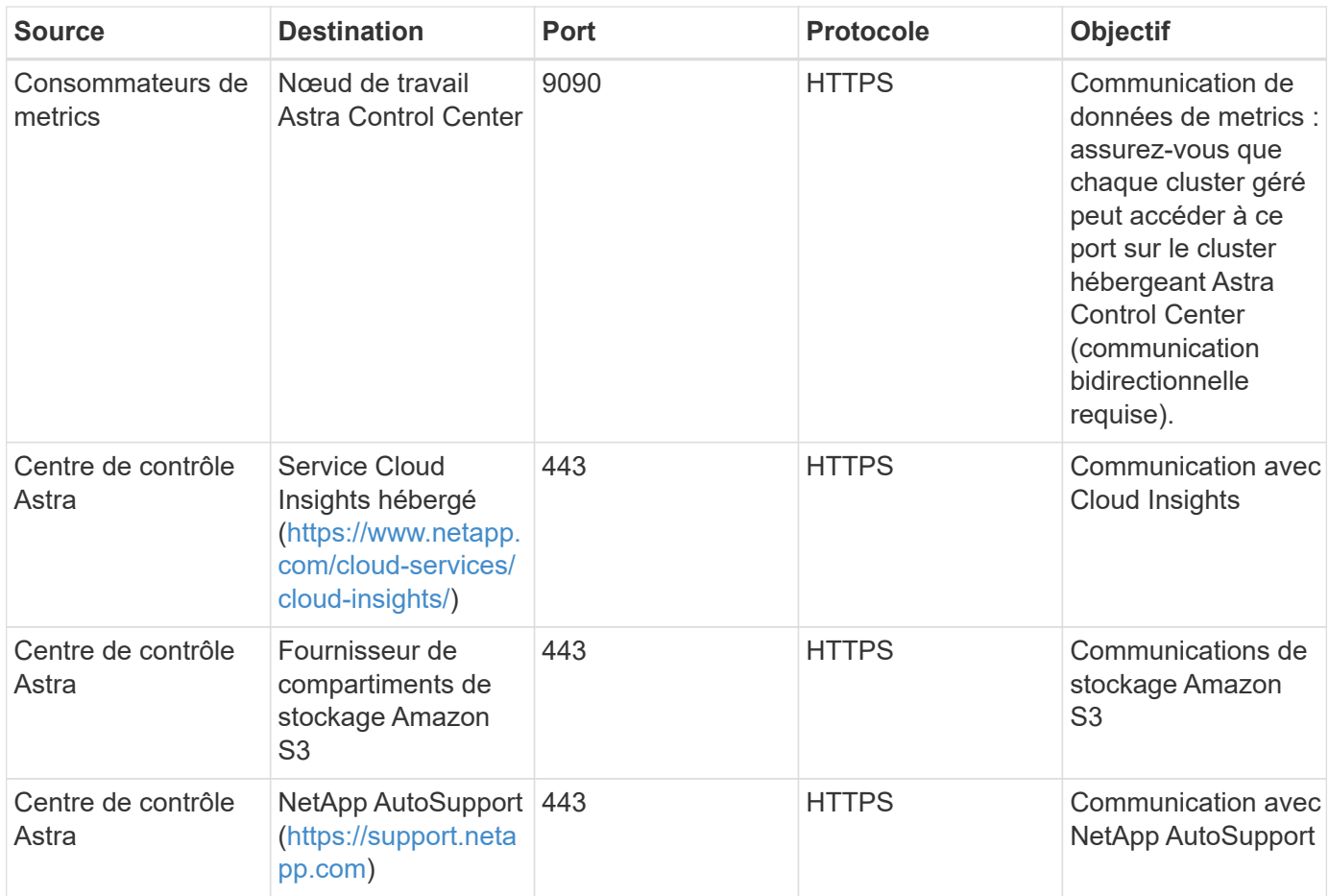

# <span id="page-22-0"></span>**Entrée pour les clusters Kubernetes sur site**

Vous pouvez choisir le type d'entrée de réseau utilisé par le centre de contrôle Astra. Par défaut, Astra Control Center déploie la passerelle Astra Control Center (service/trafik) comme ressource à l'échelle du cluster. Astra Control Center prend également en charge l'utilisation d'un équilibreur de charge de service, s'ils sont autorisés dans votre environnement. Si vous préférez utiliser un équilibreur de charge de service et que vous n'avez pas encore configuré, vous pouvez utiliser l'équilibreur de charge MetalLB pour attribuer automatiquement une adresse IP externe au service. Dans la configuration du serveur DNS interne, pointez le nom DNS choisi pour Astra Control Center vers l'adresse IP à équilibrage de charge.

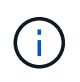

L'équilibreur de charge doit utiliser une adresse IP située dans le même sous-réseau que les adresses IP du nœud de travail de l'Astra Control Center.

Pour plus d'informations, reportez-vous à la section ["Configurer l'entrée pour l'équilibrage de charge".](#page-25-0)

### <span id="page-22-2"></span>**Exigences d'entrée de Google Anthos**

Lorsque vous hébergez Astra Control Center sur un cluster Google Anthos, notez que Google Anthos inclut par défaut l'équilibreur de charge MetalLB et le service d'entrée Istio, ce qui vous permet d'utiliser simplement les fonctionnalités d'entrée génériques d'Astra Control Center lors de l'installation. Reportez-vous à la section ["Configurer le centre de contrôle Astra"](#page-25-0) pour plus d'informations.

# <span id="page-22-1"></span>**Navigateurs Web pris en charge**

Astra Control Center prend en charge les versions récentes de Firefox, Safari et Chrome avec une résolution

minimale de 1280 x 720.

# <span id="page-23-1"></span>**Exigences supplémentaires relatives aux clusters d'applications**

Gardez à l'esprit ces exigences si vous prévoyez d'utiliser ces caractéristiques du centre de contrôle Astra :

- **Configuration requise pour le cluster d'applications** : ["Exigences de gestion du cluster"](#page-93-0)
	- \* Exigences des applications gérées\* : ["De gestion des applications"](#page-132-1)
	- **Exigences supplémentaires pour la réplication d'applications** : ["Conditions préalables à la](#page-148-0) [réplication"](#page-148-0)

# **Et la suite**

Afficher le ["démarrage rapide"](#page-23-0) présentation.

# <span id="page-23-0"></span>**Démarrage rapide pour Astra Control Center**

Voici un aperçu des étapes à suivre pour commencer à utiliser le centre de contrôle Astra. Les liens de chaque étape vous mènent à une page qui fournit plus de détails.

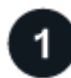

### **Vérifiez la configuration des clusters Kubernetes**

Assurez-vous que votre environnement répond aux exigences suivantes :

#### **Cluster Kubernetes**

- ["Assurez-vous que votre cluster hôte répond aux exigences de l'environnement opérationnel"](#page-18-0)
- ["Configuration de la détection d'entrée pour l'équilibrage de la charge sur les clusters Kubernetes sur site"](#page-18-0)

#### **Intégration du stockage**

- ["Vérifiez que votre environnement inclut la version prise en charge d'Astra Trident"](#page-18-0)
- ["Préparez les nœuds worker"](https://docs.netapp.com/us-en/trident/trident-use/worker-node-prep.html)
- ["Configurer le système back-end de stockage Astra Trident"](https://docs.netapp.com/us-en/trident/trident-use/backends.html)
- ["Configurez des classes de stockage Astra Trident"](https://docs.netapp.com/us-en/trident/trident-use/manage-stor-class.html)
- ["Installation du contrôleur de snapshot de volume Astra Trident"](https://docs.netapp.com/us-en/trident/trident-use/vol-snapshots.html#deploying-a-volume-snapshot-controller)
- ["Créer une classe de snapshot de volume"](https://docs.netapp.com/us-en/trident/trident-use/vol-snapshots.html)

#### **Informations d'identification ONTAP**

• ["Configurez les identifiants ONTAP"](#page-93-0)

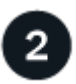

#### **Téléchargez et installez Astra Control Center**

Effectuez les tâches d'installation suivantes :

• ["Téléchargez Astra Control Center à partir de la page de téléchargements du site de support NetApp"](https://mysupport.netapp.com/site/products/all/details/astra-control-center/downloads-tab)

- Obtenez le fichier de licence NetApp :
	- Si vous évaluez Astra Control Center, une licence d'évaluation intégrée est déjà incluse
	- ["Si vous avez déjà acheté Astra Control Center, générez votre fichier de licence"](#page-124-0)
- ["Poser le centre de contrôle Astra"](#page-24-0)
- ["Effectuez d'autres étapes de configuration facultatives"](#page-87-0)

### **Effectuez certaines tâches de configuration initiales**

Effectuez quelques tâches de base pour commencer :

- ["Ajouter une licence"](#page-93-0)
- ["Préparez votre environnement à la gestion du cluster"](#page-93-0)
- ["Ajouter un cluster"](#page-93-0)
- ["Ajout d'un système back-end"](#page-93-0)
- ["Ajouter un godet"](#page-93-0)

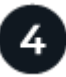

#### **Utilisez Astra Control Center**

Une fois la configuration d'Astra Control Center terminée, utilisez l'interface utilisateur d'Astra Control ou le ["API de contrôle Astra"](https://docs.netapp.com/us-en/astra-automation) pour commencer à gérer et à protéger les applications :

- ["Gérer des applications":](#page-132-1) Définissez les ressources à gérer.
- ["Protégez vos applications"](#page-138-1): Configurer des stratégies de protection et répliquer, cloner et migrer des applications.
- ["Gestion des comptes"](#page-179-1): Utilisateurs, rôles, LDAP, informations d'identification, etc.
- ["Vous pouvez également vous connecter à Cloud Insights":](#page-197-0) Permet d'afficher des mesures sur l'état de santé de votre système.

# **Pour en savoir plus**

- ["Utilisez l'API de contrôle Astra"](https://docs.netapp.com/us-en/astra-automation)
- ["Mettez à niveau Astra Control Center"](#page-207-0)
- ["Aidez-vous d'Astra Control"](#page-223-2)

# <span id="page-24-0"></span>**Présentation de l'installation**

Choisissez l'une des procédures d'installation suivantes du centre de contrôle Astra :

- ["Installer le centre de contrôle Astra en suivant la procédure standard"](#page-25-0)
- ["\(Si vous utilisez Red Hat OpenShift\) installez Astra Control Center à l'aide d'OpenShift OperatorHub"](#page-63-0)
- ["Installer le centre de contrôle Astra avec un système de stockage back-end Cloud Volumes ONTAP"](#page-71-0)

Selon votre environnement, une configuration supplémentaire peut être nécessaire après l'installation d'Astra Control Center :

• ["Configurer le centre de contrôle Astra après l'installation"](#page-87-0)

# <span id="page-25-0"></span>**Installer le centre de contrôle Astra en suivant la procédure standard**

Pour installer Astra Control Center, téléchargez le bundle d'installation depuis le site de support NetApp et effectuez les opérations suivantes. Vous pouvez utiliser cette procédure pour installer Astra Control Center dans des environnements connectés à Internet ou équipés d'un filtre à air.

#### **Développez pour d'autres procédures d'installation**

- **Installer avec RedHat OpenShift OperatorHub**: Utilisez ceci ["autre procédure"](#page-63-0) Pour installer Astra Control Center sur OpenShift à l'aide d'OperatorHub.
- **Installer dans le Cloud public avec Cloud Volumes ONTAP backend**: Utiliser ["ces procédures"](#page-71-0) Pour installer Astra Control Center dans Amazon Web Services (AWS), Google Cloud Platform (GCP) ou Microsoft Azure avec un système de stockage principal Cloud Volumes ONTAP.

Pour une démonstration du processus d'installation d'Astra Control Center, reportez-vous à la section ["vidéo".](https://www.youtube.com/watch?v=eurMV80b0Ks&list=PLdXI3bZJEw7mJz13z7YdiGCS6gNQgV_aN&index=5)

#### **Avant de commencer**

- ["Avant de commencer l'installation, préparez votre environnement pour le déploiement d'Astra Control](#page-18-0) [Center"](#page-18-0).
- Si vous avez configuré ou que vous souhaitez configurer des stratégies de sécurité de pod dans votre environnement, familiarisez-vous avec les stratégies de sécurité de pod et leur incidence sur l'installation d'Astra Control Center. Reportez-vous à la section ["restrictions de sécurité du pod".](#page-129-0)
- Assurez-vous que tous les services API sont en état de santé et disponibles :

#### kubectl get apiservices

- Assurez-vous que le FQDN Astra que vous prévoyez d'utiliser est routable vers ce cluster. Cela signifie que vous avez une entrée DNS dans votre serveur DNS interne ou que vous utilisez une route URL de base déjà enregistrée.
- Si un cert Manager existe déjà dans le cluster, vous devez en effectuer certaines ["étapes préalables"](#page-61-0) Pour qu'Astra Control Center ne tente pas d'installer son propre gestionnaire de certificat. Par défaut, Astra Control Center installe son propre gestionnaire de certificats lors de l'installation.

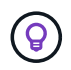

Déployez Astra Control Center dans un troisième domaine de panne ou sur un site secondaire. Cela est recommandé pour la réplication d'applications et la reprise sur incident transparente.

#### **Étapes**

Pour installer le centre de contrôle Astra, procédez comme suit :

- [Téléchargez et extrayez Astra Control Center](#page-26-0)
- [Installez le plug-in NetApp Astra kubectl](#page-26-1)
- [Ajoutez les images à votre registre local](#page-27-0)
- [Configurez l'espace de noms et le secret pour les registres avec les exigences d'authentification](#page-29-0)
- [Poser le conducteur du centre de commande Astra](#page-31-0)
- [Configurer le centre de contrôle Astra](#page-34-0)
- [Installation complète du centre de contrôle Astra et du conducteur](#page-49-0)
- [Vérifiez l'état du système](#page-50-0)
- [Configurer l'entrée pour l'équilibrage de charge](#page-55-0)
- [Connectez-vous à l'interface utilisateur du centre de contrôle Astra](#page-60-0)

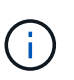

Ne supprimez pas l'opérateur du centre de contrôle Astra (par exemple, kubectl delete -f astra control center operator deploy.yaml) À tout moment pendant l'installation ou le fonctionnement d'Astra Control Center pour éviter de supprimer les modules.

#### <span id="page-26-0"></span>**Téléchargez et extrayez Astra Control Center**

- 1. Téléchargez le pack contenant Astra Control Center (astra-control-center-[version].tar.gz) du ["Page de téléchargements d'Astra Control Center".](https://mysupport.netapp.com/site/products/all/details/astra-control-center/downloads-tab)
- 2. (Recommandé mais facultatif) Téléchargez le lot de certificats et de signatures pour Astra Control Center (astra-control-center-certs-[version].tar.gz) pour vérifier la signature du paquet.

#### **Développez pour plus d'informations**

tar -vxzf astra-control-center-certs-[version].tar.gz

```
openssl dgst -sha256 -verify certs/AstraControlCenter-public.pub
-signature certs/astra-control-center-[version].tar.gz.sig astra-
control-center-[version].tar.gz
```
La sortie s'affiche Verified OK une fois la vérification terminée.

3. Extraire les images du pack Astra Control Center :

```
tar -vxzf astra-control-center-[version].tar.gz
```
#### <span id="page-26-1"></span>**Installez le plug-in NetApp Astra kubectl**

Vous pouvez utiliser le plug-in de ligne de commande NetApp Astra kubectl pour envoyer les images vers un référentiel Docker local.

#### **Avant de commencer**

NetApp fournit des binaires de plug-ins pour différentes architectures CPU et systèmes d'exploitation. Avant d'effectuer cette tâche, vous devez savoir quelle unité centrale et quel système d'exploitation vous possédez.

Si vous avez déjà installé le plug-in à partir d'une installation précédente, ["vérifiez que vous disposez de la](#page-207-0) [dernière version"](#page-207-0) avant d'effectuer ces étapes.

### **Étapes**

1. Répertoriez les binaires kubectl du plug-in NetApp Astra disponibles :

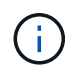

La bibliothèque de plug-ins kubectl fait partie du bundle tar et est extraite dans le dossier kubectl-astra.

```
ls kubectl-astra/
```
2. Déplacez le fichier dont vous avez besoin pour votre système d'exploitation et votre architecture CPU dans le chemin actuel et renommez-le kubectl-astra:

cp kubectl-astra/<binary-name> /usr/local/bin/kubectl-astra

#### <span id="page-27-0"></span>**Ajoutez les images à votre registre local**

1. Suivez la séquence d'étapes appropriée pour votre moteur de mise en conteneurs :

#### **Docker**

1. Accédez au répertoire racine du tarball. Vous devriez voir le acc.manifest.bundle.yaml et les répertoires suivants :

```
acc/
kubectl-astra/
acc.manifest.bundle.yaml
```
- 2. Envoyez les images du package dans le répertoire d'images Astra Control Center vers votre registre local. Effectuez les remplacements suivants avant d'exécuter le push-images commande :
	- Remplacez <BUNDLE\_FILE> par le nom du fichier bundle Astra Control (acc.manifest.bundle.yaml).
	- Remplacer <MY\_FULL\_REGISTRY\_PATH&gt; par l&#8217;URL du référentiel Docker, par exemple "<a href="https://&lt;docker-registry&gt;"" class="bare">https://&lt;dockerregistry>"</a>.
	- Remplacez <MY\_REGISTRY\_USER> par le nom d'utilisateur.
	- Remplacez <MY\_REGISTRY\_TOKEN> par un jeton autorisé pour le registre.

```
kubectl astra packages push-images -m <BUNDLE_FILE> -r
<MY_FULL_REGISTRY_PATH> -u <MY_REGISTRY_USER> -p
<MY_REGISTRY_TOKEN>
```
#### **Podman**

1. Accédez au répertoire racine du tarball. Vous devriez voir ce fichier et ce répertoire:

```
acc.manifest.bundle.yaml
acc/
```
2. Connectez-vous à votre registre :

podman login <YOUR\_REGISTRY>

3. Préparez et exécutez l'un des scripts suivants qui est personnalisé pour la version de Podman que vous utilisez. Remplacez <MY\_FULL\_REGISTRY\_PATH> par l'URL de votre référentiel qui inclut tous les sous-répertoires.

<strong>Podman 4</strong>

```
export REGISTRY=<MY_FULL_REGISTRY_PATH>
export PACKAGENAME=acc
export PACKAGEVERSION=23.07.0-25
export DIRECTORYNAME=acc
for astraImageFile in $(ls ${DIRECTORYNAME}/images/*.tar) ; do
astraImage=$(podman load --input ${astraImageFile} | sed 's/Loaded
image: //')astraImageNoPath=$(echo ${astraImage} | sed 's:.*/::')
podman tag ${astraImageNoPath} ${REGISTRY}/netapp/astra/
${PACKAGENAME}/${PACKAGEVERSION}/${astraImageNoPath}
podman push ${REGISTRY}/netapp/astra/${PACKAGENAME}/${
PACKAGEVERSION}/${astraImageNoPath}
done
```
<strong>Podman 3</strong>

```
export REGISTRY=<MY_FULL_REGISTRY_PATH>
export PACKAGENAME=acc
export PACKAGEVERSION=23.07.0-25
export DIRECTORYNAME=acc
for astraImageFile in $(ls ${DIRECTORYNAME}/images/*.tar) ; do
astraImage=$(podman load --input ${astraImageFile} | sed 's/Loaded
image: //')astraImageNoPath=$(echo ${astraImage} | sed 's:.*/::')
podman tag ${astraImageNoPath} ${REGISTRY}/netapp/astra/
${PACKAGENAME}/${PACKAGEVERSION}/${astraImageNoPath}
podman push ${REGISTRY}/netapp/astra/${PACKAGENAME}/${
PACKAGEVERSION}/${astraImageNoPath}
done
```
 $\mathbf{1}$ 

Le chemin d'accès à l'image que le script crée doit ressembler aux éléments suivants, selon la configuration de votre registre :

https://netappdownloads.jfrog.io/docker-astra-controlprod/netapp/astra/acc/23.07.0-25/image:version

#### <span id="page-29-0"></span>**Configurez l'espace de noms et le secret pour les registres avec les exigences d'authentification**

1. Exportez la configuration kubeconfig pour le cluster hôte Astra Control Center :

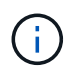

Avant de terminer l'installation, assurez-vous que votre kubeconfig pointe vers le cluster où vous souhaitez installer Astra Control Center.

2. Si vous utilisez un registre qui nécessite une authentification, vous devez procéder comme suit :

#### **Développez pour les étapes**

```
a. Créer le netapp-acc-operator espace de noms :
    kubectl create ns netapp-acc-operator
b. Créez un secret pour le netapp-acc-operator espace de noms. Ajoutez des informations sur
  Docker et exécutez la commande suivante :
            Le paramètre fictif your registry path doit correspondre à l'emplacement des
            images que vous avez téléchargées précédemment (par exemple,
     Ť.
            [Registry URL]/netapp/astra/astracc/23.07.0-25).
    kubectl create secret docker-registry astra-registry-cred -n
    netapp-acc-operator --docker-server=[your_registry_path] --docker
    -username=[username] --docker-password=[token]
            Si vous supprimez l'espace de noms après la génération du secret, recréez
            l'espace de noms, puis régénérez le secret pour l'espace de noms.
c. Créer le netapp-acc (ou espace de nom personnalisé).
    kubectl create ns [netapp-acc or custom namespace]
d. Créez un secret pour le netapp-acc (ou espace de nom personnalisé). Ajoutez des informations
  sur Docker et exécutez la commande suivante :
    kubectl create secret docker-registry astra-registry-cred -n
    [netapp-acc or custom namespace] --docker
    -server=[your_registry_path] --docker-username=[username]
    --docker-password=[token]
```
#### <span id="page-31-0"></span>**Poser le conducteur du centre de commande Astra**

1. Modifier le répertoire :

cd manifests

2. Modifiez le YAML de déploiement de l'opérateur Astra Control Center (astra control center operator deploy.yaml) pour faire référence à votre registre local et à votre secret.

vim astra control center operator deploy.yaml

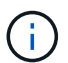

Un échantillon annoté YAML suit ces étapes.

a. Si vous utilisez un registre qui nécessite une authentification, remplacez la ligne par défaut de imagePullSecrets: [] avec les éléments suivants :

imagePullSecrets: [{name: astra-registry-cred}]

- b. Changer ASTRA\_IMAGE\_REGISTRY pour le kube-rbac-proxy image dans le chemin du registre où vous avez poussé les images dans un [étape précédente](#page-27-0).
- c. Changer ASTRA\_IMAGE\_REGISTRY pour le acc-operator-controller-manager image dans le chemin du registre où vous avez poussé les images dans un [étape précédente](#page-27-0).

```
apiVersion: apps/v1
kind: Deployment
metadata:
    labels:
      control-plane: controller-manager
    name: acc-operator-controller-manager
    namespace: netapp-acc-operator
spec:
    replicas: 1
    selector:
      matchLabels:
        control-plane: controller-manager
    strategy:
      type: Recreate
    template:
      metadata:
        labels:
           control-plane: controller-manager
      spec:
        containers:
        - args:
           - --secure-listen-address=0.0.0.0:8443
           - --upstream=http://127.0.0.1:8080/
           - --logtostderr=true
         - -v=10  image: ASTRA_IMAGE_REGISTRY/kube-rbac-proxy:v4.8.0
           name: kube-rbac-proxy
          ports:
           - containerPort: 8443
             name: https
         - args:
           - --health-probe-bind-address=:8081
           - --metrics-bind-address=127.0.0.1:8080
           - --leader-elect
           env:
         - name: ACCOP LOG LEVEL
             value: "2"
         - name: ACCOP HELM INSTALLTIMEOUT
             value: 5m
           image: ASTRA_IMAGE_REGISTRY/acc-operator:23.07.25
           imagePullPolicy: IfNotPresent
           livenessProbe:
             httpGet:
               path: /healthz
```

```
  port: 8081
      initialDelaySeconds: 15
      periodSeconds: 20
    name: manager
    readinessProbe:
      httpGet:
       path: /readyz
       port: 8081
      initialDelaySeconds: 5
      periodSeconds: 10
    resources:
      limits:
        cpu: 300m
       memory: 750Mi
      requests:
        cpu: 100m
        memory: 75Mi
    securityContext:
      allowPrivilegeEscalation: false
  imagePullSecrets: []
  securityContext:
   runAsUser: 65532
  terminationGracePeriodSeconds: 10
```
3. Poser le conducteur du centre de commande Astra :

kubectl apply -f astra control center operator deploy.yaml

namespace/netapp-acc-operator created customresourcedefinition.apiextensions.k8s.io/astracontrolcenters.as tra.netapp.io created role.rbac.authorization.k8s.io/acc-operator-leader-election-role created clusterrole.rbac.authorization.k8s.io/acc-operator-manager-role created clusterrole.rbac.authorization.k8s.io/acc-operator-metrics-reader created clusterrole.rbac.authorization.k8s.io/acc-operator-proxy-role created rolebinding.rbac.authorization.k8s.io/acc-operator-leader-electionrolebinding created clusterrolebinding.rbac.authorization.k8s.io/acc-operator-managerrolebinding created clusterrolebinding.rbac.authorization.k8s.io/acc-operator-proxyrolebinding created configmap/acc-operator-manager-config created service/acc-operator-controller-manager-metrics-service created deployment.apps/acc-operator-controller-manager created

4. Vérifiez que les pods sont en cours d'exécution :

kubectl get pods -n netapp-acc-operator

#### <span id="page-34-0"></span>**Configurer le centre de contrôle Astra**

1. Modifiez le fichier de ressources personnalisées (CR) Astra Control Center (astra\_control\_center.yaml) pour créer des comptes, un support, un registre et d'autres configurations nécessaires :

```
vim astra_control_center.yaml
```
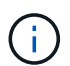

Un échantillon annoté YAML suit ces étapes.

2. Modifiez ou confirmez les paramètres suivants :

#### $<$ code>accountName</code>

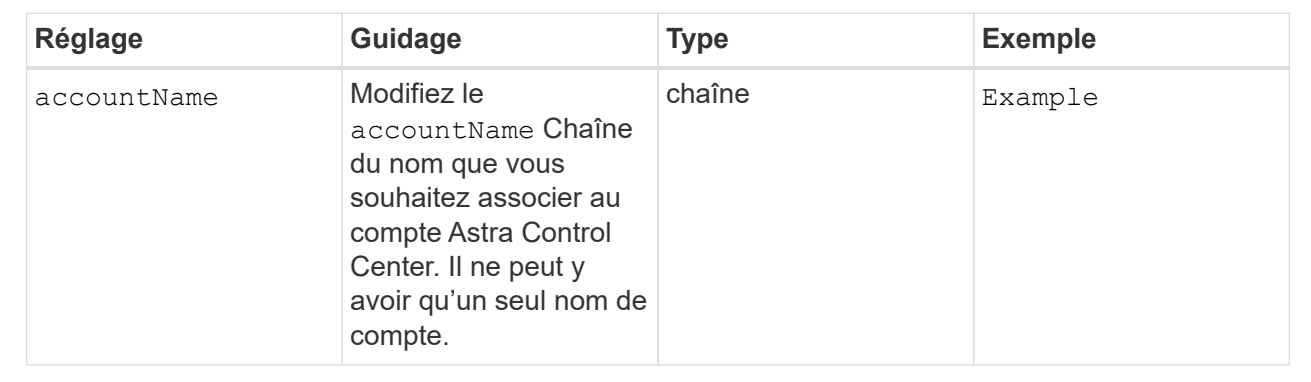

#### $<$ code>astraVersion</code>

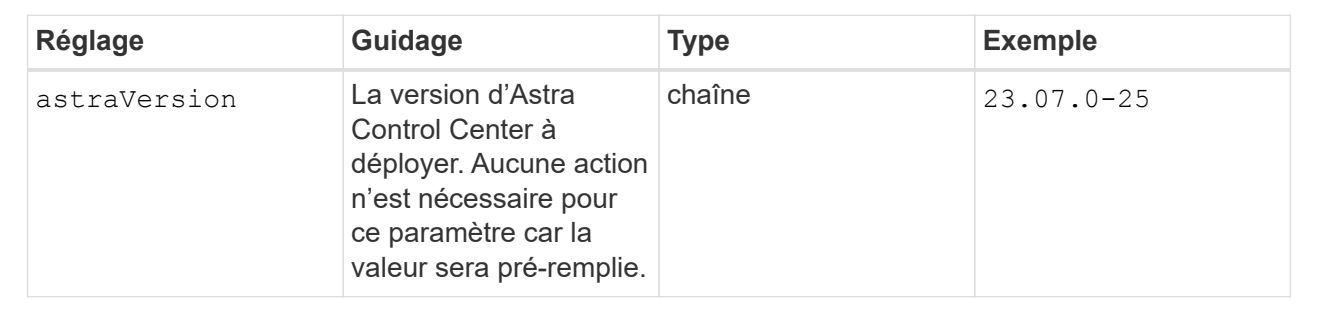
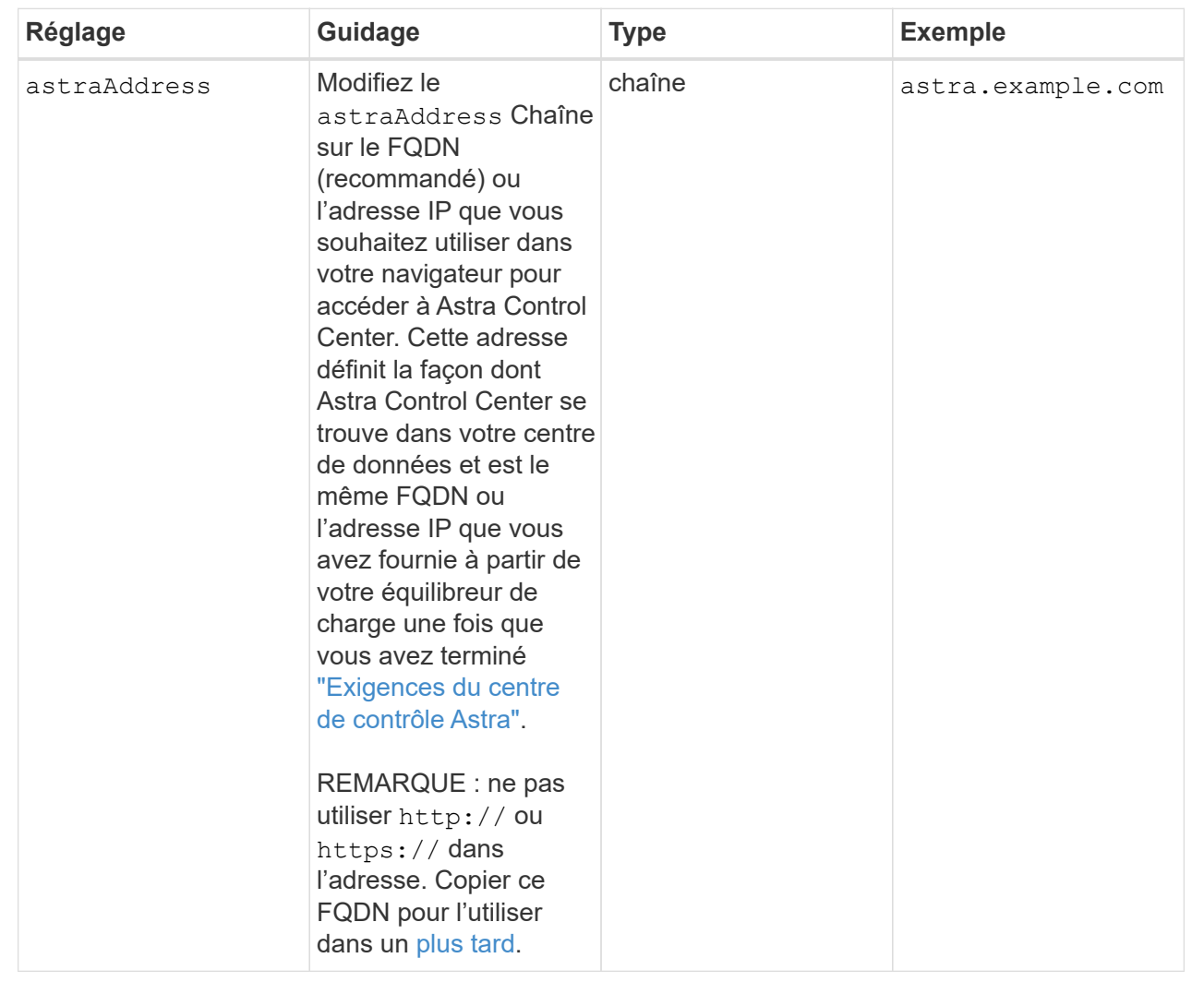

Vos sélections dans cette section déterminent si vous allez participer à l'application de support proactif de NetApp, à NetApp Active IQ et à l'endroit où les données seront envoyées. Une connexion Internet est requise (port 442) et toutes les données de support sont anonymisées.

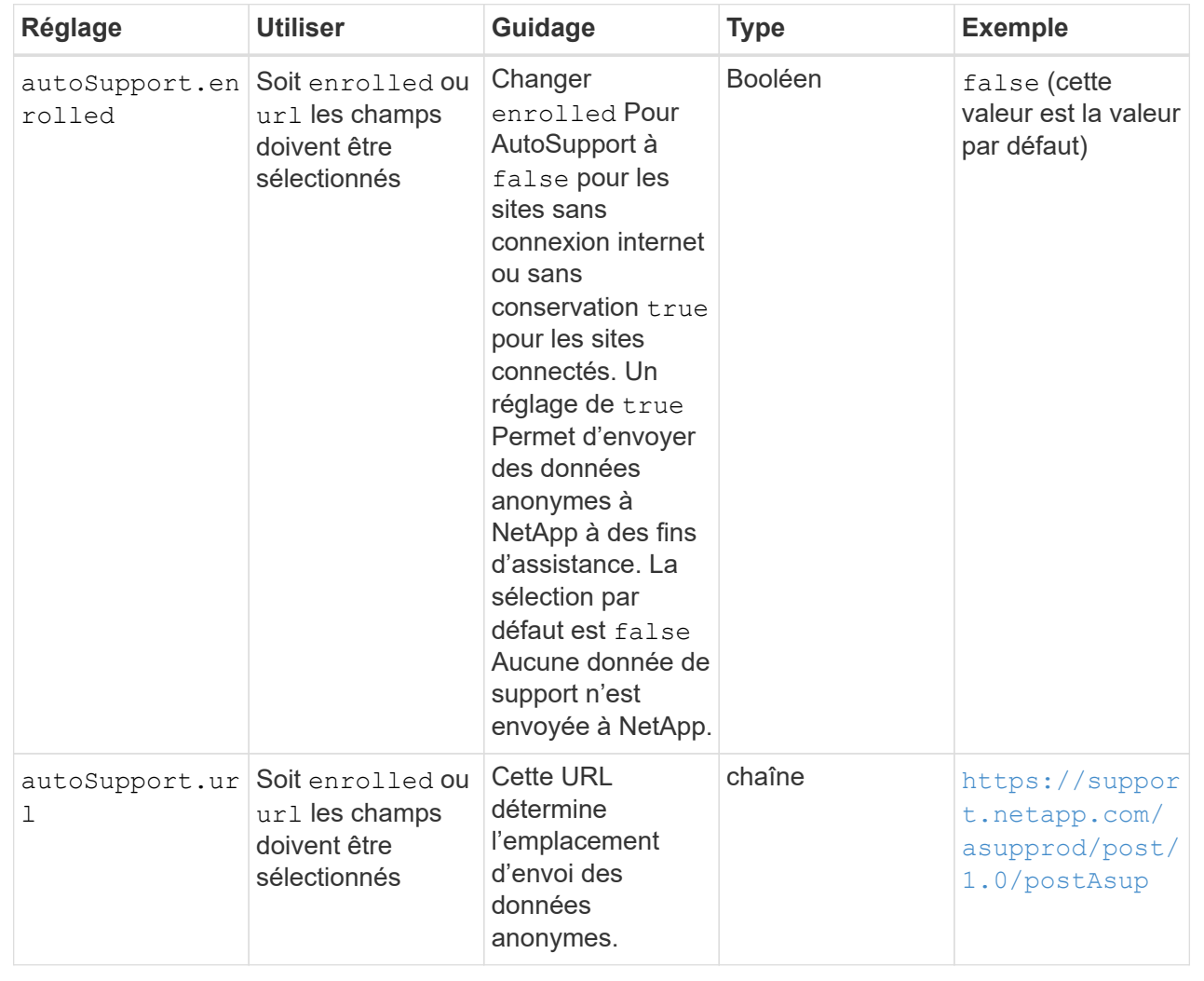

#### **<code>email</code>**

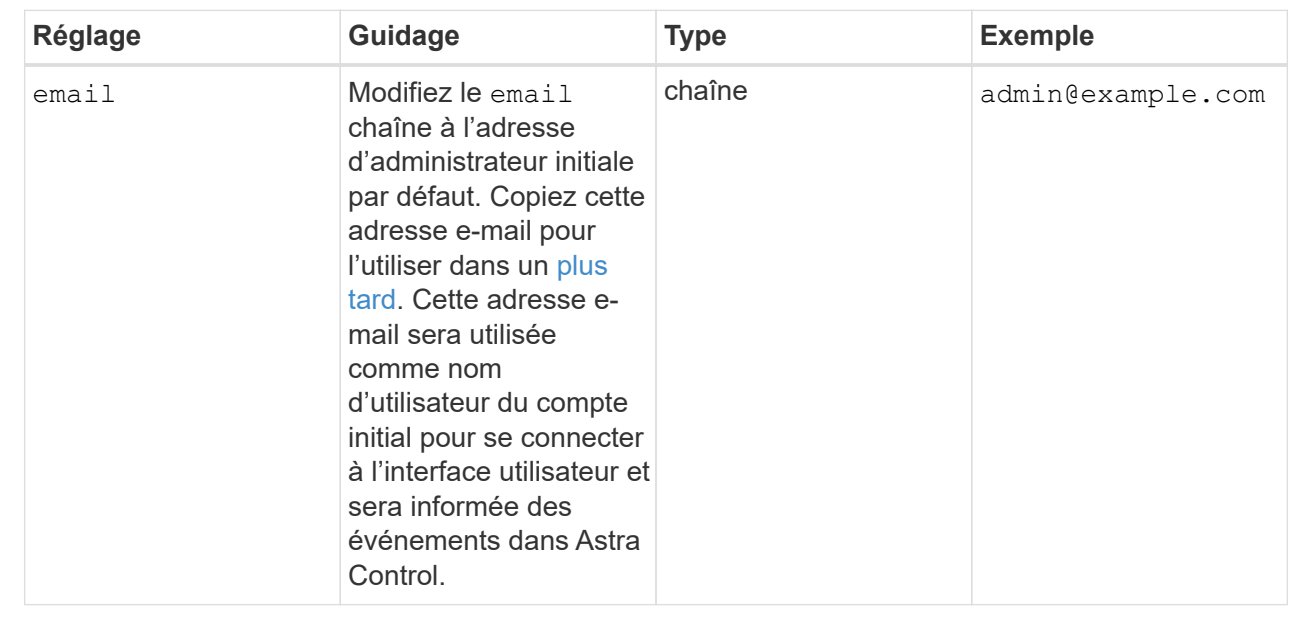

## **<code>firstName</code>**

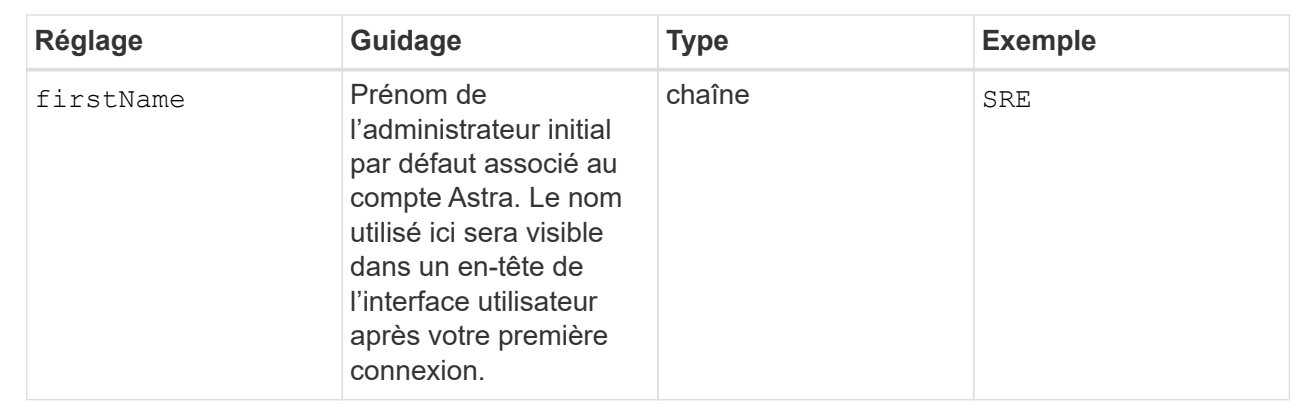

## **<code>LastName</code>**

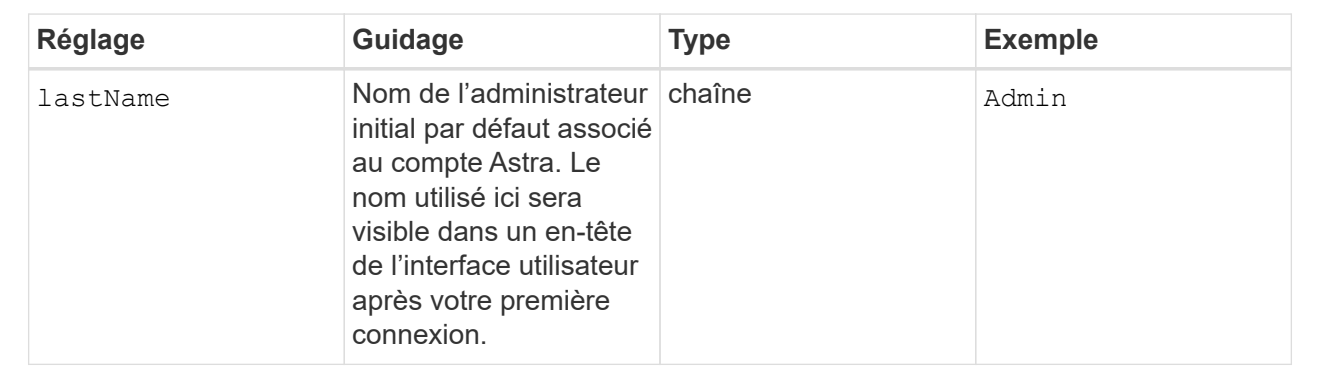

Vos sélections dans cette section définissent le registre d'images du conteneur qui héberge les images d'application Astra, l'opérateur du centre de contrôle Astra et le référentiel Helm d'Astra Control Center.

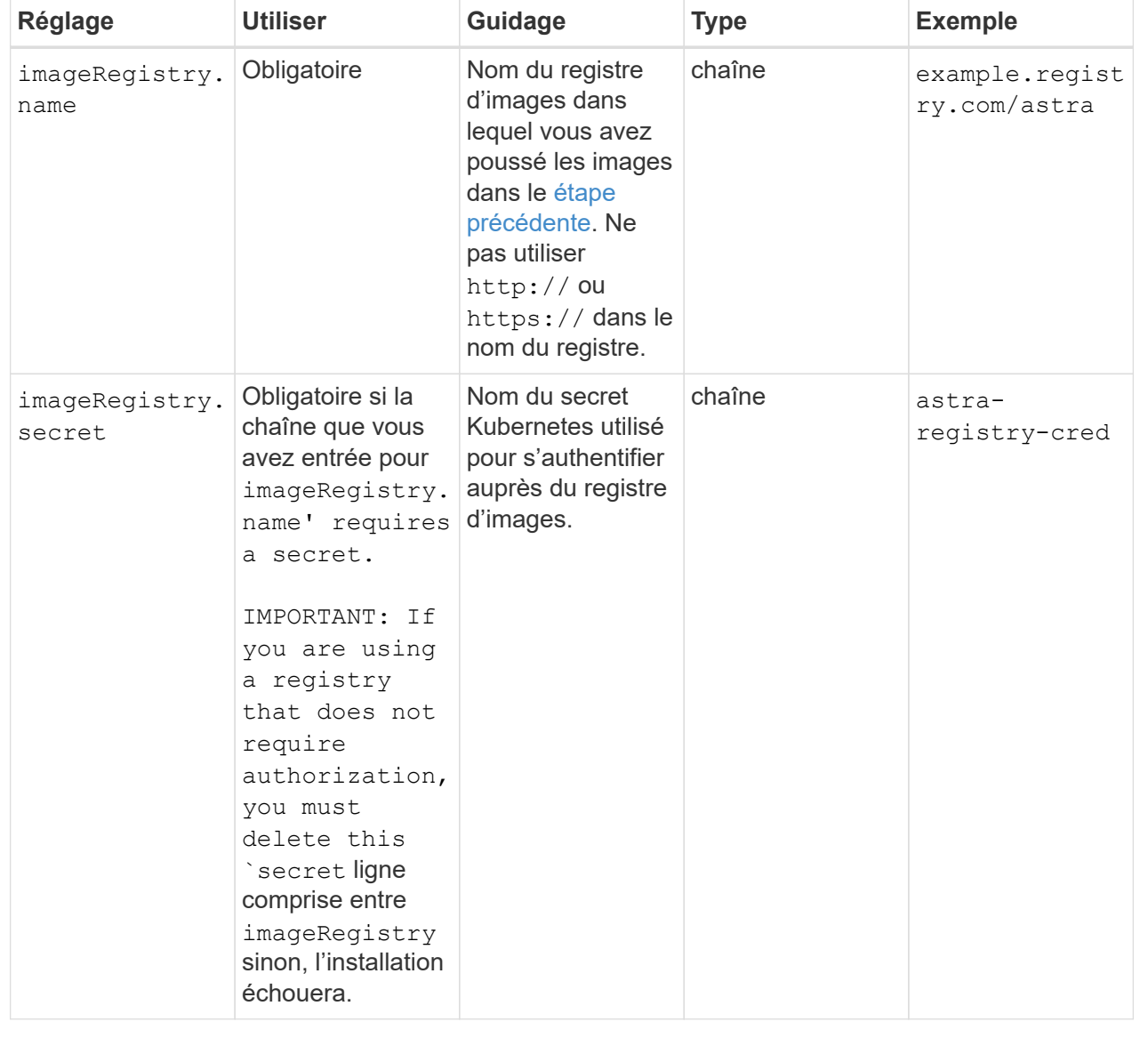

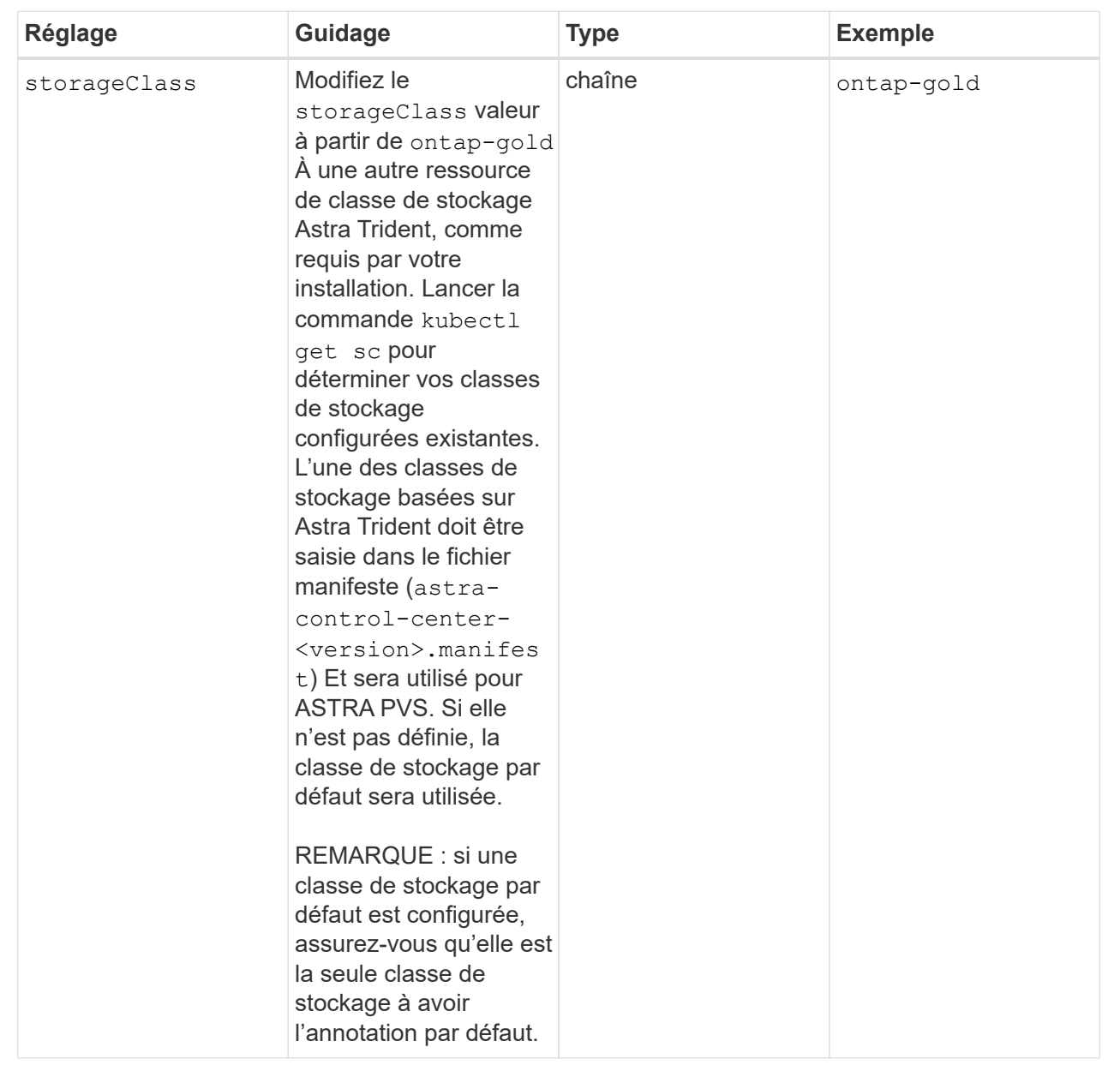

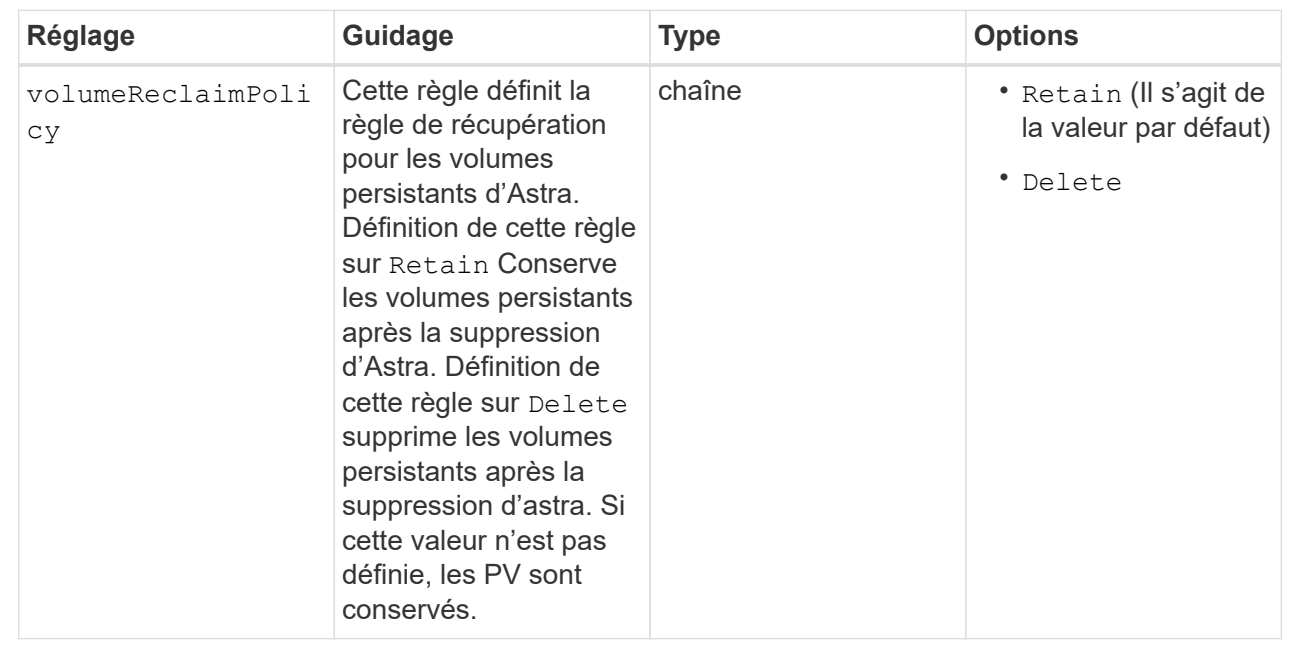

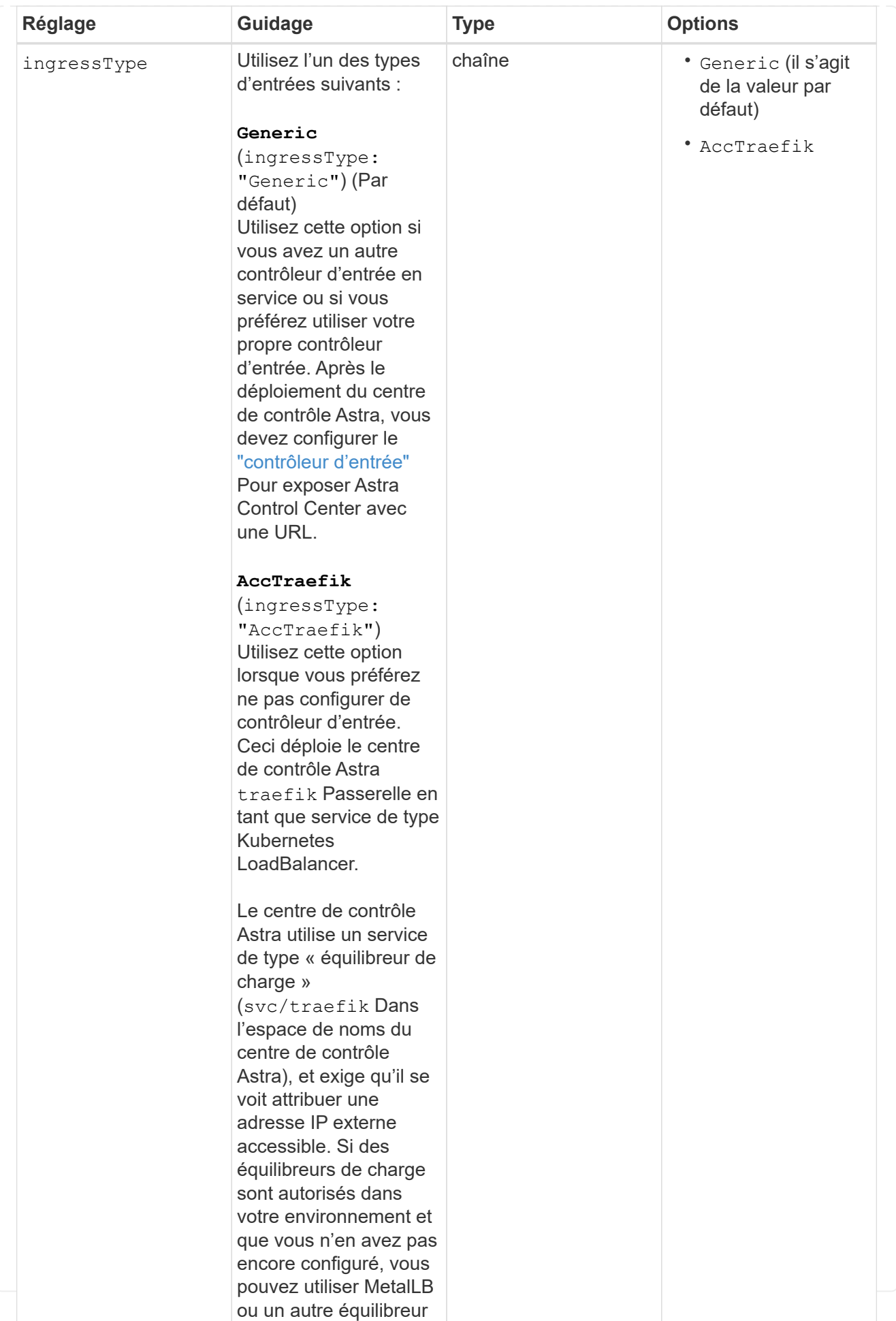

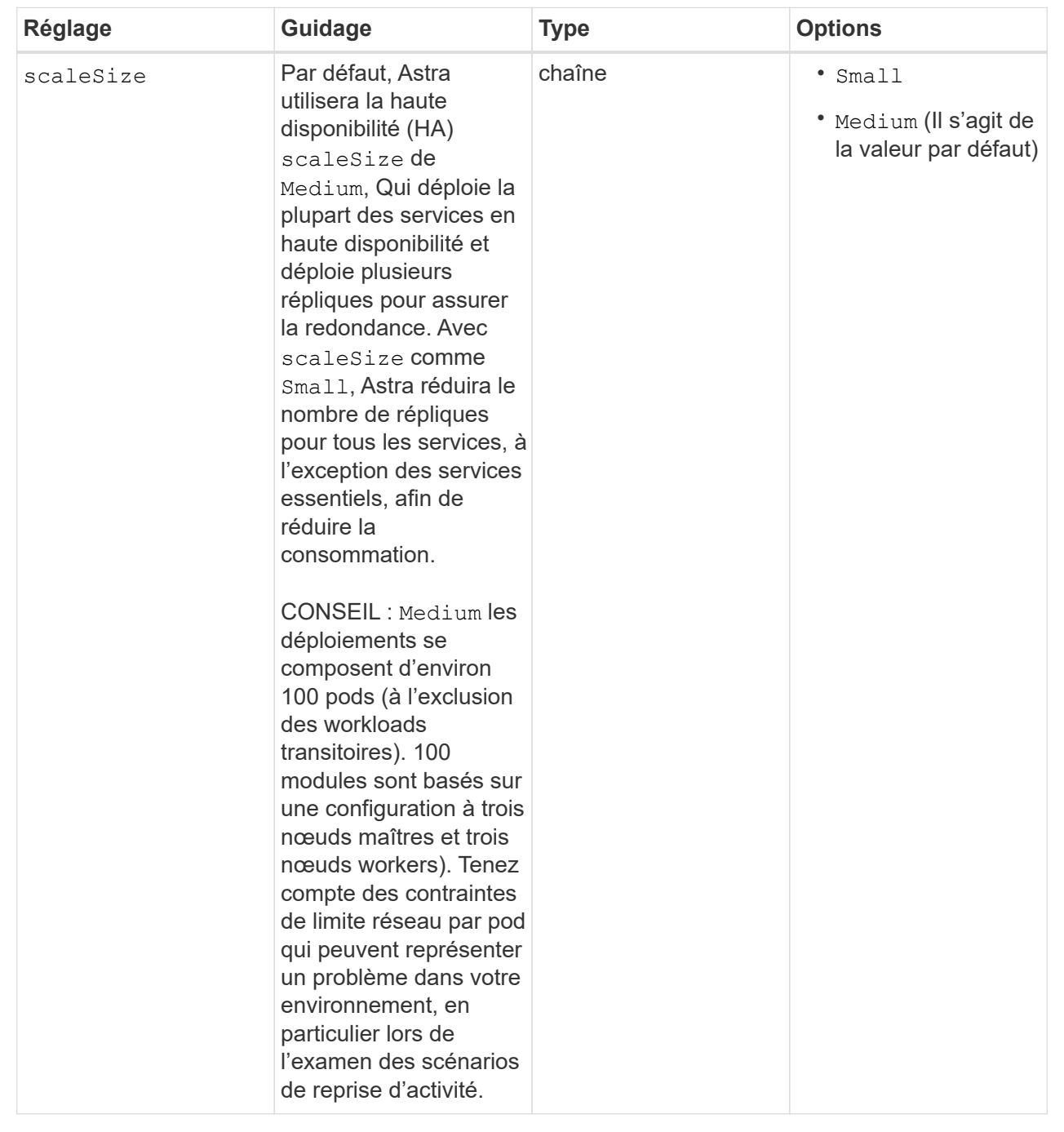

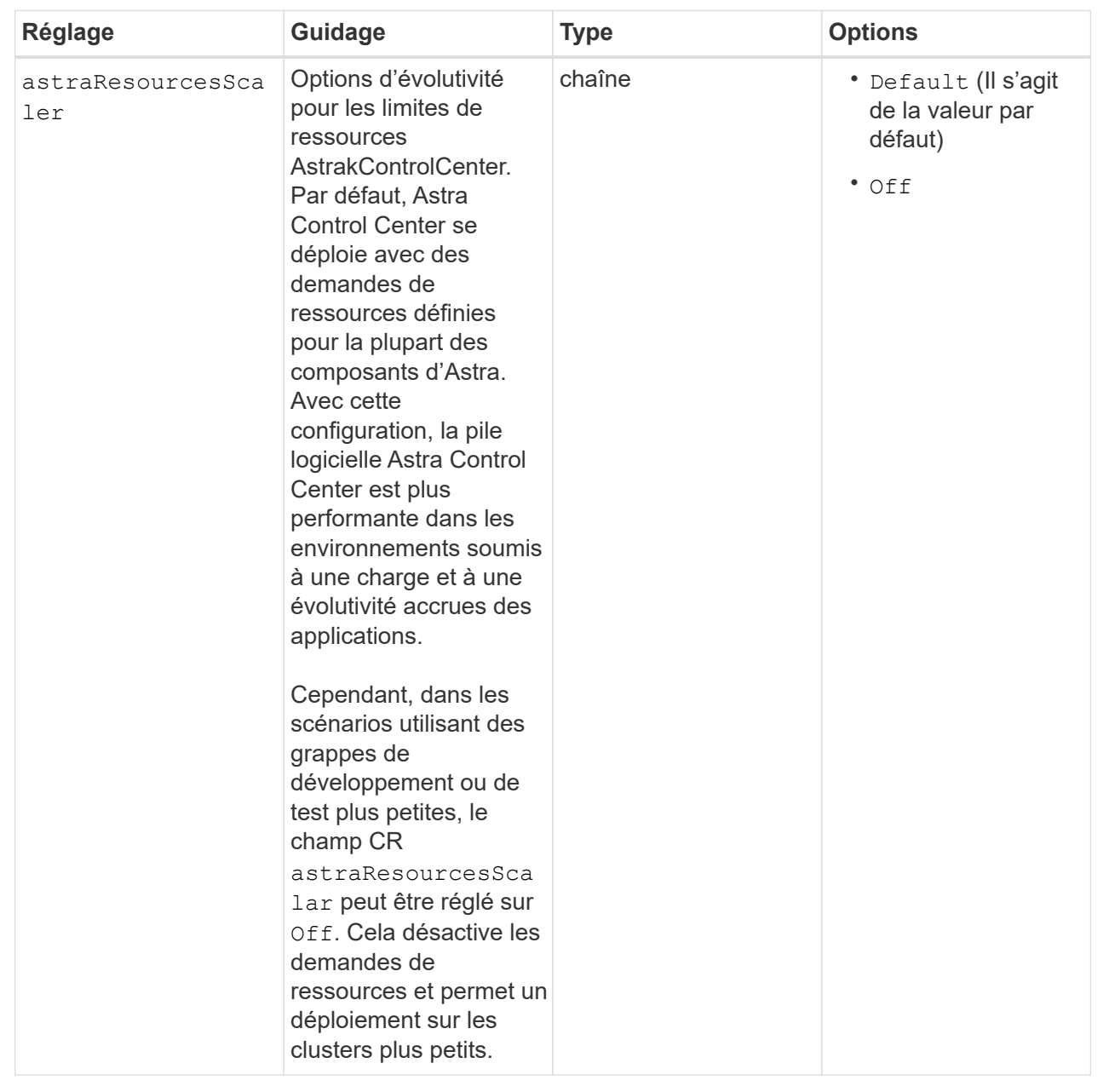

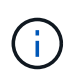

Ajoutez les valeurs supplémentaires suivantes à l'Astra Control Center CR pour éviter un problème connu dans l'installation 23.07 :

```
additionalValues:
      polaris-keycloak:
        livenessProbe:
           initialDelaySeconds: 180
        readinessProbe:
           initialDelaySeconds: 180
```
◦ Pour les communications Astral Control Center et Cloud Insights, la vérification du certificat TLS est désactivée par défaut. Vous pouvez activer la vérification de certification TLS pour la communication entre Cloud Insights et le cluster hôte Astra Control Center et le cluster géré en ajoutant la section suivante à la additionalValues.

```
  additionalValues:
    netapp-monitoring-operator:
      config:
         ciSkipTlsVerify: false
    cloud-insights-service:
      config:
        ciSkipTlsVerify: false
    telemetry-service:
      config:
        ciSkipTlsVerify: false
```
Vos sélections dans cette section déterminent comment Astra Control Center doit traiter les CRD.

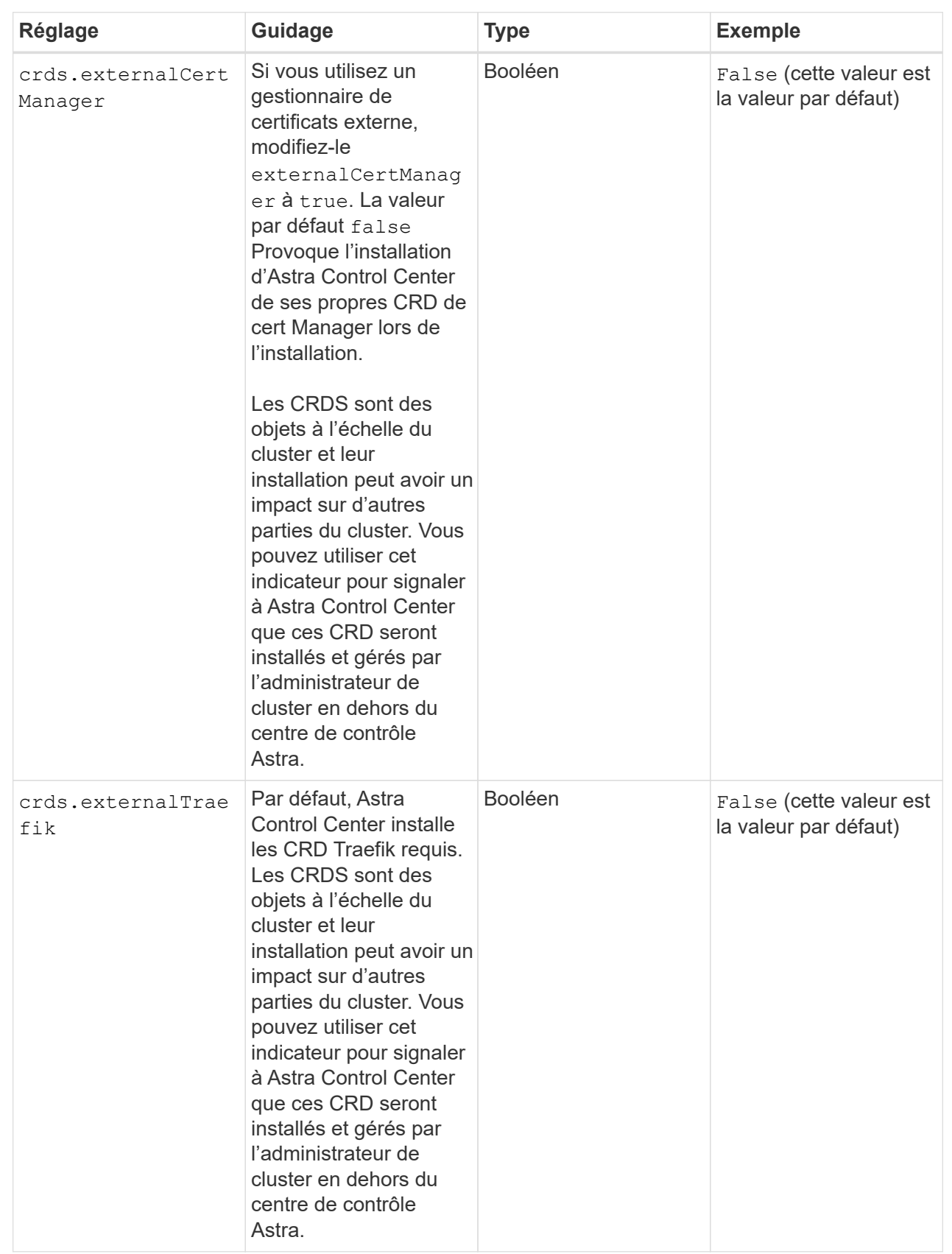

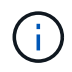

Assurez-vous d'avoir sélectionné la classe de stockage et le type d'entrée appropriés pour votre configuration avant de terminer l'installation.

#### **Développez pour l'exemple astra\_control\_Center.yaml**

```
apiVersion: astra.netapp.io/v1
kind: AstraControlCenter
metadata:
    name: astra
spec:
    accountName: "Example"
    astraVersion: "ASTRA_VERSION"
    astraAddress: "astra.example.com"
    autoSupport:
      enrolled: true
    email: "[admin@example.com]"
    firstName: "SRE"
    lastName: "Admin"
    imageRegistry:
    name: "[your registry path]"
      secret: "astra-registry-cred"
    storageClass: "ontap-gold"
    volumeReclaimPolicy: "Retain"
    ingressType: "Generic"
    scaleSize: "Medium"
    astraResourcesScaler: "Default"
    additionalValues:
      polaris-keycloak:
        livenessProbe:
          initialDelaySeconds: 180
        readinessProbe:
          initialDelaySeconds: 180
    crds:
      externalTraefik: false
      externalCertManager: false
```
## **Installation complète du centre de contrôle Astra et du conducteur**

1. Si vous ne l'avez pas déjà fait dans une étape précédente, créez le netapp-acc (ou personnalisée) espace de noms :

kubectl create ns [netapp-acc or custom namespace]

2. Poser le centre de contrôle Astra dans le netapp-acc (ou votre espace de noms personnalisé) :

```
kubectl apply -f astra_control_center.yaml -n [netapp-acc or custom
namespace]
```
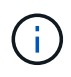

L'opérateur d'Astra Control Center effectue une vérification automatique des exigences de l'environnement. Manquant ["de formation"](#page-18-0) Peut entraîner une défaillance de votre installation ou un dysfonctionnement d'Astra Control Center. Voir la [section suivante](#page-50-0) pour vérifier la présence de messages d'avertissement liés au contrôle automatique du système.

## <span id="page-50-0"></span>**Vérifiez l'état du système**

Vous pouvez vérifier l'état du système à l'aide des commandes kubectl. Si vous préférez utiliser OpenShift, vous pouvez utiliser des commandes oc comparables pour les étapes de vérification.

## **Étapes**

1. Vérifiez que le processus d'installation n'a pas produit de messages d'avertissement relatifs aux vérifications de validation :

kubectl get acc [astra or custom Astra Control Center CR name] -n [netapp-acc or custom namespace] -o yaml

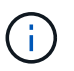

Des messages d'avertissement supplémentaires sont également signalés dans les journaux de l'opérateur d'Astra Control Center.

2. Corrigez tous les problèmes de votre environnement qui ont été signalés par les vérifications automatisées des exigences.

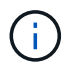

Vous pouvez corriger les problèmes en vous assurant que votre environnement respecte les ["de formation"](#page-18-0) Pour Astra Control Center.

3. Vérifiez que tous les composants du système sont correctement installés.

```
kubectl get pods -n [netapp-acc or custom namespace]
```
Chaque pod doit avoir un statut de Running. Le déploiement des modules du système peut prendre plusieurs minutes.

# **Développez pour obtenir une réponse d'échantillon**

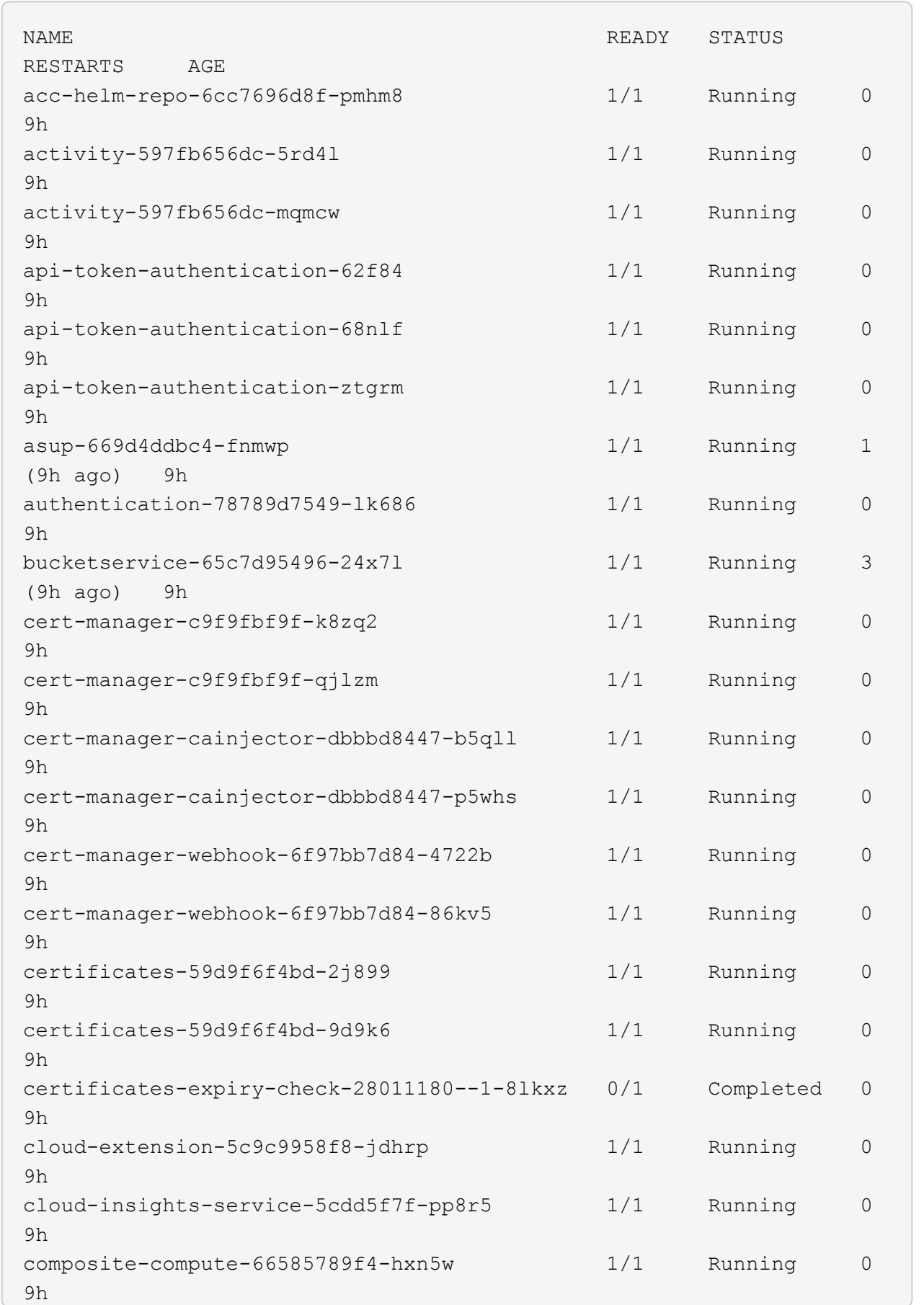

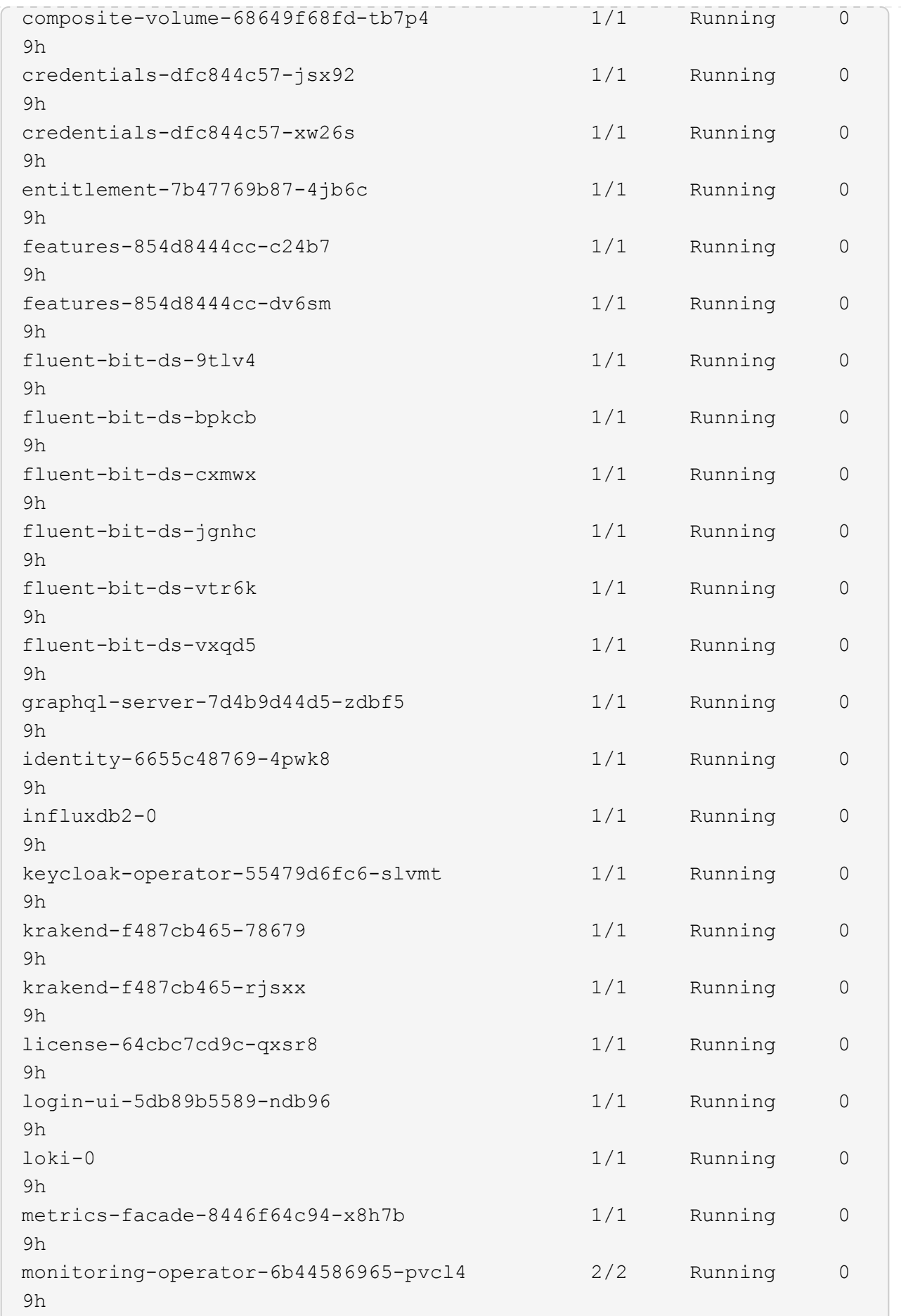

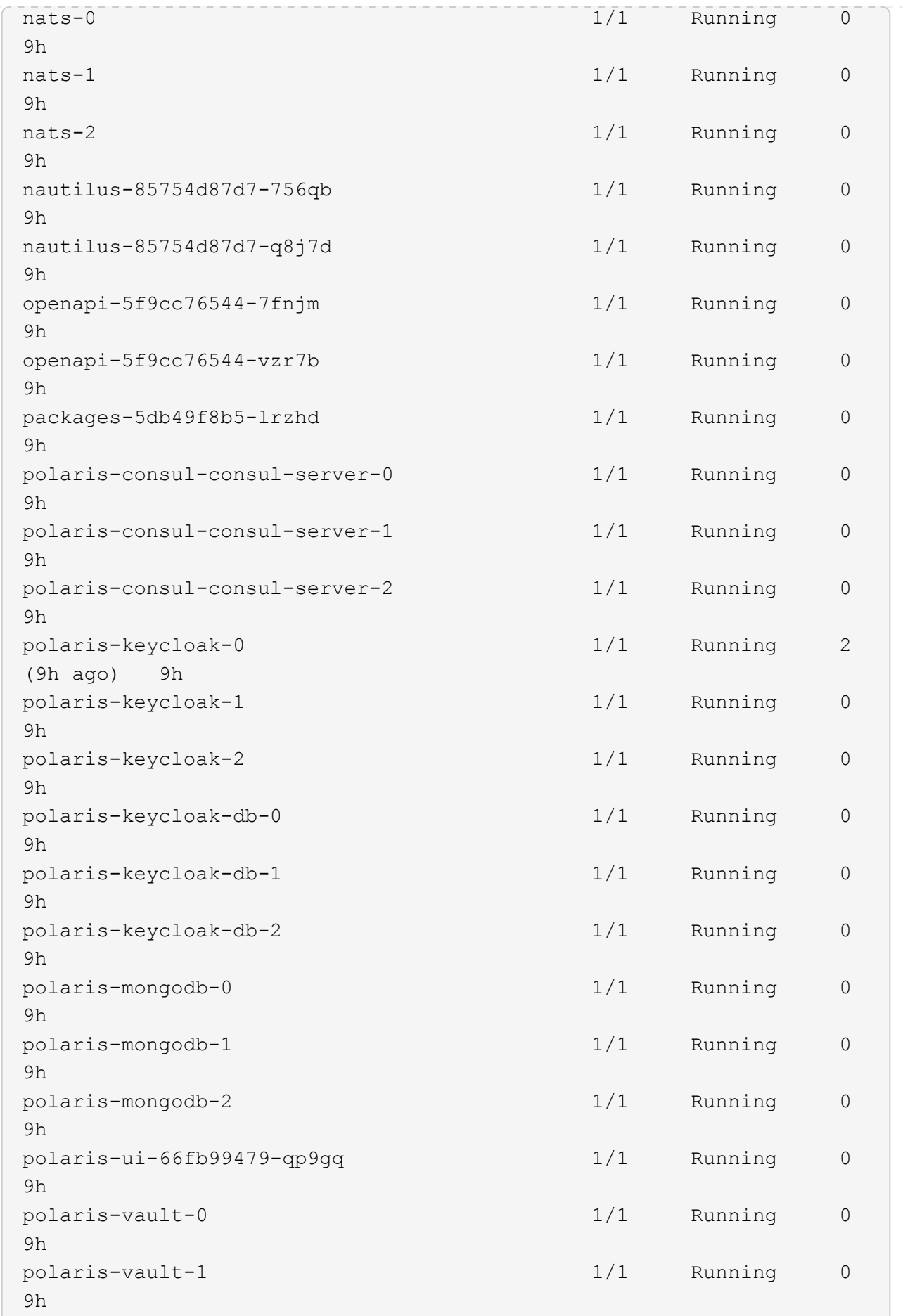

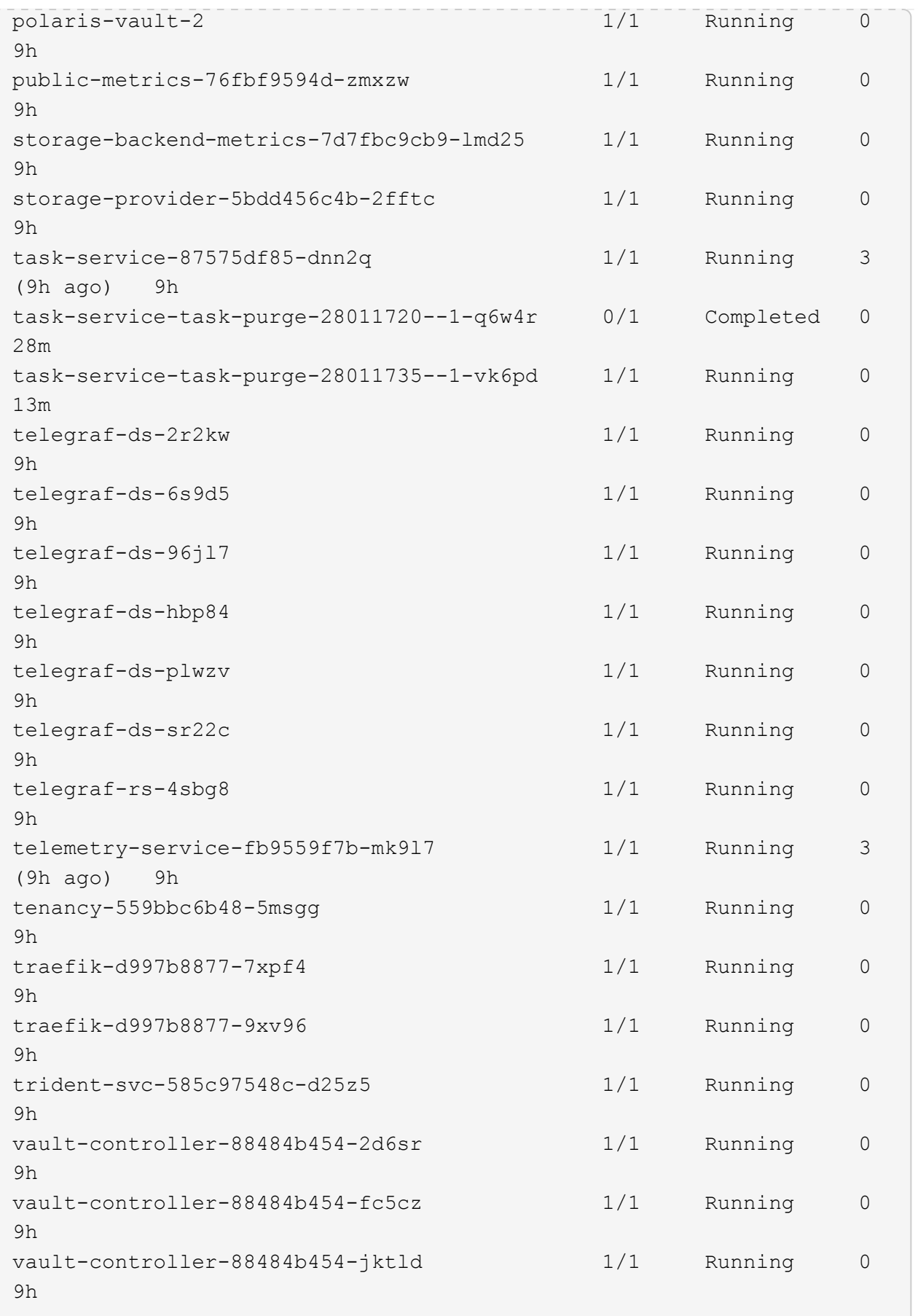

4. (En option) regarder le acc-operator journaux de suivi de la progression :

```
kubectl logs deploy/acc-operator-controller-manager -n netapp-acc-
operator -c manager -f
```
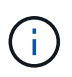

accHost l'enregistrement du cluster est l'une des dernières opérations. en cas de défaillance, le déploiement ne pourra pas échouer. Dans l'éventualité où un échec d'enregistrement du cluster était indiqué dans les journaux, vous pouvez essayer de nouveau l'enregistrement via le ["Ajout du flux de travail du cluster dans l'interface utilisateur"](#page-93-0) Ou API.

5. Lorsque tous les modules sont en cours d'exécution, vérifiez que l'installation a réussi (READY est True) Et obtenez le mot de passe de configuration initial que vous utiliserez lorsque vous vous connectez à Astra Control Center :

kubectl get AstraControlCenter -n [netapp-acc or custom namespace]

Réponse :

```
NAME UUID SAN SERION ADDRESS
READY
astra 9aa5fdae-4214-4cb7-9976-5d8b4c0ce27f 23.07.0-25
10.111.111.111 True
```
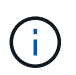

Copiez la valeur UUID. Le mot de passe est ACC- Suivi de la valeur UUID (ACC-[UUID] ou, dans cet exemple, ACC-9aa5fdae-4214-4cb7-9976-5d8b4c0ce27f).

#### **Configurer l'entrée pour l'équilibrage de charge**

Vous pouvez configurer un contrôleur d'entrée Kubernetes qui gère l'accès externe aux services. Ces procédures fournissent des exemples de configuration pour un contrôleur d'entrée si vous avez utilisé la valeur par défaut de ingressType: "Generic" Dans la ressource personnalisée Astra Control Center (astra control center. yaml). Vous n'avez pas besoin d'utiliser cette procédure si vous avez spécifié ingressType: "AccTraefik" Dans la ressource personnalisée Astra Control Center (astra\_control\_center.yaml).

Après le déploiement du centre de contrôle Astra, vous devrez configurer le contrôleur d'entrée pour exposer le centre de contrôle Astra à une URL.

Les étapes de configuration varient en fonction du type de contrôleur d'entrée utilisé. Le centre de contrôle Astra prend en charge de nombreux types de contrôleurs d'entrée. Ces procédures de configuration fournissent des exemples d'étapes pour certains types de contrôleurs d'entrée courants.

#### **Avant de commencer**

• Le requis ["contrôleur d'entrée"](https://kubernetes.io/docs/concepts/services-networking/ingress-controllers/) doit déjà être déployé.

• Le ["classe d'entrée"](https://kubernetes.io/docs/concepts/services-networking/ingress/#ingress-class) correspondant au contrôleur d'entrée doit déjà être créé.

## **Étapes pour l'entrée Istio**

1. Configurer l'entrée Istio.

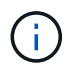

Cette procédure suppose que Istio est déployé à l'aide du profil de configuration par défaut.

2. Rassemblez ou créez le certificat et le fichier de clé privée souhaités pour la passerelle d'entrée.

Vous pouvez utiliser un certificat signé par une autorité de certification ou auto-signé. Le nom commun doit être l'adresse Astra (FQDN).

Exemple de commande :

```
openssl req -x509 -nodes -days 365 -newkey rsa:2048 -keyout tls.key
-out tls.crt
```
3. Créez un secret tls secret name de type kubernetes.io/tls Pour une clé privée TLS et un certificat dans istio-system namespace Comme décrit dans les secrets TLS.

Exemple de commande :

```
kubectl create secret tls [tls secret name] --key="tls.key"
--cert="tls.crt" -n istio-system
```
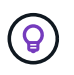

Le nom du secret doit correspondre au spec.tls.secretName fourni dans istioingress.yaml fichier.

4. Déployer une ressource d'entrée dans le netapp-acc (ou nom personnalisé) de l'espace de noms utilisant le type de ressource v1 pour un schéma (istio-Ingress.yaml est utilisé dans cet exemple) :

```
apiVersion: networking.k8s.io/v1
kind: IngressClass
metadata:
    name: istio
spec:
    controller: istio.io/ingress-controller
---
apiVersion: networking.k8s.io/v1
kind: Ingress
metadata:
    name: ingress
    namespace: [netapp-acc or custom namespace]
spec:
    ingressClassName: istio
    tls:
    - hosts:
      - <ACC address>
      secretName: [tls secret name]
    rules:
    - host: [ACC address]
      http:
        paths:
        - path: /
          pathType: Prefix
          backend:
             service:
               name: traefik
               port:
                 number: 80
```
5. Appliquer les modifications :

kubectl apply -f istio-Ingress.yaml

6. Vérifier l'état de l'entrée :

kubectl get ingress -n [netapp-acc or custom namespace]

Réponse :

NAME CLASS HOSTS ADDRESS PORTS AGE ingress istio astra.example.com 172.16.103.248 80, 443 1h

7. [Terminer l'installation du centre de contrôle Astra.](#page-34-0)

#### **Étapes du contrôleur d'entrée Nginx**

- 1. Créer un secret de type kubernetes.io/tls Pour une clé privée TLS et un certificat dans netapp-acc (ou espace de noms personnalisé) comme décrit dans ["Secrets TLS".](https://kubernetes.io/docs/concepts/configuration/secret/#tls-secrets)
- 2. Déployez une ressource entrée dans netapp-acc (ou nom personnalisé) de l'espace de noms utilisant le type de ressource v1 pour un schéma (nginx-Ingress.yaml est utilisé dans cet exemple) :

```
apiVersion: networking.k8s.io/v1
kind: Ingress
metadata:
    name: netapp-acc-ingress
    namespace: [netapp-acc or custom namespace]
spec:
    ingressClassName: [class name for nginx controller]
    tls:
    - hosts:
      - <ACC address>
      secretName: [tls secret name]
    rules:
  - host: <ACC address>
    http:
        paths:
           - path:
             backend:
               service:
                 name: traefik
                 port:
                   number: 80
             pathType: ImplementationSpecific
```
3. Appliquer les modifications :

kubectl apply -f nginx-Ingress.yaml

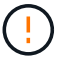

NetApp recommande d'installer le contrôleur nginx en tant que déploiement plutôt qu'en tant que daemonSet.

- 1. Procurez-vous votre certificat et obtenez les fichiers de clé, de certificat et d'autorité de certification prêts à l'emploi par la route OpenShift.
- 2. Création de la route OpenShift :

```
oc create route edge --service=traefik --port=web -n [netapp-acc or
custom namespace] --insecure-policy=Redirect --hostname=<ACC
address> --cert=cert.pem --key=key.pem
```
## <span id="page-60-0"></span>**Connectez-vous à l'interface utilisateur du centre de contrôle Astra**

Après avoir installé Astra Control Center, vous modifierez le mot de passe de l'administrateur par défaut et vous connecterez au tableau de bord de l'interface utilisateur de Astra Control Center.

## **Étapes**

- 1. Dans un navigateur, saisissez le nom de domaine complet (y compris le https:// prefix) que vous avez utilisé dans astraAddress dans le astra\_control\_center.yaml CR quand [Vous avez installé Astra](#page-34-0) [Control Center](#page-34-0).
- 2. Acceptez les certificats auto-signés si vous y êtes invité.

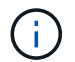

Vous pouvez créer un certificat personnalisé après la connexion.

3. Dans la page de connexion à Astra Control Center, entrez la valeur que vous avez utilisée email dans astra control center. yaml CR quand [Vous avez installé Astra Control Center,](#page-34-0) suivi du mot de passe de configuration initiale (ACC-[UUID]).

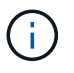

Si vous saisissez trois fois un mot de passe incorrect, le compte admin est verrouillé pendant 15 minutes.

- 4. Sélectionnez **connexion**.
- 5. Modifiez le mot de passe lorsque vous y êtes invité.

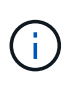

S'il s'agit de votre première connexion et que vous oubliez le mot de passe et qu'aucun autre compte d'utilisateur administratif n'a encore été créé, contactez ["Support NetApp"](https://mysupport.netapp.com/site/) pour obtenir de l'aide sur la récupération des mots de

6. (Facultatif) supprimez le certificat TLS auto-signé existant et remplacez-le par un ["Certificat TLS](#page-87-0) [personnalisé signé par une autorité de certification"](#page-87-0).

## **Dépanner l'installation**

Si l'un des services est dans Error état, vous pouvez inspecter les journaux. Rechercher les codes de réponse API dans la plage 400 à 500. Ceux-ci indiquent l'endroit où un échec s'est produit.

## **Options**

• Pour inspecter les journaux de l'opérateur de l'Astra Control Center, entrez ce qui suit :

```
kubectl logs deploy/acc-operator-controller-manager -n netapp-acc-
operator -c manager -f
```
• Pour vérifier la sortie de l'Astra Control Center CR :

kubectl get acc -n [netapp-acc or custom namespace] -o yaml

#### **Et la suite**

- (Facultatif) en fonction de votre environnement, effectuez l'installation complète après l'installation ["étapes](#page-87-0) [de configuration".](#page-87-0)
- Terminez le déploiement en effectuant le processus ["tâches de configuration"](#page-93-0).

## <span id="page-61-0"></span>**Configurez un gestionnaire de certificats externe**

Si un gestionnaire de certificats existe déjà dans votre cluster Kubernetes, vous devez effectuer certaines étapes préalables afin qu'Astra Control Center n'installe pas son propre gestionnaire de certificats.

#### **Étapes**

1. Vérifiez qu'un gestionnaire de certificats est installé :

```
kubectl get pods -A | grep 'cert-manager'
```
Exemple de réponse :

```
cert-manager essential-cert-manager-84446f49d5-sf2zd 1/1
Running 0 6d5h
cert-manager essential-cert-manager-cainjector-66dc99cc56-9ldmt 1/1
Running 0 6d5h
cert-manager essential-cert-manager-webhook-56b76db9cc-fjqrq 1/1
Running 0 6d5h
```
2. Créez une paire de certificats/clés pour le astraAddress FQDN :

```
openssl req -x509 -nodes -days 365 -newkey rsa:2048 -keyout tls.key -out
tls.crt
```
Exemple de réponse :

```
Generating a 2048 bit RSA private key
..................+++
........................................+++
writing new private key to 'tls.key'
```
3. Créez un secret avec des fichiers générés précédemment :

```
kubectl create secret tls selfsigned-tls --key tls.key --cert tls.crt -n
<cert-manager-namespace>
```
Exemple de réponse :

```
secret/selfsigned-tls created
```
4. Créer un ClusterIssuer fichier qui est **exactement** le suivant mais qui comprend l'emplacement de l'espace de noms où votre cert-manager des pods sont installés :

```
apiVersion: cert-manager.io/v1
kind: ClusterIssuer
metadata:
    name: astra-ca-clusterissuer
    namespace: <cert-manager-namespace>
spec:
    ca:
      secretName: selfsigned-tls
```
kubectl apply -f ClusterIssuer.yaml

Exemple de réponse :

clusterissuer.cert-manager.io/astra-ca-clusterissuer created

5. Vérifiez que le ClusterIssuer s'est correctement installé. Ready doit être de True avant de pouvoir continuer :

kubectl get ClusterIssuer

Exemple de réponse :

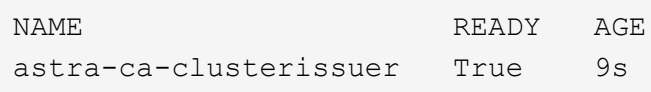

6. Complétez le ["Procédure d'installation d'Astra Control Center".](#page-25-0) Il y a un ["Étape de configuration requise](#page-25-0) [pour le groupe de centre de contrôle Astra YAML"](#page-25-0) Dans lequel vous modifiez la valeur CRD pour indiquer que le gestionnaire de certificats est installé en externe. Vous devez effectuer cette étape pendant l'installation pour que le centre de contrôle Astra reconnaisse le responsable du certificat externe.

# **Installez Astra Control Center à l'aide d'OpenShift OperatorHub**

Si vous utilisez Red Hat OpenShift, vous pouvez installer Astra Control Center à l'aide de l'opérateur certifié Red Hat. Utiliser cette procédure pour installer le centre de contrôle Astra à partir du ["Catalogue de l'écosystème Red Hat"](https://catalog.redhat.com/software/operators/explore) Ou utilisez Red Hat OpenShift Container Platform.

Une fois cette procédure terminée, vous devez revenir à la procédure d'installation pour terminer le ["les étapes](#page-25-0) [restantes"](#page-25-0) pour vérifier que l'installation a réussi et ouvrir une session.

## **Avant de commencer**

- \* Conditions préalables à l'environnement remplies\* : ["Avant de commencer l'installation, préparez votre](#page-18-0) [environnement pour le déploiement d'Astra Control Center"](#page-18-0).
- **Opérateurs de grappe et services API sains** :
	- Depuis votre cluster OpenShift, assurez-vous que tous les opérateurs de clusters sont en état sain :

oc get clusteroperators

◦ Depuis votre cluster OpenShift, assurez-vous que tous les services d'API sont en état sain :

oc get apiservices

- **Adresse FQDN** : obtention d'une adresse FQDN pour Astra Control Center dans votre centre de données.
- **Autorisations OpenShift** : obtenez les autorisations nécessaires et l'accès à Red Hat OpenShift Container Platform pour effectuer les étapes d'installation décrites.
- **Cert Manager configuré** : si un cert Manager existe déjà dans le cluster, vous devez en effectuer certaines ["étapes préalables"](#page-61-0) Pour qu'Astra Control Center n'installe pas son propre gestionnaire de certificat. Par défaut, Astra Control Center installe son propre gestionnaire de certificats lors de l'installation.
- **Contrôleur d'entrée Kubernetes** : si vous disposez d'un contrôleur d'entrée Kubernetes qui gère l'accès externe aux services, comme l'équilibrage de charge dans un cluster, vous devez le configurer pour l'utiliser avec Astra Control Center :
	- a. Créer l'espace de noms de l'opérateur :

```
oc create namespace netapp-acc-operator
```
b. ["Terminez l'installation"](#page-25-0) pour votre type de contrôleur d'entrée.

## **Étapes**

- [Téléchargez et extrayez Astra Control Center](#page-26-0)
- [Installez le plug-in NetApp Astra kubectl](#page-26-1)
- [Ajoutez les images à votre registre local](#page-27-0)
- [Recherchez la page d'installation de l'opérateur](#page-67-0)
- [Poser l'opérateur](#page-69-0)
- [Poser le centre de contrôle Astra](#page-69-1)

## **Téléchargez et extrayez Astra Control Center**

- 1. Téléchargez le pack contenant Astra Control Center (astra-control-center-[version].tar.gz) du ["Page de téléchargements d'Astra Control Center".](https://mysupport.netapp.com/site/products/all/details/astra-control-center/downloads-tab)
- 2. (Recommandé mais facultatif) Téléchargez le lot de certificats et de signatures pour Astra Control Center (astra-control-center-certs-[version].tar.gz) pour vérifier la signature du paquet.

## **Développez pour plus d'informations**

```
tar -vxzf astra-control-center-certs-[version].tar.gz
```

```
openssl dgst -sha256 -verify certs/AstraControlCenter-public.pub
-signature certs/astra-control-center-[version].tar.gz.sig astra-
control-center-[version].tar.gz
```
La sortie s'affiche Verified OK une fois la vérification terminée.

3. Extraire les images du pack Astra Control Center :

```
tar -vxzf astra-control-center-[version].tar.gz
```
## **Installez le plug-in NetApp Astra kubectl**

Vous pouvez utiliser le plug-in de ligne de commande NetApp Astra kubectl pour envoyer les images vers un référentiel Docker local.

## **Avant de commencer**

NetApp fournit des binaires de plug-ins pour différentes architectures CPU et systèmes d'exploitation. Avant d'effectuer cette tâche, vous devez savoir quelle unité centrale et quel système d'exploitation vous possédez.

## **Étapes**

1. Répertoriez les binaires NetApp Astra kubectl disponibles et notez le nom du fichier dont vous avez besoin pour votre système d'exploitation et votre architecture de processeur :

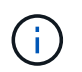

La bibliothèque de plug-ins kubectl fait partie du bundle tar et est extraite dans le dossier kubectl-astra.

## ls kubectl-astra/

2. Déplacez le bon binaire dans le chemin actuel et renommez-le kubectl-astra:

```
cp kubectl-astra/<br/>binary-name> /usr/local/bin/kubectl-astra
```
## **Ajoutez les images à votre registre local**

1. Suivez la séquence d'étapes appropriée pour votre moteur de mise en conteneurs :

#### **Docker**

1. Accédez au répertoire racine du tarball. Vous devriez voir le acc.manifest.bundle.yaml et les répertoires suivants :

```
acc/
kubectl-astra/
acc.manifest.bundle.yaml
```
- 2. Envoyez les images du package dans le répertoire d'images Astra Control Center vers votre registre local. Effectuez les remplacements suivants avant d'exécuter le push-images commande :
	- Remplacez <BUNDLE\_FILE> par le nom du fichier bundle Astra Control (acc.manifest.bundle.yaml).
	- Remplacer <MY\_FULL\_REGISTRY\_PATH&gt; par l&#8217;URL du référentiel Docker, par exemple "<a href="https://&lt;docker-registry&gt;"" class="bare">https://&lt;dockerregistry>"</a>.
	- Remplacez <MY\_REGISTRY\_USER> par le nom d'utilisateur.
	- Remplacez <MY\_REGISTRY\_TOKEN> par un jeton autorisé pour le registre.

```
kubectl astra packages push-images -m <BUNDLE_FILE> -r
<MY_FULL_REGISTRY_PATH> -u <MY_REGISTRY_USER> -p
<MY_REGISTRY_TOKEN>
```
#### **Podman**

1. Accédez au répertoire racine du tarball. Vous devriez voir ce fichier et ce répertoire:

```
acc.manifest.bundle.yaml
acc/
```
2. Connectez-vous à votre registre :

podman login <YOUR\_REGISTRY>

3. Préparez et exécutez l'un des scripts suivants qui est personnalisé pour la version de Podman que vous utilisez. Remplacez <MY\_FULL\_REGISTRY\_PATH> par l'URL de votre référentiel qui inclut tous les sous-répertoires.

<strong>Podman 4</strong>

```
export REGISTRY=<MY_FULL_REGISTRY_PATH>
export PACKAGENAME=acc
export PACKAGEVERSION=23.07.0-25
export DIRECTORYNAME=acc
for astraImageFile in $(ls ${DIRECTORYNAME}/images/*.tar) ; do
astraImage=$(podman load --input ${astraImageFile} | sed 's/Loaded
image: //')astraImageNoPath=$(echo ${astraImage} | sed 's:.*/::')
podman tag ${astraImageNoPath} ${REGISTRY}/netapp/astra/
${PACKAGENAME}/${PACKAGEVERSION}/${astraImageNoPath}
podman push ${REGISTRY}/netapp/astra/${PACKAGENAME}/${
PACKAGEVERSION}/${astraImageNoPath}
done
```
<strong>Podman 3</strong>

```
export REGISTRY=<MY_FULL_REGISTRY_PATH>
export PACKAGENAME=acc
export PACKAGEVERSION=23.07.0-25
export DIRECTORYNAME=acc
for astraImageFile in $(ls ${DIRECTORYNAME}/images/*.tar) ; do
astraImage=$(podman load --input ${astraImageFile} | sed 's/Loaded
image: //')astraImageNoPath=$(echo ${astraImage} | sed 's:.*/::')
podman tag ${astraImageNoPath} ${REGISTRY}/netapp/astra/
${PACKAGENAME}/${PACKAGEVERSION}/${astraImageNoPath}
podman push ${REGISTRY}/netapp/astra/${PACKAGENAME}/${
PACKAGEVERSION}/${astraImageNoPath}
done
```
 $\mathbf{f}$ 

Le chemin d'accès à l'image que le script crée doit ressembler aux éléments suivants, selon la configuration de votre registre :

https://netappdownloads.jfrog.io/docker-astra-controlprod/netapp/astra/acc/23.07.0-25/image:version

## <span id="page-67-0"></span>**Recherchez la page d'installation de l'opérateur**

1. Effectuez l'une des procédures suivantes pour accéder à la page d'installation de l'opérateur :

- Depuis la console Web Red Hat OpenShift :
	- i. Connectez-vous à l'interface utilisateur de OpenShift Container Platform.
	- ii. Dans le menu latéral, sélectionnez **Operators > OperatorHub**.

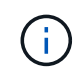

Vous ne pouvez effectuer la mise à niveau que vers la version actuelle d'Astra Control Center à l'aide de cet opérateur.

iii. Recherchez et sélectionnez l'opérateur NetApp Astra Control Center.

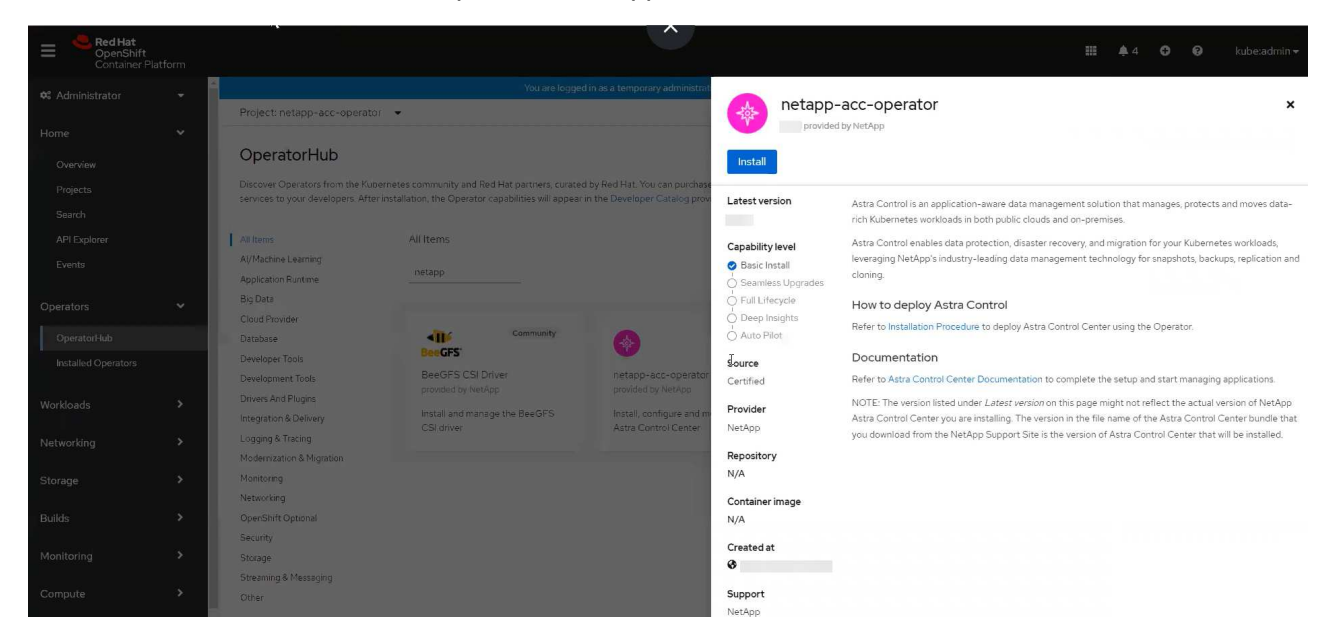

- À partir du catalogue de l'écosystème Red Hat :
	- i. Sélectionnez le centre de contrôle NetApp Astra ["opérateur"](https://catalog.redhat.com/software/operators/detail/611fd22aaf489b8bb1d0f274).
	- ii. Sélectionnez **déployer et utiliser**.

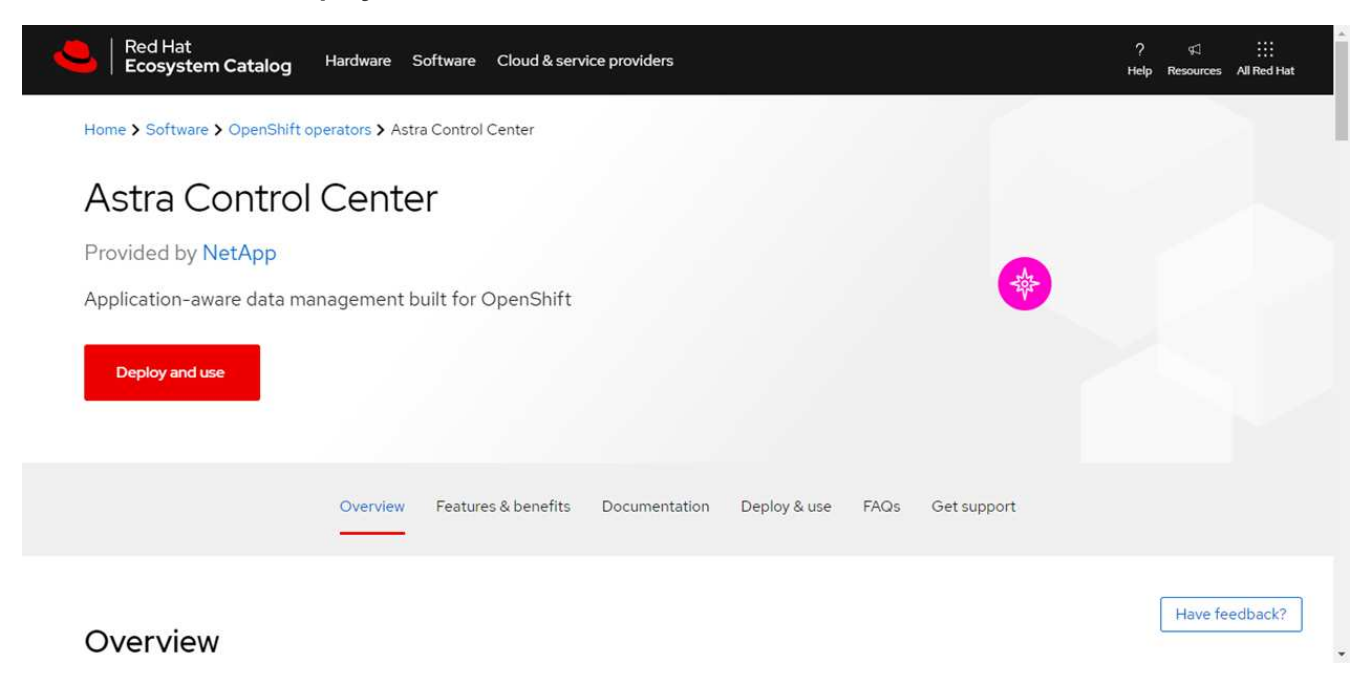

## <span id="page-69-0"></span>**Poser l'opérateur**

- 1. Complétez la page **Install Operator** et installez l'opérateur :
	- L'opérateur sera disponible dans tous les namespaces du cluster. Ť.
	- a. Sélectionnez l'espace de noms de l'opérateur ou netapp-acc-operator l'espace de noms sera créé automatiquement dans le cadre de l'installation de l'opérateur.
	- b. Sélectionnez une stratégie d'approbation manuelle ou automatique.

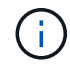

L'approbation manuelle est recommandée. Une seule instance d'opérateur doit s'exécuter par cluster.

c. Sélectionnez **installer**.

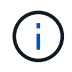

Si vous avez sélectionné une stratégie d'approbation manuelle, vous serez invité à approuver le plan d'installation manuelle pour cet opérateur.

2. Depuis la console, accéder au menu OperatorHub et vérifier que l'opérateur a bien installé.

## <span id="page-69-1"></span>**Poser le centre de contrôle Astra**

1. Dans la console de l'onglet **Astra Control Center** de l'opérateur Astra Control Center, sélectionnez **Create AstrakControlCenter**.

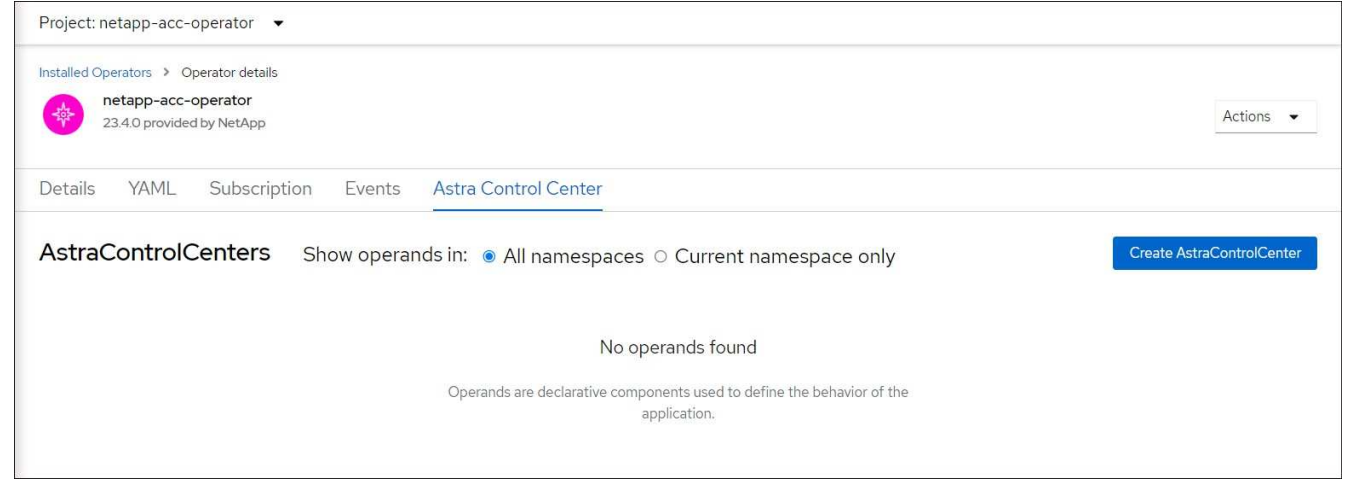

- 2. Complétez le Create AstraControlCenter champ de formulaire :
	- a. Conservez ou ajustez le nom du centre de contrôle Astra.
	- b. Ajouter des étiquettes pour le centre de contrôle Astra.
	- c. Activez ou désactivez Auto support. Il est recommandé de conserver la fonctionnalité Auto support.
	- d. Saisissez le nom de domaine complet ou l'adresse IP d'Astra Control Center. N'entrez pas http:// ou https:// dans le champ d'adresse.
	- e. Entrez la version d'Astra Control Center, par exemple 23.07.0-25.
	- f. Entrez un nom de compte, une adresse e-mail et un nom d'administrateur.
	- g. Choisir une règle de récupération de volume de Retain, Recycle, ou Delete. La valeur par défaut est Retain.

h. Sélectionnez la taille de l'échelle de l'installation.

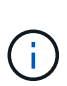

Par défaut, Astra utilisera la haute disponibilité (HA) scaleSize de Medium, Qui déploie la plupart des services en haute disponibilité et déploie plusieurs répliques pour assurer la redondance. Avec scaleSize comme Small, Astra réduira le nombre de répliques pour tous les services, à l'exception des services essentiels, afin de réduire la consommation.

i. Sélectionnez le type d'entrée :

```
▪ Generic (ingressType: "Generic") (Par défaut)
```
Utilisez cette option si vous avez un autre contrôleur d'entrée en service ou si vous préférez utiliser votre propre contrôleur d'entrée. Après le déploiement du centre de contrôle Astra, vous devez configurer le ["contrôleur d'entrée"](#page-25-0) Pour exposer Astra Control Center avec une URL.

```
▪ AccTraefik (ingressType: "AccTraefik")
```
Utilisez cette option lorsque vous préférez ne pas configurer de contrôleur d'entrée. Ceci déploie le centre de contrôle Astra traefik Passerelle en tant que service de type Kubernetes « LoadBalancer ».

Le centre de contrôle Astra utilise un service de type « équilibreur de charge » (svc/traefik Dans l'espace de noms du centre de contrôle Astra), et exige qu'il se voit attribuer une adresse IP externe accessible. Si des équilibreurs de charge sont autorisés dans votre environnement et que vous n'en avez pas encore configuré, vous pouvez utiliser MetalLB ou un autre équilibreur de charge de service externe pour attribuer une adresse IP externe au service. Dans la configuration du serveur DNS interne, pointez le nom DNS choisi pour Astra Control Center vers l'adresse IP à équilibrage de charge.

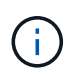

Pour plus de détails sur le type de service « LoadBalancer » et Ingress, reportez-vous à la section ["De formation".](#page-18-0)

- a. Dans **image Registry**, entrez le chemin d'accès au registre d'images du conteneur local. N'entrez pas http:// ou https:// dans le champ d'adresse.
- b. Si vous utilisez un registre d'images qui nécessite une authentification, saisissez le secret d'image.

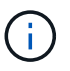

Si vous utilisez un registre qui nécessite une authentification, [créez un secret sur le](#page-71-0) [cluster](#page-71-0).

- c. Entrez le prénom de l'administrateur.
- d. Configurer l'évolutivité des ressources.
- e. Indiquez la classe de stockage par défaut.

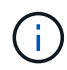

Si une classe de stockage par défaut est configurée, assurez-vous qu'elle est la seule classe de stockage qui possède l'annotation par défaut.

- f. Définissez les préférences de gestion de CRD.
- 3. Sélectionnez la vue YAML pour vérifier les paramètres sélectionnés.
- 4. Sélectionnez Create.

## <span id="page-71-0"></span>**Créer un secret de registre**

Si vous utilisez un registre qui nécessite une authentification, créez un secret sur le cluster OpenShift et entrez le nom secret dans le Create AstraControlCenter champ de formulaire.

1. Créez un espace de noms pour l'opérateur du centre de contrôle Astra :

oc create ns [netapp-acc-operator or custom namespace]

2. Créez un secret dans ce namespace :

```
oc create secret docker-registry astra-registry-cred n [netapp-acc-
operator or custom namespace] --docker-server=[your registry path]
--docker username=[username] --docker-password=[token]
```
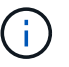

Astra Control prend uniquement en charge les secrets de registre Docker.

3. Renseignez les champs restants dans [Le champ de formulaire Create AstrakControlCenter.](#page-69-1)

## **Et la suite**

Complétez le ["les étapes restantes"](#page-25-0) Pour vérifier que le centre de contrôle Astra est correctement installé, configurez un contrôleur d'entrée (en option) et connectez-vous à l'interface utilisateur. De plus, vous devez effectuer cette opération ["tâches de configuration"](#page-93-0) une fois l'installation terminée.

## **Installer le centre de contrôle Astra avec un système de stockage back-end Cloud Volumes ONTAP**

Avec Astra Control Center, vous pouvez gérer les applications dans un environnement de cloud hybride avec des clusters Kubernetes et des instances Cloud Volumes ONTAP autogérés. Vous pouvez déployer Astra Control Center dans vos clusters Kubernetes sur site ou dans l'un des clusters Kubernetes autogéré dans l'environnement cloud.

Dans l'un de ces déploiements, vous pouvez effectuer des opérations de gestion des données d'application en utilisant Cloud Volumes ONTAP comme système back-end. Vous pouvez également configurer un compartiment S3 en tant que cible de sauvegarde.

Pour installer Astra Control Center dans Amazon Web Services (AWS), Google Cloud Platform (GCP) et Microsoft Azure avec un système back-end de stockage Cloud Volumes ONTAP, effectuez les opérations suivantes en fonction de votre environnement cloud.

- [Déploiement d'Astra Control Center dans Amazon Web Services](#page-72-0)
- [Déployez Astra Control Center dans Google Cloud Platform](#page-76-0)
- [Déploiement d'Astra Control Center dans Microsoft Azure](#page-81-0)

Vous pouvez gérer vos applications dans des distributions avec des clusters Kubernetes autogérés, tels qu'OpenShift Container Platform (OCP). Seuls les clusters OCP autogérés sont validés pour le déploiement d'Astra Control Center.
## **Déploiement d'Astra Control Center dans Amazon Web Services**

Vous pouvez déployer Astra Control Center sur un cluster Kubernetes autogéré, hébergé dans un cloud public Amazon Web Services (AWS).

#### **Ce dont vous avez besoin pour AWS**

Avant de déployer Astra Control Center dans AWS, vous aurez besoin des éléments suivants :

- Licence Astra Control Center. Reportez-vous à la section ["Exigences de licence d'Astra Control Center".](#page-18-0)
- ["Découvrez les exigences d'Astra Control Center"](#page-18-0).
- Compte NetApp Cloud Central
- En cas d'utilisation des autorisations OCP, Red Hat OpenShift Container Platform (OCP) (au niveau de l'espace de noms pour créer des pods)
- Les identifiants AWS, l'ID d'accès et la clé secrète avec des autorisations qui vous permettent de créer des compartiments et des connecteurs
- Accès et connexion au registre d'instance de conteneur souple (ECR) du compte AWS
- Zone hébergée sur AWS et entrée route 53 nécessaires pour accéder à l'interface utilisateur de contrôle Astra

#### **Exigences de l'environnement opérationnel pour AWS**

Astra Control Center requiert l'environnement opérationnel suivant pour AWS :

• Red Hat OpenShift Container Platform 4.11 à 4.13

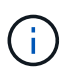

Assurez-vous que l'environnement d'exploitation que vous choisissez d'héberger est conforme aux exigences de base en matière de ressources décrites dans la documentation officielle de l'environnement.

Outre les exigences de l'environnement en matière de ressources, Astra Control Center requiert les ressources suivantes :

<span id="page-72-0"></span>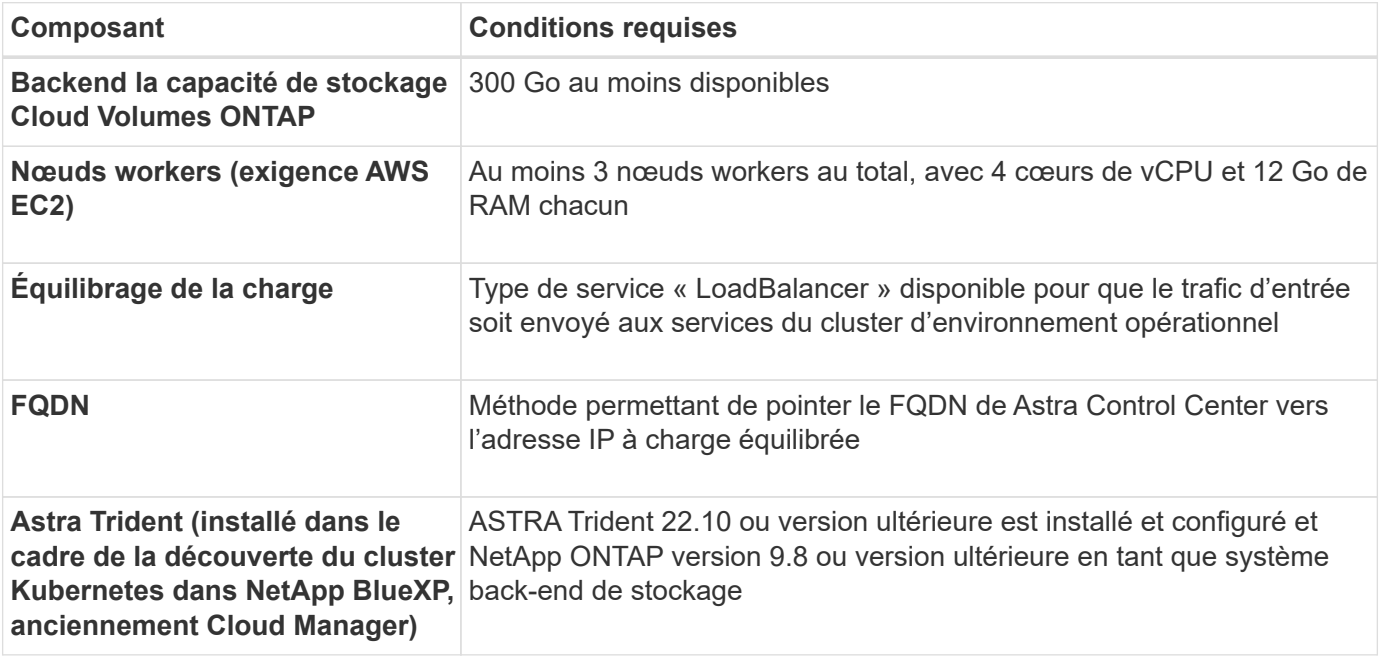

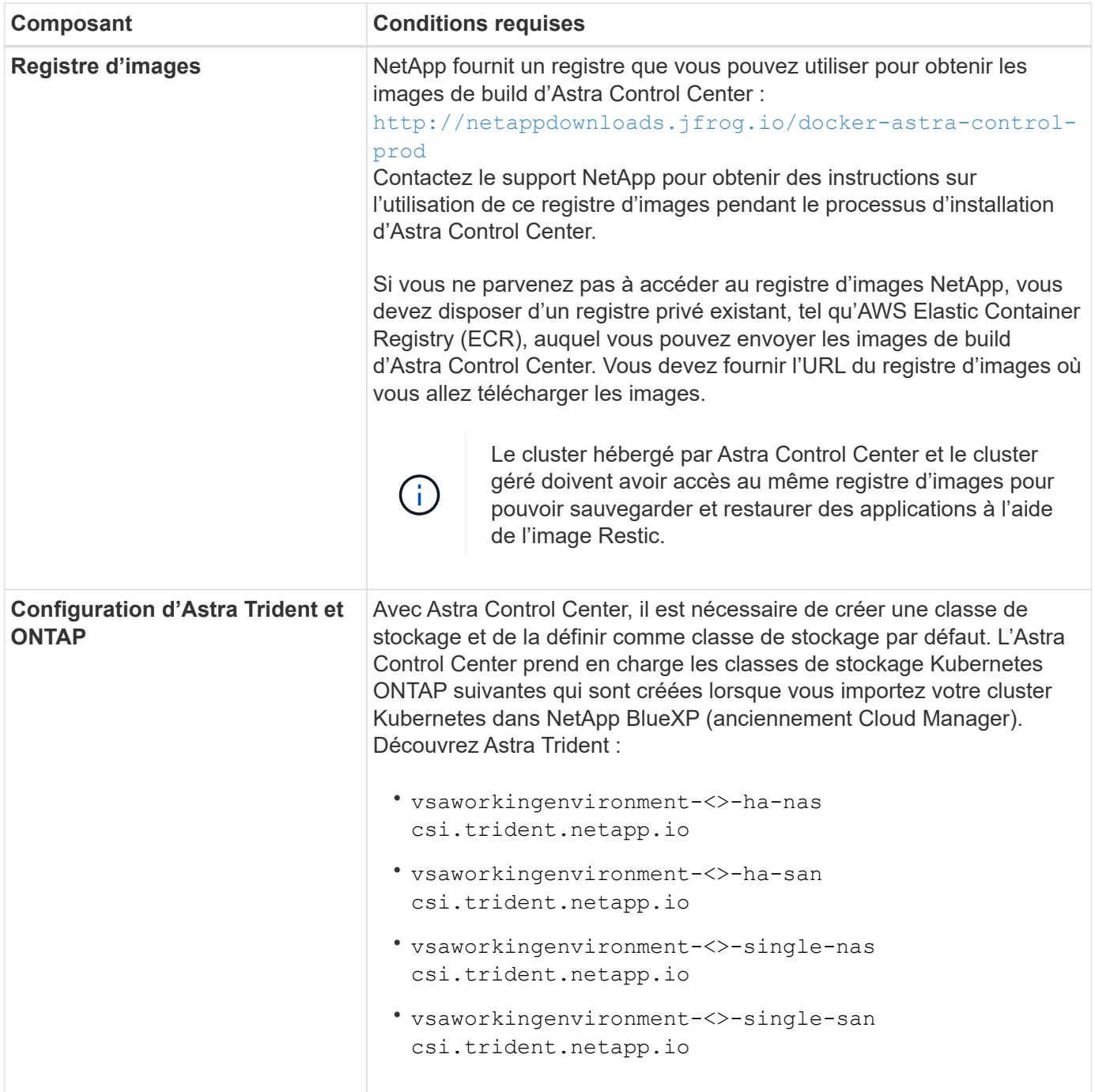

 $\bigcirc$ 

De telles exigences supposent que Astra Control Center est la seule application qui s'exécute dans l'environnement opérationnel. Si l'environnement exécute des applications supplémentaires, ajustez ces exigences minimales en conséquence.

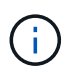

Le jeton de Registre AWS expire dans 12 heures. Après cela, vous devrez renouveler le code secret de Registre d'images Docker.

#### **Présentation du déploiement pour AWS**

Voici un aperçu du processus d'installation d'Astra Control Center pour AWS avec Cloud Volumes ONTAP en tant que système de stockage back-end.

Chacune de ces étapes est expliquée en détail ci-dessous.

- 1. [Assurez-vous que vous disposez de suffisamment d'autorisations IAM.](#page-74-0)
- 2. [Installez un cluster Red Hat OpenShift sur AWS](#page-74-1).
- 3. [Configuration d'AWS](#page-74-2).
- 4. [Configuration de NetApp BlueXP pour AWS.](#page-75-0)
- 5. [Installer Astra Control Center pour AWS.](#page-76-0)

#### <span id="page-74-0"></span>**Assurez-vous que vous disposez de suffisamment d'autorisations IAM**

Assurez-vous de disposer de suffisamment de rôles et d'autorisations IAM pour installer un cluster RedHat OpenShift et un connecteur NetApp BlueXP (anciennement Cloud Manager).

#### Voir ["Identifiants AWS initiaux".](https://docs.netapp.com/us-en/cloud-manager-setup-admin/concept-accounts-aws.html#initial-aws-credentials)

#### <span id="page-74-1"></span>**Installez un cluster Red Hat OpenShift sur AWS**

Installez un cluster Red Hat OpenShift Container Platform sur AWS.

Pour obtenir des instructions d'installation, reportez-vous à la section ["Installation d'un cluster sur AWS dans](https://docs.openshift.com/container-platform/4.13/installing/installing_aws/installing-aws-default.html) [OpenShift Container Platform".](https://docs.openshift.com/container-platform/4.13/installing/installing_aws/installing-aws-default.html)

#### <span id="page-74-2"></span>**Configuration d'AWS**

Configurez ensuite AWS pour créer un réseau virtuel, configurer des instances de calcul EC2 et créer un compartiment AWS S3. Si vous ne pouvez pas accéder au [Registre d'images NetApp Astra Control Center](#page-72-0), Vous devrez également créer un registre de conteneurs élastiques (ECR) pour héberger les images d'Astra Control Center et les transmettre à ce registre.

Suivez la documentation AWS pour suivre la procédure ci-dessous. Voir ["Documentation d'installation d'AWS".](https://docs.openshift.com/container-platform/4.13/installing/installing_aws/installing-aws-default.html)

- 1. Créez un réseau virtuel AWS.
- 2. Vérifiez les instances de calcul EC2. Il peut s'agir d'un serveur bare Metal ou de machines virtuelles dans AWS.
- 3. Si le type d'instance ne correspond pas déjà aux exigences de ressources minimales Astra pour les nœuds maîtres et workers, modifiez le type d'instance dans AWS afin qu'il réponde aux exigences de l'Astra. Reportez-vous à la section ["Exigences du centre de contrôle Astra".](#page-18-0)
- 4. Créez au moins un compartiment AWS S3 pour stocker vos sauvegardes.
- 5. (Facultatif) si vous ne pouvez pas accéder au [Registre d'images NetApp](#page-72-0), procédez comme suit :
	- a. Créez un registre AWS Elastic Container Registry (ECR) pour héberger toutes les images d'Astra Control Center.

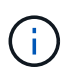

Si vous ne créez pas d'ECR, le centre de contrôle Astra ne peut pas accéder aux données de surveillance à partir d'un cluster contenant Cloud Volumes ONTAP avec un back-end AWS. Le problème survient lorsque le cluster que vous essayez de découvrir et de gérer à l'aide d'Astra Control Center n'a pas accès à AWS ECR.

b. Envoyez les images d'Astra Control Center vers votre registre défini.

 $(\sf{i})$ 

Le token AWS Elastic Container Registry (ECR) expire au bout de 12 heures et provoque l'échec des opérations de clonage inter-cluster. Ce problème survient lors de la gestion d'un système back-end à partir d'Cloud Volumes ONTAP configuré pour AWS. Pour corriger ce problème, authentifiez-vous à nouveau avec l'ECR et générez un nouveau secret pour que les opérations de clonage puissent reprendre avec succès.

Voici un exemple de déploiement AWS :

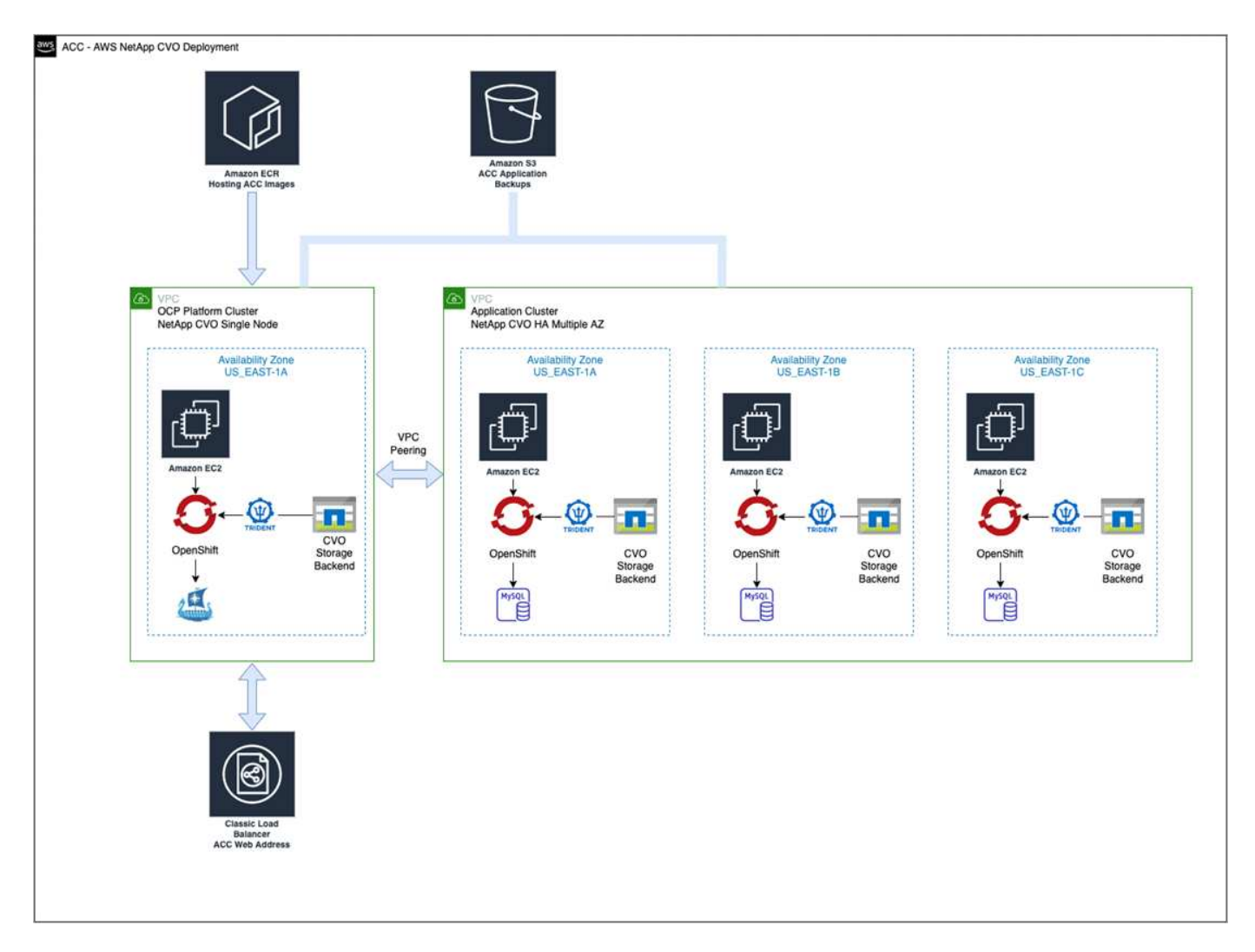

#### <span id="page-75-0"></span>**Configuration de NetApp BlueXP pour AWS**

Avec NetApp BlueXP (anciennement Cloud Manager), créez un espace de travail, ajoutez un connecteur à AWS, créez un environnement de travail et importez le cluster.

Suivez la documentation BlueXP pour effectuer les étapes suivantes. Voir les éléments suivants :

- ["Mise en route de Cloud Volumes ONTAP dans AWS".](https://docs.netapp.com/us-en/occm/task_getting_started_aws.html)
- ["Créez un connecteur dans AWS à l'aide de BlueXP"](https://docs.netapp.com/us-en/occm/task_creating_connectors_aws.html#create-a-connector)

## **Étapes**

- 1. Ajoutez vos informations d'identification à BlueXP.
- 2. Créez un espace de travail.
- 3. Ajoutez un connecteur pour AWS. Choisissez AWS en tant que fournisseur.
- 4. Créez un environnement de travail pour votre environnement cloud.
	- a. Emplacement : « Amazon Web Services (AWS) »
	- b. Type : « Cloud Volumes ONTAP HA »
- 5. Importer le cluster OpenShift Le cluster se connecte à l'environnement de travail que vous venez de créer.
	- a. Pour en savoir plus sur le cluster NetApp, sélectionnez **K8s** > **liste des clusters** > **Détails du cluster**.
	- b. Dans le coin supérieur droit, notez la version d'Astra Trident.
	- c. Notez les classes de stockage du cluster Cloud Volumes ONTAP indiquant NetApp comme provisionneur.

Cela importe votre cluster Red Hat OpenShift et lui attribue une classe de stockage par défaut. Vous sélectionnez la classe de stockage.

ASTRA Trident est automatiquement installé dans le cadre du processus d'importation et de découverte.

6. Noter tous les volumes et volumes persistants sur ce déploiement Cloud Volumes ONTAP

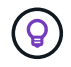

Cloud Volumes ONTAP peut fonctionner comme un seul nœud ou en mode haute disponibilité. Si la HA est activée, noter l'état de la HA et l'état du déploiement du nœud en cours dans AWS.

#### <span id="page-76-0"></span>**Installer Astra Control Center pour AWS**

Respectez la norme ["Instructions d'installation du centre de contrôle Astra".](#page-25-0)

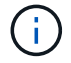

AWS utilise le type de compartiment S3 générique.

#### **Déployez Astra Control Center dans Google Cloud Platform**

Vous pouvez déployer Astra Control Center sur un cluster Kubernetes autogéré, hébergé dans un cloud public Google Cloud Platform (GCP).

#### **Éléments requis pour GCP**

Avant de déployer Astra Control Center dans GCP, vous devez disposer des éléments suivants :

- Licence Astra Control Center. Reportez-vous à la section ["Exigences de licence d'Astra Control Center".](#page-18-0)
- ["Découvrez les exigences d'Astra Control Center"](#page-18-0).
- Compte NetApp Cloud Central
- Si vous utilisez OCP, Red Hat OpenShift Container Platform (OCP) 4.11 à 4.13
- En cas d'utilisation des autorisations OCP, Red Hat OpenShift Container Platform (OCP) (au niveau de l'espace de noms pour créer des pods)
- Compte de service GCP avec les autorisations qui vous permettent de créer des compartiments et des connecteurs

#### **Conditions requises pour l'environnement opérationnel de GCP**

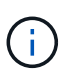

Assurez-vous que l'environnement d'exploitation que vous choisissez d'héberger est conforme aux exigences de base en matière de ressources décrites dans la documentation officielle de l'environnement.

Outre les exigences de l'environnement en matière de ressources, Astra Control Center requiert les ressources suivantes :

<span id="page-77-0"></span>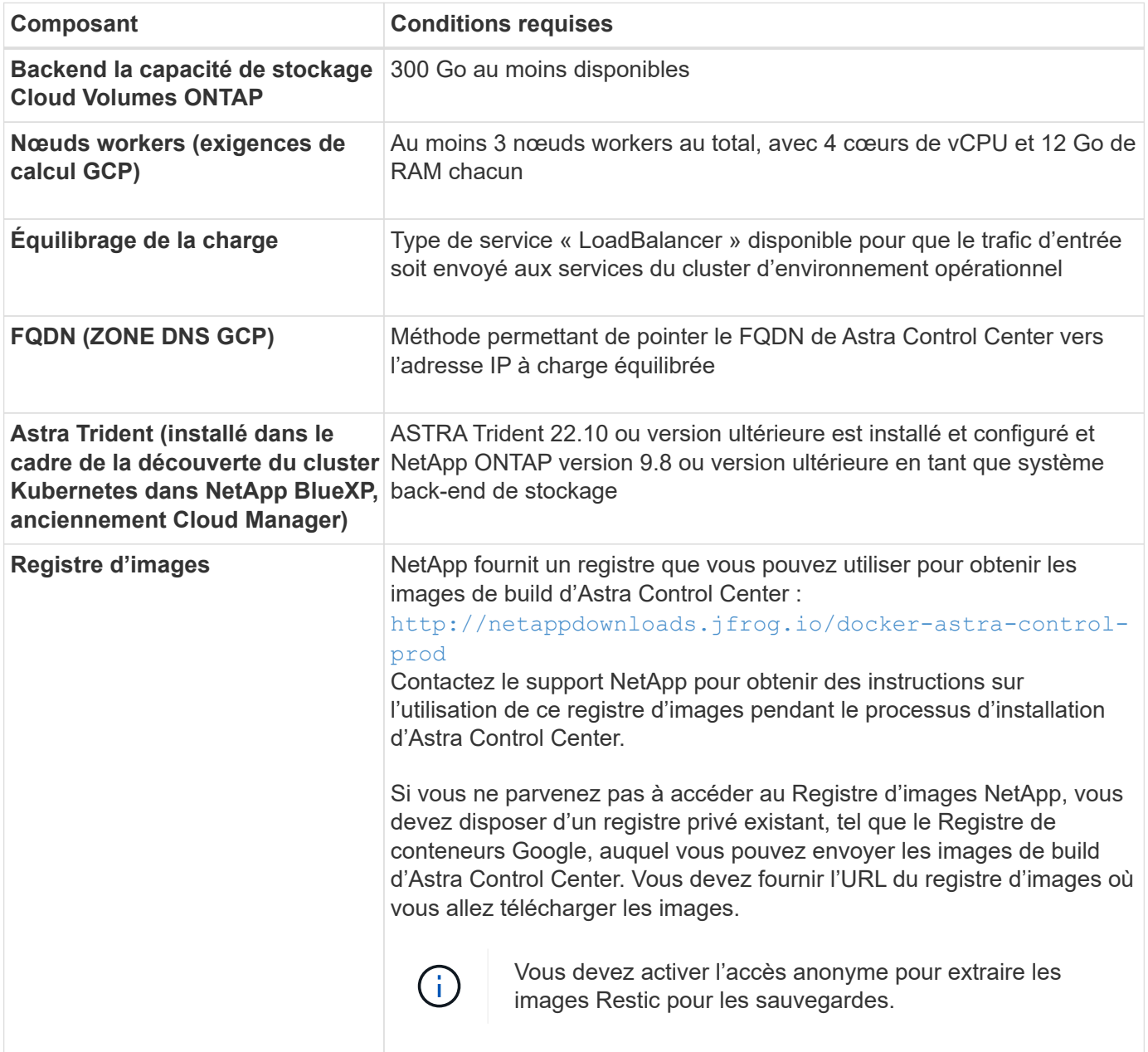

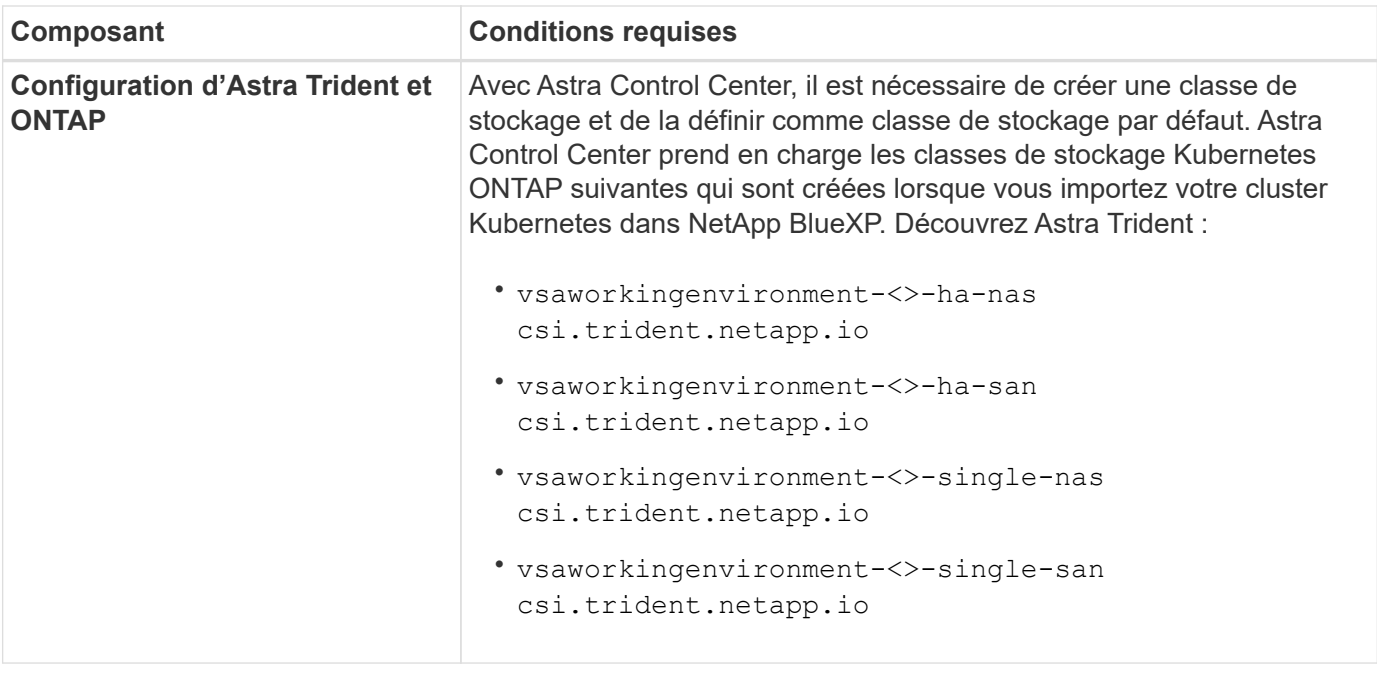

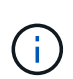

De telles exigences supposent que Astra Control Center est la seule application qui s'exécute dans l'environnement opérationnel. Si l'environnement exécute des applications supplémentaires, ajustez ces exigences minimales en conséquence.

#### **Présentation du déploiement pour GCP**

Voici un aperçu du processus d'installation d'Astra Control Center sur un cluster OCP autogéré dans GCP avec Cloud Volumes ONTAP comme système de stockage principal.

Chacune de ces étapes est expliquée en détail ci-dessous.

- 1. [Installez un cluster RedHat OpenShift sur GCP](#page-78-0).
- 2. [Création d'un projet GCP et d'un cloud privé virtuel](#page-78-1).
- 3. [Assurez-vous que vous disposez de suffisamment d'autorisations IAM.](#page-74-0)
- 4. [Configurer GCP.](#page-79-0)
- 5. [Configurez NetApp BlueXP pour GCP](#page-80-0).
- 6. [Installez Astra Control Center pour GCP](#page-81-0).

#### <span id="page-78-0"></span>**Installez un cluster RedHat OpenShift sur GCP**

La première étape consiste à installer un cluster Red Hat OpenShift sur GCP.

Pour les instructions d'installation, reportez-vous aux sections suivantes :

- ["Installation d'un cluster OpenShift dans GCP"](https://access.redhat.com/documentation/en-us/openshift_container_platform/4.13/html/installing/index#installing-on-gcp)
- ["Création d'un compte de service GCP"](https://cloud.google.com/iam/docs/creating-managing-service-accounts#creating_a_service_account)

#### <span id="page-78-1"></span>**Création d'un projet GCP et d'un cloud privé virtuel**

Créez au moins un projet GCP et un cloud privé virtuel (VPC).

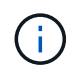

OpenShift peut créer ses propres groupes de ressources. En plus de ces VPC, vous devez également définir un VPC GCP. Voir la documentation OpenShift.

Vous pouvez créer un groupe de ressources de cluster de plate-forme et un groupe de ressources de cluster OpenShift d'application cible.

#### **Assurez-vous que vous disposez de suffisamment d'autorisations IAM**

Assurez-vous de disposer de suffisamment de rôles et d'autorisations IAM pour installer un cluster RedHat OpenShift et un connecteur NetApp BlueXP (anciennement Cloud Manager).

Voir ["Identifiants et autorisations GCP initiaux"](https://docs.netapp.com/us-en/cloud-manager-setup-admin/task-creating-connectors-gcp.html#setting-up-permissions).

#### <span id="page-79-0"></span>**Configurer GCP**

Configurez ensuite GCP pour créer un VPC, configurer des instances de calcul et créer un stockage objet Google Cloud. Si vous ne pouvez pas accéder au [Registre d'images NetApp Astra Control Center](#page-77-0), Vous devrez également créer un registre de conteneurs Google pour héberger les images d'Astra Control Center et les envoyer dans ce registre.

Suivez la documentation GCP pour effectuer les étapes suivantes. Voir installation du cluster OpenShift dans GCP.

- 1. Créez un projet GCP et un VPC dans le GCP que vous prévoyez d'utiliser pour le cluster OCP avec le backend CVO.
- 2. Vérifiez les instances de calcul. Il peut s'agir d'un serveur bare Metal ou de machines virtuelles dans GCP.
- 3. Si le type d'instance ne correspond pas déjà aux exigences minimales de ressources d'Astra pour les nœuds maîtres et workers, modifiez le type d'instance dans GCP pour répondre aux exigences d'Astra. Reportez-vous à la section ["Exigences du centre de contrôle Astra".](#page-18-0)
- 4. Créez au moins un compartiment de stockage cloud GCP pour stocker vos sauvegardes.
- 5. Créez un secret, requis pour l'accès au compartiment.
- 6. (Facultatif) si vous ne pouvez pas accéder au [Registre d'images NetApp](#page-77-0), procédez comme suit :
	- a. Créez un registre de conteneurs Google pour héberger les images d'Astra Control Center.
	- b. Configurez l'accès du registre de conteneurs Google pour le transfert/transfert de Docker pour toutes les images du centre de contrôle Astra.

Exemple : les images d'Astra Control Center peuvent être transmises à ce registre en saisissant le script suivant :

```
gcloud auth activate-service-account <service account email address>
--key-file=<GCP Service Account JSON file>
```
Ce script nécessite un fichier manifeste Astra Control Center et votre emplacement dans le registre d'images Google.

Exemple :

```
manifestfile=astra-control-center-<version>.manifest
GCP CR REGISTRY=<target image registry>
ASTRA_REGISTRY=<source Astra Control Center image registry>
while IFS= read -r image; do
      echo "image: $ASTRA_REGISTRY/$image $GCP_CR_REGISTRY/$image"
    root image=${image^*}:^*  echo $root_image
      docker pull $ASTRA_REGISTRY/$image
      docker tag $ASTRA_REGISTRY/$image $GCP_CR_REGISTRY/$image
      docker push $GCP_CR_REGISTRY/$image
done < astra-control-center-22.04.41.manifest
```
1. Configurer les zones DNS.

#### <span id="page-80-0"></span>**Configurez NetApp BlueXP pour GCP**

À l'aide de NetApp BlueXP (anciennement Cloud Manager), créez un espace de travail, ajoutez un connecteur à GCP, créez un environnement de travail et importez le cluster.

Suivez la documentation BlueXP pour effectuer les étapes suivantes. Voir ["Mise en route de Cloud Volumes](https://docs.netapp.com/us-en/occm/task_getting_started_gcp.html) [ONTAP dans GCP"](https://docs.netapp.com/us-en/occm/task_getting_started_gcp.html).

#### **Avant de commencer**

• Accès au compte de services GCP avec les autorisations IAM et les rôles requis

#### **Étapes**

- 1. Ajoutez vos informations d'identification à BlueXP. Voir ["Ajout de comptes GCP"](https://docs.netapp.com/us-en/cloud-manager-setup-admin/task-adding-gcp-accounts.html).
- 2. Ajouter un connecteur pour GCP.
	- a. Choisissez GCP comme fournisseur.
	- b. Entrez les identifiants GCP. Voir ["Création d'un connecteur dans GCP à partir de BlueXP".](https://docs.netapp.com/us-en/cloud-manager-setup-admin/task-creating-connectors-gcp.html)
	- c. S'assurer que le connecteur est en marche et basculer vers ce connecteur.
- 3. Créez un environnement de travail pour votre environnement cloud.
	- a. Emplacement : « GCP »
	- b. Type : « Cloud Volumes ONTAP HA »
- 4. Importer le cluster OpenShift Le cluster se connecte à l'environnement de travail que vous venez de créer.
	- a. Pour en savoir plus sur le cluster NetApp, sélectionnez **K8s** > **liste des clusters** > **Détails du cluster**.
	- b. Notez la version Trident dans le coin supérieur droit.
	- c. Notez les classes de stockage du cluster Cloud Volumes ONTAP indiquant « NetApp » comme provisionneur.

Cela importe votre cluster Red Hat OpenShift et lui attribue une classe de stockage par défaut. Vous sélectionnez la classe de stockage.

ASTRA Trident est automatiquement installé dans le cadre du processus d'importation et de découverte.

5. Noter tous les volumes et volumes persistants sur ce déploiement Cloud Volumes ONTAP

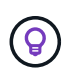

Cloud Volumes ONTAP peut fonctionner comme un seul nœud ou en haute disponibilité. Si la haute disponibilité est activée, notez l'état de la haute disponibilité et l'état du déploiement des nœuds exécutés dans GCP.

#### <span id="page-81-0"></span>**Installez Astra Control Center pour GCP**

Respectez la norme ["Instructions d'installation du centre de contrôle Astra".](#page-25-0)

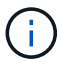

GCP utilise le type de compartiment S3 générique.

1. Générez le secret Docker pour extraire des images pour l'installation du centre de contrôle Astra :

```
kubectl create secret docker-registry <secret name> --docker
-server=<Registry location> --docker-username= json key --docker
-password="$(cat <GCP Service Account JSON file>)" --namespace=pcloud
```
#### **Déploiement d'Astra Control Center dans Microsoft Azure**

Vous pouvez déployer Astra Control Center sur un cluster Kubernetes autogéré, hébergé dans un cloud public Microsoft Azure.

#### **Ce dont vous avez besoin pour Azure**

Avant de déployer Astra Control Center dans Azure, vous aurez besoin des éléments suivants :

- Licence Astra Control Center. Reportez-vous à la section ["Exigences de licence d'Astra Control Center".](#page-18-0)
- ["Découvrez les exigences d'Astra Control Center"](#page-18-0).
- Compte NetApp Cloud Central
- Si vous utilisez OCP, Red Hat OpenShift Container Platform (OCP) 4.11 à 4.13
- En cas d'utilisation des autorisations OCP, Red Hat OpenShift Container Platform (OCP) (au niveau de l'espace de noms pour créer des pods)
- Les identifiants Azure avec autorisations qui vous permettent de créer des compartiments et des connecteurs

#### **Exigences de l'environnement opérationnel pour Azure**

Assurez-vous que l'environnement d'exploitation que vous choisissez d'héberger est conforme aux exigences de base en matière de ressources décrites dans la documentation officielle de l'environnement.

Outre les exigences de l'environnement en matière de ressources, Astra Control Center requiert les ressources suivantes :

Reportez-vous à la section ["Exigences relatives à l'environnement opérationnel d'Astra Control Center"](#page-18-0).

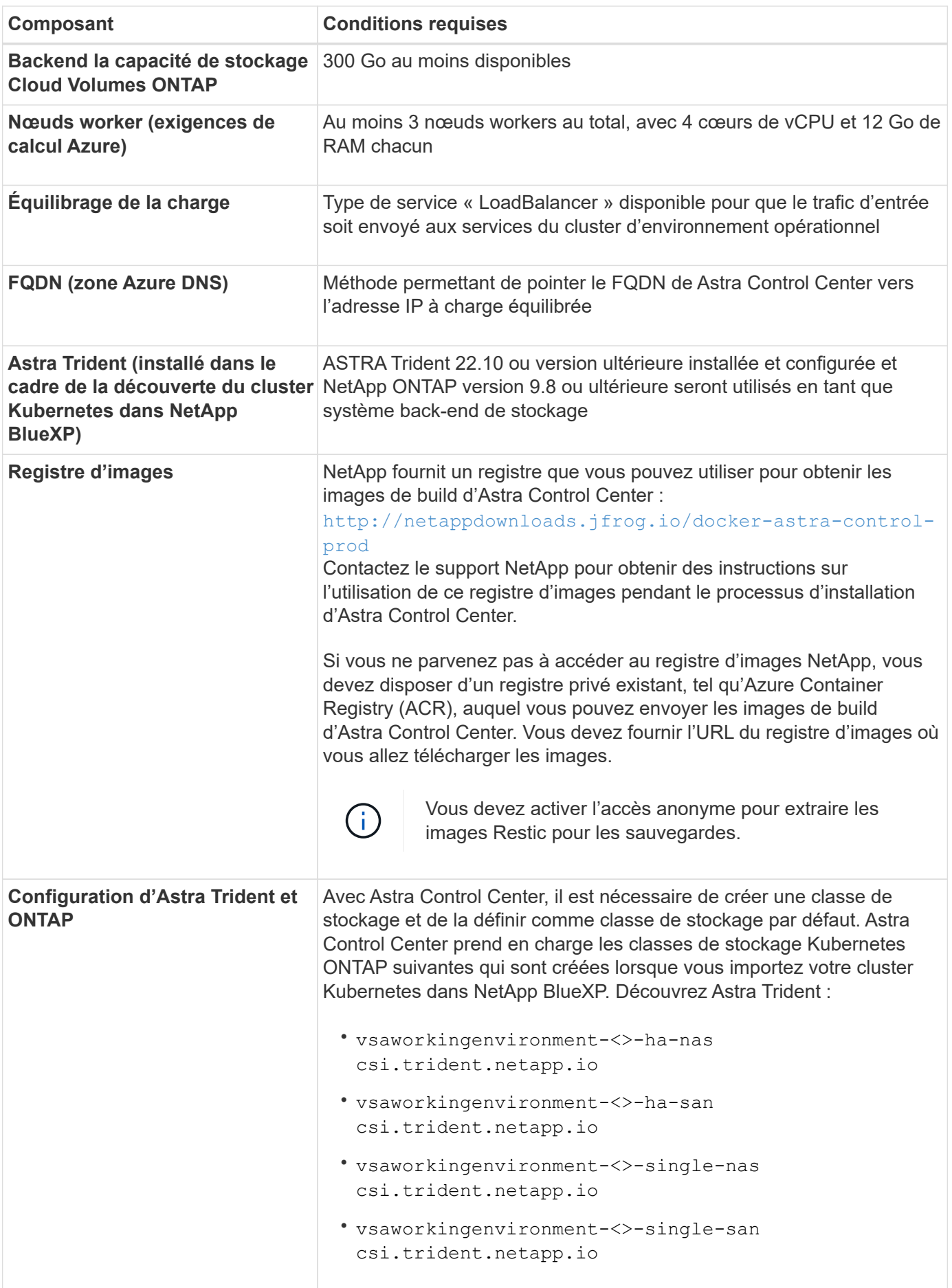

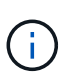

De telles exigences supposent que Astra Control Center est la seule application qui s'exécute dans l'environnement opérationnel. Si l'environnement exécute des applications supplémentaires, ajustez ces exigences minimales en conséquence.

#### **Présentation du déploiement pour Azure**

Voici un aperçu du processus d'installation d'Astra Control Center pour Azure.

Chacune de ces étapes est expliquée en détail ci-dessous.

- 1. [Installez un cluster Red Hat OpenShift sur Azure](#page-83-0).
- 2. [Créez des groupes de ressources Azure.](#page-83-1)
- 3. [Assurez-vous que vous disposez de suffisamment d'autorisations IAM.](#page-74-0)
- 4. [Configurez Azure.](#page-83-2)
- 5. [Configuration de NetApp BlueXP \(anciennement Cloud Manager\) pour Azure](#page-84-0).
- 6. [Installer et configurer Astra Control Center pour Azure.](#page-87-0)

#### <span id="page-83-0"></span>**Installez un cluster Red Hat OpenShift sur Azure**

La première étape consiste à installer un cluster Red Hat OpenShift sur Azure.

Pour les instructions d'installation, reportez-vous aux sections suivantes :

- ["Installation du cluster OpenShift sur Azure"](https://docs.openshift.com/container-platform/4.13/installing/installing_azure/preparing-to-install-on-azure.html).
- ["Installation d'un compte Azure".](https://docs.openshift.com/container-platform/4.13/installing/installing_azure/installing-azure-account.html)

#### <span id="page-83-1"></span>**Créez des groupes de ressources Azure**

Créez au moins un groupe de ressources Azure.

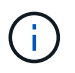

OpenShift peut créer ses propres groupes de ressources. En plus de ces groupes, vous devez également définir des groupes de ressources Azure. Voir la documentation OpenShift.

Vous pouvez créer un groupe de ressources de cluster de plate-forme et un groupe de ressources de cluster OpenShift d'application cible.

#### **Assurez-vous que vous disposez de suffisamment d'autorisations IAM**

Assurez-vous de disposer de suffisamment de rôles et d'autorisations IAM pour installer un cluster RedHat OpenShift et un connecteur NetApp BlueXP.

Voir ["Identifiants et autorisations Azure"](https://docs.netapp.com/us-en/cloud-manager-setup-admin/concept-accounts-azure.html).

#### <span id="page-83-2"></span>**Configurez Azure**

Configurez ensuite Azure pour créer un réseau virtuel, configurer des instances de calcul et créer un conteneur Azure Blob. Si vous ne pouvez pas accéder au Registre d'images NetApp Astra Control Center, Vous devrez également créer un Registre de conteneurs Azure (ACR) pour héberger les images d'Astra Control Center et envoyer les images vers ce Registre.

Suivez la documentation Azure pour suivre les étapes ci-dessous. Voir ["Installation du cluster OpenShift sur](https://docs.openshift.com/container-platform/4.13/installing/installing_azure/preparing-to-install-on-azure.html)

#### [Azure"](https://docs.openshift.com/container-platform/4.13/installing/installing_azure/preparing-to-install-on-azure.html).

- 1. Créez un réseau virtuel Azure.
- 2. Vérifiez les instances de calcul. Il peut s'agir d'un serveur bare Metal ou de machines virtuelles dans Azure.
- 3. Si le type d'instance ne correspond pas déjà aux exigences de ressources minimales Astra pour les nœuds maîtres et workers, modifiez le type d'instance dans Azure afin qu'il réponde aux exigences de l'Astra. Reportez-vous à la section ["Exigences du centre de contrôle Astra".](#page-18-0)
- 4. Créez au moins un conteneur Azure Blob pour stocker vos sauvegardes.
- 5. Créez un compte de stockage. Vous aurez besoin d'un compte de stockage pour créer un conteneur à utiliser comme compartiment dans Astra Control Center.
- 6. Créez un secret, requis pour l'accès au compartiment.
- 7. (Facultatif) si vous ne pouvez pas accéder au Registre d'images NetApp, procédez comme suit :
	- a. Créez un registre de conteneurs Azure (ACR) pour héberger les images d'Astra Control Center.
	- b. Configurez l'accès ACR pour Docker Push/Pull pour toutes les images d'Astra Control Center.
	- c. Envoyez les images d'Astra Control Center vers ce registre à l'aide du script suivant :

```
az acr login -n <AZ ACR URL/Location>
This script requires the Astra Control Center manifest file and your
Azure ACR location.
```
**Exemple** :

```
manifestfile=astra-control-center-<version>.manifest
AZ ACR REGISTRY=<target image registry>
ASTRA_REGISTRY=<source Astra Control Center image registry>
while IFS= read -r image; do
      echo "image: $ASTRA_REGISTRY/$image $AZ_ACR_REGISTRY/$image"
    root image=${image^*}:^*  echo $root_image
      docker pull $ASTRA_REGISTRY/$image
      docker tag $ASTRA_REGISTRY/$image $AZ_ACR_REGISTRYY/$image
      docker push $AZ_ACR_REGISTRY/$image
done < astra-control-center-22.04.41.manifest
```
8. Configurer les zones DNS.

#### <span id="page-84-0"></span>**Configuration de NetApp BlueXP (anciennement Cloud Manager) pour Azure**

À l'aide de BlueXP (anciennement Cloud Manager), créez un espace de travail, ajoutez un connecteur à Azure, créez un environnement de travail et importez le cluster.

Suivez la documentation BlueXP pour effectuer les étapes suivantes. Voir ["Mise en route de BlueXP dans](https://docs.netapp.com/us-en/occm/task_getting_started_azure.html)

## [Azure"](https://docs.netapp.com/us-en/occm/task_getting_started_azure.html).

#### **Avant de commencer**

Accès au compte Azure avec les autorisations IAM et les rôles requis

#### **Étapes**

- 1. Ajoutez vos informations d'identification à BlueXP.
- 2. Ajoutez un connecteur pour Azure. Voir ["Politiques BlueXP".](https://mysupport.netapp.com/site/info/cloud-manager-policies)
	- a. Choisissez **Azure** comme fournisseur.
	- b. Vous pouvez entrer les identifiants Azure, notamment l'ID de l'application, le secret client et l'ID du répertoire (locataire).

Voir ["Création d'un connecteur dans Azure à partir de BlueXPr".](https://docs.netapp.com/us-en/occm/task_creating_connectors_azure.html)

3. S'assurer que le connecteur est en marche et basculer vers ce connecteur.

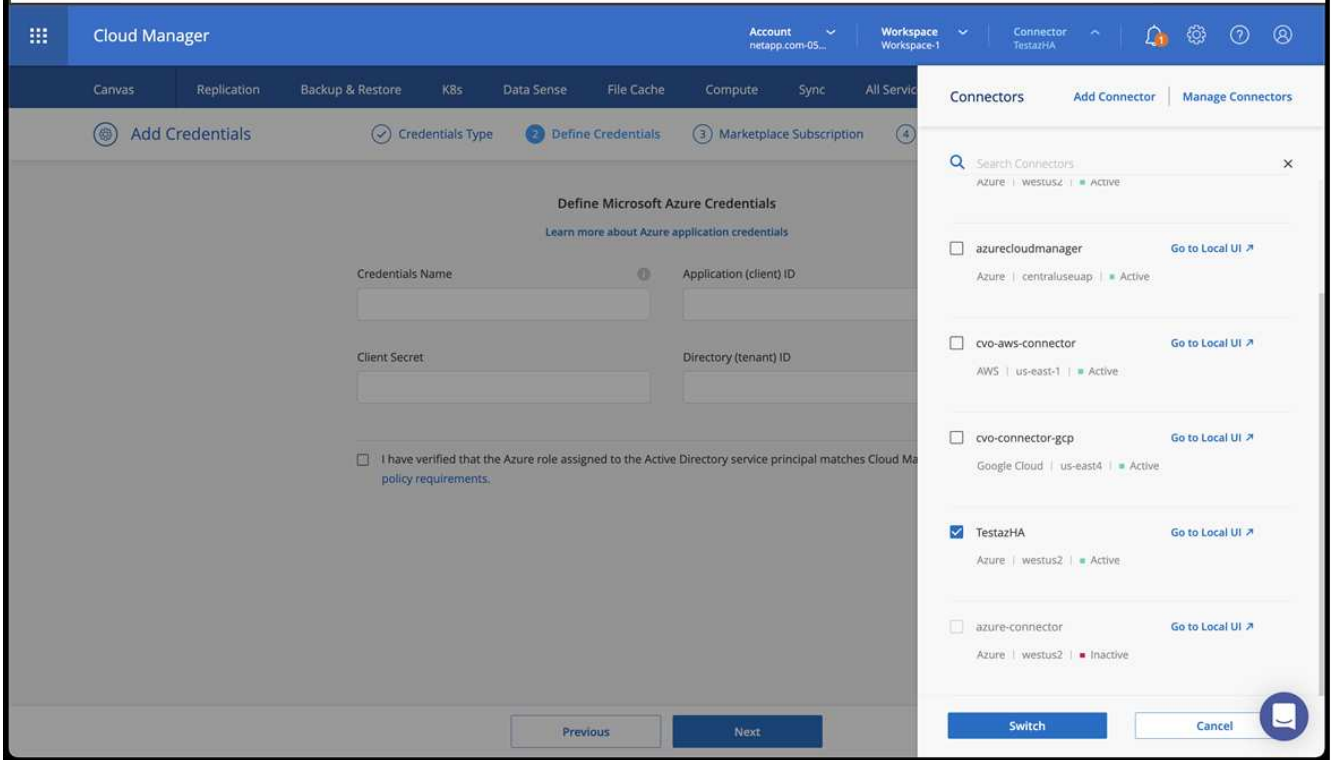

- 4. Créez un environnement de travail pour votre environnement cloud.
	- a. Emplacement : « Microsoft Azure ».
	- b. Type : « Cloud Volumes ONTAP HA ».

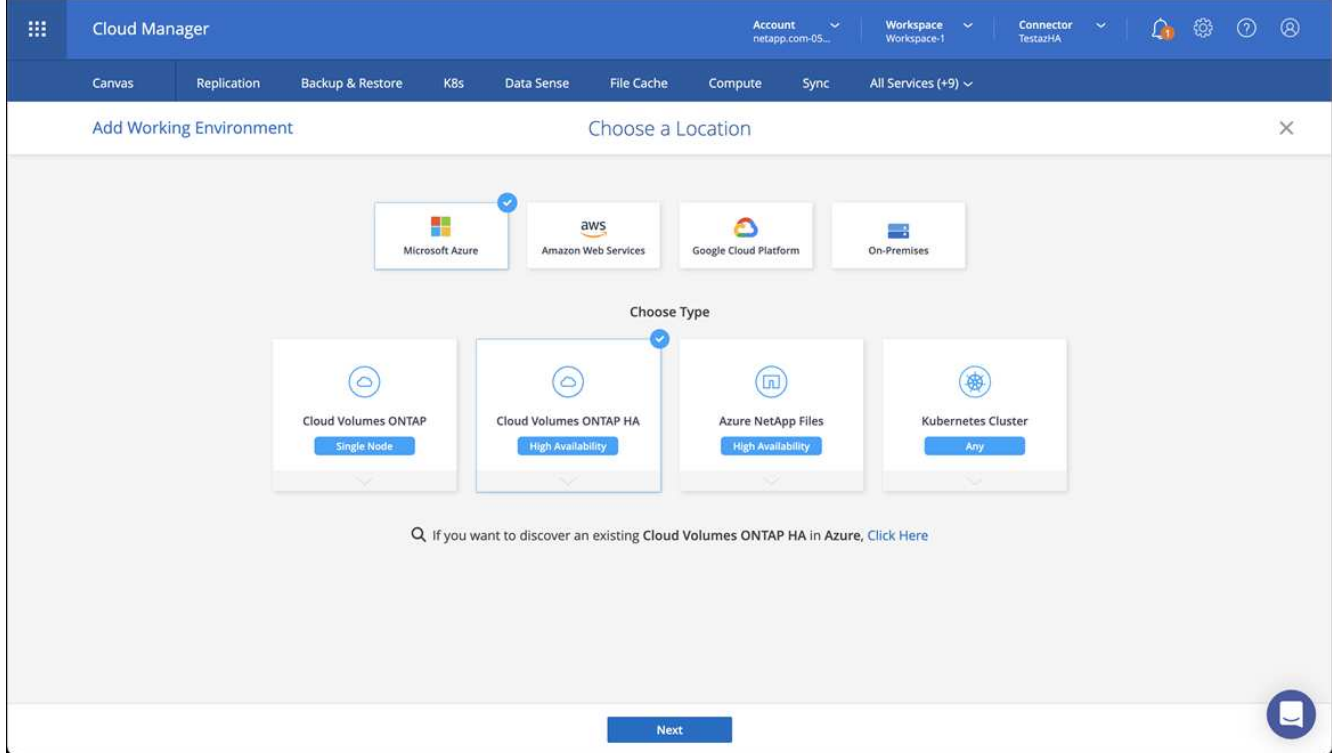

- 5. Importer le cluster OpenShift Le cluster se connecte à l'environnement de travail que vous venez de créer.
	- a. Pour en savoir plus sur le cluster NetApp, sélectionnez **K8s** > **liste des clusters** > **Détails du cluster**.

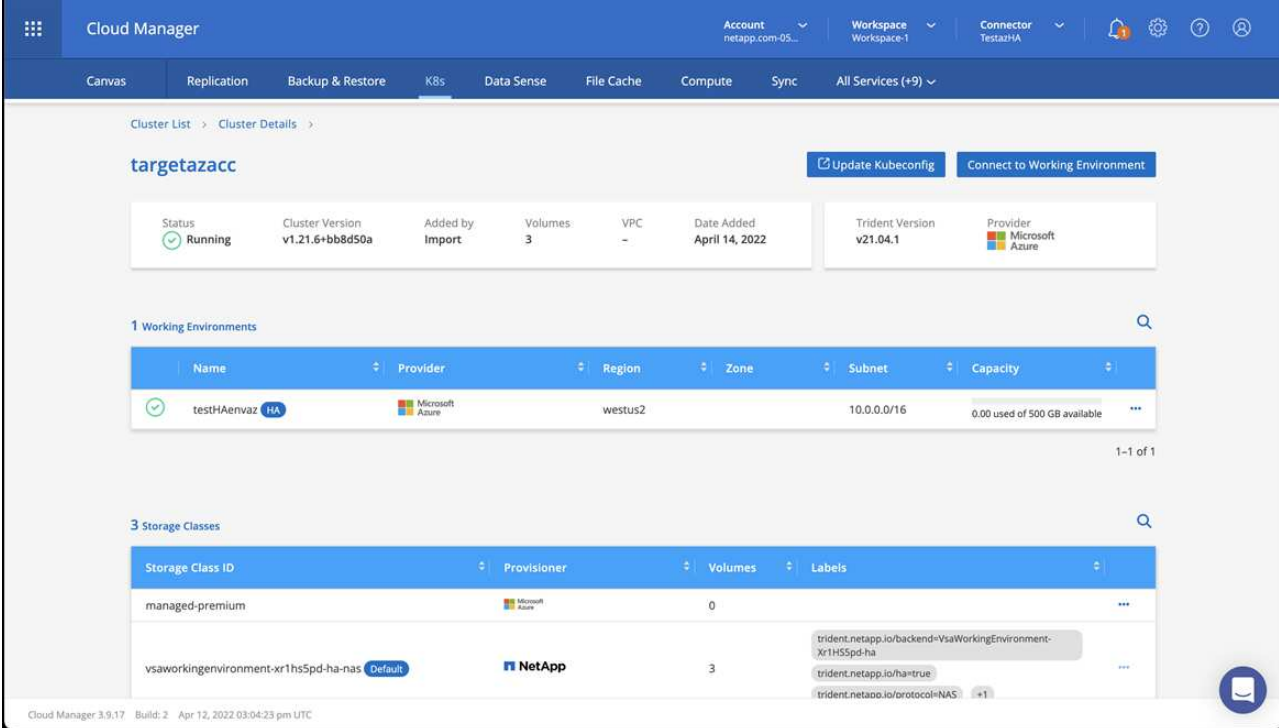

- b. Dans le coin supérieur droit, notez la version d'Astra Trident.
- c. Notez les classes de stockage du cluster Cloud Volumes ONTAP indiquant NetApp comme provisionneur.

Cela importe votre cluster Red Hat OpenShift et attribue une classe de stockage par défaut. Vous

sélectionnez la classe de stockage.

ASTRA Trident est automatiquement installé dans le cadre du processus d'importation et de découverte.

- 6. Noter tous les volumes et volumes persistants sur ce déploiement Cloud Volumes ONTAP
- 7. Cloud Volumes ONTAP peut fonctionner comme un seul nœud ou en mode haute disponibilité. Si la HA est activée, noter l'état de la HA et l'état du déploiement du nœud en cours d'exécution dans Azure.

#### <span id="page-87-0"></span>**Installer et configurer Astra Control Center pour Azure**

Installer le centre de contrôle Astra de série ["instructions d'installation"](#page-25-0).

Avec Astra Control Center, ajoutez un compartiment Azure. Reportez-vous à la section ["Configurer le centre](#page-93-0) [de contrôle Astra et ajouter des seaux"](#page-93-0).

## **Configurer le centre de contrôle Astra après l'installation**

En fonction de votre environnement, une configuration supplémentaire peut être nécessaire après l'installation d'Astra Control Center.

#### **Supprimer les limitations de ressources**

Certains environnements utilisent les objets ResourceQuotas et LimitRanges pour empêcher les ressources d'un namespace de consommer l'ensemble des CPU et de la mémoire disponibles sur le cluster. Le centre de contrôle Astra ne fixe pas de limites maximales, il ne sera donc pas conforme à ces ressources. Si votre environnement est configuré de cette façon, vous devez supprimer ces ressources des espaces de noms où vous prévoyez d'installer Astra Control Center.

Vous pouvez suivre les étapes suivantes pour récupérer et supprimer ces quotas et ces limites. Dans ces exemples, la sortie de la commande est affichée immédiatement après la commande.

## **Étapes**

1. Obtenez les quotas de ressources dans netapp-acc (ou nom-personnalisé) espace de noms :

kubectl get quota -n [netapp-acc or custom namespace]

Réponse :

```
NAME AGE REQUEST
pods-high 16s requests.cpu: 0/20, requests.memory: 0/100Gi
limits.cpu: 0/200, limits.memory: 0/1000Gi
pods-low 15s requests.cpu: 0/1, requests.memory: 0/1Gi
limits.cpu: 0/2, limits.memory: 0/2Gi
pods-medium 16s requests.cpu: 0/10, requests.memory: 0/20Gi
limits.cpu: 0/20, limits.memory: 0/200Gi
```
2. Supprimez tous les quotas de ressources par nom :

kubectl delete resourcequota pods-high -n [netapp-acc or custom namespace]

kubectl delete resourcequota pods-low -n [netapp-acc or custom namespace]

kubectl delete resourcequota pods-medium -n [netapp-acc or custom namespace]

3. Obtenez les limites de la netapp-acc (ou nom-personnalisé) espace de noms :

```
kubectl get limits -n [netapp-acc or custom namespace]
```
Réponse :

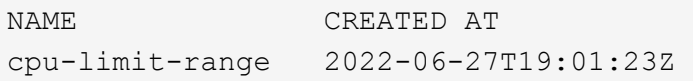

4. Supprimez les plages de limite par nom :

```
kubectl delete limitrange cpu-limit-range -n [netapp-acc or custom
namespace]
```
#### **Ajouter un certificat TLS personnalisé**

Par défaut, Astra Control Center utilise un certificat TLS auto-signé pour le trafic du contrôleur d'entrée (uniquement dans certaines configurations) et l'authentification de l'interface utilisateur Web avec des navigateurs Web. Vous pouvez supprimer le certificat TLS auto-signé existant et le remplacer par un certificat TLS signé par une autorité de certification (AC).

Le certificat auto-signé par défaut est utilisé pour deux types de connexions :

• Connexions HTTPS à l'interface utilisateur Web Astra Control Center

Ĥ.

• Entrée du trafic du contrôleur (uniquement si le ingressType: "AccTraefik" la propriété a été définie dans astra control center. yaml Fichier lors de l'installation d'Astra Control Center)

Le remplacement du certificat TLS par défaut remplace le certificat utilisé pour l'authentification pour ces connexions.

#### **Avant de commencer**

- Cluster Kubernetes avec Astra Control Center installé
- Accès administratif à un shell de commande sur le cluster à exécuter kubectl commandes
- Clé privée et fichiers de certificat de l'autorité de certification

#### **Supprimez le certificat auto-signé**

Supprimez le certificat TLS auto-signé existant.

- 1. Avec SSH, connectez-vous au cluster Kubernetes qui héberge Astra Control Center en tant qu'utilisateur administratif.
- 2. Recherchez le code secret TLS associé au certificat en cours à l'aide de la commande suivante, remplacement <ACC-deployment-namespace> Avec l'espace de noms de déploiement d'Astra Control Center :

```
kubectl get certificate -n <ACC-deployment-namespace>
```
3. Supprimez le certificat et le secret actuellement installés à l'aide des commandes suivantes :

```
kubectl delete cert cert-manager-certificates -n <ACC-deployment-
namespace>
```
kubectl delete secret secure-testing-cert -n <ACC-deployment-namespace>

#### **Ajoutez un nouveau certificat à l'aide de la ligne de commande**

Ajoutez un nouveau certificat TLS signé par une autorité de certification.

1. Utilisez la commande suivante pour créer le nouveau secret TLS avec la clé privée et les fichiers de certificat de l'autorité de certification, en remplaçant les arguments entre parenthèses <> par les informations appropriées :

```
kubectl create secret tls <secret-name> --key <private-key-filename>
--cert <certificate-filename> -n <ACC-deployment-namespace>
```
2. Utilisez la commande et l'exemple suivants pour modifier le fichier CRD (Custom Resource Definition) du cluster et modifier spec.selfSigned valeur à spec.ca.secretName Pour consulter le secret TLS créé précédemment :

```
kubectl edit clusterissuers.cert-manager.io/cert-manager-certificates -n
<ACC-deployment-namespace>
```
CRD :

```
#spec:
# selfSigned: {}
spec:
   ca:
    secretName: <secret-name>
```
3. Utilisez la commande suivante et exemple de résultat pour vérifier que les modifications sont correctes et le cluster est prêt à valider les certificats, en remplaçant <ACC-deployment-namespace> Avec l'espace de noms de déploiement d'Astra Control Center :

```
kubectl describe clusterissuers.cert-manager.io/cert-manager-
certificates -n <ACC-deployment-namespace>
```
Réponse :

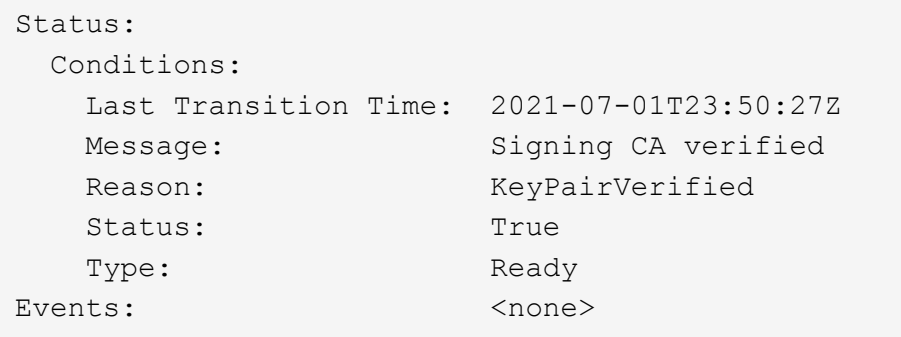

4. Créer le certificate. yaml fichier avec l'exemple suivant, en remplaçant les valeurs de paramètre fictif entre parenthèses <> par les informations appropriées :

```
apiVersion: cert-manager.io/v1
kind: Certificate
metadata:
    <strong>name: <certificate-name></strong>
    namespace: <ACC-deployment-namespace>
spec:
    <strong>secretName: <certificate-secret-name></strong>
    duration: 2160h # 90d
    renewBefore: 360h # 15d
    dnsNames:
  <strong>- <astra.dnsname.example.com></strong> #Replace with the
correct Astra Control Center DNS address
    issuerRef:
      kind: ClusterIssuer
      name: cert-manager-certificates
```
5. Créez le certificat à l'aide de la commande suivante :

```
kubectl apply -f certificate.yaml
```
6. À l'aide de la commande et de l'exemple de sortie suivants, vérifiez que le certificat a été créé correctement et avec les arguments que vous avez spécifiés lors de la création (tels que le nom, la durée, la date limite de renouvellement et les noms DNS).

kubectl describe certificate -n <ACC-deployment-namespace>

Réponse :

```
Spec:
   Dns Names:
     astra.example.com
   Duration: 125h0m0s
   Issuer Ref:
     Kind: ClusterIssuer
     Name: cert-manager-certificates
   Renew Before: 61h0m0s
   Secret Name: <certificate-secret-name>
Status:
   Conditions:
     Last Transition Time: 2021-07-02T00:45:41Z
     Message: Certificate is up to date and has not expired
   Reason: Ready
   Status: True
   Type: Ready
   Not After: 2021-07-07T05:45:41Z
   Not Before: 2021-07-02T00:45:41Z
   Renewal Time: 2021-07-04T16:45:41Z
 Revision: 1
Events: <none>
```
7. Modifiez le TLS stocke CRD pour pointer vers votre nouveau nom de secret de certificat à l'aide de la commande et de l'exemple suivants, en remplaçant les valeurs d'espace réservé entre parenthèses <> par les informations appropriées

```
kubectl edit tlsstores.traefik.io -n <ACC-deployment-namespace>
```
CRD :

```
...
spec:
   defaultCertificate:
    secretName: <certificate-secret-name>
```
8. Modifiez l'option Ingress CRD TLS pour pointer vers votre nouveau secret de certificat à l'aide de la commande suivante et de l'exemple, en remplaçant les valeurs de paramètre fictif entre parenthèses <> par les informations appropriées :

kubectl edit ingressroutes.traefik.io -n <ACC-deployment-namespace>

CRD :

```
...
 tls:
    secretName: <certificate-secret-name>
```
- 9. À l'aide d'un navigateur Web, accédez à l'adresse IP de déploiement d'Astra Control Center.
- 10. Vérifiez que les détails du certificat correspondent aux détails du certificat que vous avez installé.
- 11. Exportez le certificat et importez le résultat dans le gestionnaire de certificats de votre navigateur Web.

# <span id="page-93-0"></span>**Configurer le centre de contrôle Astra**

Une fois Astra Control Center installé, connectez-vous à l'interface utilisateur et modifiez votre mot de passe, vous pouvez configurer une licence, ajouter des clusters, activer l'authentification, gérer le stockage et ajouter des compartiments.

## **Tâches**

- [Ajoutez une licence pour Astra Control Center](#page-93-1)
- [Préparez votre environnement à la gestion des clusters avec Astra Control](#page-94-0)
- [Ajouter un cluster](#page-105-0)
- [Activez l'authentification sur le back-end de stockage ONTAP](#page-106-0)
- [Ajout d'un système back-end](#page-113-0)
- [Ajouter un godet](#page-114-0)

# <span id="page-93-1"></span>**Ajoutez une licence pour Astra Control Center**

Lorsque vous installez Astra Control Center, une licence d'évaluation intégrée est déjà installée. Si vous évaluez Astra Control Center, vous pouvez ignorer cette étape.

Vous pouvez ajouter une nouvelle licence à l'aide de l'interface utilisateur Astra Control ou ["API de contrôle](https://docs.netapp.com/us-en/astra-automation) [Astra"](https://docs.netapp.com/us-en/astra-automation).

Les licences Astra Control Center mesurent les ressources CPU avec des unités de processeur Kubernetes et représentent les ressources de processeur attribuées aux nœuds de travail de tous les clusters Kubernetes gérés. Les licences dépendent de l'utilisation des processeurs virtuels. Pour plus d'informations sur le calcul des licences, reportez-vous à la section ["Licences".](#page-124-0)

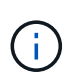

Si votre installation dépasse le nombre de processeurs sous licence, Astra Control Center vous empêche de gérer de nouvelles applications. Une alerte s'affiche lorsque la capacité est dépassée.

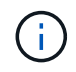

Pour mettre à jour une évaluation existante ou une licence complète, reportez-vous à la section ["Mettre à jour une licence existante"](#page-189-0).

#### **Avant de commencer**

- Accès à une instance Astra Control Center récemment installée.
- Autorisations de rôle d'administrateur.

• A ["Fichier de licence NetApp"](#page-124-0) (NLF).

#### **Étapes**

- 1. Connectez-vous à l'interface utilisateur du centre de contrôle Astra.
- 2. Sélectionnez **compte** > **Licence**.
- 3. Sélectionnez **Ajouter licence**.
- 4. Accédez au fichier de licence (NLF) que vous avez téléchargé.
- 5. Sélectionnez **Ajouter licence**.

La page **Account** > **License** affiche les informations de licence, la date d'expiration, le numéro de série de licence, l'ID de compte et les unités UC utilisées.

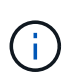

Si vous disposez d'une licence d'évaluation et que vous n'envoyez pas de données à AutoSupport, assurez-vous de stocker votre identifiant de compte pour éviter toute perte de données en cas de défaillance d'Astra Control Center.

## <span id="page-94-0"></span>**Préparez votre environnement à la gestion des clusters avec Astra Control**

Avant d'ajouter un cluster, assurez-vous que les conditions préalables suivantes sont remplies. Vous devez également effectuer des vérifications d'admissibilité pour vous assurer que votre cluster est prêt à être ajouté au Centre de contrôle Astra et créer des rôles pour la gestion du cluster.

#### **Avant de commencer**

- Assurez-vous que les nœuds workers de votre cluster sont configurés avec les pilotes de stockage appropriés afin que les pods puissent interagir avec le système de stockage back-end.
- Votre environnement répond au ["de l'environnement opérationnel"](#page-18-0) Pour Astra Trident et Astra Control Center.
- Si vous ajoutez le cluster à l'aide d'un fichier kubeconfig qui fait référence à une autorité de certification privée (CA), ajoutez la ligne suivante au cluster section du fichier kubeconfig. Cela permet à Astra Control d'ajouter le cluster :

insecure-skip-tls-verify: true

• Une version d'Astra Trident ["Pris en charge par Astra Control Center"](#page-18-0) est installé :

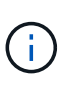

C'est possible ["Déployez Astra Trident"](https://docs.netapp.com/us-en/trident/trident-get-started/kubernetes-deploy.html#choose-the-deployment-method) À l'aide de l'opérateur Astra Trident (manuellement ou à l'aide du tableau Helm) ou tridentctl. Avant d'installer ou de mettre à niveau Astra Trident, consultez le ["systèmes front-end, systèmes back-end et configurations hôte pris en](https://docs.netapp.com/us-en/trident/trident-get-started/requirements.html) [charge"](https://docs.netapp.com/us-en/trident/trident-get-started/requirements.html).

- **Système back-end de stockage Astra Trident configuré** : au moins un système back-end de stockage Astra Trident doit l'être ["configuré"](https://docs.netapp.com/us-en/trident/trident-get-started/kubernetes-postdeployment.html#step-1-create-a-backend) sur le cluster.
- **Classes de stockage Astra Trident configurées** : au moins une classe de stockage Astra Trident doit être ["configuré"](https://docs.netapp.com/us-en/trident/trident-use/manage-stor-class.html) sur le cluster. Si une classe de stockage par défaut est configurée, assurez-vous qu'elle est la seule classe de stockage qui possède l'annotation par défaut.
- **Contrôleur de snapshot de volume Astra Trident et classe de snapshot de volume installés et configurés** : le contrôleur de snapshot de volume doit être ["installé"](https://docs.netapp.com/us-en/trident/trident-use/vol-snapshots.html#deploying-a-volume-snapshot-controller) Il est ainsi possible de créer des

snapshots dans Astra Control. Au moins un Astra Trident VolumeSnapshotClass a été ["configuration"](https://docs.netapp.com/us-en/trident/trident-use/vol-snapshots.html#step-1-set-up-a-volumesnapshotclass) par un administrateur.

- **Kubeconfig accessible**: Vous avez accès au ["configuration par défaut du cluster"](https://kubernetes.io/docs/concepts/configuration/organize-cluster-access-kubeconfig/) ça ["vous avez configuré](#page-25-0) [lors de l'installation".](#page-25-0)
- **Informations d'identification ONTAP** : vous avez besoin d'informations d'identification ONTAP et d'un superutilisateur et d'un ID utilisateur définis sur le système ONTAP de sauvegarde pour sauvegarder et restaurer des applications avec le Centre de contrôle Astra.

Exécutez les commandes suivantes dans la ligne de commande ONTAP :

```
export-policy rule modify -vserver <storage virtual machine name>
-policyname <policy name> -ruleindex 1 -superuser sys
export-policy rule modify -vserver <storage virtual machine name>
-policyname <policy name> -ruleindex 1 -anon 65534
```
• **Rancher uniquement**: Lorsque vous gérez des clusters d'applications dans un environnement Rancher, modifiez le contexte par défaut du cluster d'applications dans le fichier kubeconfig fourni par Rancher pour utiliser un contexte de plan de contrôle au lieu du contexte du serveur d'API Rancher. La charge est réduite sur le serveur API Rancher et les performances sont améliorées.

#### **Effectuer des vérifications d'éligibilité**

Effectuez les contrôles d'éligibilité suivants pour vous assurer que votre grappe est prête à être ajoutée au Centre de contrôle Astra.

#### **Étapes**

1. Vérifiez la version d'Astra Trident.

kubectl get tridentversions -n trident

Si Astra Trident existe, le résultat de cette commande est similaire à ce qui suit :

NAME VERSION trident 23.XX.X

Si Astra Trident n'existe pas, le résultat est similaire à ce qui suit :

```
error: the server doesn't have a resource type "tridentversions"
```
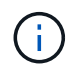

Si Astra Trident n'est pas installé ou si la version installée n'est pas la plus récente, vous devez installer la dernière version d'Astra Trident avant de continuer. Reportez-vous à la ["Documentation Astra Trident"](https://docs.netapp.com/us-en/trident/trident-get-started/kubernetes-deploy.html) pour obtenir des instructions.

2. Assurez-vous que les pods fonctionnent :

kubectl get pods -n trident

3. Déterminez si les classes de stockage utilisent les pilotes Astra Trident pris en charge. Le nom de provisionnement doit être csi.trident.netapp.io. Voir l'exemple suivant :

```
kubectl get sc
```
#### Exemple de réponse :

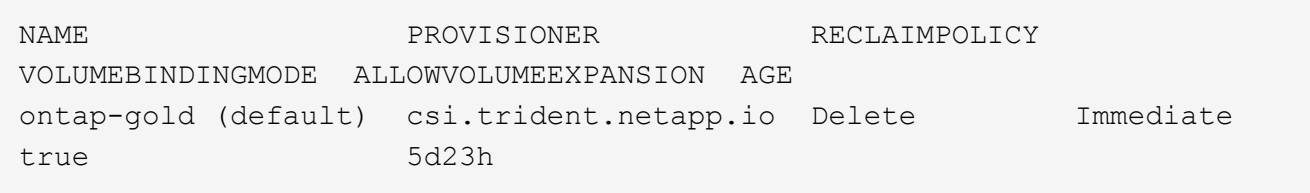

#### <span id="page-96-0"></span>**Créez un kubeconfig pour le rôle de cluster**

Vous pouvez éventuellement créer une autorisation limitée ou un rôle d'administrateur d'autorisations étendues pour Astra Control Center. Il ne s'agit pas d'une procédure requise pour la configuration d'Astra Control Center, car vous avez déjà configuré un kubeconfig dans le cadre du ["processus d'installation".](#page-25-0)

Cette procédure vous aide à créer un kubeconfig distinct si l'un des scénarios suivants s'applique à votre environnement :

- Vous souhaitez limiter les autorisations Astra Control sur les clusters qu'il gère
- Vous utilisez plusieurs contextes et ne pouvez pas utiliser le kubeconfig Astra Control par défaut configuré lors de l'installation, sinon un rôle limité avec un seul contexte ne fonctionnera pas dans votre environnement

#### **Avant de commencer**

Assurez-vous que vous disposez des éléments suivants pour le cluster que vous souhaitez gérer avant d'effectuer la procédure suivante :

- kubectl v1.23 ou version ultérieure installée
- Accès kubectl au cluster que vous souhaitez ajouter et gérer avec Astra Control Center

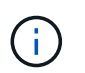

Pour cette procédure, il n'est pas nécessaire d'avoir un accès kubectl au cluster qui exécute Astra Control Center.

• Un kubeconfig actif pour le cluster que vous avez l'intention de gérer avec des droits d'administrateur de cluster pour le contexte actif

#### **Étapes**

- 1. Créer un compte de service :
	- a. Créez un fichier de compte de service appelé astracontrol-service-account.yaml.

Ajustez le nom et l'espace de noms selon vos besoins. Si des modifications sont apportées ici, vous devez appliquer les mêmes modifications dans les étapes suivantes.

<strong>astracontrol-service-account.yaml</strong>

+

```
apiVersion: v1
kind: ServiceAccount
metadata:
    name: astracontrol-service-account
    namespace: default
```
a. Appliquer le compte de service :

```
kubectl apply -f astracontrol-service-account.yaml
```
- 2. Créez l'un des rôles de cluster suivants avec des autorisations suffisantes pour qu'un cluster soit géré par Astra Control :
	- **Rôle de cluster limité** : ce rôle contient les autorisations minimales nécessaires à la gestion d'un cluster par Astra Control :

i. Créer un ClusterRole fichier appelé, par exemple, astra-admin-account.yaml.

Ajustez le nom et l'espace de noms selon vos besoins. Si des modifications sont apportées ici, vous devez appliquer les mêmes modifications dans les étapes suivantes.

```
<strong>astra-admin-account.yaml</strong>
apiVersion: rbac.authorization.k8s.io/v1
kind: ClusterRole
metadata:
    name: astra-admin-account
rules:
# Get, List, Create, and Update all resources
# Necessary to backup and restore all resources in an app
- apiGroups:
  - '**'
    resources:
  - '**'
    verbs:
    - get
    - list
    - create
    - patch
# Delete Resources
# Necessary for in-place restore and AppMirror failover
- apiGroups:
  - """
    - apps
    - autoscaling
    - batch
    - crd.projectcalico.org
    - extensions
    - networking.k8s.io
    - policy
    - rbac.authorization.k8s.io
    - snapshot.storage.k8s.io
    - trident.netapp.io
    resources:
    - configmaps
    - cronjobs
    - daemonsets
```
- deployments
- horizontalpodautoscalers
- ingresses
- jobs
- namespaces
- networkpolicies
- persistentvolumeclaims
- poddisruptionbudgets
- pods
- podtemplates
- podsecuritypolicies
- replicasets
- replicationcontrollers
- replicationcontrollers/scale
- rolebindings
- roles
- secrets
- serviceaccounts
- services
- statefulsets
- tridentmirrorrelationships
- tridentsnapshotinfos
- volumesnapshots
- volumesnapshotcontents

verbs :

- delete
- # Watch resources
- # Necessary to monitor progress
- apiGroups :
	- $-$  """
- resources :
	- pods
	- replicationcontrollers
	- replicationcontrollers/scale
- verbs :
	- watch
- # Update resources
- apiGroups :
	- $\equiv$  """ "
	- build.openshift.io
	- image.openshift.io
- resources :
	- builds/details
	- replicationcontrollers

```
  - replicationcontrollers/scale
    - imagestreams/layers
    - imagestreamtags
    - imagetags
    verbs:
    - update
# Use PodSecurityPolicies
- apiGroups:
    - extensions
    - policy
    resources:
    - podsecuritypolicies
    verbs:
    - use
```
ii. (Pour les clusters OpenShift uniquement) Ajouter les éléments suivants à la fin du astraadmin-account.yaml ou après # Use PodSecurityPolicies section :

```
# OpenShift security
- apiGroups:
    - security.openshift.io
   resources:
    - securitycontextconstraints
   verbs:
    - use
```
iii. Appliquer le rôle de cluster :

kubectl apply -f astra-admin-account.yaml

◦ **Rôle de cluster étendu** : ce rôle contient des autorisations étendues pour un cluster devant être géré par Astra Control. Vous pouvez utiliser ce rôle si vous utilisez plusieurs contextes et que vous ne pouvez pas utiliser le kubeconfig Astra Control par défaut configuré lors de l'installation, ou si un rôle limité avec un seul contexte ne fonctionnera pas dans votre environnement :

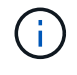

Les éléments suivants ClusterRole Les étapes constituent un exemple Kubernetes général. Pour des instructions spécifiques à votre environnement, reportez-vous à la documentation de votre distribution Kubernetes.

i. Créer un ClusterRole fichier appelé, par exemple, astra-admin-account.yaml.

Ajustez le nom et l'espace de noms selon vos besoins. Si des modifications sont apportées ici, vous devez appliquer les mêmes modifications dans les étapes suivantes.

```
<strong>astra-admin-account.yaml</strong>
apiVersion: rbac.authorization.k8s.io/v1
kind: ClusterRole
metadata:
    name: astra-admin-account
rules:
- apiGroups:
  - '**'
    resources:
  - '* \star '
    verbs:
  - '**'
- nonResourceURLs:
  - '**'
    verbs:
  - '**'
```
ii. Appliquer le rôle de cluster :

```
kubectl apply -f astra-admin-account.yaml
```
- 3. Créer la liaison de rôle cluster pour le rôle cluster vers le compte de service :
	- a. Créer un ClusterRoleBinding fichier appelé astracontrol-clusterrolebinding.yaml.

Ajustez les noms et espaces de noms modifiés lors de la création du compte de service, le cas échéant.

<strong>astracontrol-clusterrolebinding.yaml</strong>

+

```
apiVersion: rbac.authorization.k8s.io/v1
kind: ClusterRoleBinding
metadata:
    name: astracontrol-admin
roleRef:
    apiGroup: rbac.authorization.k8s.io
   kind: ClusterRole
    name: astra-admin-account
subjects:
- kind: ServiceAccount
    name: astracontrol-service-account
    namespace: default
```
a. Appliquer la liaison de rôle de cluster :

kubectl apply -f astracontrol-clusterrolebinding.yaml

- 4. Créez et appliquez le secret de jeton :
	- a. Créez un fichier secret de jeton appelé secret-astracontrol-service-account.yaml.

<strong>secret-astracontrol-service-account.yaml</strong>

```
apiVersion: v1
kind: Secret
metadata:
   name: secret-astracontrol-service-account
   namespace: default
   annotations:
      kubernetes.io/service-account.name: "astracontrol-service-
account"
type: kubernetes.io/service-account-token
```
b. Appliquer le secret de jeton :

```
kubectl apply -f secret-astracontrol-service-account.yaml
```
5. Ajoutez le secret de jeton au compte de service en ajoutant son nom au secrets tableau (dernière ligne de l'exemple suivant) :

kubectl edit sa astracontrol-service-account

```
apiVersion: v1
imagePullSecrets:
- name: astracontrol-service-account-dockercfg-48xhx
kind: ServiceAccount
metadata:
    annotations:
      kubectl.kubernetes.io/last-applied-configuration: |
{"apiVersion":"v1","kind":"ServiceAccount","metadata":{"annotations":{},
"name":"astracontrol-service-account","namespace":"default"}}
    creationTimestamp: "2023-06-14T15:25:45Z"
    name: astracontrol-service-account
    namespace: default
    resourceVersion: "2767069"
    uid: 2ce068c4-810e-4a96-ada3-49cbf9ec3f89
secrets:
- name: astracontrol-service-account-dockercfg-48xhx
<strong>- name: secret-astracontrol-service-account</strong>
```
6. Indiquez les secrets du compte de service, en les remplaçant <context> avec le contexte approprié pour votre installation :

```
kubectl get serviceaccount astracontrol-service-account --context
<context> --namespace default -o json
```
La fin de la sortie doit ressembler à ce qui suit :

```
"secrets": [
{ "name": "astracontrol-service-account-dockercfg-48xhx"},
{ "name": "secret-astracontrol-service-account"}
]
```
Les indices pour chaque élément dans secrets la matrice commence par 0. Dans l'exemple ci-dessus, l'index de astracontrol-service-account-dockercfg-48xhx serait 0 et l'index pour secretastracontrol-service-account serait 1. Dans votre sortie, notez le numéro d'index du compte de service secret. Vous aurez besoin de ce numéro d'index à l'étape suivante.

- 7. Générez le kubeconfig comme suit :
	- a. Créer un create-kubeconfig.sh fichier. Remplacement TOKEN\_INDEX au début du script suivant avec la valeur correcte.

```
<strong>create-kubeconfig.sh</strong>
```

```
# Update these to match your environment.
# Replace TOKEN INDEX with the correct value
# from the output in the previous step. If you
# didn't change anything else above, don't change
# anything else here.
SERVICE ACCOUNT NAME=astracontrol-service-account
NAMESPACE=default
NEW CONTEXT=astracontrol
KUBECONFIG_FILE='kubeconfig-sa'
CONTEXT=$(kubectl config current-context)
SECRET_NAME=$(kubectl get serviceaccount ${SERVICE_ACCOUNT_NAME} \
   --context ${CONTEXT} \
   --namespace ${NAMESPACE} \
    -o jsonpath='{.secrets[TOKEN_INDEX].name}')
TOKEN_DATA=$(kubectl get secret ${SECRET_NAME} \
   --context ${CONTEXT} \
   --namespace ${NAMESPACE} \
   -o jsonpath='{.data.token}')
TOKEN=$(echo ${TOKEN_DATA} | base64 -d)
# Create dedicated kubeconfig
# Create a full copy
kubectl config view --raw > ${KUBECONFIG_FILE}.full.tmp
# Switch working context to correct context
kubectl --kubeconfig ${KUBECONFIG_FILE}.full.tmp config use-context
${CONTEXT}
# Minify
kubectl --kubeconfig ${KUBECONFIG FILE}.full.tmp \
    config view --flatten --minify > ${KUBECONFIG_FILE}.tmp
# Rename context
kubectl config --kubeconfig ${KUBECONFIG FILE}.tmp \ \ \}  rename-context ${CONTEXT} ${NEW_CONTEXT}
# Create token user
kubectl config --kubeconfig ${KUBECONFIG FILE}.tmp \
   set-credentials ${CONTEXT}-${NAMESPACE}-token-user \
   --token ${TOKEN}
# Set context to use token user
kubectl config --kubeconfig ${KUBECONFIG FILE}.tmp \ \ \}
```

```
  set-context ${NEW_CONTEXT} --user ${CONTEXT}-${NAMESPACE}-token
-user
# Set context to correct namespace
kubectl config --kubeconfig ${KUBECONFIG FILE}.tmp \ \ \ \ \ \ \  set-context ${NEW_CONTEXT} --namespace ${NAMESPACE}
# Flatten/minify kubeconfig
kubectl config --kubeconfig ${KUBECONFIG FILE}.tmp \ \ \}  view --flatten --minify > ${KUBECONFIG_FILE}
# Remove tmp
rm ${KUBECONFIG_FILE}.full.tmp
rm ${KUBECONFIG_FILE}.tmp
```
b. Source des commandes à appliquer à votre cluster Kubernetes.

source create-kubeconfig.sh

8. (Facultatif) Renommer le kubeconfig pour nommer votre cluster.

mv kubeconfig-sa YOUR\_CLUSTER\_NAME\_kubeconfig

#### **Et la suite ?**

Maintenant que vous avez vérifié que les conditions préalables sont remplies, vous êtes prêt à [ajouter un](#page-105-0) [cluster](#page-105-0).

## <span id="page-105-0"></span>**Ajouter un cluster**

Pour commencer à gérer vos applications, ajoutez un cluster Kubernetes et gérez-le comme une ressource de calcul. Il faut ajouter un cluster pour découvrir vos applications Kubernetes pour Astra Control Center.

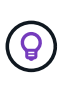

Nous vous recommandons de gérer le cluster qu'Astra Control Center déploie en premier avant d'ajouter d'autres clusters à Astra Control Center. La gestion du cluster initial est nécessaire pour envoyer les données Kubemetrics et les données associées au cluster pour les mesures et le dépannage.

#### **Avant de commencer**

• Avant d'ajouter un cluster, vérifiez et effectuez les opérations nécessaires [tâches préalables](#page-94-0).

#### **Étapes**

1. Naviguer à partir du menu Tableau de bord ou clusters :

- Dans **Dashboard**, sélectionnez **Add** dans le volet clusters.
- Dans la zone de navigation de gauche, sélectionnez **clusters**, puis **Ajouter un cluster** à partir de la

page clusters.

2. Dans la fenêtre **Ajouter un cluster** qui s'ouvre, chargez un kubeconfig.yaml classez le contenu d'un kubeconfig.yaml fichier.

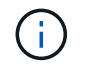

Le kubeconfig.yaml le fichier doit inclure **uniquement les informations d'identification du cluster pour un cluster**.

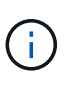

Si vous créez la vôtre kubeconfig fichier, vous ne devez définir que **un** élément de contexte dans celui-ci. Reportez-vous à la section ["Documentation Kubernetes"](https://kubernetes.io/docs/concepts/configuration/organize-cluster-access-kubeconfig/) pour plus d'informations sur la création kubeconfig fichiers. Si vous avez créé un kubeconfig pour un rôle de cluster limité à l'aide de [le processus ci-dessus,](#page-96-0) assurez-vous de télécharger ou de coller ce kubeconfig dans cette étape.

- 3. Indiquez un nom d'identification. Par défaut, le nom des identifiants est automatiquement renseigné comme nom du cluster.
- 4. Sélectionnez **Suivant**.
- 5. Sélectionnez la classe de stockage par défaut à utiliser pour ce cluster Kubernetes et sélectionnez **Suivant**.

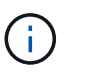

Vous devez sélectionner une classe de stockage Astra Trident reposant sur le stockage ONTAP.

6. Passez en revue les informations, et si tout semble bien, sélectionnez **Ajouter**.

#### **Résultat**

Le cluster passe à l'état **découverte**, puis passe à **sain**. Vous gérez maintenant le cluster avec Astra Control Center.

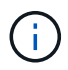

Une fois que vous avez ajouté un cluster à gérer dans Astra Control Center, le déploiement de l'opérateur de surveillance peut prendre quelques minutes. En attendant, l'icône notification devient rouge et consigne un événement **échec de la vérification de l'état de l'agent de surveillance**. Vous pouvez ignorer cela car le problème résout lorsque le centre de contrôle Astra obtient le statut correct. Si le problème ne résout pas le problème en quelques minutes, accédez au cluster, puis exécutez-le oc get pods -n netapp-monitoring comme point de départ. Vous devrez consulter les journaux de l'opérateur de surveillance pour déboguer le problème.

## <span id="page-106-0"></span>**Activez l'authentification sur le back-end de stockage ONTAP**

ASTRA Control Center offre deux modes d'authentification d'un backend ONTAP :

- **Authentification basée sur les informations d'identification** : le nom d'utilisateur et le mot de passe d'un utilisateur ONTAP avec les autorisations requises. Vous devez utiliser un rôle de connexion de sécurité prédéfini, tel que admin ou vsadmin, pour assurer une compatibilité maximale avec les versions de ONTAP.
- **Authentification basée sur un certificat** : Astra Control Center peut également communiquer avec un cluster ONTAP à l'aide d'un certificat installé sur le back-end. Vous devez utiliser le certificat client, la clé et le certificat de l'autorité de certification approuvée, le cas échéant (recommandé).

Vous pouvez par la suite mettre à jour les systèmes back-end existants pour passer d'un type

d'authentification à une autre. Une seule méthode d'authentification est prise en charge à la fois.

#### **Activer l'authentification basée sur les informations d'identification**

ASTRA Control Center requiert les identifiants d'un cluster-scoped admin Pour communiquer avec le backend ONTAP. Vous devez utiliser des rôles standard prédéfinis, tels que admin. La compatibilité avec les futures versions d'ONTAP qui pourraient exposer les API de fonctionnalités à utiliser dans les futures versions d'Astra Control Center est ainsi garantie.

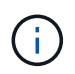

Un rôle de connexion de sécurité personnalisé peut être créé et utilisé avec Astra Control Center, mais il n'est pas recommandé.

Un exemple de définition de back-end se présente comme suit :

```
{
    "version": 1,
    "backendName": "ExampleBackend",
    "storageDriverName": "ontap-nas",
    "managementLIF": "10.0.0.1",
    "dataLIF": "10.0.0.2",
    "svm": "svm_nfs",
    "username": "admin",
    "password": "secret"
}
```
La définition du back-end est le seul endroit où les informations d'identification sont stockées en texte brut. La création ou la mise à jour d'un back-end est la seule étape qui nécessite la connaissance des informations d'identification. Il s'agit donc d'une opération réservée à l'administrateur du stockage ou de Kubernetes.

#### **Activer l'authentification basée sur certificat**

ASTRA Control Center peut utiliser des certificats pour communiquer avec les systèmes back-end ONTAP, nouveaux et existants. Vous devez entrer les informations suivantes dans la définition du back-end.

- clientCertificate: Certificat client.
- clientPrivateKey: Clé privée associée.
- trustedCACertificate: Certificat de l'autorité de certification approuvée. Si vous utilisez une autorité de certification approuvée, ce paramètre doit être fourni. Ceci peut être ignoré si aucune autorité de certification approuvée n'est utilisée.

Vous pouvez utiliser l'un des types de certificats suivants :

- Certificat auto-signé
- Certificat tiers

#### **Activez l'authentification avec un certificat auto-signé**

Un flux de travail type comprend les étapes suivantes.
#### **Étapes**

1. Générez un certificat client et une clé. Lors de la génération, définissez le nom commun (CN) sur l'utilisateur ONTAP pour s'authentifier en tant que.

```
openssl req -x509 -nodes -days 1095 -newkey rsa:2048 -keyout k8senv.key
-out k8senv.pem -subj "/C=US/ST=NC/L=RTP/O=NetApp/CN=<common-name>"
```
2. Installez le certificat client de type client-ca Et sur le cluster ONTAP.

```
security certificate install -type client-ca -cert-name <certificate-
name> -vserver <vserver-name>
security ssl modify -vserver <vserver-name> -client-enabled true
```
3. Vérifiez que le rôle de connexion de sécurité ONTAP prend en charge la méthode d'authentification par certificat.

```
security login create -user-or-group-name vsadmin -application ontapi
-authentication-method cert -vserver <vserver-name>
security login create -user-or-group-name vsadmin -application http
-authentication-method cert -vserver <vserver-name>
```
4. Tester l'authentification à l'aide du certificat généré. Remplacer <LIF> et <vserver name> de ONTAP par l'IP et le nom du SVM de la LIF de gestion. Vous devez vous assurer que le LIF a sa politique de service définie sur default-data-management.

```
curl -X POST -Lk https://<ONTAP-Management-
LIF>/servlets/netapp.servlets.admin.XMLrequest_filer --key k8senv.key
--cert ~/k8senv.pem -d '<?xml version="1.0" encoding="UTF-8"?><netapp
xmlns=http://www.netapp.com/filer/admin version="1.21" vfiler="<vserver-
name>"><vserver-get></vserver-get></netapp>
```
5. À l'aide des valeurs obtenues à l'étape précédente, ajoutez le back-end de stockage dans l'interface utilisateur d'Astra Control Center.

#### **Activez l'authentification à l'aide d'un certificat tiers**

Si vous disposez d'un certificat tiers, vous pouvez configurer l'authentification basée sur un certificat à l'aide de ces étapes.

#### **Étapes**

1. Générer la clé privée et la RSC :

```
openssl req -new -newkey rsa:4096 -nodes -sha256 -subj "/" -outform pem
-out ontap cert request.csr -keyout ontap cert request.key -addext
"subjectAltName = DNS:<ONTAP_CLUSTER_FQDN_NAME>,IP:<ONTAP_MGMT_IP>"
```
- 2. Transmettez la RSC à l'autorité de certification Windows (autorité de certification tierce) et émettez le certificat signé.
- 3. Téléchargez le certificat signé et nommez-le « ontap\_signed\_cert.crt ».
- 4. Exportez le certificat racine à partir de l'autorité de certification Windows (autorité de certification tierce).
- 5. Nommez ce fichier ca\_root.crt

Vous disposez maintenant des trois fichiers suivants :

- **Clé privée** : ontap\_signed\_request.key (Il s'agit de la clé correspondante pour le certificat de serveur dans ONTAP. Elle est nécessaire lors de l'installation du certificat du serveur.)
- **Certificat signé**: ontap\_signed\_cert.crt (Il s'agit également du *certificat de serveur* dans ONTAP.)
- **Certificat CA racine** : ca\_root.crt (Il s'agit également du certificat *Server-ca* dans ONTAP.)
- 6. Installez ces certificats dans ONTAP. Générer et installer server et server-ca Certificats sur ONTAP.

```
# Copy the contents of ca root.crt and use it here.
security certificate install -type server-ca
Please enter Certificate: Press <Enter> when done
-----BEGIN CERTIFICATE-----
<certificate details>
-----END CERTIFICATE-----
You should keep a copy of the CA-signed digital certificate for
future reference.
The installed certificate's CA and serial number for reference:
CA:
serial:
The certificate's generated name for reference:
===# Copy the contents of ontap signed cert.crt and use it here. For
key, use the contents of ontap cert request.key file.
security certificate install -type server
Please enter Certificate: Press <Enter> when done
-----BEGIN CERTIFICATE-----
<certificate details>
-----END CERTIFICATE-----
Please enter Private Key: Press <Enter> when done
-----BEGIN PRIVATE KEY-----
<private key details>
-----END PRIVATE KEY-----
Enter certificates of certification authorities (CA) which form the
certificate chain of the server certificate. This starts with the
issuing CA certificate of the server certificate and can range up to
the root CA certificate.
```

```
certificates {y|n}: n
 The provided certificate does not have a common name in the subject
 field.
 Enter a valid common name to continue installation of the
 certificate: <ONTAP_CLUSTER_FQDN_NAME>
 You should keep a copy of the private key and the CA-signed digital
 certificate for future reference.
 The installed certificate's CA and serial number for reference:
 CA:
 serial:
 The certificate's generated name for reference:
==
 # Modify the vserver settings to enable SSL for the installed
 certificate
 ssl modify -vserver <vserver name> -ca <CA> -server-enabled true
 -serial <serial number> (security ssl modify)
 =# Verify if the certificate works fine:
 openssl s_client -CAfile ca_root.crt -showcerts -servername server
 -connect < ONTAP CLUSTER FQDN NAME>:443
 CONNECTED(00000005)
 depth=1 DC = local, DC = umca, CN = <CA>
verify return:1
depth=0
 verify return:1
write W BLOCK
 ---Certificate chain
 0 s:
     i:/DC=local/DC=umca/<CA>
-----BEGIN CERTIFICATE-----
 <Certificate details>
```
- 7. Créez le certificat client pour le même hôte pour la communication sans mot de passe. ASTRA Control Center utilise ce processus pour communiquer avec ONTAP.
- 8. Générer et installer les certificats client sur ONTAP :

```
# Use /CN=admin or use some other account which has privileges.
openssl req -x509 -nodes -days 1095 -newkey rsa:2048 -keyout
ontap_test_client.key -out ontap_test_client.pem -subj "/CN=admin"
Copy the content of ontap test client.pem file and use it in the
below command:
security certificate install -type client-ca -vserver <vserver name>
Please enter Certificate: Press <Enter> when done
-----BEGIN CERTIFICATE-----
<Certificate details>
-----END CERTIFICATE-----
You should keep a copy of the CA-signed digital certificate for
future reference.
The installed certificate's CA and serial number for reference:
CA:
serial:
The certificate's generated name for reference:
==
ssl modify -vserver <vserver name> -client-enabled true
(security ssl modify)
# Setting permissions for certificates
security login create -user-or-group-name admin -application ontapi
-authentication-method cert -role admin -vserver <vserver name>
security login create -user-or-group-name admin -application http
-authentication-method cert -role admin -vserver <vserver name>
=#Verify passwordless communication works fine with the use of only
certificates:
curl --cacert ontap signed cert.crt --key ontap test client.key
--cert ontap test client.pem
https://<ONTAP_CLUSTER_FQDN_NAME>/api/storage/aggregates
{
```

```
"records": [
{
"uuid": "f84e0a9b-e72f-4431-88c4-4bf5378b41bd",
"name": "<aqqr_name>",
"node": {
"uuid": "7835876c-3484-11ed-97bb-d039ea50375c",
"name": "<node name>",
" links": {
"self": {
"href": "/api/cluster/nodes/7835876c-3484-11ed-97bb-d039ea50375c"
}
}
},
"_links": {
"self": {
"href": "/api/storage/aggregates/f84e0a9b-e72f-4431-88c4-
4bf5378b41bd"
}
}
}
\frac{1}{2},
"num_records": 1,
"_links": {
"self": {
"href": "/api/storage/aggregates"
}
}
}%
```
- 9. Ajoutez le système back-end de stockage dans l'interface utilisateur d'Astra Control Center et fournissez les valeurs suivantes :
	- **Certificat client** : ontap\_test\_client.pem
	- **Clé privée** : ontap\_test\_client.key
	- **Certificat CA de confiance** : ontap\_signed\_cert.crt

## **Ajout d'un système back-end**

Vous pouvez ajouter un système de stockage back-end ONTAP à Astra Control Center pour gérer ses ressources.

La gestion des clusters de stockage d'Astra Control en tant que backend de stockage vous permet d'obtenir des liens entre les volumes persistants (PVS) et le back-end de stockage, ainsi que des metrics de stockage supplémentaires.

Après avoir configuré les informations d'identification ou d'authentification de certificat, vous pouvez ajouter un système back-end de stockage ONTAP existant à Astra Control Center pour gérer ses ressources.

#### **Étapes**

- 1. Dans la zone de navigation gauche du tableau de bord, sélectionnez **Backends**.
- 2. Sélectionnez **Ajouter**.
- 3. Dans la section utiliser existant de la page Ajouter un back-end de stockage, sélectionnez **ONTAP**.
- 4. Sélectionnez l'une des options suivantes :
	- **Utiliser les informations d'identification de l'administrateur** : saisissez l'adresse IP de gestion du cluster ONTAP et les informations d'identification de l'administrateur. Les identifiants doivent être identifiants au niveau du cluster.

Ĥ.

L'utilisateur dont vous saisissez ici les informations d'identification doit disposer du ontapi Méthode d'accès de connexion utilisateur activée dans ONTAP System Manager sur le cluster ONTAP. Si vous prévoyez d'utiliser la réplication SnapMirror, appliquez les identifiants de l'utilisateur au rôle « admin », qui dispose des méthodes d'accès ontapi et http, Sur les clusters ONTAP source et destination. Reportez-vous à la section ["Gérer les comptes utilisateur dans la documentation ONTAP"](https://docs.netapp.com/us-en/ontap-sm-classic/online-help-96-97/concept_cluster_user_accounts.html#users-list) pour en savoir plus.

- **Utiliser un certificat**: Télécharger le certificat .pem fichier, la clé de certificat .key et éventuellement le fichier de l'autorité de certification.
- 5. Sélectionnez **Suivant**.
- 6. Confirmez les détails du back-end et sélectionnez **gérer**.

#### **Résultat**

Le back-end s'affiche dans le **online état dans la liste avec des informations** récapitulatives.

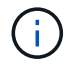

Vous devrez peut-être actualiser la page pour que le back-end apparaisse.

## **Ajouter un godet**

Vous pouvez ajouter un compartiment à l'aide de l'interface utilisateur Astra Control ou ["API de contrôle Astra".](https://docs.netapp.com/us-en/astra-automation) Il est essentiel d'ajouter des fournisseurs de compartiments de stockage objet pour sauvegarder les applications et le stockage persistant ou pour cloner les applications entre les clusters. Astra Control stocke les sauvegardes ou les clones dans les compartiments de magasin d'objets que vous définissez.

Si vous clonez la configuration de vos applications et le stockage persistant vers le même cluster, il n'est pas nécessaire d'utiliser un compartiment dans Astra Control. La fonctionnalité de copie Snapshot des applications ne nécessite pas de compartiment.

#### **Avant de commencer**

- Compartiment accessible depuis vos clusters gérés par Astra Control Center.
- Identifiants pour le compartiment.
- Un godet des types suivants :
	- NetApp ONTAP S3
	- NetApp StorageGRID S3
	- Microsoft Azure
	- S3 générique

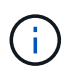

Amazon Web Services (AWS) et Google Cloud Platform (GCP) utilisent le type de compartiment S3 générique.

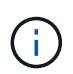

Bien qu'Astra Control Center prenne en charge Amazon S3 en tant que fournisseur de compartiments génériques, Astra Control Center peut ne pas prendre en charge tous les fournisseurs de magasins d'objets qui affirment la prise en charge d'Amazon S3.

#### **Étapes**

- 1. Dans la zone de navigation de gauche, sélectionnez **godets**.
- 2. Sélectionnez **Ajouter**.
- 3. Sélectionner le type de godet.

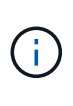

Lorsque vous ajoutez un compartiment, sélectionnez le fournisseur approprié et fournissez les identifiants appropriés pour ce fournisseur. Par exemple, l'interface utilisateur accepte NetApp ONTAP S3 comme type et accepte les identifiants StorageGRID. Toutefois, toutes les futures sauvegardes et restaurations des applications à l'aide de ce compartiment échoueront.

4. Saisissez un nom de compartiment existant et une description facultative.

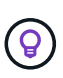

Le nom et la description du compartiment apparaissent comme un emplacement de sauvegarde que vous pouvez choisir plus tard lors de la création d'une sauvegarde. Ce nom apparaît également lors de la configuration de la règle de protection.

- 5. Entrez le nom ou l'adresse IP du terminal S3.
- 6. Sous **Sélectionner les informations d'identification**, choisissez l'onglet **Ajouter** ou **utiliser l'onglet existant**.
	- Si vous avez choisi **Ajouter**:
		- i. Saisissez un nom pour l'identifiant qui le distingue des autres identifiants dans Astra Control.
		- ii. Saisissez l'ID d'accès et la clé secrète en collant le contenu dans le presse-papiers.
	- Si vous avez choisi **utiliser existant**:
		- i. Sélectionnez les informations d'identification existantes à utiliser avec le compartiment.
- 7. Sélectionnez Add.

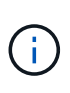

Lorsque vous ajoutez un godet, Astra Control marque un godet avec l'indicateur de compartiment par défaut. Le premier compartiment que vous créez devient le compartiment par défaut. Au fur et à mesure que vous ajoutez des compartiments, vous pourrez décider plus tard ["définir un autre compartiment par défaut"](#page-189-0).

## **Et la suite ?**

Maintenant que vous êtes connecté et que vous avez ajouté des clusters à Astra Control Center, vous êtes prêt à utiliser les fonctionnalités de gestion des données applicatives d'Astra Control Center.

- ["Gérez les utilisateurs et les rôles locaux"](#page-179-0)
- ["Commencez à gérer les applications"](#page-132-0)
- ["Protégez vos applications"](#page-138-0)
- ["Gérer les notifications"](#page-187-0)
- ["Connectez-vous à Cloud Insights"](#page-197-0)
- ["Ajouter un certificat TLS personnalisé"](#page-87-0)
- ["Modifiez la classe de stockage par défaut"](#page-177-0)

## **Trouvez plus d'informations**

- ["Utilisez l'API de contrôle Astra"](https://docs.netapp.com/us-en/astra-automation)
- ["Problèmes connus"](#page-7-0)

## **Foire aux questions pour Astra Control Center**

Cette FAQ peut vous aider si vous cherchez juste une réponse rapide à une question.

## **Présentation**

Les sections suivantes fournissent des réponses à des questions supplémentaires que vous pourriez vous poser lorsque vous utilisez le centre de contrôle Astra. Pour plus de précisions, veuillez contacter [astra.feedback@netapp.com](mailto:astra.feedback@netapp.com)

## **Accès au centre de contrôle Astra**

### **Qu'est-ce que l'URL de contrôle Astra?**

Astra Control Center utilise l'authentification locale et une URL spécifique à chaque environnement.

Pour l'URL, dans un navigateur, entrez le nom de domaine complet (FQDN) que vous avez défini dans le champ spec.astraAddress du fichier de ressource personnalisée astra\_control\_Center.yaml lorsque vous avez installé Astra Control Center. L'e-mail est la valeur que vous avez définie dans le champ spec.email de l'astra Control Center.yaml CR.

## **Licences**

### **J'utilise une licence d'évaluation. Comment passer à la licence complète?**

Vous pouvez facilement choisir une licence complète en obtenant le fichier de licence NetApp (NLF) auprès de NetApp.

### **Étapes**

- 1. Dans le menu de navigation de gauche, sélectionnez **compte** > **Licence**.
- 2. Dans la vue d'ensemble de la licence, à droite des informations de licence, sélectionnez le menu Options.
- 3. Sélectionnez **remplacer**.
- 4. Naviguez jusqu'au fichier de licence que vous avez téléchargé et sélectionnez **Ajouter**.

### **J'utilise une licence d'évaluation. Puis-je toujours gérer les applications ?**

Oui, vous pouvez tester la fonctionnalité de gestion des applications avec une licence d'évaluation (y compris

la licence d'évaluation intégrée installée par défaut). Il n'y a pas de différence entre les capacités ou les fonctionnalités d'une licence d'évaluation et d'une licence complète; la licence d'évaluation a simplement une durée de vie plus courte. Reportez-vous à la section ["Licences"](#page-124-0) pour en savoir plus.

## **Enregistrement des clusters Kubernetes**

#### **J'ai besoin d'ajouter des nœuds workers à mon cluster Kubernetes après avoir ajouté Astra Control. Que dois-je faire?**

De nouveaux nœuds workers peuvent être ajoutés aux pools existants. Elles seront automatiquement découvertes par Astra Control. Si les nouveaux nœuds ne sont pas visibles dans Astra Control, vérifiez si les nouveaux nœuds de travail exécutent le type d'image pris en charge. Vous pouvez également vérifier l'état de santé des nouveaux nœuds workers à l'aide de la kubectl get nodes commande.

#### **Comment puis-je dégérer correctement un cluster?**

- 1. ["Gérez les applications avec Astra Control".](#page-206-0)
- 2. ["Dégérer le cluster à partir d'Astra Control"](#page-206-0).

#### **Que se passe-t-il pour mes applications et données après avoir retiré le cluster Kubernetes d'Astra Control?**

La suppression d'un cluster d'Astra Control ne modifie pas la configuration du cluster (applications et stockage persistant). Toute restauration de snapshots ou de sauvegardes Astra Control effectuée sur ce cluster sera indisponible. Les sauvegardes de stockage persistant créées par Astra Control restent dans le contrôle d'Astra, mais elles sont indisponibles pour les restaurations.

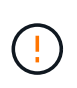

Retirez toujours un cluster d'Astra Control avant de le supprimer par d'autres méthodes. La suppression d'un cluster à l'aide d'un autre outil alors qu'il est toujours géré par Astra Control peut causer des problèmes pour votre compte Astra Control.

**NetApp Astra Trident est-il automatiquement désinstallé d'un cluster lorsque je ne le gère pas ?** Lorsque vous dégérez un cluster depuis Astra Control Center, Astra Trident n'est pas automatiquement désinstallé du cluster. Pour désinstaller Astra Trident, vous devez ["Suivez ces étapes dans la documentation](https://docs.netapp.com/us-en/trident/trident-managing-k8s/uninstall-trident.html) [d'Astra Trident".](https://docs.netapp.com/us-en/trident/trident-managing-k8s/uninstall-trident.html)

### **La gestion des applications**

#### **Astra Control peut-il déployer une application?**

Astra Control ne déploie pas d'applications. Les applications doivent être déployées en dehors d'Astra Control.

#### **Que se passe-t-il pour les applications après que je les ai cessent de les gérer à partir d'Astra Control?**

Toutes les sauvegardes ou tous les instantanés existants seront supprimés. Les applications et les données restent disponibles. Les opérations de gestion des données ne seront pas disponibles pour les applications non gérées ni pour les sauvegardes ou snapshots qui y appartiennent.

#### **Astra Control peut-il gérer une application qui se trouve sur un système de stockage autre que NetApp?**

Non Astra Control peut découvrir des applications qui utilisent un stockage autre que NetApp, mais il ne peut pas gérer une application qui utilise un stockage non NetApp.

#### **Devrais-je gérer Astra Control lui-même?**

ASTRA Control Center n'est pas affiché par défaut en tant qu'application que vous pouvez gérer, mais vous pouvez sauvegarder et restaurer une instance Astra Control Center à l'aide d'une autre instance Astra Control Center.

#### **Les pods défectueux affectent-ils la gestion des applications ?**

Non, l'état des pods n'a pas d'impact sur la gestion des applications.

### **Les opérations de gestion des données**

#### **Mon application utilise plusieurs PVS. ASTRA Control prendra-t-il des snapshots et des sauvegardes de ces volumes persistants ?**

Oui. Une opération d'instantané sur une application par Astra Control inclut un instantané de tous les volumes persistants liés aux demandes de volume persistant de l'application.

#### **Puis-je gérer les instantanés pris par Astra Control directement via une interface ou un stockage objet différent?**

Non Les copies Snapshot et les sauvegardes effectuées par Astra Control ne peuvent être gérées qu'avec Astra Control.

# **Concepts**

## **Architecture et composants**

Voici un aperçu des divers composants de l'environnement Astra Control.

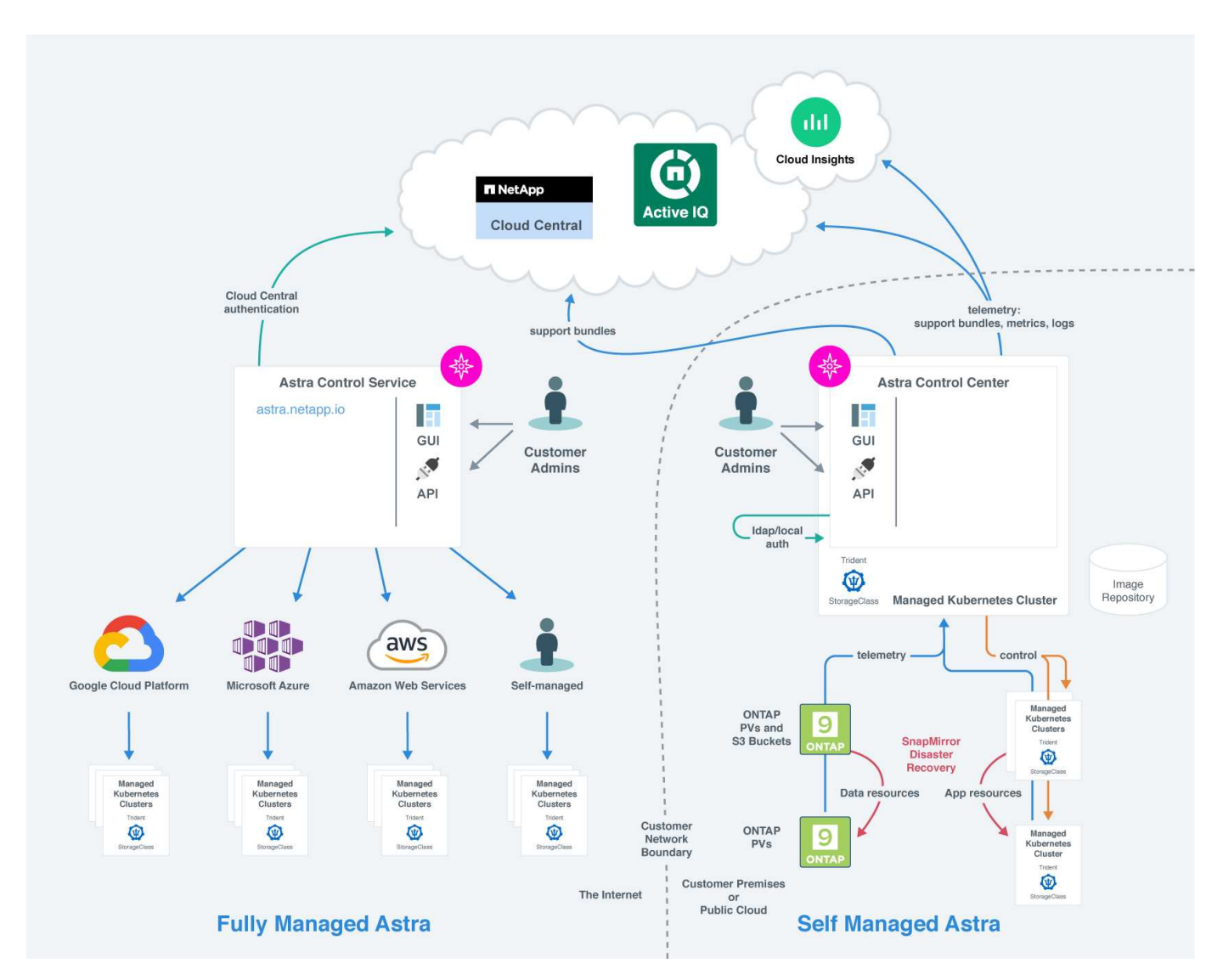

## **Composants d'Astra Control**

- **Clusters Kubernetes** : Kubernetes est une plateforme portable, extensible et open source pour la gestion des workloads et des services conteneurisés, qui facilite à la fois la configuration déclarative et l'automatisation. Astra propose des services de gestion pour les applications hébergées dans un cluster Kubernetes.
- **Astra Trident** : en tant que fournisseur de stockage open source entièrement pris en charge et orchestrateur géré par NetApp, Astra Trident vous permet de créer des volumes de stockage pour les applications conteneurisées gérées par Docker et Kubernetes. Lorsqu'il est déployé avec Astra Control Center, Trident inclut un système back-end de stockage ONTAP configuré.
- **Back-end de stockage** :
	- Le service Astra Control utilise les systèmes de stockage back-end suivants :
- ["NetApp Cloud Volumes Service pour Google Cloud"](https://www.netapp.com/cloud-services/cloud-volumes-service-for-google-cloud/) Ou Google persistent Disk en tant que backend de stockage pour les clusters GKE
- ["Azure NetApp Files"](https://www.netapp.com/cloud-services/azure-netapp-files/) Ou des disques gérés Azure en tant que système de stockage back-end pour les clusters AKS.
- ["Amazon Elastic Block Store \(EBS\)"](https://docs.aws.amazon.com/ebs/) ou ["Amazon FSX pour NetApp ONTAP"](https://docs.aws.amazon.com/fsx/) En tant qu'options de stockage back-end pour les clusters EKS.
- Astra Control Center utilise les systèmes back-end de stockage suivants :
	- ONTAP AFF, FAS et ASA. En tant que plateforme matérielle et logicielle de stockage, ONTAP fournit des services de stockage de base, la prise en charge de plusieurs protocoles d'accès au stockage et des fonctionnalités de gestion du stockage, telles que les snapshots et la mise en miroir.
	- Cloud Volumes ONTAP
- **Cloud Insights** : outil de surveillance de l'infrastructure cloud NetApp, Cloud Insights vous permet de contrôler les performances et l'utilisation de vos clusters Kubernetes gérés par Astra Control Center. Cloud Insights met en corrélation l'utilisation du stockage avec les charges de travail. Lorsque vous activez la connexion Cloud Insights dans le centre de contrôle Astra, les informations de télémétrie s'affichent dans les pages de l'interface utilisateur du centre de contrôle Astra.

### **Interfaces de contrôle Astra**

Vous pouvez effectuer des tâches à l'aide de différentes interfaces :

- **Interface utilisateur Web (UI)** : Astra Control Service et Astra Control Center utilisent la même interface utilisateur Web où vous pouvez gérer, migrer et protéger des applications. Utilisez également l'interface utilisateur pour gérer les comptes utilisateur et les paramètres de configuration.
- **API** : le service de contrôle Astra et le centre de contrôle Astra utilisent la même API de contrôle Astra. L'API vous permet d'effectuer les mêmes tâches que l'interface utilisateur.

Astra Control Center vous permet également de gérer, de migrer et de protéger les clusters Kubernetes qui s'exécutent dans des environnements de machines virtuelles.

### **Pour en savoir plus**

- ["Documentation relative au service après-vente Astra Control"](https://docs.netapp.com/us-en/astra/index.html)
- ["Documentation Astra Control Center"](https://docs.netapp.com/us-en/astra-control-center/index.html)
- ["Documentation Astra Trident"](https://docs.netapp.com/us-en/trident/index.html)
- ["Utilisez l'API de contrôle Astra"](https://docs.netapp.com/us-en/astra-automation)
- ["Documentation Cloud Insights"](https://docs.netapp.com/us-en/cloudinsights/)
- ["Documentation ONTAP"](https://docs.netapp.com/us-en/ontap/index.html)

## <span id="page-120-0"></span>**Protection des données**

Découvrez les types de protection des données disponibles dans Astra Control Center, et comment il est préférable de les utiliser pour protéger vos applications.

## **Snapshots, sauvegardes et règles de protection**

Les snapshots et les sauvegardes protègent les types de données suivants :

- L'application elle-même
- Tout volume de données persistant associé à l'application
- Tous les artefacts de ressource appartenant à l'application

Un *snapshot* est une copie ponctuelle d'une application stockée sur le même volume provisionné que l'application. Ils sont généralement rapides. Vous pouvez utiliser les snapshots locaux pour restaurer l'application à un point antérieur dans le temps. Les copies Snapshot sont utiles pour les clones rapides. Les snapshots incluent tous les objets Kubernetes de l'application, y compris les fichiers de configuration. Les snapshots sont utiles pour le clonage ou la restauration d'une application au sein du même cluster.

Une *sauvegarde* est basée sur un snapshot. Il est stocké dans le magasin d'objets externe et, par conséquent, peut être plus lent à prendre par rapport aux snapshots locaux. Vous pouvez restaurer une sauvegarde d'application sur le même cluster ou migrer une application en restaurant sa sauvegarde sur un autre cluster. Vous pouvez également choisir une période de conservation plus longue pour les sauvegardes. Les sauvegardes étant stockées dans un référentiel de stockage objet externe, il est généralement plus efficace que les copies Snapshot en cas de panne serveur ou de perte de données.

Une *stratégie de protection* est un moyen de protéger une application en créant automatiquement des snapshots, des sauvegardes ou les deux en fonction d'un planning que vous définissez pour cette application. Une règle de protection vous permet également de choisir le nombre de snapshots et de sauvegardes à conserver dans la planification, et de définir différents niveaux de granularité de planification. L'automatisation de vos sauvegardes et de vos snapshots à l'aide d'une règle de protection est la meilleure façon de garantir que chaque application est protégée en fonction des besoins de votre organisation et des exigences de votre contrat de niveau de service.

*Vous ne pouvez pas être entièrement protégé tant que vous n'avez pas une sauvegarde récente*. Ceci est important, car les sauvegardes sont stockées dans un magasin d'objets à distance des volumes persistants. En cas de défaillance ou d'accident, le cluster et le stockage persistant qui lui est associé doivent être sauvegardées pour être restaurées. Un snapshot ne vous permettrait pas de restaurer.

## **Clones**

Un *clone* est un doublon exact d'une application, de sa configuration et de ses volumes de données persistants. Vous pouvez créer manuellement un clone sur le même cluster Kubernetes ou sur un autre cluster. Le clonage d'une application peut être utile pour déplacer des applications et du stockage d'un cluster Kubernetes vers un autre.

## **Réplication entre les systèmes back-end**

Avec Astra Control, vous pouvez assurer la continuité de l'activité de vos applications avec un objectif de point de récupération (RPO) et un objectif de délai de restauration (RTO) faible grâce aux fonctionnalités de réplication asynchrone de la technologie NetApp SnapMirror. Une fois configuré, vos applications peuvent répliquer les modifications des données et des applications d'un système back-end de stockage vers un autre, sur le même cluster ou entre différents clusters.

Vous pouvez répliquer des données entre deux SVM ONTAP sur le même cluster ONTAP ou sur différents clusters ONTAP.

ASTRA Control réplique de manière asynchrone les copies Snapshot d'application vers un cluster de destination. Le processus de réplication inclut les données des volumes persistants répliqués par SnapMirror et les métadonnées d'application protégées par Astra Control.

La réplication d'application est différente de la sauvegarde et de la restauration de l'application de la manière suivante :

- **Réplication d'applications** : Astra Control requiert que les clusters Kubernetes source et de destination (qui peuvent être le même cluster) soient disponibles et gérés avec leurs systèmes back-end de stockage ONTAP respectifs configurés pour activer NetApp SnapMirror. ASTRA Control utilise le Snapshot d'application piloté par des règles et le réplique vers le système de stockage back-end de destination. La technologie SnapMirror de NetApp est utilisée pour répliquer les données de volume persistant. Pour basculer, Astra Control peut rendre l'application répliquée en ligne en recréant les objets d'application sur le cluster Kubernetes de destination avec les volumes répliqués sur le cluster ONTAP de destination. Les données du volume persistant étant déjà présentes sur le cluster ONTAP de destination, Astra Control peut offrir des délais de restauration rapides pour le basculement.
- **Sauvegarde et restauration des applications** : lors de la sauvegarde des applications, Astra Control crée un snapshot des données d'application et les stocke dans un compartiment de stockage objet. Lorsqu'une restauration est nécessaire, les données du compartiment doivent être copiées sur un volume persistant du cluster ONTAP. Pour réaliser l'opération de sauvegarde et de restauration, le cluster Kubernetes/ONTAP secondaire ne doit pas être disponible et géré, mais la copie de données supplémentaire peut générer des délais de restauration plus longs.

Pour savoir comment répliquer des applications, reportez-vous à la section ["Répliquez vos applications sur un](#page-148-0) [système distant grâce à la technologie SnapMirror"](#page-148-0).

Les images suivantes présentent le processus de sauvegarde et de restauration planifié par rapport au processus de réplication.

Le processus de sauvegarde copie les données dans des compartiments S3 et les restaure à partir de compartiments S3 :

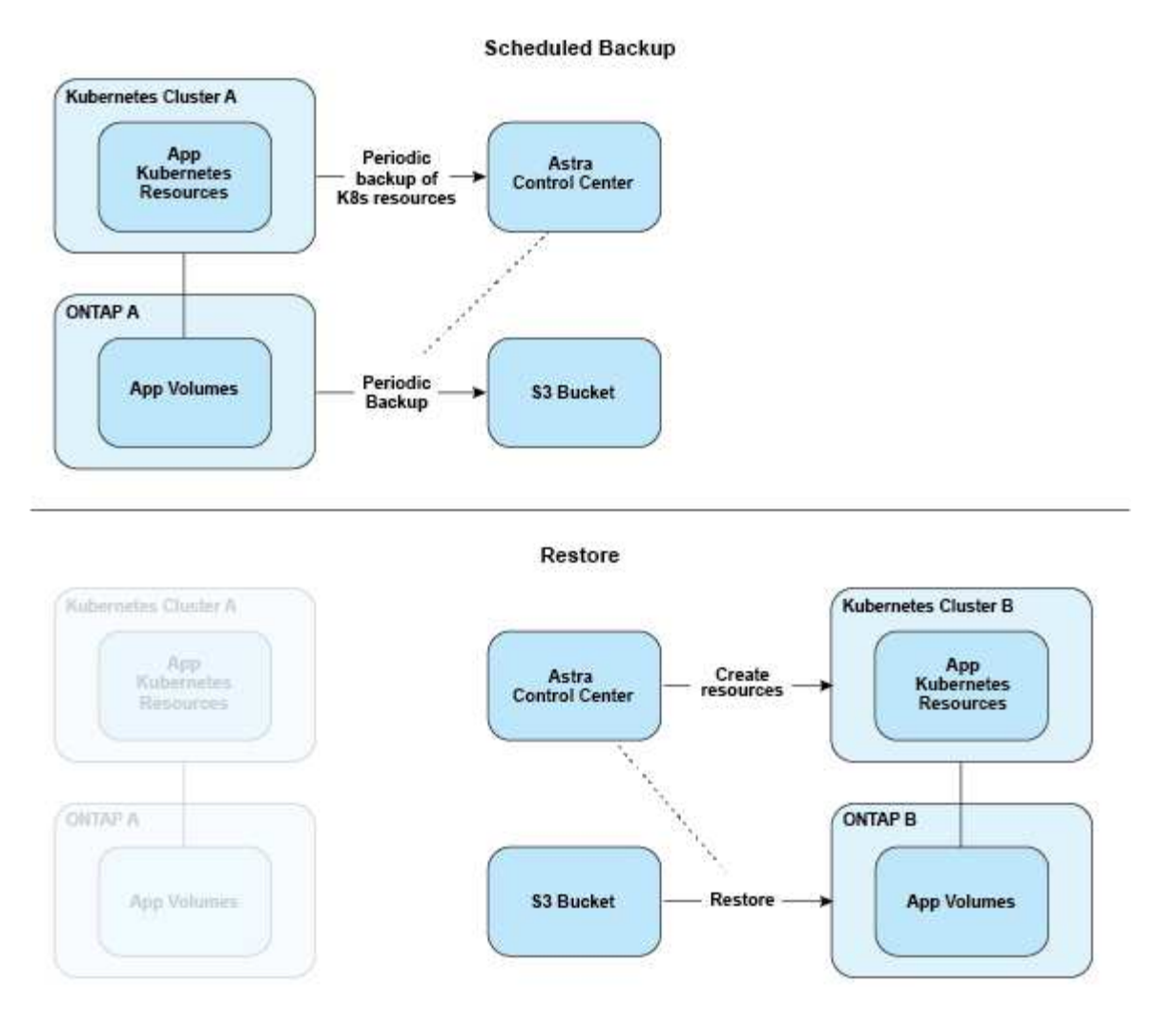

Par contre, la réplication s'effectue via la réplication vers ONTAP, puis un basculement crée les ressources Kubernetes :

#### **Replication Relationship**

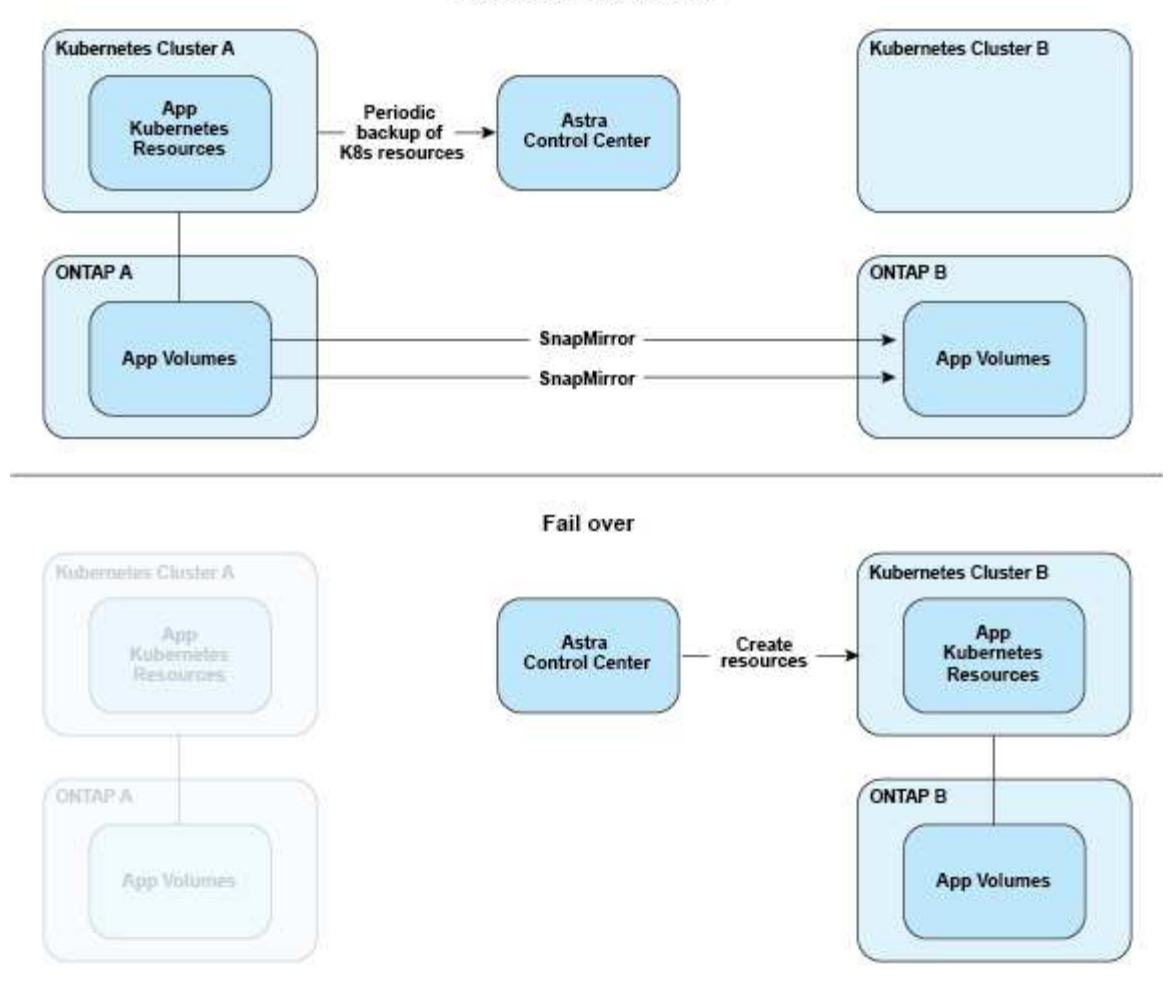

## **Sauvegardes, snapshots et clones avec une licence expirée**

Si votre licence expire, vous pouvez ajouter une nouvelle application ou effectuer des opérations de protection des applications (telles que les copies Snapshot, les sauvegardes, les clones et les opérations de restauration) uniquement si l'application que vous ajoutez ou protégez est une autre instance d'Astra Control Center.

## <span id="page-124-0"></span>**Licences**

Lorsque vous déployez Astra Control Center, il est installé avec une licence d'évaluation intégrée de 90 jours pour 4,800 unités centrales. Si vous avez besoin de plus de capacité ou d'une période d'évaluation plus longue, ou si vous souhaitez effectuer une mise à niveau vers une licence complète, vous pouvez obtenir une autre licence d'évaluation ou une licence complète auprès de NetApp.

Vous obtenez une licence de l'une des manières suivantes :

- Si vous évaluez Astra Control Center et que vous avez besoin de termes d'évaluation différents de ceux inclus dans la licence d'évaluation intégrée, contactez NetApp pour demander un fichier de licence d'évaluation différent.
- ["Si vous avez déjà acheté Astra Control Center, générez votre fichier de licence NetApp \(NLF\)"](https://mysupport.netapp.com/site/) En vous connectant au site du support NetApp et en accédant à vos licences logicielles via le menu systèmes.

Pour plus d'informations sur les licences requises pour les systèmes de stockage back-end ONTAP, reportezvous à la ["systèmes back-end de stockage pris en charge".](#page-18-0)

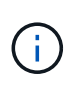

Assurez-vous que votre licence active au moins autant d'UC que nécessaire. Si le nombre d'UC actuellement gérées par Astra Control Center dépasse les UC disponibles dans la nouvelle licence en cours d'application, vous ne pourrez pas appliquer la nouvelle licence.

## **Licences d'évaluation et licences complètes**

Une licence d'évaluation intégrée est fournie avec une nouvelle installation d'Astra Control Center. Une licence d'évaluation offre les mêmes fonctionnalités qu'une licence complète pour une période limitée (90 jours). Après la période d'évaluation, une licence complète est requise pour continuer à bénéficier de toutes les fonctionnalités.

## **Expiration de la licence**

Si la licence Astra Control Center active expire, l'interface utilisateur et les fonctionnalités d'API des fonctionnalités suivantes ne sont pas disponibles :

- Snapshots et sauvegardes locaux manuels
- Snapshots et sauvegardes locaux programmés
- Restauration à partir d'un snapshot ou d'une sauvegarde
- Clonage à partir d'un snapshot ou état actuel
- Gestion de nouvelles applications
- Configuration des règles de réplication

### **Mode de calcul de la consommation des licences**

Lorsque vous ajoutez un nouveau cluster à Astra Control Center, il ne prend pas en compte les licences consommées tant qu'au moins une application exécutée sur le cluster est gérée par Astra Control Center.

Lorsque vous commencez à gérer une application sur un cluster, toutes les unités de processeur de ce cluster sont incluses dans la consommation de licence Astra Control Center, à l'exception des unités de processeur de nœud de cluster Red Hat OpenShift signalées par un à l'aide du libellé noderole.kubernetes.io/infra: "".

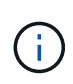

Les nœuds d'infrastructure Red Hat OpenShift ne consomment pas de licences dans Astra Control Center. Pour marquer un nœud en tant que nœud d'infrastructure, appliquez le libellé node-role.kubernetes.io/infra: "" au nœud.

## **Trouvez plus d'informations**

- ["Ajoutez une licence lorsque vous configurez Astra Control Center pour la première fois"](#page-93-0)
- ["Mettre à jour une licence existante"](#page-189-1)

## <span id="page-125-0"></span>**Gestion des applications**

Lorsque Astra Control détecte vos clusters, les applications de ces clusters ne sont pas

gérées jusqu'à ce que vous choisissiez comment les gérer. Une application gérée d'Astra Control peut être l'une des suivantes :

• Un espace de nom, y compris toutes les ressources de cet espace de nom

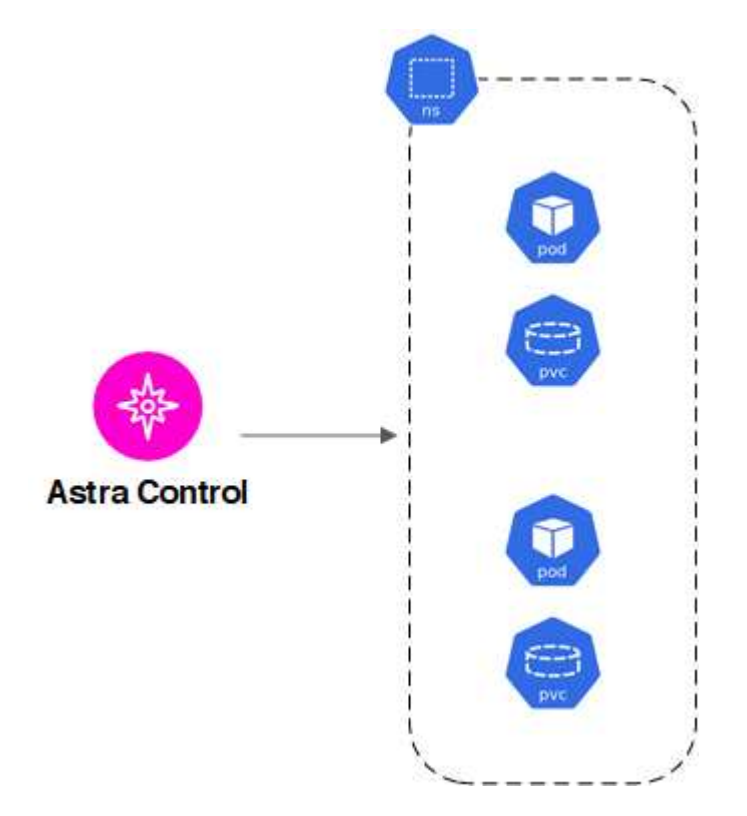

• Une application individuelle déployée au sein d'un ou plusieurs espaces de noms (helm3 est utilisé dans cet exemple)

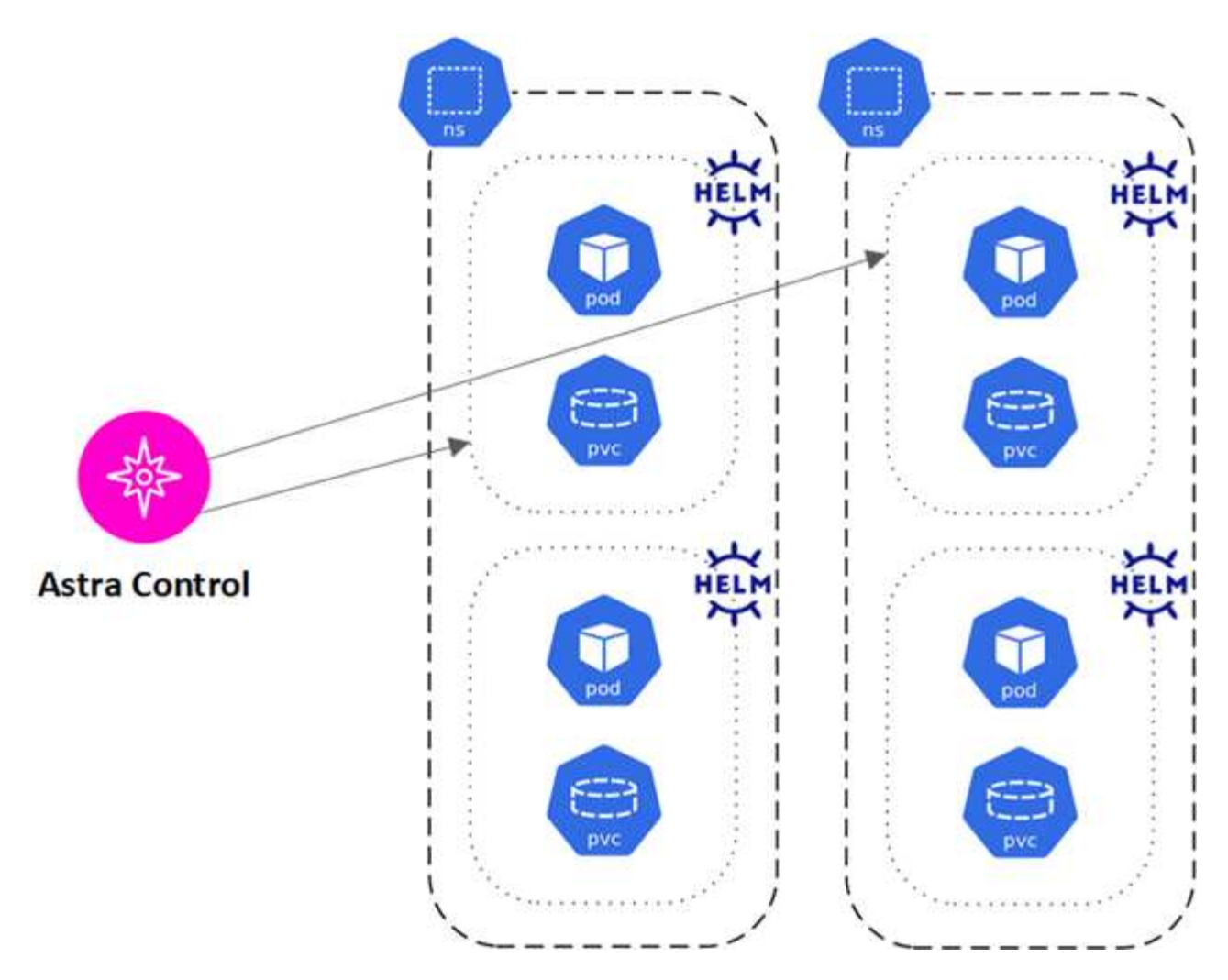

• Groupe de ressources identifié par une étiquette Kubernetes dans un ou plusieurs espaces de noms

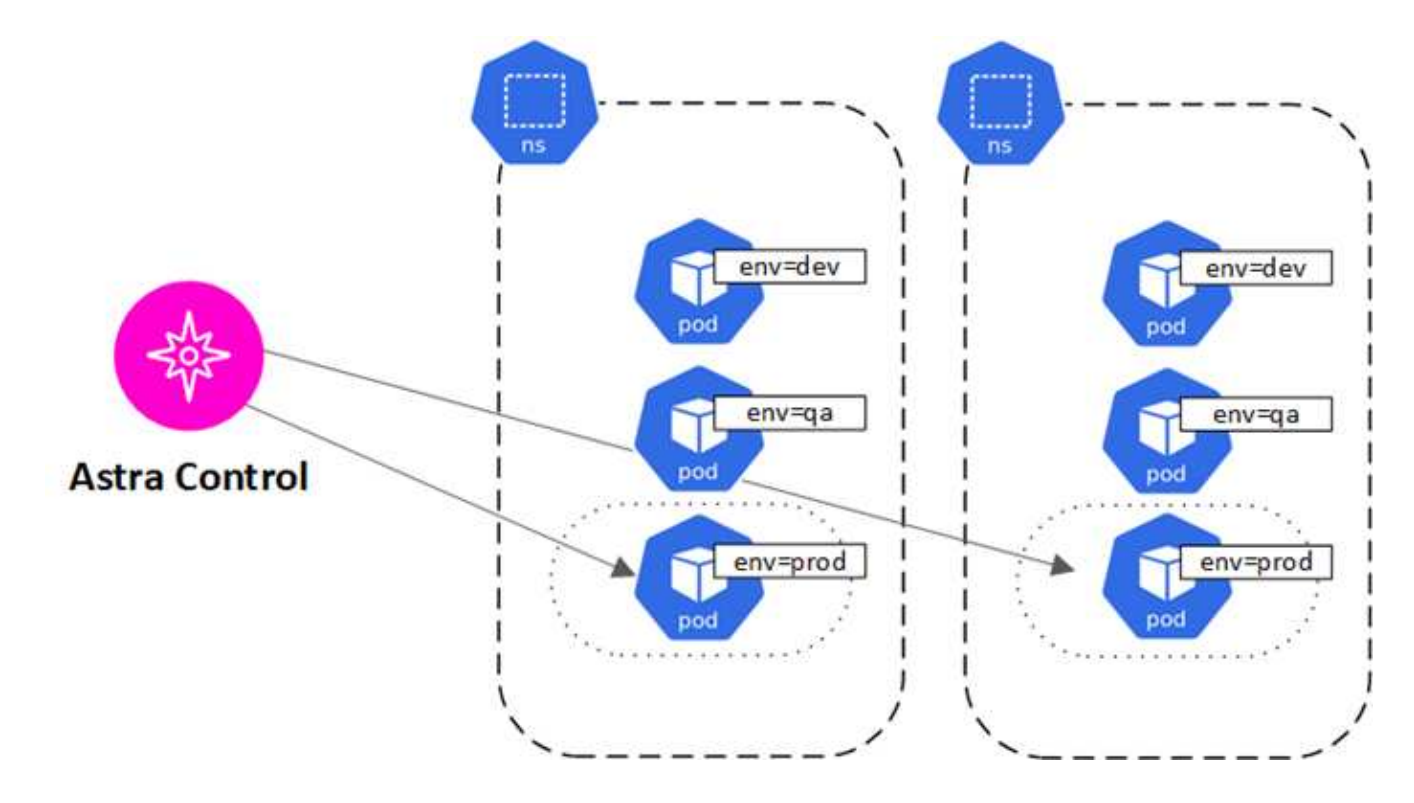

## **Classes de stockage et taille de volume persistant**

ASTRA Control Center prend en charge NetApp ONTAP et Longhorn en tant que systèmes back-end de stockage.

## **Présentation**

Le centre de contrôle Astra est compatible avec les éléments suivants :

- **Classes de stockage Astra Trident reposant sur le stockage ONTAP** : si vous utilisez un système back-end ONTAP, Astra Control Center offre la possibilité d'importer le système back-end ONTAP pour générer des rapports sur diverses informations de surveillance.
- **Classes de stockage CSI soutenues par Longhorn** : vous pouvez utiliser Longhorn avec le pilote Longhorn Container Storage interface (CSI).

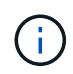

Les classes de stockage Astra Trident doivent être préconfigurées en dehors d'Astra Control Center.

## **Classes de stockage**

Lorsque vous ajoutez un cluster à Astra Control Center, vous êtes invité à sélectionner une classe de stockage précédemment configurée sur ce cluster comme classe de stockage par défaut. Cette classe de stockage sera utilisée lorsqu'aucune classe de stockage n'est spécifiée dans une demande de volume persistant. La classe de stockage par défaut peut être modifiée à tout moment dans Astra Control Center et toute classe de stockage peut être utilisée à tout moment en spécifiant le nom de la classe de stockage dans le graphique ESV ou Helm. Assurez-vous de n'avoir qu'une seule classe de stockage par défaut définie pour votre cluster Kubernetes.

## **Pour en savoir plus**

• ["Documentation Astra Trident"](https://docs.netapp.com/us-en/trident/index.html)

## **Rôles et espaces de noms d'utilisateur**

Apprenez-en plus sur les rôles d'utilisateur et les espaces de noms d'Astra Control, et découvrez comment vous pouvez les utiliser pour contrôler l'accès aux ressources de votre entreprise.

## **Rôles utilisateur**

Vous pouvez utiliser des rôles pour contrôler l'accès des utilisateurs aux ressources ou aux fonctionnalités d'Astra Control. Les rôles d'utilisateur dans Astra Control sont les suivants :

- Un **Viewer** peut afficher les ressources.
- Un **membre** dispose des autorisations de rôle Viewer et peut gérer les applications et les clusters, annuler la gestion des applications et supprimer des instantanés et des sauvegardes.
- Un **Admin** dispose des autorisations de rôle de membre et peut ajouter et supprimer d'autres utilisateurs, à l'exception du propriétaire.
- Un **propriétaire** possède des autorisations de rôle d'administrateur et peut ajouter et supprimer des

comptes d'utilisateur.

Vous pouvez ajouter des contraintes à un membre ou à un visualiseur pour limiter l'utilisateur à un ou plusieurs [Espaces de noms.](#page-129-0)

## <span id="page-129-0"></span>**Espaces de noms**

Un espace de noms est une portée que vous pouvez attribuer à des ressources spécifiques au sein d'un cluster géré par Astra Control. Astra Control détecte les espaces de noms d'un cluster lorsque vous ajoutez le cluster à Astra Control. Une fois découverts, les espaces de noms sont disponibles pour leur attribuer en tant que contraintes. Seuls les membres ayant accès à cet espace de noms peuvent utiliser cette ressource. Vous pouvez utiliser les espaces de noms pour contrôler l'accès aux ressources à l'aide d'un paradigme adapté à votre entreprise (par exemple, par régions physiques ou par divisions au sein d'une entreprise). Lorsque vous ajoutez des contraintes à un utilisateur, vous pouvez configurer cet utilisateur pour qu'il ait accès à tous les espaces de noms ou seulement à un ensemble spécifique d'espaces de noms. Vous pouvez également affecter des contraintes d'espace de noms à l'aide d'étiquettes d'espace de noms.

## **Trouvez plus d'informations**

["Gérez les utilisateurs et les rôles locaux"](#page-179-0)

## **Sécurité des pods**

Astra Control Center prend en charge la limitation des privilèges via les politiques de sécurité du pod (CSP) et l'admission à la sécurité du pod (PSA). Ces frameworks vous permettent de limiter les utilisateurs ou les groupes capables d'exécuter des conteneurs et les privilèges dont ils disposent.

Certaines distributions Kubernetes peuvent disposer d'une configuration de sécurité du pod par défaut trop restrictive et entraîner des problèmes lors de l'installation d'Astra Control Center.

Vous pouvez utiliser les informations et exemples inclus ici pour comprendre les changements de sécurité apportés par Astra Control Center et utiliser une approche de sécurité de pod qui fournit la protection dont vous avez besoin sans interférer avec les fonctions du Control Center Astra.

## **PSA appliquée par Astra Control Center**

ASTRA Control Center permet de mettre en application une admission à la sécurité du pod en ajoutant l'étiquette suivante au namespace où Astra est installée (espace de noms NetApp-acc ou personnalisé) et aux espaces de noms créés pour les sauvegardes.

```
pod-security.kubernetes.io/enforce: privileged
```
## **PSP installé par Astra Control Center**

Lorsque vous installez Astra Control Center sur Kubernetes 1.23 ou 1.24, plusieurs règles de sécurité du pod sont créées lors de l'installation. Certaines sont permanentes, certaines d'entre elles sont créées pendant certaines opérations et sont supprimées une fois l'opération terminée. Astra Control Center ne tente pas d'installer les PSP lorsque le cluster hôte exécute Kubernetes 1.25 ou une version ultérieure, car ils ne sont pas pris en charge sur ces versions.

#### **PSP créé lors de l'installation**

Lors de l'installation d'Astra Control Center, l'opérateur du centre de contrôle Astra installe une politique de sécurité de pod personnalisée, a Role objet, et un RoleBinding Objet prenant en charge le déploiement des services de centre de contrôle Astra dans l'espace de noms d'Astra Control Center.

La nouvelle règle et les objets ont les attributs suivants :

```
kubectl get psp
NAME RELATION CAPS SELINUX RUNASUSER
FSGROUP SUPGROUP READONLYROOTFS VOLUMES
netapp-astra-deployment-psp false RunAsAny RunAsAny
RunAsAny RunAsAny false *
kubectl get role -n <namespace name>
NAME CREATED AT
netapp-astra-deployment-role 2022-06-27T19:34:58Z
kubectl get rolebinding -n <namespace name>
NAME ROLE
AGE
netapp-astra-deployment-rb Role/netapp-astra-deployment-role
32m
```
#### **PSP créé pendant les opérations de sauvegarde**

Pendant les opérations de sauvegarde, Astra Control Center crée une règle de sécurité dynamique de pod, A. ClusterRole objet, et un RoleBinding objet. Ils prennent en charge le processus de sauvegarde, qui se produit dans un espace de noms distinct.

La nouvelle règle et les objets ont les attributs suivants :

kubectl get psp NAME PRIV CAPS SELINUX RUNASUSER FSGROUP SUPGROUP READONLYROOTFS VOLUMES netapp-astra-backup false DAC READ SEARCH RunAsAny RunAsAny RunAsAny RunAsAny false \* kubectl get role -n <namespace name> NAME CREATED AT netapp-astra-backup 2022-07-21T00:00:00Z kubectl get rolebinding -n <namespace name> NAME AGE ROLE AGE netapp-astra-backup Role/netapp-astra-backup 62s

#### **PSP créé lors de la gestion du cluster**

Lorsque vous gérez un cluster, Astra Control Center installe l'opérateur de surveillance netapp dans le cluster géré. Cet opérateur crée une stratégie de sécurité de pod, A. ClusterRole objet, et un RoleBinding Objet permettant de déployer des services de télémétrie dans l'espace de noms Astra Control Center.

La nouvelle règle et les objets ont les attributs suivants :

```
kubectl get psp
NAME PRIV CAPS
SELINUX RUNASUSER FSGROUP SUPGROUP READONLYROOTFS
VOLUMES
netapp-monitoring-psp-nkmo true AUDIT WRITE, NET ADMIN, NET RAW
RunAsAny RunAsAny RunAsAny RunAsAny false *
kubectl get role -n <namespace name>
NAME CREATED AT
netapp-monitoring-role-privileged 2022-07-21T00:00:00Z
kubectl get rolebinding -n <namespace name>
NAME ROLE
AGE
netapp-monitoring-role-binding-privileged Role/netapp-
monitoring-role-privileged 2m5s
```
## **Utilisez Astra Control Center**

## <span id="page-132-0"></span>**Commencez à gérer les applications**

Après vous ["Ajoutez un cluster à la gestion Astra Control"](#page-93-0), Vous pouvez installer des applications sur le cluster (en dehors d'Astra Control), puis aller à la page applications d'Astra Control pour définir les applications et leurs ressources.

## **De gestion des applications**

Astra Control présente les exigences de gestion des applications suivantes :

- **Licence** : pour gérer des applications à l'aide d'Astra Control Center, vous avez besoin soit de la licence d'évaluation Astra Control Center intégrée, soit d'une licence complète.
- **Espaces de noms** : les applications peuvent être définies au sein d'un ou plusieurs espaces de noms spécifiés sur un même cluster à l'aide d'Astra Control. Une application peut contenir des ressources couvrant plusieurs espaces de noms au sein d'un même cluster. Astra Control ne prend pas en charge la possibilité de définir des applications entre plusieurs clusters.
- **Classe de stockage** : si vous installez une application avec une classe de stockage définie explicitement et que vous devez cloner l'application, le cluster cible pour l'opération de clonage doit avoir la classe de stockage spécifiée à l'origine. Le clonage d'une application avec une classe de stockage définie explicitement dans un cluster ne disposant pas de la même classe de stockage échouera.
- **Ressources Kubernetes** : les applications qui utilisent des ressources Kubernetes non collectées par Astra Control peuvent ne pas disposer de fonctionnalités complètes de gestion des données d'application. Astra Control collecte les ressources Kubernetes suivantes :

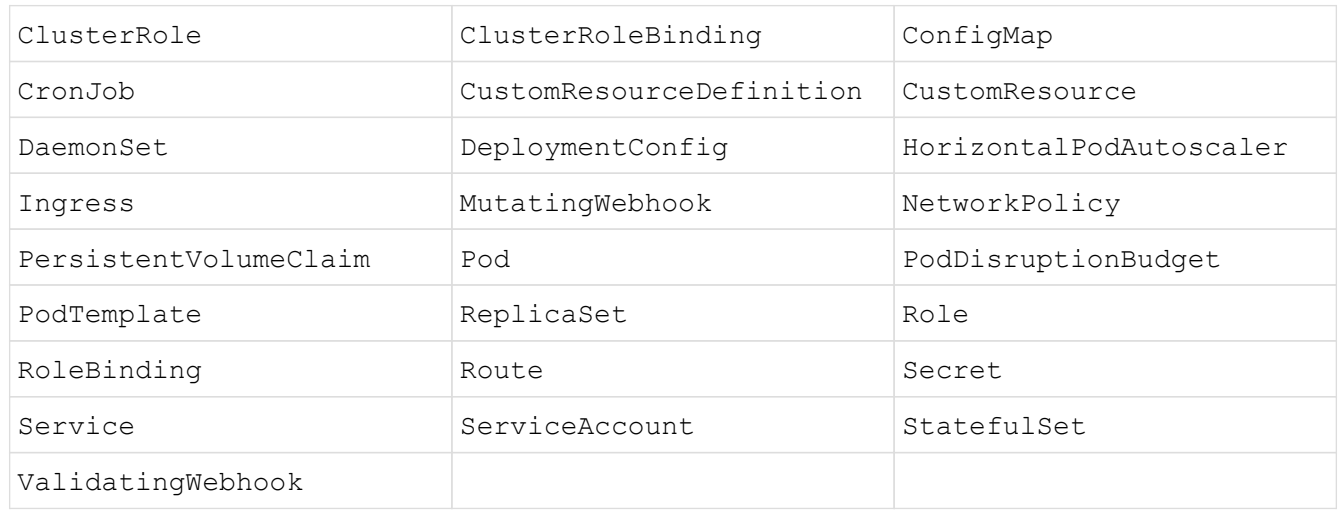

## <span id="page-132-1"></span>**Méthodes d'installation d'applications prises en charge**

Astra Control prend en charge les méthodes d'installation d'application suivantes :

• **Fichier manifeste** : Astra Control prend en charge les applications installées à partir d'un fichier manifeste utilisant kubectl. Par exemple :

kubectl apply -f myapp.yaml

- **Helm 3** : si vous utilisez Helm pour installer des applications, Astra Control nécessite Helm version 3. La gestion et le clonage des applications installées avec Helm 3 (ou mises à niveau de Helm 2 à Helm 3) sont entièrement pris en charge. La gestion des applications installées avec Helm 2 n'est pas prise en charge.
- **Applications déployées par l'opérateur** : Astra Control prend en charge les applications installées avec des opérateurs avec espace de noms qui sont, en général, conçues avec une architecture « pass-by-value » plutôt que « pass-by-Reference ». Un opérateur et l'application qu'il installe doivent utiliser le même espace de noms ; vous devrez peut-être modifier le fichier YAML de déploiement pour que l'opérateur s'assure que c'est le cas.

Voici quelques applications opérateur qui suivent ces modèles :

◦ ["Apache K8ssandra"](https://github.com/k8ssandra/cass-operator)

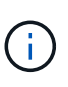

Pour K8ssandra, les opérations de restauration sur place sont prises en charge. Pour effectuer une opération de restauration vers un nouvel espace de noms ou un cluster, l'instance d'origine de l'application doit être arrêté. Cela permet de s'assurer que les informations du groupe de pairs transmises ne conduisent pas à une communication entre les instances. Le clonage de l'application n'est pas pris en charge.

#### ◦ ["IC Jenkins"](https://github.com/jenkinsci/kubernetes-operator)

◦ ["Cluster Percona XtraDB"](https://github.com/percona/percona-xtradb-cluster-operator)

Astra Control peut ne pas être en mesure de cloner un opérateur conçu avec une architecture « pass-by-Reference » (par exemple, l'opérateur CockroachDB). Lors de ces types d'opérations de clonage, l'opérateur cloné tente de référencer les secrets de Kubernetes de l'opérateur source malgré avoir son propre nouveau secret dans le cadre du processus de clonage. Il est possible que le clonage échoue, car Astra Control ne connaît pas les secrets de Kubernetes qui sont présents dans l'opérateur source.

### **Installez les applications sur votre cluster**

Après vous l'avez ["a ajouté votre cluster"](#page-93-0) Avec Astra Control, vous pouvez installer des applications ou gérer des applications existantes sur le cluster. Toute application dont la portée est étendue à un ou plusieurs espaces de noms peut être gérée.

### **Définir les applications**

Une fois qu'Astra Control détecte les espaces de noms sur vos clusters, vous pouvez définir les applications que vous souhaitez gérer. Vous pouvez choisir [gérer une application couvrant un ou plusieurs espaces de](#page-134-0) [noms](#page-134-0) ou [gérer la totalité d'un namespace comme une seule application.](#page-136-0) La granularité est en effet au niveau de granularité requis pour les opérations de protection des données.

Bien qu'Astra Control vous permet de gérer séparément les deux niveaux de la hiérarchie (l'espace de noms et les applications dans cet espace de noms ou les espaces de noms d'extension), il est recommandé de choisir l'un ou l'autre. Les actions que vous prenez dans Astra Control peuvent échouer si les actions ont lieu en même temps au niveau de l'espace de noms et de l'application.

 $\left( \mathsf{G}\right)$ 

Par exemple, vous pouvez définir une stratégie de sauvegarde pour « maria » avec une fréquence hebdomadaire, mais vous devrez peut-être sauvegarder « mariadb » (qui se trouve dans le même espace de noms) plus fréquemment que cela. En fonction de ces besoins, vous devrez gérer les applications séparément et non sous la forme d'une application à espace de noms unique.

#### **Avant de commencer**

- Un cluster Kubernetes ajouté à Astra Control.
- Une ou plusieurs applications installées sur le cluster. [En savoir plus sur les méthodes d'installation](#page-132-1) [d'applications prises en charge](#page-132-1).
- Espaces de noms existants sur le cluster Kubernetes que vous avez ajouté à Astra Control.
- (Facultatif) Etiquette Kubernetes de toute ["Ressources Kubernetes prises en charge"](#page-132-0).

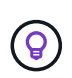

Une étiquette est une paire clé/valeur que vous pouvez attribuer aux objets Kubernetes pour identification. Elles facilitent le tri, l'organisation et la recherche des objets Kubernetes. Pour en savoir plus sur les étiquettes Kubernetes, ["Consultez la documentation officielle](https://kubernetes.io/docs/concepts/overview/working-with-objects/labels/) [Kubernetes".](https://kubernetes.io/docs/concepts/overview/working-with-objects/labels/)

#### **Description de la tâche**

- Avant de commencer, vous devez également comprendre ["gestion des espaces de noms standard et](#page-132-0) [système"](#page-132-0).
- Si vous prévoyez d'utiliser plusieurs espaces de noms avec vos applications dans Astra Control, ["modifier](#page-179-0) [les rôles utilisateur avec des contraintes d'espace de noms"](#page-179-0) Après la mise à niveau vers une version Astra Control Center avec prise en charge de plusieurs espaces de noms.
- Pour obtenir des instructions sur la gestion des applications à l'aide de l'API Astra Control, reportez-vous au ["Informations sur l'automatisation et les API d'Astra"](https://docs.netapp.com/us-en/astra-automation/).

#### **Options de gestion des applications**

- [Définissez les ressources à gérer en tant qu'application](#page-134-0)
- [Définissez un espace de noms à gérer en tant qu'application](#page-136-0)

#### <span id="page-134-0"></span>**Définissez les ressources à gérer en tant qu'application**

Vous pouvez spécifier le ["Ressources Kubernetes qui constituent une application"](#page-125-0) Que vous voulez gérer avec Astra Control. La définition d'une application vous permet de regrouper des éléments de votre cluster Kubernetes dans une seule application. Cette collection de ressources Kubernetes est organisée par critères d'espace de noms et de sélecteur d'étiquettes.

La définition d'une application vous offre un contrôle plus granulaire sur les éléments à inclure dans une opération Astra Control, notamment le clonage, les snapshots et les sauvegardes.

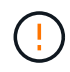

Lors de la définition d'applications, assurez-vous de ne pas inclure de ressource Kubernetes dans plusieurs applications avec des règles de protection. Le chevauchement des règles de protection sur les ressources Kubernetes peut entraîner des conflits de données. [En savoir plus](#page-137-0) [dans un exemple.](#page-137-0)

#### **Développez pour en savoir plus sur l'ajout de ressources Cluster-scoped à vos namespaces d'applications.**

Vous pouvez importer des ressources de cluster associées aux ressources d'espace de noms en plus de celles incluses automatiquement dans Astra Control. Vous pouvez ajouter une règle qui inclura des ressources d'un groupe, un type, une version et, éventuellement, une étiquette. Vous voudrez peut-être le faire si certaines ressources qu'Astra Control n'incluent pas automatiquement.

Vous ne pouvez exclure aucune des ressources à périmètre de cluster qui sont automatiquement incluses par Astra Control.

Vous pouvez ajouter les éléments suivants apiVersions (Qui sont les groupes combinés avec la version API) :

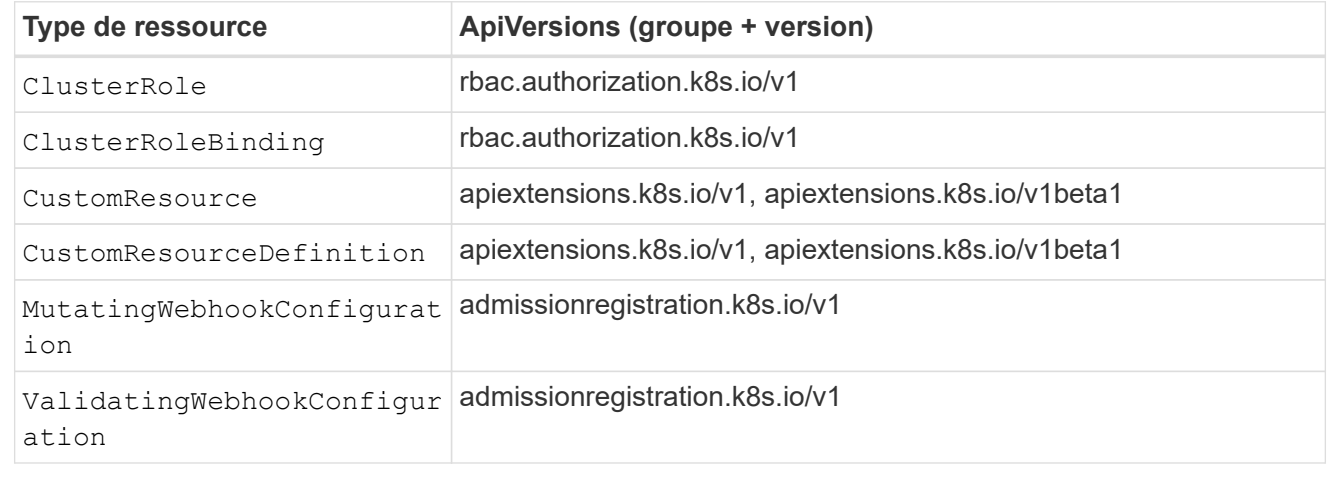

#### **Étapes**

- 1. Dans la page applications, sélectionnez **définir**.
- 2. Dans la fenêtre **define application**, entrez le nom de l'application.
- 3. Choisissez le cluster sur lequel votre application s'exécute dans la liste déroulante **Cluster**.
- 4. Choisissez un espace de nom pour votre application dans la liste déroulante **namespace**.

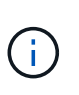

Les applications peuvent être définies au sein d'un ou plusieurs espaces de noms spécifiés sur un même cluster à l'aide d'Astra Control. Une application peut contenir des ressources couvrant plusieurs espaces de noms au sein d'un même cluster. Astra Control ne prend pas en charge la possibilité de définir des applications entre plusieurs clusters.

5. (Facultatif) Indiquez une étiquette pour les ressources Kubernetes dans chaque espace de noms. Vous pouvez spécifier un seul libellé ou un seul critère de sélection d'étiquette (requête).

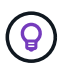

Pour en savoir plus sur les étiquettes Kubernetes, ["Consultez la documentation officielle](https://kubernetes.io/docs/concepts/overview/working-with-objects/labels/) [Kubernetes".](https://kubernetes.io/docs/concepts/overview/working-with-objects/labels/)

- 6. (Facultatif) Ajouter des espaces de noms supplémentaires pour l'application en sélectionnant **Ajouter un espace de noms** et en choisissant l'espace de noms dans la liste déroulante.
- 7. (Facultatif) Entrez des critères de sélection d'étiquette ou d'étiquette pour tout espace de noms supplémentaire que vous ajoutez.
- 8. (Facultatif) pour inclure des ressources à périmètre de cluster en plus de celles qu'Astra Control inclut automatiquement, cochez **inclure des ressources supplémentaires à périmètre de cluster** et

complétez les éléments suivants :

- a. Sélectionnez **Ajouter inclure règle**.
- b. **Groupe** : dans la liste déroulante, sélectionnez le groupe de ressources API.
- c. **Type** : dans la liste déroulante, sélectionnez le nom du schéma d'objet.
- d. **Version** : saisissez la version de l'API.
- e. **Sélecteur d'étiquettes** : si vous le souhaitez, incluez un libellé à ajouter à la règle. Cette étiquette est utilisée pour récupérer uniquement les ressources correspondant à cette étiquette. Si vous ne fournissez pas d'étiquette, Astra Control collecte toutes les instances du type de ressource spécifié pour ce groupe.
- f. Vérifiez la règle créée en fonction de vos entrées.
- g. Sélectionnez **Ajouter**.

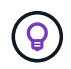

Vous pouvez créer autant de règles de ressources à périmètre cluster que vous le souhaitez. Les règles apparaissent dans le Résumé de l'application définir.

#### 9. Sélectionnez **définir**.

10. Après avoir sélectionné **définir**, répétez le processus pour les autres applications, selon les besoins.

Une fois que vous avez terminé de définir une application, celle-ci s'affiche dans Healthy Dans la liste des applications de la page applications. Vous pouvez désormais le cloner et créer des sauvegardes et des snapshots.

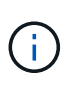

Il se peut que l'application que vous venez d'ajouter comporte une icône d'avertissement sous la colonne protégé, indiquant qu'elle n'est pas encore sauvegardée et qu'elle n'est pas planifiée pour les sauvegardes.

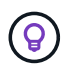

Pour afficher les détails d'une application particulière, sélectionnez le nom de l'application.

Pour afficher les ressources ajoutées à cette application, sélectionnez l'onglet **Ressources**. Sélectionnez le numéro après le nom de la ressource dans la colonne ressource ou entrez le nom de la ressource dans la recherche pour voir les ressources supplémentaires comprises dans la portée du cluster.

#### <span id="page-136-0"></span>**Définissez un espace de noms à gérer en tant qu'application**

Vous pouvez ajouter toutes les ressources Kubernetes dans un namespace à la gestion d'Astra Control en définissant les ressources de ce namespace comme une application. Cette méthode est préférable à définir des applications individuellement si vous avez l'intention de gérer et de protéger toutes les ressources d'un espace de noms particulier de la même manière et à intervalles communs.

#### **Étapes**

- 1. Sur la page clusters, sélectionnez un cluster.
- 2. Sélectionnez l'onglet **espaces de noms**.
- 3. Sélectionnez le menu actions de l'espace de noms contenant les ressources d'application que vous souhaitez gérer et sélectionnez **définir comme application**.

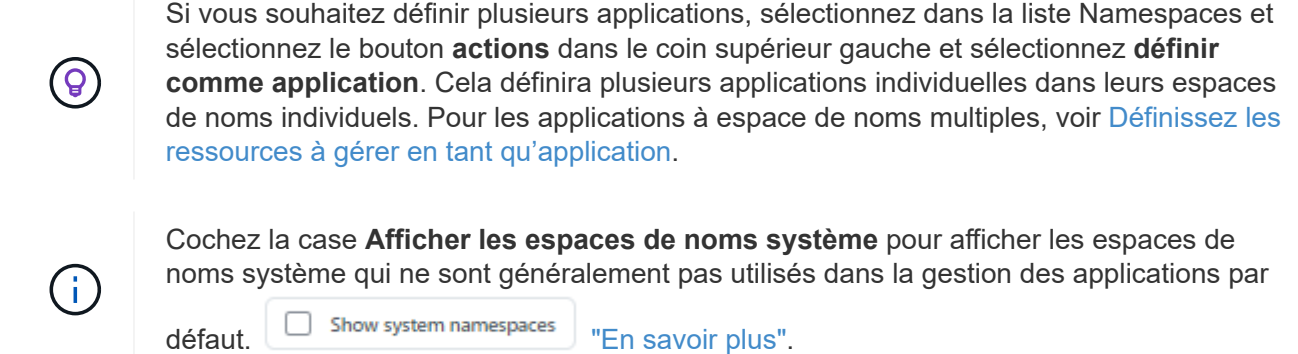

Une fois le processus terminé, les applications associées à l'espace de noms apparaissent dans le Associated applications colonne.

### **Qu'en est-il des espaces de noms système**

Astra Control détecte également les espaces de noms système sur un cluster Kubernetes. Nous ne vous montrons pas ces espaces de noms système par défaut, car il est rare qu'il soit nécessaire de sauvegarder les ressources d'applications système.

Vous pouvez afficher les espaces de noms système à partir de l'onglet espaces de noms d'un cluster sélectionné en cochant la case **Afficher les espaces de noms système**.

Show system namespaces

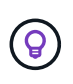

ASTRA Control Center n'est pas affiché par défaut en tant qu'application que vous pouvez gérer, mais vous pouvez sauvegarder et restaurer une instance Astra Control Center à l'aide d'une autre instance Astra Control Center.

### <span id="page-137-0"></span>**Exemple : politique de protection distincte pour différentes versions**

Dans cet exemple, l'équipe devops gère un déploiement de version « canary ». Le cluster de l'équipe a trois modules exécutant Nginx. Deux des modules sont dédiés à la version stable. Le troisième pod est pour la libération des canaris.

L'administrateur Kubernetes de l'équipe devops ajoute ce label deployment=stable aux boîtiers de déverrouillage stables. L'équipe ajoute l'étiquette deployment=canary à la canary release pod.

La version stable de l'équipe inclut des snapshots horaires et des sauvegardes quotidiennes. La libération des canaris est plus éphémère, ils veulent donc créer une politique de protection moins agressive à court terme pour tout ce qui est étiqueté deployment=canary.

Afin d'éviter d'éventuels conflits de données, l'administrateur va créer deux apps: Une pour la version "canary", et une pour la version "stable". Les sauvegardes, snapshots et opérations de clonage sont donc séparés pour les deux groupes d'objets Kubernetes.

### **Trouvez plus d'informations**

- ["Utilisez l'API de contrôle Astra"](https://docs.netapp.com/us-en/astra-automation)
- ["Annuler la gestion d'une application"](#page-206-0)

## **Protégez vos applications**

## <span id="page-138-0"></span>**Présentation de la protection**

Vous pouvez créer des sauvegardes, des clones, des copies Snapshot et des règles de protection pour vos applications à l'aide d'Astra Control Center. La sauvegarde de vos applications aide vos services et vos données associées à être aussi disponibles que possible. En cas d'incident, la restauration à partir d'une sauvegarde permet une restauration complète d'une application et de ses données, avec une interruption minimale. Les sauvegardes, les clones et les snapshots contribuent à vous protéger contre les menaces classiques, comme les ransomwares, la perte accidentelle de données et les incidents environnementaux. ["Découvrez les types de protection des](#page-120-0) [données disponibles dans Astra Control Center et le moment de les utiliser".](#page-120-0)

En outre, vous pouvez répliquer des applications sur un cluster distant en préparation de la reprise après incident.

#### **Workflow de protection des applications**

Vous pouvez utiliser l'exemple de flux de travail suivant pour commencer à protéger vos applications.

#### **[Une seule] Protégez toutes vos applications**

Pour être sûr que vos applications sont immédiatement protégées, ["créez une sauvegarde manuelle de toutes](#page-139-0) [les applications".](#page-139-0)

#### **[Deux] Configurez une stratégie de protection pour chaque application**

Pour automatiser les sauvegardes et snapshots futurs, ["configurez une stratégie de protection pour chaque](#page-139-0) [application"](#page-139-0). Par exemple, vous pouvez commencer avec des sauvegardes hebdomadaires et des snapshots quotidiens, et en conserver un mois pour les deux. Il est fortement recommandé d'automatiser les sauvegardes et les snapshots avec une règle de protection par rapport aux sauvegardes et snapshots manuels.

#### **[Trois] Ajuster les règles de protection**

À mesure que les applications et leurs modèles d'utilisation évoluent, ajustez les règles de protection selon les besoins pour bénéficier d'une protection optimale.

#### **[Quatre] Répliquer les applications sur un cluster distant**

["Réplication d'applications"](#page-148-0) À un cluster distant à l'aide de la technologie NetApp SnapMirror. Astra Control réplique les copies Snapshot sur un cluster distant, offrant une fonctionnalité de reprise après incident asynchrone.

#### **[Cinq] En cas d'incident, restaurez vos applications avec la dernière sauvegarde ou réplication sur un système distant**

En cas de perte de données, vous pouvez effectuer une restauration par ["restauration de la dernière](#page-143-0) [sauvegarde"](#page-143-0) d'abord pour chaque application. Vous pouvez alors restaurer le dernier snapshot (si disponible). Vous pouvez également utiliser la réplication sur un système distant.

## <span id="page-139-0"></span>**Protéger les applications avec les snapshots et les sauvegardes**

Protégez toutes les applications en effectuant des copies Snapshot et des sauvegardes à l'aide d'une stratégie de protection automatisée ou ad hoc. Vous pouvez utiliser l'interface utilisateur du centre de contrôle Astra ou ["API de contrôle Astra"](https://docs.netapp.com/us-en/astra-automation) pour protéger les applications.

#### **Description de la tâche**

- **Helm Deployed apps** : si vous utilisez Helm pour déployer des applications, Astra Control Center nécessite Helm version 3. La gestion et le clonage des applications déployées avec Helm 3 (ou mises à niveau de Helm 2 à Helm 3) sont entièrement pris en charge. Les applications déployées avec Helm 2 ne sont pas prises en charge.
- **(clusters OpenShift uniquement) Ajouter des règles** : lorsque vous créez un projet pour héberger une application sur un cluster OpenShift, un UID SecurityContext est affecté au projet (ou à l'espace de noms Kubernetes). Pour permettre à Astra Control Center de protéger votre application et de la déplacer vers un autre cluster ou projet dans OpenShift, vous devez ajouter des règles qui permettent à l'application de s'exécuter comme un UID. Par exemple, les commandes OpenShift CLI suivantes octroient les règles appropriées à une application WordPress.

```
oc new-project wordpress
oc adm policy add-scc-to-group anyuid system:serviceaccounts:wordpress
oc adm policy add-scc-to-user privileged -z default -n wordpress
```
Vous pouvez effectuer les tâches suivantes liées à la protection de vos données applicatives :

- [Configurer une règle de protection](#page-139-1)
- [Créer un snapshot](#page-141-0)
- [Créer une sauvegarde](#page-141-1)
- [Afficher les snapshots et les sauvegardes](#page-142-0)
- [Supprimer les instantanés](#page-142-1)
- [Annuler les sauvegardes](#page-142-2)
- [Supprimer les sauvegardes](#page-143-1)

#### <span id="page-139-1"></span>**Configurer une règle de protection**

Une règle de protection protège une application en créant des snapshots, des sauvegardes ou les deux à un calendrier défini. Vous pouvez choisir de créer des snapshots et des sauvegardes toutes les heures, tous les jours, toutes les semaines et tous les mois, et vous pouvez spécifier le nombre de copies à conserver.

Si vous avez besoin de sauvegardes ou de snapshots pour qu'ils s'exécutent plus fréquemment qu'une fois par heure, vous pouvez ["Utilisez l'API REST Astra Control pour créer des snapshots et des sauvegardes".](https://docs.netapp.com/us-en/astra-automation/workflows/workflows_before.html)

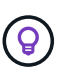

Décaler les plannings de sauvegarde et de réplication pour éviter les chevauchements de planification. Par exemple, effectuez des sauvegardes en haut de l'heure toutes les heures et planifiez la réplication pour qu'elle commence avec un décalage de 5 minutes et un intervalle de 10 minutes.

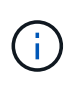

Si votre application utilise une classe de stockage soutenue par ontap-nas-economy conducteur, les politiques de protection ne peuvent pas être utilisées. Migrez vers une classe de stockage prise en charge par Astra Control si vous souhaitez planifier des sauvegardes et des snapshots.

#### **Étapes**

- 1. Sélectionnez **applications**, puis le nom d'une application.
- 2. Sélectionnez **protection des données**.
- 3. Sélectionnez **configurer la stratégie de protection**.
- 4. Définissez un planning de protection en choisissant le nombre de snapshots et de sauvegardes pour conserver toutes les heures, tous les jours, toutes les semaines et tous les mois.

Vous pouvez définir les horaires horaires, quotidiens, hebdomadaires et mensuels simultanément. Un programme ne s'active pas tant que vous n'avez pas défini de niveau de rétention.

Lorsque vous définissez un niveau de conservation pour les sauvegardes, vous pouvez choisir le compartiment dans lequel vous souhaitez stocker les sauvegardes.

L'exemple suivant illustre quatre planifications de protection : toutes les heures, tous les jours, toutes les semaines et tous les mois pour les snapshots et les sauvegardes.

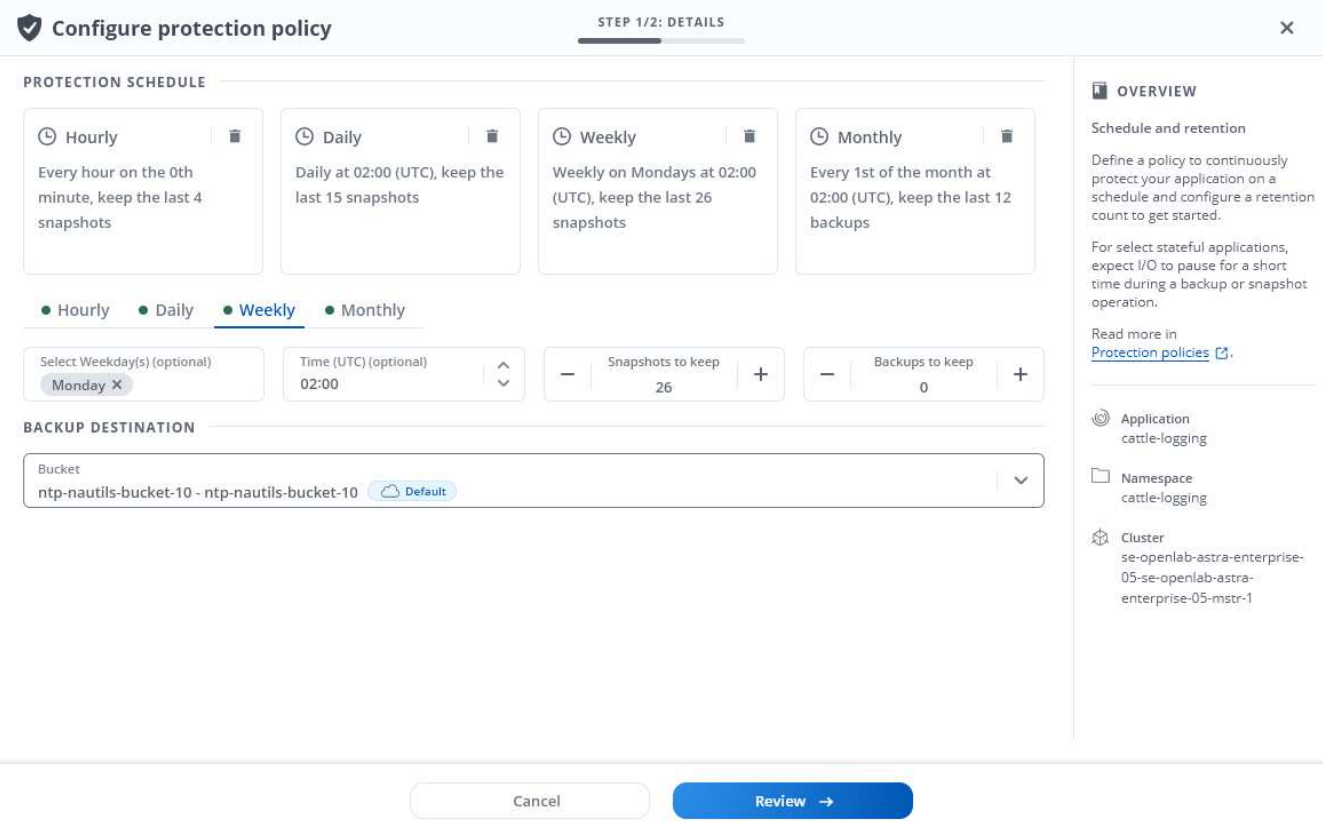

- 5. Sélectionnez **Revue**.
- 6. Sélectionnez **définir la stratégie de protection.**

#### **Résultat**

Astra Control implémente la règle de protection des données en créant et en conservant des snapshots et des

sauvegardes à l'aide du calendrier et de la règle de conservation que vous avez définis.

#### <span id="page-141-0"></span>**Créer un snapshot**

Vous pouvez créer un snapshot à la demande à tout moment.

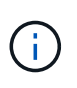

Si votre application utilise une classe de stockage soutenue par ontap-nas-economy pilote, les snapshots ne peuvent pas être créés. Utilisez une autre classe de stockage pour les snapshots.

#### **Étapes**

- 1. Sélectionnez **applications**.
- 2. Dans le menu Options de la colonne **actions** de l'application souhaitée, sélectionnez **instantané**.
- 3. Personnalisez le nom du snapshot, puis sélectionnez **Suivant**.
- 4. Examinez le résumé de l'instantané et sélectionnez **instantané**.

#### **Résultat**

Le processus d'instantané commence. Un instantané a réussi lorsque l'état est **Healthy** dans la colonne **State** de la page **Data protection** > **snapshots**.

#### <span id="page-141-1"></span>**Créer une sauvegarde**

Vous pouvez également sauvegarder une application à tout moment.

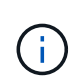

Les compartiments S3 du centre de contrôle Astra n'indiquent pas la capacité disponible. Avant de sauvegarder ou de cloner des applications gérées par Astra Control Center, vérifiez les informations de compartiment dans le système de gestion ONTAP ou StorageGRID.

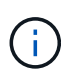

Si votre application utilise une classe de stockage soutenue par ontap-nas-economy vérifiez que vous avez défini un backendType dans votre ["Objet de stockage Kubernetes"](https://docs.netapp.com/us-en/trident/trident-reference/objects.html#kubernetes-storageclass-objects) avec une valeur de ontap-nas-economy avant d'effectuer toute opération de protection. Sauvegardes des applications sauvegardées par ontap-nas-economy sont perturbateurs et l'application sera indisponible jusqu'à la fin de l'opération de sauvegarde.

#### **Étapes**

- 1. Sélectionnez **applications**.
- 2. Dans le menu Options de la colonne **actions** de l'application souhaitée, sélectionnez **Sauvegarder**.
- 3. Personnaliser le nom de la sauvegarde.
- 4. Choisissez de sauvegarder l'application à partir d'un snapshot existant. Si vous sélectionnez cette option, vous pouvez choisir parmi une liste de snapshots existants.
- 5. Choisir un compartiment de destination pour la sauvegarde dans la liste des compartiments de stockage.
- 6. Sélectionnez **Suivant**.
- 7. Passez en revue le résumé des sauvegardes et sélectionnez **Sauvegarder**.

#### **Résultat**

Astra Control crée une sauvegarde de l'application.

Si votre réseau est en panne ou anormalement lent, une opération de sauvegarde risque d'être terminée. Ceci entraîne l'échec de la sauvegarde.

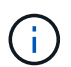

Si vous devez annuler une sauvegarde en cours d'exécution, suivez les instructions de la section [Annuler les sauvegardes.](#page-142-2) Pour supprimer la sauvegarde, attendez qu'elle soit terminée, puis suivez les instructions de la section [Supprimer les sauvegardes.](#page-143-1)

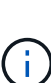

Après une opération de protection des données (clonage, sauvegarde, restauration) et après le redimensionnement du volume persistant, il y a vingt minutes de retard avant que la nouvelle taille du volume ne s'affiche dans l'interface utilisateur. La protection des données fonctionne avec succès en quelques minutes et vous pouvez utiliser le logiciel de gestion pour le système back-end pour confirmer la modification de la taille du volume.

#### <span id="page-142-0"></span>**Afficher les snapshots et les sauvegardes**

Vous pouvez afficher les instantanés et les sauvegardes d'une application à partir de l'onglet protection des données.

#### **Étapes**

- 1. Sélectionnez **applications**, puis le nom d'une application.
- 2. Sélectionnez **protection des données**.

Les snapshots s'affichent par défaut.

3. Sélectionnez **backups** pour afficher la liste des sauvegardes.

#### <span id="page-142-1"></span>**Supprimer les instantanés**

Supprimez les snapshots programmés ou à la demande dont vous n'avez plus besoin.

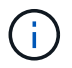

Vous ne pouvez pas supprimer un snapshot en cours de réplication.

### **Étapes**

- 1. Sélectionnez **applications**, puis le nom d'une application gérée.
- 2. Sélectionnez **protection des données**.
- 3. Dans le menu Options de la colonne **actions** pour l'instantané souhaité, sélectionnez **Supprimer instantané**.
- 4. Tapez le mot "supprimer" pour confirmer la suppression, puis sélectionnez **Oui, Supprimer l'instantané**.

#### **Résultat**

Astra Control supprime le snapshot.

#### <span id="page-142-2"></span>**Annuler les sauvegardes**

Vous pouvez annuler une sauvegarde en cours.

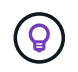

Pour annuler une sauvegarde, la sauvegarde doit être dans Running état. Vous ne pouvez pas annuler une sauvegarde dans Pending état.

#### **Étapes**

- 1. Sélectionnez **applications**, puis le nom d'une application.
- 2. Sélectionnez **protection des données**.
- 3. Sélectionnez **backups**.
- 4. Dans le menu Options de la colonne **actions** pour la sauvegarde souhaitée, sélectionnez **Annuler**.
- 5. Tapez le mot "annuler" pour confirmer l'opération, puis sélectionnez **Oui, annuler la sauvegarde**.

#### <span id="page-143-1"></span>**Supprimer les sauvegardes**

Supprimez les sauvegardes planifiées ou à la demande qui ne vous sont plus nécessaires.

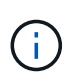

Si vous devez annuler une sauvegarde en cours d'exécution, suivez les instructions de la section [Annuler les sauvegardes.](#page-142-2) Pour supprimer la sauvegarde, attendez qu'elle soit terminée, puis suivez ces instructions.

#### **Étapes**

- 1. Sélectionnez **applications**, puis le nom d'une application.
- 2. Sélectionnez **protection des données**.
- 3. Sélectionnez **backups**.
- 4. Dans le menu Options de la colonne **actions** pour la sauvegarde souhaitée, sélectionnez **Supprimer sauvegarde**.
- 5. Tapez le mot "supprimer" pour confirmer la suppression, puis sélectionnez **Oui, Supprimer sauvegarde**.

#### **Résultat**

Astra Control supprime la sauvegarde.

### <span id="page-143-0"></span>**Restaurez les applications**

Astra Control peut restaurer votre application à partir d'un snapshot ou d'une sauvegarde. La restauration d'un snapshot existant est plus rapide lors de la restauration d'une application sur le même cluster. Vous pouvez utiliser l'interface utilisateur de contrôle Astra ou ["API de contrôle Astra"](https://docs.netapp.com/us-en/astra-automation) pour restaurer des applications.

#### **Description de la tâche**

- **Protéger vos applications en premier** : il est fortement recommandé de prendre un instantané ou une sauvegarde de votre application avant de la restaurer. Cela vous permettra de cloner à partir du snapshot ou de la sauvegarde en cas d'échec de la restauration.
- **Vérifier les volumes de destination** : si vous restaurez vers une classe de stockage différente, assurezvous que la classe de stockage utilise le même mode d'accès au volume persistant (par exemple, ReadWriteMaly). L'opération de restauration échoue si le mode d'accès au volume persistant de destination est différent. Par exemple, si votre volume persistant source utilise le mode d'accès RWX, en sélectionnant une classe de stockage de destination qui ne peut pas fournir RWX, comme les disques gérés Azure, AWS EBS, Google persistent Disk ou ontap-san, provoque l'échec de l'opération de restauration. Pour plus d'informations sur les modes d'accès aux volumes persistants, reportez-vous au ["Kubernetes"](https://kubernetes.io/docs/concepts/storage/persistent-volumes/#access-modes) documentation :
- **Planifier les besoins en espace** : lorsque vous effectuez une restauration sur place d'une application utilisant un stockage NetApp ONTAP, l'espace utilisé par l'application restaurée peut doubler. Une fois la
restauration sur place effectuée, supprimez les snapshots indésirables de l'application restaurée pour libérer de l'espace de stockage.

• **(clusters OpenShift uniquement) Ajouter des règles** : lorsque vous créez un projet pour héberger une application sur un cluster OpenShift, un UID SecurityContext est affecté au projet (ou à l'espace de noms Kubernetes). Pour permettre à Astra Control Center de protéger votre application et de la déplacer vers un autre cluster ou projet dans OpenShift, vous devez ajouter des règles qui permettent à l'application de s'exécuter comme un UID. Par exemple, les commandes OpenShift CLI suivantes octroient les règles appropriées à une application WordPress.

```
oc new-project wordpress
oc adm policy add-scc-to-group anyuid system:serviceaccounts:wordpress
oc adm policy add-scc-to-user privileged -z default -n wordpress
```
• **Les applications déployées par Helm** : les applications déployées avec Helm 3 (ou mises à niveau de Helm 2 à Helm 3) sont entièrement prises en charge. Les applications déployées avec Helm 2 ne sont pas prises en charge.

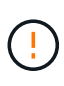

L'exécution d'une opération de restauration sur place sur une application qui partage des ressources avec une autre application peut avoir des résultats inattendus. Toutes les ressources partagées entre les applications sont remplacées lorsqu'une restauration sur place est effectuée sur l'une des applications. Pour plus d'informations, voir [cet exemple.](#page-148-0)

## **Étapes**

- 1. Sélectionnez **applications**, puis le nom d'une application.
- 2. Dans le menu Options de la colonne actions, sélectionnez **Restaurer**.
- 3. Choisissez le type de restauration :
	- **Restaurer les espaces de noms d'origine** : utilisez cette procédure pour restaurer l'app sur place dans le cluster d'origine.

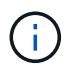

Si votre application utilise une classe de stockage soutenue par ontap-nas-economy pilote, vous devez restaurer l'application à l'aide des classes de stockage d'origine. Vous ne pouvez pas spécifier une classe de stockage différente si vous restaurez l'application dans le même espace de noms.

- i. Sélectionnez le snapshot ou la sauvegarde à utiliser pour restaurer l'application sur place, ce qui restaure l'application à une version antérieure de elle-même.
- ii. Sélectionnez **Suivant**.

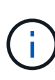

Si vous restaurez vers un espace de nom qui a déjà été supprimé, un nouvel espace de nom avec le même nom est créé dans le cadre du processus de restauration. Tous les utilisateurs disposant des droits de gestion des applications dans l'espace de noms précédemment supprimé doivent restaurer manuellement les droits sur l'espace de noms nouvellement créé.

◦ **Restaurer vers de nouveaux espaces de noms** : utilisez cette procédure pour restaurer l'application vers un autre cluster ou avec des espaces de noms différents de la source.

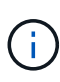

Vous pouvez utiliser cette procédure pour à une classe de stockage soutenue par ontap-nas Sur le même cluster **OU**, copiez l'application sur un autre cluster avec une classe de stockage soutenue par ontap-nas-economy conducteur.

- i. Spécifiez le nom de l'application restaurée.
- ii. Choisissez le cluster de destination pour l'application que vous souhaitez restaurer.
- iii. Entrez un espace de noms de destination pour chaque espace de noms source associé à l'application.

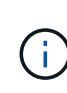

Astra Control crée de nouveaux espaces de noms de destination dans le cadre de cette option de restauration. Les espaces de noms de destination que vous spécifiez ne doivent pas être déjà présents sur le cluster de destination.

- iv. Sélectionnez **Suivant**.
- v. Sélectionnez le snapshot ou la sauvegarde à utiliser pour restaurer l'application.
- vi. Sélectionnez **Suivant**.
- vii. Options au choix :
	- **Restaurer à l'aide des classes de stockage d'origine** : l'application utilise la classe de stockage associée à l'origine, sauf si elle n'existe pas sur le cluster cible. Dans ce cas, la classe de stockage par défaut du cluster sera utilisée.
	- **Restaurer à l'aide d'une classe de stockage différente** : sélectionnez une classe de stockage qui existe sur le cluster cible. Tous les volumes d'application, quelles que soient les classes de stockage qui leur sont associées à l'origine, seront migrés vers cette classe de stockage différente dans le cadre de la restauration.
- viii. Sélectionnez **Suivant**.
- 4. Sélectionnez les ressources à filtrer :
	- **Restaurer toutes les ressources** : restaurez toutes les ressources associées à l'application d'origine.
	- **Filtrer les ressources** : spécifiez des règles pour restaurer un sous-ensemble des ressources d'application d'origine :
		- i. Choisissez d'inclure ou d'exclure des ressources de l'application restaurée.
		- ii. Sélectionnez **Ajouter une règle d'inclusion** ou **Ajouter une règle d'exclusion** et configurez la règle pour filtrer les ressources appropriées lors de la restauration de l'application. Vous pouvez modifier une règle ou la supprimer et créer une nouvelle règle jusqu'à ce que la configuration soit correcte.

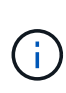

Pour en savoir plus sur la configuration des règles d'inclusion et d'exclusion, reportez-vous à la section [Filtrer les ressources pendant la restauration d'une](#page-146-0) [application](#page-146-0).

- 5. Sélectionnez **Suivant**.
- 6. Examinez attentivement les détails de l'action de restauration, tapez "restore" (si vous y êtes invité) et sélectionnez **Restore**.

#### **Résultat**

Astra Control restaure l'application en fonction des informations que vous avez fournies. Si vous avez restauré l'application sur place, le contenu des volumes persistants existants est remplacé par le contenu des volumes persistants de l'application restaurée.

Après une opération de protection des données (clonage, sauvegarde ou restauration) et après le redimensionnement du volume persistant, la nouvelle taille du volume s'affiche dans l'interface utilisateur Web pendant vingt minutes. La protection des données fonctionne avec succès en quelques minutes et vous pouvez utiliser le logiciel de gestion pour le système backend pour confirmer la modification de la taille du volume.

Tout utilisateur membre aux contraintes de namespace par nom/ID d'espace de noms ou par libellés de namespace peut cloner ou restaurer une application vers un nouvel espace de noms sur le même cluster ou vers tout autre cluster du compte de son entreprise. Cependant, le même utilisateur ne peut pas accéder à l'application clonée ou restaurée dans le nouvel espace de noms. Après la création d'un espace de noms par une opération de clonage ou de restauration, l'administrateur/propriétaire du compte peut modifier le compte d'utilisateur membre et mettre à jour les contraintes de rôle pour l'utilisateur affecté afin d'autoriser l'accès au nouvel espace de noms.

## <span id="page-146-0"></span>**Filtrer les ressources pendant la restauration d'une application**

Vous pouvez ajouter une règle de filtre à un ["restaurer"](#page-143-0) opération qui spécifie les ressources d'application existantes à inclure ou à exclure de l'application restaurée. Vous pouvez inclure ou exclure des ressources en fonction d'un espace de noms, d'un libellé ou d'un GVK (GroupVersionKind) spécifié.

#### **Développez pour plus d'informations sur les scénarios d'inclusion et d'exclusion**

- **Vous sélectionnez une règle d'inclusion avec des espaces de noms d'origine (restauration sur place)** : les ressources d'application existantes que vous définissez dans la règle seront supprimées et remplacées par celles de l'instantané ou de la sauvegarde sélectionné que vous utilisez pour la restauration. Toutes les ressources que vous ne spécifiez pas dans la règle inclure resteront inchangées.
- **Vous sélectionnez une règle d'inclusion avec de nouveaux espaces de noms** : utilisez la règle pour sélectionner les ressources spécifiques que vous voulez dans l'application restaurée. Les ressources que vous ne spécifiez pas dans la règle d'inclusion ne seront pas incluses dans l'application restaurée.
- **Vous sélectionnez une règle d'exclusion avec les espaces de noms d'origine (restauration sur place)** : les ressources que vous spécifiez pour être exclues ne seront pas restaurées et resteront inchangées. Les ressources que vous ne spécifiez pas pour exclure seront restaurées à partir de l'instantané ou de la sauvegarde. Toutes les données des volumes persistants seront supprimées et recréées si l'état correspondant fait partie des ressources filtrées.
- **Vous sélectionnez une règle d'exclusion avec de nouveaux espaces de noms** : utilisez la règle pour sélectionner les ressources spécifiques que vous souhaitez supprimer de l'application restaurée. Les ressources que vous ne spécifiez pas pour exclure seront restaurées à partir de l'instantané ou de la sauvegarde.

Les règles sont des types d'inclusion ou d'exclusion. Les règles combinant l'inclusion et l'exclusion des ressources ne sont pas disponibles.

## **Étapes**

 $\mathbf{f}$ 

 $\mathbf{ii)}$ 

1. Après avoir choisi de filtrer les ressources et sélectionné une option d'inclusion ou d'exclusion dans l'assistant Restaurer l'application, sélectionnez **Ajouter une règle d'inclusion** ou **Ajouter une règle d'exclusion**.

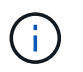

Vous ne pouvez pas exclure des ressources dont la portée est définie par le cluster qui sont automatiquement incluses dans Astra Control.

2. Configurez la règle de filtre :

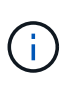

Vous devez spécifier au moins un espace de noms, un libellé ou un GVK. Assurez-vous que toutes les ressources que vous conservez après l'application des règles de filtre sont suffisantes pour que l'application restaurée reste en bon état.

a. Sélectionnez un espace de noms spécifique pour la règle. Si vous ne faites pas de sélection, tous les espaces de noms seront utilisés dans le filtre.

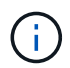

Si votre application contenait initialement plusieurs espaces de noms et que vous les restaurez à de nouveaux espaces de noms, tous les espaces de noms seront créés même s'ils ne contiennent pas de ressources.

- b. (Facultatif) Entrez un nom de ressource.
- c. (Facultatif) **Sélecteur d'étiquettes** : inclure un ["sélecteur d'étiquettes"](https://kubernetes.io/docs/concepts/overview/working-with-objects/labels/#label-selectors) pour ajouter à la règle. Le sélecteur d'étiquettes est utilisé pour filtrer uniquement les ressources correspondant à l'étiquette sélectionnée.
- d. (Facultatif) sélectionnez **utiliser GVK (GroupVersionKind) défini pour filtrer les ressources** pour des options de filtrage supplémentaires.

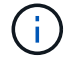

Si vous utilisez un filtre GVK, vous devez spécifier la version et le type.

- i. (Facultatif) **Group** : dans la liste déroulante, sélectionnez le groupe API Kubernetes.
- ii. **Type** : dans la liste déroulante, sélectionnez le schéma d'objet du type de ressource Kubernetes à utiliser dans le filtre.
- iii. **Version** : sélectionnez la version de l'API Kubernetes.
- 3. Vérifiez la règle créée en fonction de vos entrées.
- 4. Sélectionnez **Ajouter**.

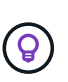

Vous pouvez créer autant de règles d'inclusion et d'exclusion de ressources que vous le souhaitez. Les règles apparaissent dans le résumé de l'application de restauration avant de lancer l'opération.

#### **Migrez du stockage ontap-nas-Economy vers le stockage ontap-nas**

Vous pouvez utiliser un système Astra Control ["restauration des applications"](#page-143-0) ou ["clone de l'application"](#page-155-0) opération de migration des volumes d'application à partir d'une classe de stockage soutenue par ontap-naseconomy, qui autorise des options limitées de protection des applications, à une classe de stockage soutenue par ontap-nas Grâce à sa gamme complète d'options de protection Astra Control. L'opération de clonage ou de restauration migre les volumes basés sur Qtree qui utilisent un ontap-nas-economy back-end aux volumes standard sauvegardés par ontap-nas. Des volumes, qu'ils soient ontap-nas-economy sauvegardé uniquement ou mixte, sera migré vers la classe de stockage cible. Une fois la migration terminée, les options de protection ne sont plus limitées.

#### <span id="page-148-0"></span>**Complications liées à la restauration sur place d'une application qui partage des ressources avec une autre application**

Vous pouvez effectuer une opération de restauration sur place dans une application qui partage les ressources avec une autre application et produit des résultats inattendus. Toutes les ressources partagées entre les applications sont remplacées lorsqu'une restauration sur place est effectuée sur l'une des applications.

Voici un exemple de scénario qui ne convient pas lorsque vous utilisez la réplication NetApp SnapMirror pour effectuer une restauration :

- 1. Vous définissez l'application app1 utilisation de l'espace de noms ns1.
- 2. Vous configurez une relation de réplication pour app1.
- 3. Vous définissez l'application  $app2$  (sur le même cluster) utilisant les namespaces  $ns1$  et  $ns2$ .
- 4. Vous configurez une relation de réplication pour app2.
- 5. La réplication est inversée pour app2. Ceci provoque le app1 l'application sur le cluster source à désactiver.

# <span id="page-148-1"></span>**Réplication d'applications entre les systèmes back-end avec la technologie SnapMirror**

Avec Astra Control, vous pouvez assurer la continuité de l'activité de vos applications avec un objectif de point de récupération (RPO) et un objectif de délai de restauration (RTO) faible grâce aux fonctionnalités de réplication asynchrone de la technologie NetApp SnapMirror. Une fois configuré, vos applications peuvent répliquer les modifications des données et des applications d'un système back-end de stockage vers un autre, sur le même cluster ou entre différents clusters.

Pour une comparaison entre les sauvegardes/restaurations et la réplication, reportez-vous à la section ["Concepts de protection des données".](#page-120-0)

Vous pouvez répliquer des applications dans différents scénarios, comme : uniquement sur site, environnements hybrides et multicloud :

- Du site A sur site au site A sur site
- Du site A au site B sur site
- Du site au cloud avec Cloud Volumes ONTAP
- Cloud avec Cloud Volumes ONTAP vers une infrastructure sur site
- Cloud avec Cloud Volumes ONTAP vers le cloud (entre différentes régions du même fournisseur cloud ou vers des fournisseurs de cloud différents)

Astra Control peut répliquer les applications entre les clusters sur site, le stockage sur site vers le cloud (avec Cloud Volumes ONTAP) ou entre les clouds (Cloud Volumes ONTAP vers Cloud Volumes ONTAP).

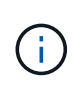

Vous pouvez répliquer simultanément une autre application dans la direction opposée. Par exemple, les applications A, B, C peuvent être répliquées depuis Datacenter 1 vers Datacenter 2. Et les applications X, y, Z peuvent être répliquées depuis Datacenter 2 vers Datacenter 1.

Avec Astra Control, vous pouvez effectuer les tâches suivantes relatives aux applications de réplication :

- [Configuration d'une relation de réplication](#page-150-0)
- [Mettre une application répliquée en ligne sur le cluster de destination \(basculement\)](#page-151-0)
- [Resynchroniser un basculement de réplication impossible](#page-152-0)
- [Réplication inverse des applications](#page-152-1)
- [Rétablir le fonctionnement des applications sur le cluster source d'origine](#page-153-0)
- [Supprime une relation de réplication d'application](#page-154-0)

#### **Conditions préalables à la réplication**

Avant de commencer, vous devez remplir les conditions préalables suivantes :

- **Clusters ONTAP** :
	- **Astra Trident** : Astra Trident version 22.10 ou ultérieure doit exister sur les clusters Kubernetes source et de destination qui utilisent ONTAP en tant que back-end.
	- **Licences** : les licences asynchrones de SnapMirror ONTAP utilisant le bundle protection des données doivent être activées sur les clusters ONTAP source et cible. Reportez-vous à la section ["Présentation](https://docs.netapp.com/us-en/ontap/data-protection/snapmirror-licensing-concept.html) [des licences SnapMirror dans ONTAP"](https://docs.netapp.com/us-en/ontap/data-protection/snapmirror-licensing-concept.html) pour en savoir plus.
- **Peering** :
	- **Cluster et SVM** : les systèmes back-end de stockage ONTAP doivent être peering. Reportez-vous à la section ["Présentation du cluster et de SVM peering"](https://docs.netapp.com/us-en/ontap-sm-classic/peering/index.html) pour en savoir plus.

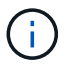

S'assurer que les noms de SVM utilisés dans la relation de réplication entre deux clusters ONTAP sont uniques.

- **Astra Trident et SVM** : les SVM distants à peering doivent être disponibles pour Astra Trident sur le cluster destination.
- **Astra Control Center** :

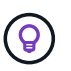

["Déployez Astra Control Center"](#page-25-0) dans un troisième domaine de panne ou un site secondaire pour une reprise après incident transparente.

- **Clusters gérés** : les clusters suivants doivent être ajoutés et gérés par Astra Control, idéalement sur différents sites ou domaines de défaillance :
	- Cluster Kubernetes source
	- Cluster Kubernetes de destination
	- Clusters ONTAP associés
- **Comptes d'utilisateur** : lorsque vous ajoutez un back-end de stockage ONTAP à Astra Control Center, appliquez les informations d'identification de l'utilisateur avec le rôle « admin ». Ce rôle a des méthodes d'accès http et ontapi Activation sur les clusters ONTAP source et de destination Reportez-vous à la section ["Gérer les comptes utilisateur dans la documentation ONTAP"](https://docs.netapp.com/us-en/ontap-sm-classic/online-help-96-97/concept_cluster_user_accounts.html#users-list) pour en savoir plus.
- **Configuration d'Astra Trident / ONTAP** : Astra Control Center exige que vous configuriez au moins un back-end de stockage qui prend en charge la réplication pour les clusters source et de destination. Si les clusters source et cible sont identiques, l'application de destination doit utiliser un back-end de stockage différent de l'application source pour une résilience optimale.

La réplication Astra Control prend en charge les applications qui utilisent une seule classe de stockage. Lorsque vous ajoutez une application à un espace de noms, assurez-vous que cette application possède la même classe de stockage que les autres applications de l'espace de noms. Lorsque vous ajoutez une demande de volume persistant à une application répliquée, assurez-vous que la nouvelle demande de volume persistant possède la même classe de stockage que les autres demandes de volume persistant dans l'espace de noms.

#### <span id="page-150-0"></span>**Configuration d'une relation de réplication**

La configuration d'une relation de réplication implique les éléments suivants :

- Choix de la fréquence à laquelle vous souhaitez qu'Astra Control prenne une copie Snapshot d'application (qui inclut les ressources Kubernetes de l'application et les copies Snapshot de volume pour chacun des volumes de l'application)
- Choix de la planification de réplication (ressources Kubernetes incluses ainsi que données de volume persistant)
- Définition de la durée de prise de l'instantané

#### **Étapes**

 $\left( \begin{array}{c} 1 \end{array} \right)$ 

- 1. Dans le menu de navigation gauche Astra Control, sélectionnez **applications**.
- 2. Sélectionnez l'onglet **protection des données** > **réplication**.
- 3. Sélectionnez **configurer la stratégie de réplication**. Ou, dans la zone protection des applications, sélectionnez l'option actions et sélectionnez **configurer la stratégie de réplication**.
- 4. Entrez ou sélectionnez les informations suivantes :
	- **Cluster de destination** : entrez un cluster de destination (il peut être identique au cluster source).
	- **Classe de stockage de destination** : sélectionnez ou entrez la classe de stockage qui utilise le SVM peering sur le cluster ONTAP de destination. Dans le cadre de la meilleure pratique, la classe de stockage de destination doit pointer vers un système back-end de stockage différent de la classe de stockage source.
	- **Type de réplication** : Asynchronous est actuellement le seul type de réplication disponible.
	- **Espace de noms de destination** : saisissez des espaces de noms de destination nouveaux ou existants pour le cluster de destination.
	- (Facultatif) Ajouter des espaces de noms supplémentaires en sélectionnant **Ajouter espace de noms** et en choisissant l'espace de noms dans la liste déroulante.
	- **Fréquence de réplication** : définissez la fréquence à laquelle vous souhaitez qu'Astra Control prenne un snapshot et le réplique vers la destination.
	- **Offset** : définit le nombre de minutes à partir du haut de l'heure où vous souhaitez qu'Astra Control prenne un instantané. Vous pouvez utiliser un décalage afin qu'il ne coïncide pas avec d'autres opérations planifiées.

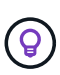

Décaler les plannings de sauvegarde et de réplication pour éviter les chevauchements de planification. Par exemple, effectuez des sauvegardes en haut de l'heure toutes les heures et planifiez la réplication pour qu'elle commence avec un décalage de 5 minutes et un intervalle de 10 minutes.

5. Sélectionnez **Suivant**, examinez le résumé et sélectionnez **Enregistrer**.

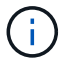

Au début, l'état affiche « APP-mirror » avant que le premier programme ne se produise.

ASTRA Control crée un snapshot d'application utilisé pour la réplication.

6. Pour afficher l'état de l'instantané de l'application, sélectionnez l'onglet **applications** > **instantanés**.

Le nom du snapshot utilise le format de replication-schedule-<string>. ASTRA Control conserve le dernier snapshot utilisé pour la réplication. Les anciens snapshots de réplication sont supprimés après la fin de la réplication.

#### **Résultat**

Cela crée la relation de réplication.

Astra Control effectue les actions suivantes à la suite de l'établissement de la relation :

- Crée un espace de noms sur la destination (s'il n'existe pas)
- Crée une demande de volume persistant sur l'espace de noms de destination correspondant aux demandes de volume virtuel de l'application source.
- Effectue un snapshot initial cohérent avec les applications.
- Établit la relation SnapMirror pour les volumes persistants utilisant le snapshot initial.

La page **Data protection** affiche l'état et l'état de la relation de réplication : <Health status> | <Relationship life cycle state>

Par exemple : Normal | établi

Pour en savoir plus sur l'état et l'état de la réplication, consultez cette rubrique.

#### <span id="page-151-0"></span>**Mettre une application répliquée en ligne sur le cluster de destination (basculement)**

Avec Astra Control, vous pouvez basculer les applications répliquées vers un cluster de destination. Cette procédure arrête la relation de réplication et met l'application en ligne sur le cluster de destination. Cette procédure n'arrête pas l'application sur le cluster source s'il était opérationnel.

#### **Étapes**

- 1. Dans le menu de navigation gauche Astra Control, sélectionnez **applications**.
- 2. Sélectionnez l'onglet **protection des données** > **réplication**.
- 3. Dans le menu actions, sélectionnez **basculement**.
- 4. Dans la page basculement, consultez les informations et sélectionnez **basculer**.

#### **Résultat**

La procédure de basculement entraîne les actions suivantes :

- L'application de destination démarre sur la base du dernier snapshot répliqué.
- Le cluster source et l'app (si opérationnel) ne sont pas arrêtés et continuent à fonctionner.
- L'état de réplication passe à « basculement » puis à « basculement » une fois terminé.
- La règle de protection de l'application source est copiée vers l'application de destination en fonction des plannings présents sur l'application source au moment du basculement.
- Si un ou plusieurs crochets d'exécution post-restauration sont activés dans l'application source, ces crochets d'exécution sont exécutés pour l'application de destination.
- Astra Control affiche l'application sur les clusters source et de destination et son état de santé respectif.

#### <span id="page-152-0"></span>**Resynchroniser un basculement de réplication impossible**

L'opération de resynchronisation rétablit la relation de réplication. Vous pouvez choisir la source de la relation pour conserver les données sur le cluster source ou destination. Cette opération rétablit les relations SnapMirror pour démarrer la réplication du volume dans le sens de votre choix.

Le processus arrête l'application sur le nouveau cluster de destination avant de rétablir la réplication.

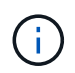

Pendant le processus de resynchronisation, l'état du cycle de vie apparaît comme « établissement ».

#### **Étapes**

- 1. Dans le menu de navigation gauche Astra Control, sélectionnez **applications**.
- 2. Sélectionnez l'onglet **protection des données** > **réplication**.
- 3. Dans le menu actions, sélectionnez **Resync**.
- 4. Dans la page Resync, sélectionnez l'instance d'application source ou de destination contenant les données que vous souhaitez conserver.

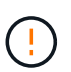

Choisissez soigneusement la source de resynchronisation, car les données de la destination sont écrasées.

- 5. Sélectionnez **Resync** pour continuer.
- 6. Tapez « resynchroniser » pour confirmer.
- 7. Sélectionnez **Oui, resynchronisation** pour terminer.

#### **Résultat**

- La page réplication affiche « établissement » comme état de réplication.
- Astra Control arrête l'application sur le nouveau cluster de destination.
- Astra Control rétablit le processus de réplication du volume persistant dans la direction sélectionnée à l'aide de la resynchronisation de SnapMirror.
- La page réplication affiche la relation mise à jour.

#### <span id="page-152-1"></span>**Réplication inverse des applications**

Il s'agit de l'opération planifiée pour déplacer l'application vers le back-end de stockage de destination tout en continuant à répliquer vers le back-end de stockage source d'origine. ASTRA Control arrête l'application source et réplique les données vers la destination avant de basculer vers l'application de destination.

Dans ce cas, vous permutez la source et la destination.

#### **Étapes**

- 1. Dans le menu de navigation gauche Astra Control, sélectionnez **applications**.
- 2. Sélectionnez l'onglet **protection des données** > **réplication**.
- 3. Dans le menu actions, sélectionnez **réplication inversée**.
- 4. Dans la page réplication inverse, vérifiez les informations et sélectionnez **réplication inverse** pour continuer.

## **Résultat**

Les actions suivantes se produisent suite à la réplication inverse :

- Une copie Snapshot des ressources Kubernetes de l'application source d'origine est effectuée.
- Les pods de l'application source d'origine sont « interrompus » en supprimant les ressources Kubernetes de l'application (laissant les demandes de volume persistant et les volumes persistants en place).
- Une fois les pods arrêtés, des copies Snapshot des volumes de l'application sont prises et répliquées.
- Les relations SnapMirror sont rompues, les volumes de destination étant prêts pour la lecture/l'écriture.
- Les ressources Kubernetes de l'application sont restaurées à partir du snapshot de pré-arrêt, à l'aide des données du volume répliquées après la fermeture de l'application source d'origine.
- La réplication est rétablie dans la direction inverse.

#### <span id="page-153-0"></span>**Rétablir le fonctionnement des applications sur le cluster source d'origine**

Avec Astra Control, vous pouvez obtenir le « retour arrière » après une opération de basculement à l'aide de la séquence d'opérations suivante. Dans ce flux de travail pour restaurer le sens de réplication d'origine, Astra Control réplique (resyncs) toute modification d'application vers l'application source d'origine avant d'inverser le sens de réplication.

Ce processus commence à partir d'une relation qui a effectué un basculement vers une destination et implique les étapes suivantes :

- Commencer par un état de basculement défaillant.
- Resynchroniser la relation.
- Inverser la réplication.

## **Étapes**

- 1. Dans le menu de navigation gauche Astra Control, sélectionnez **applications**.
- 2. Sélectionnez l'onglet **protection des données** > **réplication**.
- 3. Dans le menu actions, sélectionnez **Resync**.
- 4. Pour une opération de retour arrière, choisissez l'application de basculement comme source de l'opération de resynchronisation (conservation des données écrites après basculement).
- 5. Tapez « resynchroniser » pour confirmer.
- 6. Sélectionnez **Oui, resynchronisation** pour terminer.
- 7. Une fois la resynchronisation terminée, dans l'onglet protection des données > réplication, dans le menu actions, sélectionnez **réplication inverse**.
- 8. Dans la page réplication inverse, vérifiez les informations et sélectionnez **réplication inverse**.

## **Résultat**

Cette action associe les résultats des opérations de resynchronisation et de « relation inversée » pour que l'application soit en ligne sur le cluster source d'origine et que la réplication reprend au cluster de destination d'origine.

## <span id="page-154-0"></span>**Supprime une relation de réplication d'application**

La suppression de la relation se traduit par deux applications distinctes sans relation entre elles.

#### **Étapes**

- 1. Dans le menu de navigation gauche Astra Control, sélectionnez **applications**.
- 2. Sélectionnez l'onglet **protection des données** > **réplication**.
- 3. Dans la zone protection des applications ou dans le diagramme des relations, sélectionnez **Supprimer la relation de réplication**.

#### **Résultat**

Les actions suivantes se produisent suite à la suppression d'une relation de réplication :

- Si la relation est établie mais que l'application n'a pas encore été mise en ligne sur le cluster de destination (échec), Astra Control conserve les demandes de volume persistant créées lors de l'initialisation, laisse une application gérée « vide » sur le cluster de destination et conserve l'application de destination pour conserver les sauvegardes qui pourraient avoir été créées.
- Si l'application a été mise en ligne sur le cluster de destination (avec échec), Astra Control conserve les demandes de volume persistant et les applications de destination. Les applications source et de destination sont désormais traitées comme des applications indépendantes. Les planifications de sauvegarde restent sur les deux applications mais ne sont pas associées les unes aux autres.

#### **État de santé des relations de réplication et état du cycle de vie des relations**

Astra Control affiche l'état de santé de la relation et les États du cycle de vie de la relation de réplication.

#### **États d'intégrité des relations de réplication**

Les États suivants indiquent l'état de santé de la relation de réplication :

- **Normal** : la relation est soit établie, soit établie, et le snapshot le plus récent a été transféré avec succès.
- **Avertissement** : la relation est soit basculée, soit a échoué (et donc ne protège plus l'app source).
- **Critique**
	- La relation est établie ou a échoué et la dernière tentative de réconciliation a échoué.
	- La relation est établie, et la dernière tentative de concilier l'ajout d'un nouveau PVC est un échec.
	- La relation est établie (un snapshot a donc été répliqué avec succès et un basculement est possible), mais le snapshot le plus récent a échoué ou n'a pas pu être répliqué.

#### **États du cycle de vie de la réplication**

Les États suivants reflètent les différentes étapes du cycle de vie de la réplication :

- **Établissement**: Une nouvelle relation de réplication est en cours de création. Astra Control crée un espace de noms si nécessaire, crée des demandes de volume persistant sur les nouveaux volumes du cluster de destination et crée des relations SnapMirror. Cet état peut également indiquer que la réplication est resynchronyée ou inversée.
- **Créé** : il existe une relation de réplication. ASTRA Control vérifie régulièrement que les ESV sont disponibles, vérifie la relation de réplication, crée régulièrement des instantanés de l'application et identifie les nouvelles ESV source dans l'application. Si c'est le cas, Astra Control crée les ressources qui les incluent dans la réplication.
- **Basculement** : Astra Control rompt les relations SnapMirror et restaure les ressources Kubernetes de l'application à partir du dernier snapshot d'application répliqué avec succès.
- **Basculement** : Astra Control arrête la réplication à partir du cluster source, utilise le snapshot d'application répliqué le plus récent (avec succès) sur la destination et restaure les ressources Kubernetes.
- **Resynchronisation** : le contrôle Astra resynchronque les nouvelles données de la source de resynchronisation vers la destination de resynchronisation à l'aide de la resynchronisation SnapMirror. Cette opération peut écraser certaines données de la destination en fonction de la direction de la synchronisation. Astra Control arrête l'application exécutée sur l'espace de noms de destination et supprime l'application Kubernetes. Pendant le processus de resynchronisation, l'état indique « établissement ».
- **Reversing** : l' est l'opération planifiée pour déplacer l'application vers le cluster de destination tout en continuant à effectuer la réplication vers le cluster source d'origine. Astra Control arrête l'application du cluster source. Il réplique les données vers la destination avant de basculer l'application vers le cluster de destination. Pendant la réplication inverse, l'état indique « établissement ».
- **Suppression** :
	- Si la relation de réplication a été établie mais n'a pas encore été rétablie, Astra Control supprime les demandes de volume persistant qui ont été créées pendant la réplication et supprime l'application gérée de destination.
	- Si la réplication a déjà échoué, Astra Control conserve les ESV et l'application de destination.

## <span id="page-155-0"></span>**Cloner et migrer les applications**

Vous pouvez cloner une application existante pour créer une application dupliquée sur le même cluster Kubernetes ou sur un autre cluster. Lorsque vous clonez une application Astra Control, il crée un clone de la configuration des applications et du stockage persistant.

Le clonage peut être utile pour déplacer des applications et du stockage d'un cluster Kubernetes vers un autre. Par exemple, il peut être intéressant de déplacer les workloads dans un pipeline ci/CD et entre les espaces de noms Kubernetes. Vous pouvez utiliser l'interface utilisateur du centre de contrôle Astra ou ["API de contrôle](https://docs.netapp.com/us-en/astra-automation) [Astra"](https://docs.netapp.com/us-en/astra-automation) clonage et migration des applications.

## **Avant de commencer**

- **Vérifier les volumes de destination** : si vous clonez vers une classe de stockage différente, assurezvous que la classe de stockage utilise le même mode d'accès au volume persistant (par exemple, ReadWriteMaly). L'opération de clonage échoue si le mode d'accès au volume persistant de destination est différent. Par exemple, si votre volume persistant source utilise le mode d'accès RWX, en sélectionnant une classe de stockage de destination qui ne peut pas fournir RWX, comme les disques gérés Azure, AWS EBS, Google persistent Disk ou ontap-san, provoque l'échec de l'opération de clonage. Pour plus d'informations sur les modes d'accès aux volumes persistants, reportez-vous au ["Kubernetes"](https://kubernetes.io/docs/concepts/storage/persistent-volumes/#access-modes) documentation :
- Pour cloner les applications sur un autre cluster, vous devez vérifier que les instances cloud contenant les clusters source et de destination (le cas échéant) disposent d'un compartiment par défaut. Vous devez attribuer un compartiment par défaut à chaque instance de cloud.
- Lors des opérations de clonage, les applications nécessitant une ressource IngressClass ou des crochets Web ne doivent pas avoir ces ressources déjà définies sur le cluster de destination.

Lors du clonage d'applications dans les environnements OpenShift, Astra Control Center doit permettre à OpenShift de monter des volumes et de modifier la propriété des fichiers. Pour cela, il faut configurer une policy d'exportation de volume ONTAP afin de permettre ces opérations. Pour ce faire, utilisez les commandes suivantes :

# $\left(\begin{smallmatrix} 1 \ 1 \end{smallmatrix}\right)$

1. export-policy rule modify -vserver <storage virtual machine name> -policyname <policy name> -ruleindex 1 -superuser sys 2. export-policy rule modify -vserver <storage virtual machine name> -policyname <policy name> -ruleindex 1 -anon 65534

## **Limites des clones**

- **Classes de stockage explicites** : si vous déployez une application avec une classe de stockage définie explicitement et que vous devez cloner l'application, le cluster cible doit avoir la classe de stockage spécifiée à l'origine. Le clonage d'une application avec une classe de stockage définie explicitement dans un cluster ne disposant pas de la même classe de stockage échouera.
- **ONTAP-nas-Economy-reed Storage class**: Si votre application utilise une classe de stockage soutenue par le ontap-nas-economy driver, la partie sauvegarde d'une opération de clonage est perturbatrice. L'application source n'est pas disponible tant que la sauvegarde n'est pas terminée. La partie restauration du clone ne perturbe pas les opérations.
- **Clones et contraintes utilisateur** : tout utilisateur membre ayant des contraintes d'espace de noms par nom/ID d'espace de noms ou par étiquette d'espace de noms peut cloner ou restaurer une application dans un nouvel espace de noms sur le même cluster ou sur tout autre cluster du compte de son organisation. Cependant, le même utilisateur ne peut pas accéder à l'application clonée ou restaurée dans le nouvel espace de noms. Après la création d'un espace de noms par une opération de clonage ou de restauration, l'administrateur/propriétaire du compte peut modifier le compte d'utilisateur membre et mettre à jour les contraintes de rôle pour l'utilisateur affecté afin d'autoriser l'accès au nouvel espace de noms.
- **Les clones utilisent des compartiments par défaut** : lors d'une sauvegarde d'application ou d'une restauration d'application, vous pouvez éventuellement spécifier un ID de compartiment. Cependant, une opération de clonage d'application utilise toujours le compartiment par défaut défini. Il n'existe aucune option pour modifier les compartiments d'un clone. Si vous souhaitez contrôler le godet utilisé, vous pouvez l'un des deux ["modifiez les paramètres par défaut du compartiment"](#page-189-0) ou faites un ["sauvegarde"](#page-139-0) suivi d'un ["restaurer"](#page-143-0) séparément.
- **Avec Jenkins ci** : si vous clonez une instance déployée par l'opérateur de Jenkins ci, vous devez restaurer manuellement les données persistantes. Il s'agit d'une limitation du modèle de déploiement de l'application.
- **Avec les compartiments S3**: Les compartiments S3 dans Astra Control Center n'indiquent pas la capacité disponible. Avant de sauvegarder ou de cloner des applications gérées par Astra Control Center, vérifiez les informations de compartiment dans le système de gestion ONTAP ou StorageGRID.
- **Avec une version spécifique de PostgreSQL** : les clones d'applications dans le même cluster échouent systématiquement avec le graphique Bitnami PostgreSQL 11.5.0. Pour effectuer un clonage réussi, utilisez une version antérieure ou ultérieure du graphique.

## **Considérations d'OpenShift**

- **Clusters et versions OpenShift** : si vous clonez une application entre les clusters, les clusters source et cible doivent être de la même distribution qu'OpenShift. Par exemple, si vous clonez une application depuis un cluster OpenShift 4.7, utilisez un cluster de destination qui est également OpenShift 4.7.
- **Projets et UID** : lorsque vous créez un projet pour héberger une application sur un cluster OpenShift, le projet (ou l'espace de noms Kubernetes) est affecté à un UID SecurityContext. Pour permettre à Astra Control Center de protéger votre application et de la déplacer vers un autre cluster ou projet dans

OpenShift, vous devez ajouter des règles qui permettent à l'application de s'exécuter comme un UID. Par exemple, les commandes OpenShift CLI suivantes octroient les règles appropriées à une application WordPress.

```
oc new-project wordpress
oc adm policy add-scc-to-group anyuid system:serviceaccounts:wordpress
oc adm policy add-scc-to-user privileged -z default -n wordpress
```
## **Étapes**

- 1. Sélectionnez **applications**.
- 2. Effectuez l'une des opérations suivantes :
	- Sélectionnez le menu Options dans la colonne **actions** pour l'application souhaitée.
	- Sélectionnez le nom de l'application souhaitée et sélectionnez la liste déroulante d'état en haut à droite de la page.
- 3. Sélectionnez **Clone**.
- 4. Spécifiez les détails du clone :
	- Entrez un nom.
	- Choisissez un cluster de destination pour le clone.
	- Entrer les espaces de noms de destination du clone. Chaque espace de noms source associé à l'application est mappé à l'espace de noms de destination que vous définissez.

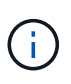

Astra Control crée de nouveaux espaces de noms de destination dans le cadre de l'opération de clonage. Les espaces de noms de destination que vous spécifiez ne doivent pas être déjà présents sur le cluster de destination.

- Sélectionnez **Suivant**.
- Choisissez de conserver la classe de stockage d'origine associée à l'application ou de sélectionner une autre classe de stockage.

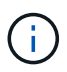

Vous pouvez migrer la classe de stockage d'une application vers une classe de stockage native du fournisseur cloud ou vers une autre classe de stockage prise en charge. à une classe de stockage soutenue par ontap-nas sur le même cluster, ou copiez l'application vers un autre cluster dont la classe de stockage est prise en charge par ontap-nas-economy conducteur.

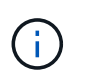

Si vous sélectionnez une classe de stockage différente et que cette classe de stockage n'existe pas au moment de la restauration, une erreur est renvoyée.

## 5. Sélectionnez **Suivant**.

6. Vérifiez les informations sur le clone et sélectionnez **Clone**.

## **Résultat**

Astra Control clone l'application en fonction des informations que vous avez fournies. L'opération de clonage a réussi lorsque le nouveau clone d'application est dans Healthy Indiquez la page **applications**.

Après la création d'un espace de noms par une opération de clonage ou de restauration, l'administrateur/propriétaire du compte peut modifier le compte d'utilisateur membre et mettre à jour les contraintes de rôle pour l'utilisateur affecté afin d'autoriser l'accès au nouvel espace de noms.

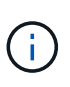

Après une opération de protection des données (clonage, sauvegarde ou restauration) et après le redimensionnement du volume persistant, la nouvelle taille du volume s'affiche dans l'interface utilisateur avec un délai de vingt minutes. La protection des données fonctionne avec succès en quelques minutes et vous pouvez utiliser le logiciel de gestion pour le système backend pour confirmer la modification de la taille du volume.

# **Gérer les crochets d'exécution de l'application**

Un crochet d'exécution est une action personnalisée que vous pouvez configurer pour s'exécuter conjointement avec une opération de protection des données d'une application gérée. Par exemple, si vous disposez d'une application de base de données, vous pouvez utiliser un crochet d'exécution pour suspendre toutes les transactions de base de données avant un instantané et reprendre les transactions une fois l'instantané terminé. Les snapshots sont ainsi cohérents au niveau des applications.

## **Types de crochets d'exécution**

Astra Control prend en charge les types de crochets d'exécution suivants, en fonction du moment où ils peuvent être exécutés :

- Pré-instantané
- Post-snapshot
- Avant sauvegarde
- Post-sauvegarde
- Post-restauration
- Après le basculement

## **Filtres de crochet d'exécution**

Lorsque vous ajoutez ou modifiez un crochet d'exécution à une application, vous pouvez ajouter des filtres à un crochet d'exécution pour gérer les conteneurs auxquels le crochet correspond. Les filtres sont utiles pour les applications qui utilisent la même image de conteneur sur tous les conteneurs, mais ils peuvent utiliser chaque image à des fins différentes (comme Elasticsearch). Les filtres vous permettent de créer des scénarios dans lesquels des crochets d'exécution s'exécutent sur certains conteneurs, mais pas nécessairement tous identiques. Si vous créez plusieurs filtres pour un seul crochet d'exécution, ils sont combinés avec un opérateur ET logique. Vous pouvez avoir jusqu'à 10 filtres actifs par crochet d'exécution.

Chaque filtre que vous ajoutez à un crochet d'exécution utilise une expression régulière pour faire correspondre les conteneurs de votre cluster. Lorsqu'un crochet correspond à un conteneur, le crochet exécute son script associé sur ce conteneur. Les expressions régulières pour les filtres utilisent la syntaxe de l'expression régulière 2 (RE2), qui ne prend pas en charge la création d'un filtre qui exclut les conteneurs de la liste des correspondances. Pour plus d'informations sur la syntaxe prise en charge par Astra Control pour les expressions régulières dans les filtres de crochet d'exécution, voir ["Prise en charge de la syntaxe de](https://github.com/google/re2/wiki/Syntax) [l'expression régulière 2 \(RE2\)"](https://github.com/google/re2/wiki/Syntax).

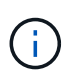

Si vous ajoutez un filtre d'espace de noms à un crochet d'exécution qui s'exécute après une opération de restauration ou de clonage et que la source et la destination de restauration ou de clonage sont dans des espaces de noms différents, le filtre d'espace de noms est appliqué uniquement à l'espace de noms de destination.

#### **Remarques importantes sur les crochets d'exécution personnalisés**

Lors de la planification de crochets d'exécution pour vos applications, tenez compte des points suivants.

Puisque les crochets d'exécution réduisent ou désactivent complètement la fonctionnalité de l'application contre laquelle ils s'exécutent, vous devez toujours essayer de réduire le temps d'exécution de vos crochets personnalisés.

 $\left(\begin{smallmatrix} 1\\1\end{smallmatrix}\right)$ 

Si vous démarrez une opération de sauvegarde ou d'instantané avec les crochets d'exécution associés, mais que vous l'annulez, les crochets sont toujours autorisés à s'exécuter si l'opération de sauvegarde ou d'instantané a déjà commencé. Cela signifie que la logique utilisée dans un crochet d'exécution post-sauvegarde ne peut pas présumer que la sauvegarde a été effectuée.

- Un crochet d'exécution doit utiliser un script pour effectuer des actions. De nombreux crochets d'exécution peuvent référencer le même script.
- Astra Control exige que les scripts utilisés par les crochets d'exécution soient écrits au format de scripts shell exécutables.
- La taille du script est limitée à 96 Ko.
- Astra Control utilise les paramètres de crochet d'exécution et tout critère de correspondance pour déterminer quels crochets s'appliquent à une opération de snapshot, de sauvegarde ou de restauration.
- Toutes les défaillances de crochet d'exécution sont des pannes logicielles ; d'autres crochets et l'opération de protection des données sont toujours tentées même en cas de défaillance d'un crochet. Cependant, lorsqu'un crochet échoue, un événement d'avertissement est enregistré dans le journal des événements de la page **activité**.
- Pour créer, modifier ou supprimer des crochets d'exécution, vous devez être un utilisateur disposant des autorisations propriétaire, administrateur ou membre.
- Si l'exécution d'un crochet d'exécution prend plus de 25 minutes, le crochet échoue, créant une entrée de journal d'événements avec un code retour « N/A ». Tout instantané affecté expire et sera marqué comme ayant échoué, avec une entrée du journal des événements qui en résulte indiquant le délai d'attente.
- Pour les opérations de protection des données ad hoc, tous les événements hook sont générés et enregistrés dans le journal des événements de la page **Activity**. Cependant, pour les opérations planifiées de protection des données, seuls les événements de défaillance de type « hook » sont enregistrés dans le journal des événements (les événements générés par les opérations de protection des données planifiées sont toujours enregistrés).
- Si Astra Control Center bascule une application source répliquée vers l'application de destination, tous les crochets d'exécution post-basculement activés pour l'application source sont exécutés pour l'application de destination une fois le basculement terminé.

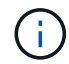

Si vous avez exécuté des crochets de post-restauration avec Astra Control Center 23.04 et mis à niveau votre Astra Control Center vers la version 23.07, les crochets d'exécution postrestauration ne seront plus exécutés après une réplication de basculement. Vous devez créer de nouveaux crochets d'exécution post-basculement pour vos applications. Vous pouvez également remplacer le type d'opération des crochets post-restauration existants destinés aux basculements par « post-restauration » ou « post-basculement ».

#### **Ordre d'exécution**

Lors de l'exécution d'une opération de protection des données, les événements de hook d'exécution ont lieu dans l'ordre suivant :

- 1. Tous les crochets d'exécution de pré-opération personnalisés applicables sont exécutés sur les conteneurs appropriés. Vous pouvez créer et exécuter autant de crochets de pré-opération personnalisés que vous le souhaitez, mais l'ordre d'exécution de ces crochets avant que l'opération ne soit ni garantie ni configurable.
- 2. L'opération de protection des données est effectuée.
- 3. Tous les crochets d'exécution de post-opération personnalisés applicables sont exécutés sur les conteneurs appropriés. Vous pouvez créer et exécuter autant de crochets post-opération personnalisés que vous le souhaitez, mais l'ordre d'exécution de ces crochets après l'opération n'est ni garanti ni configurable.

Si vous créez plusieurs crochets d'exécution du même type (par exemple, pré-instantané), l'ordre d'exécution de ces crochets n'est pas garanti. Cependant, l'ordre d'exécution des crochets de différents types est garanti. Par exemple, l'ordre d'exécution d'une configuration ayant tous les types de crochets se présente comme suit :

- 1. Crochets de pré-secours exécutés
- 2. Crochets pré-instantanés exécutés
- 3. Crochets post-snapshot exécutés
- 4. Crochets post-secours exécutés
- 5. Crochets post-restauration exécutés

Vous pouvez voir un exemple de cette configuration dans le scénario numéro 2 dans le tableau de la [Déterminez si un crochet va courir](#page-160-0).

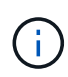

Vous devez toujours tester vos scripts d'exécution avant de les activer dans un environnement de production. Vous pouvez utiliser la commande 'kubectl exec' pour tester aisément les scripts. Une fois que vous avez activé les crochets d'exécution dans un environnement de production, testez les snapshots et les sauvegardes obtenus pour vous assurer qu'ils sont cohérents. Pour ce faire, vous pouvez cloner l'application dans un espace de noms temporaire, restaurer le snapshot ou la sauvegarde, puis tester l'application.

#### <span id="page-160-0"></span>**Déterminez si un crochet va courir**

Utilisez le tableau suivant pour déterminer si un crochet d'exécution personnalisé sera exécuté pour votre application.

Notez que toutes les opérations générales liées aux applications consistent à exécuter l'une des opérations de base de la copie Snapshot, de la sauvegarde ou de la restauration. Selon le scénario, une opération de clonage peut se composer de différentes combinaisons de ces opérations, de sorte que les crochets d'exécution d'une opération de clonage varient.

Les opérations de restauration sur place requièrent un snapshot ou une sauvegarde existante. Elles n'exécutent donc pas de snapshot ni de crochets de sauvegarde.

Si vous démarrez mais annulez ensuite une sauvegarde qui inclut un instantané et qu'il y a des crochets d'exécution associés, certains crochets peuvent s'exécuter, et d'autres peuvent ne pas. Autrement dit, un crochet d'exécution post-sauvegarde ne peut pas présumer que la sauvegarde est terminée. Gardez à l'esprit les points suivants pour les sauvegardes annulées avec les crochets d'exécution associés :

۱ï.

- Les crochets de pré-secours et post-secours sont toujours exécutés.
- Si la sauvegarde inclut un nouvel instantané et que l'instantané a démarré, les crochets préinstantané et post-instantané sont exécutés.
- Si la sauvegarde est annulée avant le démarrage de l'instantané, les crochets préinstantané et post-instantané ne sont pas exécutés.

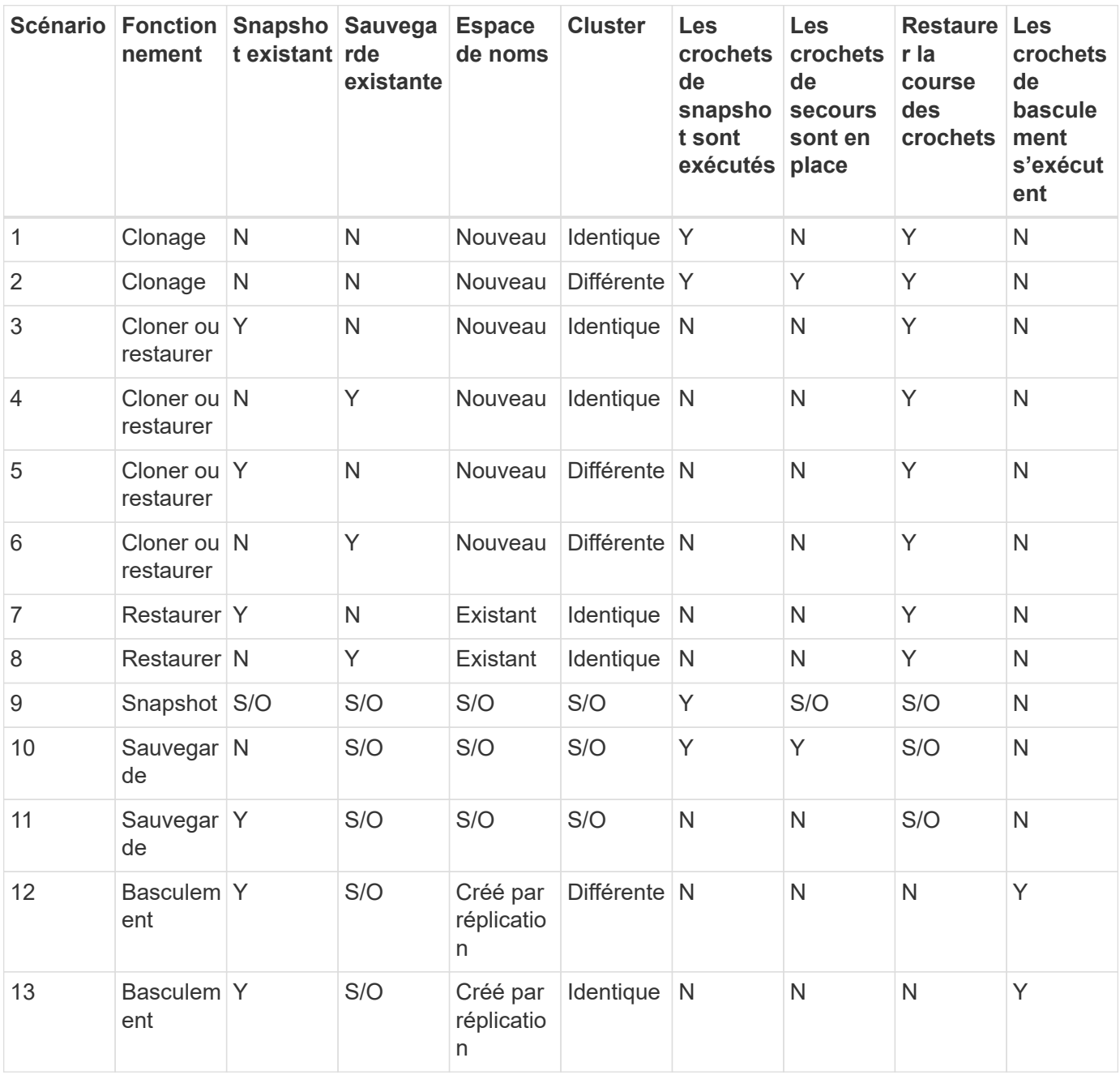

#### <span id="page-162-0"></span>**Exemples de crochet d'exécution**

Consultez le ["Projet GitHub NetApp Verda"](https://github.com/NetApp/Verda) Pour télécharger des crochets d'exécution réels pour des applications courantes telles qu'Apache Cassandra et Elasticsearch. Vous pouvez également voir des exemples et obtenir des idées pour structurer vos propres crochets d'exécution personnalisés.

#### **Afficher les crochets d'exécution existants**

Vous pouvez afficher les crochets d'exécution personnalisés existants pour une application.

#### **Étapes**

- 1. Accédez à **applications**, puis sélectionnez le nom d'une application gérée.
- 2. Sélectionnez l'onglet **crochets d'exécution**.

Vous pouvez afficher tous les crochets d'exécution activés ou désactivés dans la liste résultante. Vous pouvez voir l'état d'un crochet, le nombre de conteneurs correspondant, le temps de création et le moment où il s'exécute (pré ou post-opération). Vous pouvez sélectionner le + icône en regard du nom du crochet pour développer la liste des conteneurs sur lequel il sera exécuté. Pour afficher les journaux d'événements entourant les crochets d'exécution de cette application, accédez à l'onglet **activité**.

#### **Afficher les scripts existants**

Vous pouvez afficher les scripts chargés existants. Vous pouvez également voir quels scripts sont en cours d'utilisation, et quels crochets les utilisent, sur cette page.

#### **Étapes**

- 1. Accédez à **compte**.
- 2. Sélectionnez l'onglet **scripts**.

Cette page affiche la liste des scripts chargés existants. La colonne **utilisé par** indique les crochets d'exécution qui utilisent chaque script.

## **Ajouter un script**

Chaque crochet d'exécution doit utiliser un script pour effectuer des actions. Vous pouvez ajouter un ou plusieurs scripts que les crochets d'exécution peuvent référencer. De nombreux crochets d'exécution peuvent référencer le même script ; ceci vous permet de mettre à jour de nombreux crochets d'exécution en modifiant un seul script.

## **Étapes**

- 1. Accédez à **compte**.
- 2. Sélectionnez l'onglet **scripts**.
- 3. Sélectionnez **Ajouter**.
- 4. Effectuez l'une des opérations suivantes :
	- Charger un script personnalisé.
		- i. Sélectionnez l'option **Télécharger le fichier**.
		- ii. Accédez à un fichier et téléchargez-le.
		- iii. Donnez un nom unique au script.
- iv. (Facultatif) Entrez toutes les notes que les autres administrateurs doivent connaître au sujet du script.
- v. Sélectionnez **Enregistrer le script**.

◦ Coller dans un script personnalisé à partir du presse-papiers.

- i. Sélectionnez l'option **Coller ou type**.
- ii. Sélectionnez le champ de texte et collez le texte du script dans le champ.
- iii. Donnez un nom unique au script.
- iv. (Facultatif) Entrez toutes les notes que les autres administrateurs doivent connaître au sujet du script.
- 5. Sélectionnez **Enregistrer le script**.

#### **Résultat**

Le nouveau script apparaît dans la liste de l'onglet **scripts**.

## **Supprimer un script**

Vous pouvez supprimer un script du système s'il n'est plus nécessaire et s'il n'est pas utilisé par les crochets d'exécution.

## **Étapes**

- 1. Accédez à **compte**.
- 2. Sélectionnez l'onglet **scripts**.
- 3. Choisissez un script à supprimer et sélectionnez le menu dans la colonne **actions**.
- 4. Sélectionnez **Supprimer**.

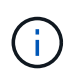

Si le script est associé à un ou plusieurs crochets d'exécution, l'action **Delete** n'est pas disponible. Pour supprimer le script, modifiez d'abord les crochets d'exécution associés et associez-les à un autre script.

## **Créer un crochet d'exécution personnalisé**

Vous pouvez créer un crochet d'exécution personnalisé pour une application et l'ajouter à Astra Control. Reportez-vous à la section [Exemples de crochet d'exécution](#page-162-0) pour des exemples de crochet. Vous devez disposer d'autorisations propriétaire, administrateur ou membre pour créer des crochets d'exécution.

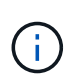

Lorsque vous créez un script de shell personnalisé à utiliser comme crochet d'exécution, n'oubliez pas de spécifier le shell approprié au début du fichier, sauf si vous exécutez des commandes spécifiques ou fournissez le chemin complet à un exécutable.

## **Étapes**

- 1. Sélectionnez **applications**, puis le nom d'une application gérée.
- 2. Sélectionnez l'onglet **crochets d'exécution**.
- 3. Sélectionnez **Ajouter**.
- 4. Dans la zone **Détails du crochet** :
	- a. Déterminez quand le crochet doit fonctionner en sélectionnant un type d'opération dans le menu déroulant **opération**.
- b. Saisissez un nom unique pour le crochet.
- c. (Facultatif) saisissez les arguments à transmettre au crochet pendant l'exécution, en appuyant sur la touche entrée après chaque argument que vous entrez pour enregistrer chacun.
- 5. (Facultatif) dans la zone **Détails du filtre de crochet**, vous pouvez ajouter des filtres pour contrôler les conteneurs sur lesquels le crochet d'exécution s'exécute :
	- a. Sélectionnez **Ajouter filtre**.
	- b. Dans la colonne Type de filtre **Hook**, choisissez un attribut sur lequel filtrer dans le menu déroulant.
	- c. Dans la colonne **Regex**, entrez une expression régulière à utiliser comme filtre. Astra Control utilise le ["Expression régulière 2 \(RE2\) syntaxe regex".](https://github.com/google/re2/wiki/Syntax)

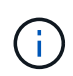

Si vous filtrez sur le nom exact d'un attribut (tel qu'un nom de pod) sans autre texte dans le champ expression régulière, une correspondance de sous-chaîne est effectuée. Pour faire correspondre un nom exact et ce nom uniquement, utilisez la syntaxe de correspondance de chaîne exacte (par exemple,  $\text{``exact\_podname$)}.$ 

d. Pour ajouter d'autres filtres, sélectionnez **Ajouter filtre**.

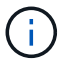

Plusieurs filtres pour un crochet d'exécution sont combinés à un opérateur ET logique. Vous pouvez avoir jusqu'à 10 filtres actifs par crochet d'exécution.

- 6. Lorsque vous avez terminé, sélectionnez **Suivant**.
- 7. Dans la zone **script**, effectuez l'une des opérations suivantes :
	- Ajouter un nouveau script.
		- i. Sélectionnez **Ajouter**.
		- ii. Effectuez l'une des opérations suivantes :
			- Charger un script personnalisé.
				- I. Sélectionnez l'option **Télécharger le fichier**.
				- II. Accédez à un fichier et téléchargez-le.
				- III. Donnez un nom unique au script.
				- IV. (Facultatif) Entrez toutes les notes que les autres administrateurs doivent connaître au sujet du script.
				- V. Sélectionnez **Enregistrer le script**.
			- Coller dans un script personnalisé à partir du presse-papiers.
				- I. Sélectionnez l'option **Coller ou type**.
				- II. Sélectionnez le champ de texte et collez le texte du script dans le champ.
				- III. Donnez un nom unique au script.
				- IV. (Facultatif) Entrez toutes les notes que les autres administrateurs doivent connaître au sujet du script.
	- Sélectionnez un script existant dans la liste.

Cela indique au crochet d'exécution d'utiliser ce script.

8. Sélectionnez **Suivant**.

- 9. Vérifiez la configuration du crochet d'exécution.
- 10. Sélectionnez **Ajouter**.

## **Vérifier l'état d'un crochet d'exécution**

Une fois qu'une opération de snapshot, de sauvegarde ou de restauration a terminé, vous pouvez vérifier l'état des crochets d'exécution qui ont été exécutés dans le cadre de l'opération. Vous pouvez utiliser ces informations d'état pour déterminer si vous souhaitez maintenir le crochet d'exécution, le modifier ou le supprimer.

## **Étapes**

- 1. Sélectionnez **applications**, puis le nom d'une application gérée.
- 2. Sélectionnez l'onglet **protection des données**.
- 3. Sélectionnez **snapshots** pour voir exécution de snapshots ou **sauvegardes** pour voir exécution de sauvegardes.

L'état **Hook** indique l'état de la séquence de crochet d'exécution une fois l'opération terminée. Vous pouvez passer le curseur de la souris sur l'état pour plus de détails. Par exemple, si des échecs de crochet d'exécution se produisent au cours d'un snapshot, le fait de passer le curseur sur l'état de crochet pour ce snapshot donne une liste des crochets d'exécution ayant échoué. Pour voir les raisons de chaque échec, vous pouvez consulter la page **activité** dans la zone de navigation de gauche.

## **Afficher l'utilisation du script**

Vous pouvez voir quels crochets d'exécution utilisent un script particulier dans l'interface utilisateur Web Astra Control.

## **Étapes**

- 1. Sélectionnez **compte**.
- 2. Sélectionnez l'onglet **scripts**.

La colonne **utilisé par** de la liste des scripts contient des détails sur les crochets qui utilisent chaque script de la liste.

3. Sélectionnez les informations de la colonne **utilisé par** pour un script qui vous intéresse.

Une liste plus détaillée s'affiche, avec les noms des crochets qui utilisent le script et le type d'opération avec lesquels ils sont configurés pour s'exécuter.

## **Modifier un crochet d'exécution**

Vous pouvez modifier un crochet d'exécution si vous souhaitez modifier ses attributs, filtres ou le script qu'il utilise. Vous devez disposer d'autorisations propriétaire, administrateur ou membre pour modifier les crochets d'exécution.

## **Étapes**

- 1. Sélectionnez **applications**, puis le nom d'une application gérée.
- 2. Sélectionnez l'onglet **crochets d'exécution**.
- 3. Sélectionnez le menu Options dans la colonne **actions** pour un crochet que vous souhaitez modifier.
- 4. Sélectionnez **Modifier**.
- 5. Apportez les modifications nécessaires en sélectionnant **Suivant** après avoir terminé chaque section.
- 6. Sélectionnez **Enregistrer**.

## **Désactivez un crochet d'exécution**

Vous pouvez désactiver un crochet d'exécution si vous souhaitez l'empêcher temporairement de s'exécuter avant ou après un instantané d'une application. Vous devez disposer d'autorisations propriétaire, administrateur ou membre pour désactiver les crochets d'exécution.

## **Étapes**

- 1. Sélectionnez **applications**, puis le nom d'une application gérée.
- 2. Sélectionnez l'onglet **crochets d'exécution**.
- 3. Sélectionnez le menu Options dans la colonne **actions** pour un crochet que vous souhaitez désactiver.
- 4. Sélectionnez **Désactiver**.

## **Supprimer un crochet d'exécution**

Vous pouvez supprimer entièrement un crochet d'exécution si vous n'en avez plus besoin. Vous devez disposer d'autorisations propriétaire, administrateur ou membre pour supprimer les crochets d'exécution.

## **Étapes**

- 1. Sélectionnez **applications**, puis le nom d'une application gérée.
- 2. Sélectionnez l'onglet **crochets d'exécution**.
- 3. Sélectionnez le menu Options dans la colonne **actions** pour un crochet que vous souhaitez supprimer.
- 4. Sélectionnez **Supprimer**.
- 5. Dans la boîte de dialogue qui s'affiche, tapez « Supprimer » pour confirmer.
- 6. Sélectionnez **Oui, supprimez le crochet d'exécution**.

## **Pour en savoir plus**

• ["Projet GitHub NetApp Verda"](https://github.com/NetApp/Verda)

# **Protégez Astra Control Center à l'aide d'Astra Control Center**

Pour mieux assurer la résilience contre les erreurs fatales sur le cluster Kubernetes sur lequel Astra Control Center s'exécute, protégez l'application Astra Control Center ellemême. Vous pouvez sauvegarder et restaurer Astra Control Center à l'aide d'une instance Astra Control Center secondaire ou utiliser la réplication Astra si le stockage sous-jacent utilise ONTAP.

Dans ces scénarios, une deuxième instance d'Astra Control Center est déployée et configurée dans un domaine de pannes différent et s'exécute sur un second cluster Kubernetes différent de l'instance Astra Control Center principale. La deuxième instance d'Astra Control est utilisée pour sauvegarder et restaurer potentiellement l'instance principale d'Astra Control Center. Une instance Astra Control Center restaurée ou répliquée continuera d'assurer la gestion des données d'application pour les applications du cluster d'applications et de restaurer l'accessibilité aux sauvegardes et aux snapshots de ces applications.

## **Avant de commencer**

Assurez-vous d'avoir les éléments suivants avant de configurer des scénarios de protection pour Astra Control Center :

- **Un cluster Kubernetes exécutant l'instance principale d'Astra Control Center** : ce cluster héberge l'instance principale d'Astra Control Center qui gère les clusters d'applications.
- **Un deuxième cluster Kubernetes du même type de distribution Kubernetes que le cluster principal qui exécute l'instance Astra Control Center secondaire** : ce cluster héberge l'instance Astra Control Center qui gère l'instance Astra Control Center principale.
- **Un troisième cluster Kubernetes du même type de distribution Kubernetes que le cluster principal** : ce cluster hébergera l'instance restaurée ou répliquée d'Astra Control Center. Il doit disposer du même espace de noms Astra Control Center disponible qui est actuellement déployé sur le système principal. Par exemple, si Astra Control Center est déployé dans le namespace netapp-acc sur le cluster source, le namespace netapp-acc Doit être disponible et non utilisé par des applications sur le cluster Kubernetes de destination.
- **Compartiments compatibles S3** : chaque instance d'Astra Control Center dispose d'un compartiment de stockage objet accessible compatible avec S3.
- **Un équilibreur de charge configuré** : l'équilibreur de charge fournit une adresse IP pour Astra et doit disposer d'une connectivité réseau aux clusters d'applications et aux deux compartiments S3.
- **Les clusters répondent aux exigences d'Astra Control Center** : chaque cluster utilisé dans Astra Control Center est conforme ["Exigences générales d'Astra Control Center".](https://docs.netapp.com/us-en/astra-control-center/get-started/requirements.html#kubernetes-cluster-general-requirement)

#### **Description de la tâche**

Ces procédures décrivent les étapes nécessaires à la restauration d'Astra Control Center sur un nouveau cluster à l'aide des deux [sauvegarder et restaurer](#page-169-0) ou [la réplication](#page-171-0). Les étapes sont basées sur l'exemple de configuration présenté ici :

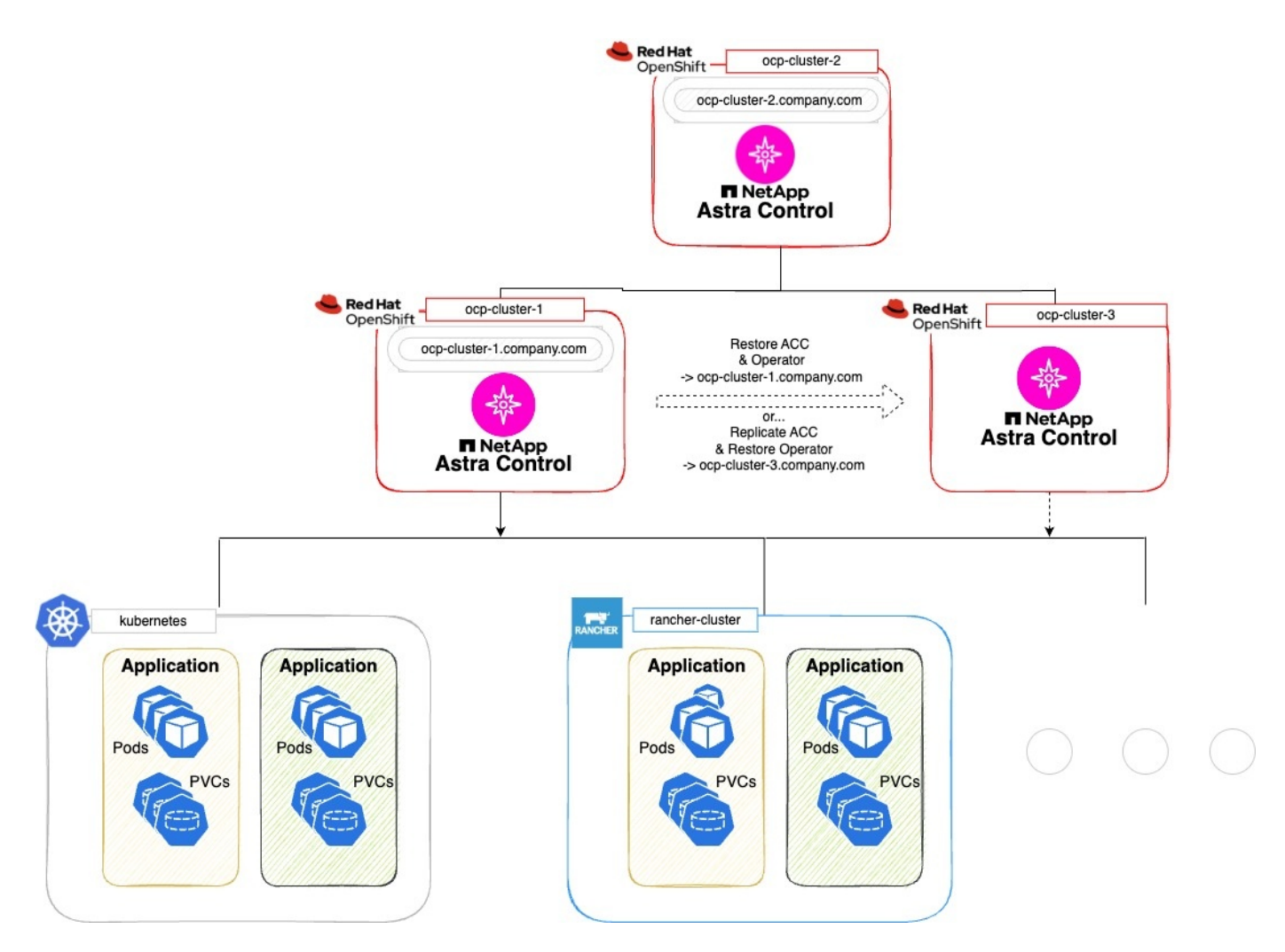

Dans cet exemple de configuration, les éléments suivants sont présentés :

## • **Un cluster Kubernetes exécutant l'instance principale d'Astra Control Center** :

- Cluster OpenShift : ocp-cluster-1
- Instance principale d'Astra Control Center : ocp-cluster-1.company.com
- Ce cluster gère les clusters d'applications.
- **Le deuxième cluster Kubernetes du même type de distribution Kubernetes que le cluster principal qui exécute l'instance Astra Control Center secondaire** :
	- Cluster OpenShift : ocp-cluster-2
	- Instance secondaire Astra Control Center : ocp-cluster-2.company.com
	- Ce cluster sera utilisé pour sauvegarder l'instance principale d'Astra Control Center ou pour configurer la réplication sur un autre cluster (dans cet exemple, le ocp-cluster-3 cluster).
- **Un troisième cluster Kubernetes du même type de distribution Kubernetes que le principal qui sera utilisé pour les opérations de restauration** :
	- Cluster OpenShift : ocp-cluster-3
	- Troisième instance d'Astra Control Center : ocp-cluster-3.company.com
	- Ce cluster sera utilisé pour le basculement de réplication ou de restauration d'Astra Control Center.

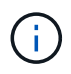

Dans l'idéal, le cluster d'applications doit être situé en dehors des trois clusters Astra Control Center, comme illustré dans les clusters kubernetes et Rancher dans l'image ci-dessus.

Non représenté dans le schéma :

- Tous les clusters disposent de systèmes ONTAP back-end avec Trident installé.
- Dans cette configuration, les clusters OpenShift utilisent MetalLB comme équilibreur de charge.
- Le contrôleur de snapshot et VolumeSnapshotClass sont également installés sur tous les clusters, comme indiqué dans le ["prérequis".](#page-93-0)

#### <span id="page-169-0"></span>**Option de l'étape 1 : sauvegarde et restauration d'Astra Control Center**

Cette procédure décrit les étapes nécessaires à la restauration d'Astra Control Center sur un nouveau cluster à l'aide de la sauvegarde et de la restauration.

Dans cet exemple, Astra Control Center est toujours installé sous netapp-acc l'espace de noms et l'opérateur sont installés sous le netapp-acc-operator espace de noms.

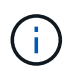

Bien que cela ne soit pas décrit, l'opérateur d'Astra Control Center peut également être déployé dans le même espace de nom que Astra CR.

#### **Avant de commencer**

- Vous avez installé le centre Astra Control Center principal sur un cluster.
- Vous avez installé le centre Astra Control Center secondaire sur un autre cluster.

#### **Étapes**

- 1. Gérez l'application Astra Control Center principale et le cluster de destination à partir de l'instance Astra Control Center secondaire (s'exécutant sur le système ocp-cluster-2 cluster) :
	- a. Connectez-vous à l'instance Astra Control Center secondaire.
	- b. ["Ajoutez le cluster Astra Control Center principal"](#page-93-0) (ocp-cluster-1).
	- c. ["Ajouter le troisième cluster de destination"](#page-93-0) (ocp-cluster-3) qui sera utilisé pour la restauration.
- 2. Gérez Astra Control Center et l'opérateur Astra Control Center sur l'Astra Control Center secondaire :
	- a. Dans la page applications, sélectionnez **définir**.
	- b. Dans la fenêtre **Define application**, entrez le nom de la nouvelle application (netapp-acc).
	- c. Choisissez le cluster qui exécute le principal Astra Control Center (ocp-cluster-1) Dans la liste déroulante **Cluster**.
	- d. Choisissez le netapp-acc Espace de noms pour Astra Control Center dans la liste déroulante **namespace**.
	- e. Sur la page Ressources du cluster, cochez **inclure des ressources supplémentaires de clusterscoped**.
	- f. Sélectionnez **Ajouter inclure règle**.
	- g. Sélectionnez ces entrées et sélectionnez **Ajouter** :
		- Sélecteur d'étiquettes : acc-crds
		- Groupe : apiextensions.k8s.io
- **Version · v1**
- Type : CustomResourceDefinition
- h. Confirmez les informations de l'application.
- i. Sélectionnez **définir**.

Après avoir sélectionné **définir**, répétez le processus définir l'application pour l'opérateur netappacc-operator) et sélectionnez le netapp-acc-operator Espace de noms dans l'assistant définir l'application.

- 3. Sauvegardez Astra Control Center et l'opérateur :
	- a. Sur le centre de contrôle Astra secondaire, accédez à la page applications en sélectionnant l'onglet applications.
	- b. ["Sauvegarde"](#page-139-0) L'application Astra Control Center (netapp-acc).
	- c. ["Sauvegarde"](#page-139-0) l'opérateur (netapp-acc-operator).
- 4. Une fois que vous avez sauvegardé Astra Control Center et l'opérateur, simulez un scénario de reprise d'activité de ["Désinstallation d'Astra Control Center"](#page-218-0) à partir du cluster principal.

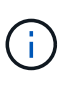

Vous allez restaurer Astra Control Center sur un nouveau cluster (le troisième cluster Kubernetes décrit dans cette procédure) et utiliser le même DNS que le cluster principal pour Astra Control Center récemment installé.

- 5. À l'aide du centre Astra Control Center secondaire, ["restaurer"](#page-143-0) L'instance principale de l'application Astra Control Center à partir de sa sauvegarde :
	- a. Sélectionnez **applications**, puis sélectionnez le nom de l'application Astra Control Center.
	- b. Dans le menu Options de la colonne actions, sélectionnez **Restaurer**.
	- c. Choisissez le type de restauration **Restaurer vers les nouveaux espaces de noms**.
	- d. Entrez le nom de la restauration (netapp-acc).
	- e. Choisissez le troisième cluster de destination (ocp-cluster-3).
	- f. Mettez à jour l'espace de noms de destination de sorte qu'il s'agisse du même espace de noms que l'espace de noms d'origine.
	- g. Sur la page Source de restauration, sélectionnez la sauvegarde d'application qui sera utilisée comme source de restauration.
	- h. Sélectionnez **Restaurer à l'aide des classes de stockage d'origine**.
	- i. Sélectionnez **Restaurer toutes les ressources**.
	- j. Examinez les informations de restauration, puis sélectionnez **Restore** pour démarrer le processus de restauration qui restaure Astra Control Center sur le cluster de destination (ocp-cluster-3). La restauration est terminée lorsque l'application entre available état.
- 6. Configurer Astra Control Center sur le cluster de destination :
	- a. Ouvrez un terminal et connectez-le au cluster de destination à l'aide du kubeconfig (ocp-cluster-3) Qui contient l'Astra Control Center restaurée.
	- b. Confirmez que le ADDRESS Dans la configuration Astra Control Center, la colonne fait référence au nom DNS du système principal :

kubectl get acc -n netapp-acc

Réponse :

```
NAME UUID VERSION ADDRESS
READY
astra 89f4fd47-0cf0-4c7a-a44e-43353dc96ba8 23.07.0-24 ocp-cluster-
1.company.com True
```
a. Si le ADDRESS Dans la réponse ci-dessus, le champ ne contient pas le nom de domaine complet de l'instance principale d'Astra Control Center. Mettez à jour la configuration pour référencer le DNS d'Astra Control Center :

kubectl edit acc -n netapp-acc

- i. Modifiez le astraAddress sous spec: Au FQDN (ocp-cluster-1.company.com Dans cet exemple) de l'instance principale d'Astra Control Center.
- ii. Enregistrez la configuration.
- iii. Vérifiez que l'adresse a été mise à jour :

kubectl get acc -n netapp-acc

b. Accédez au [Restaurez l'opérateur Astra Control Center](#page-174-0) de ce document pour terminer le processus de restauration.

#### <span id="page-171-0"></span>**Option de l'étape 1 : protégez Astra Control Center à l'aide de la réplication**

Cette procédure décrit les étapes nécessaires à la configuration ["Réplication Astra Control Center"](#page-148-1) Pour protéger l'instance principale d'Astra Control Center.

Dans cet exemple, Astra Control Center est toujours installé sous netapp-acc l'espace de noms et l'opérateur sont installés sous le netapp-acc-operator espace de noms.

#### **Avant de commencer**

- Vous avez installé le centre Astra Control Center principal sur un cluster.
- Vous avez installé le centre Astra Control Center secondaire sur un autre cluster.

#### **Étapes**

- 1. Gérez l'application Astra Control Center principale et le cluster de destination à partir de l'instance Astra Control Center secondaire :
	- a. Connectez-vous à l'instance Astra Control Center secondaire.
	- b. ["Ajoutez le cluster Astra Control Center principal"](#page-93-0) (ocp-cluster-1).
	- c. ["Ajouter le troisième cluster de destination"](#page-93-0) (ocp-cluster-3) qui sera utilisé pour la réplication.
- 2. Gérez Astra Control Center et l'opérateur Astra Control Center sur l'Astra Control Center secondaire :
	- a. Sélectionnez **clusters** et sélectionnez le cluster qui contient l'Astra Control Center principal (ocpcluster-1).
	- b. Sélectionnez l'onglet **espaces de noms**.
	- c. Sélectionnez netapp-acc et netapp-acc-operator espaces de noms.
	- d. Sélectionnez le menu actions et sélectionnez **définir comme applications**.
	- e. Sélectionnez **Afficher dans les applications** pour voir les applications définies.
- 3. Configurer les systèmes back-end pour la réplication :

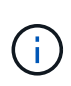

La réplication nécessite le cluster principal Astra Control Center et le cluster de destination (ocp-cluster-3) Utiliser des systèmes back-end de stockage ONTAP peering différents. Une fois chaque back-end ajouté à Astra Control, le back-end apparaît dans l'onglet **découvert** de la page Backends.

- a. ["Ajoutez un arrière-plan de peering"](#page-93-0) Vers Astra Control Center sur le cluster principal.
- b. ["Ajoutez un arrière-plan de peering"](#page-93-0) Vers Astra Control Center sur le cluster de destination.
- 4. Configurer la réplication :
	- a. Sur l'écran applications, sélectionnez netapp-acc client supplémentaire.
	- b. Sélectionnez **configurer la stratégie de réplication**.
	- c. Sélectionnez ocp-cluster-3 en tant que cluster de destination.
	- d. Sélectionnez la classe de stockage.
	- e. Entrez netapp-acc comme espace de noms de destination.
	- f. Modifiez la fréquence de réplication si vous le souhaitez.
	- g. Sélectionnez **Suivant**.
	- h. Vérifiez que la configuration est correcte et sélectionnez **Enregistrer**.

La relation de réplication passe de Establishing à Established. Lorsqu'elle est active, cette réplication se produit toutes les cinq minutes jusqu'à ce que la configuration de réplication soit supprimée.

5. Basculez la réplication vers l'autre cluster si le système principal est corrompu ou n'est plus accessible :

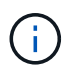

Assurez-vous que Astra Control Center n'est pas installé sur le cluster de destination pour assurer un basculement réussi.

a. Sélectionnez l'icône des ellipses verticales et sélectionnez **basculement**.

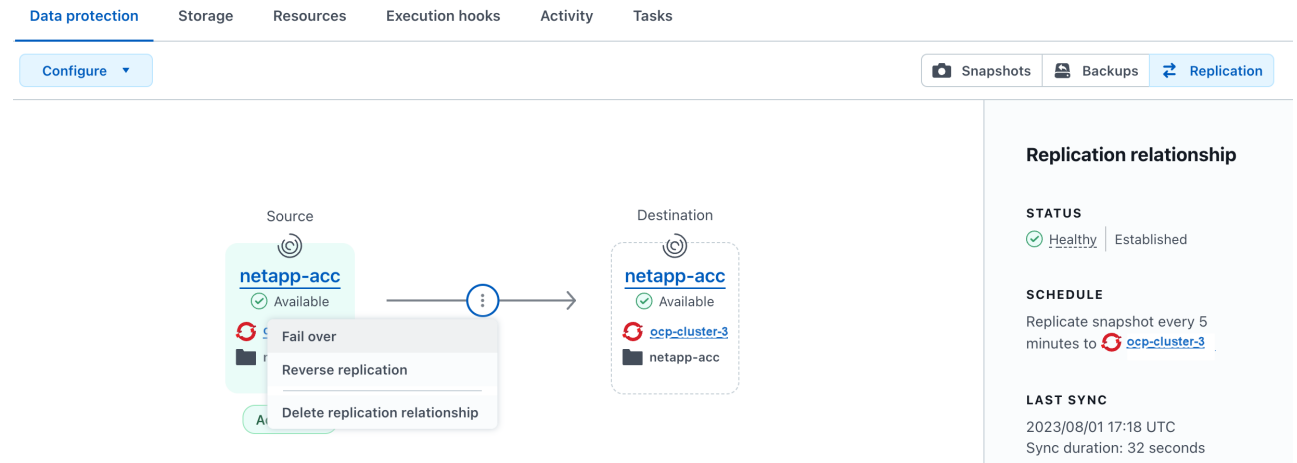

b. Confirmez les détails et sélectionnez **basculement** pour lancer le processus de basculement.

L'état de la relation de réplication passe à Failing over puis Failed over une fois l'opération terminée.

- 6. Compléter la configuration de basculement :
	- a. Ouvrez un terminal et connectez-le à l'aide du kubeconfig du troisième cluster (ocp-cluster-3). Ce cluster est désormais équipé d'Astra Control Center.
	- b. Déterminez le nom de domaine complet d'Astra Control Center sur le troisième cluster (ocpcluster-3).
	- c. Mettez à jour la configuration pour référencer le DNS Astra Control Center :

kubectl edit acc -n netapp-acc

- i. Modifiez le astraAddress sous spec: Avec le FQDN (ocp-cluster-3.company.com) du troisième cluster de destination.
- ii. Enregistrez la configuration.
- iii. Vérifiez que l'adresse a été mise à jour :

kubectl get acc -n netapp-acc

d. Vérifiez que tous les CRD de traefik requis sont présents :

kubectl get crds | grep traefik

CRDS de traefik requis :

ingressroutes.traefik.containo.us ingressroutes.traefik.io ingressroutetcps.traefik.containo.us ingressroutetcps.traefik.io ingressrouteudps.traefik.containo.us ingressrouteudps.traefik.io middlewares.traefik.containo.us middlewares.traefik.io middlewaretcps.traefik.containo.us middlewaretcps.traefik.io serverstransports.traefik.containo.us serverstransports.traefik.io tlsoptions.traefik.containo.us tlsoptions.traefik.io tIsstores.traefik.containo.us tIsstores.traefik.io traefikservices.traefik.containo.us traefikservices.traefik.io

- a. Si certains des CRD ci-dessus sont manquants :
	- i. Accédez à ["documentation de traefik"](https://doc.traefik.io/traefik/reference/dynamic-configuration/kubernetes-crd/).
	- ii. Copiez la zone « Définitions » dans un fichier.
	- iii. Appliquer les modifications :

kubectl apply -f <file name>

iv. Redémarrer le traefik :

```
kubectl get pods -n netapp-acc | grep -e "traefik" | awk '{print
$1}' | xargs kubectl delete pod -n netapp-acc"
```
b. Accédez au [Restaurez l'opérateur Astra Control Center](#page-174-0) de ce document pour terminer le processus de restauration.

## <span id="page-174-0"></span>**Étape 2 : restaurez l'opérateur Astra Control Center**

À l'aide d'Astra Control Center secondaire, restaurez l'opérateur principal d'Astra Control Center à partir d'une sauvegarde. L'espace de noms de destination doit être identique à l'espace de noms source. Si vous avez supprimé Astra Control Center du cluster source principal, des sauvegardes existent toujours pour effectuer les mêmes étapes de restauration.

## **Étapes**

1. Sélectionnez **applications**, puis sélectionnez le nom de l'application opérateur (netapp-accoperator).

- 2. Dans le menu Options de la colonne actions, sélectionnez **Restaurer**
- 3. Choisissez le type de restauration **Restaurer vers les nouveaux espaces de noms**.
- 4. Choisissez le troisième cluster de destination (ocp-cluster-3).
- 5. Modifiez le namespace pour qu'il soit identique au namespace associé au cluster source principal (netapp-acc-operator).
- 6. Sélectionnez la sauvegarde précédemment effectuée en tant que source de restauration.
- 7. Sélectionnez **Restaurer à l'aide des classes de stockage d'origine**.
- 8. Sélectionnez **Restaurer toutes les ressources**.
- 9. Vérifiez les détails, puis cliquez sur **Restaurer** pour lancer le processus de restauration.

La page applications affiche l'opérateur Astra Control Center en cours de restauration sur le troisième cluster de destination (ocp-cluster-3). Lorsque le processus est terminé, l'état indique Available. Dans les dix minutes qui suivent, l'adresse DNS doit être résolue sur la page.

#### **Résultat**

ASTRA Control Center, ses clusters enregistrés et les applications gérées avec leurs copies Snapshot et leurs sauvegardes sont désormais disponibles sur le troisième cluster de destination (ocp-cluster-3). Toutes les stratégies de protection que vous aviez sur l'original sont également présentes sur la nouvelle instance. Vous pouvez continuer à effectuer des sauvegardes et des snapshots programmés ou à la demande.

#### **Dépannage**

Déterminez l'état du système et si les processus de protection ont réussi.

• **Les pods ne sont pas en cours d'exécution**: Confirmez que tous les pods sont en cours d'exécution:

```
kubectl get pods -n netapp-acc
```
Si certains modules se trouvent dans le CrashLookBackOff indiquez, redémarrez-les et passez à Running état.

• **Confirmer l'état du système** : confirmer que le système Astra Control Center est en ready état :

```
kubectl get acc -n netapp-acc
```
Réponse :

```
NAME UUID VERSION ADDRESS
READY
astra 89f4fd47-0cf0-4c7a-a44e-43353dc96ba8 23.07.0-24 ocp-cluster-
1.company.com True
```
• **Confirmez l'état du déploiement** : affichez les informations de déploiement d'Astra Control Center pour le confirmer Deployment State est Deployed.

kubectl describe acc astra -n netapp-acc

• **L'interface utilisateur d'Astra Control Center restaurée renvoie une erreur 404** : si cela se produit lorsque vous avez sélectionné AccTraefik en tant qu'option d'entrée, cochez la case CRD de traefik pour vous assurer qu'ils sont tous installés.

# **Surveillez l'état des applications et des clusters**

## **Affichez un récapitulatif de l'état des applications et du cluster**

Sélectionnez **Dashboard** pour afficher une vue de haut niveau de vos applications, clusters, systèmes back-end de stockage et leur état de santé.

Il ne s'agit pas seulement de numéros statiques ou d'États, mais vous pouvez explorer les données à partir de chacun d'entre eux. Par exemple, si les applications ne sont pas totalement protégées, vous pouvez passer le curseur de la souris sur l'icône pour identifier les applications qui ne sont pas totalement protégées, ce qui explique pourquoi.

#### **Mosaïque applications**

La mosaïque **applications** vous aide à identifier les éléments suivants :

- Combien d'applications gérez-vous actuellement avec Astra ?
- Si ces applications gérées sont en bon état.
- Que les applications soient entièrement protégées (elles sont protégées si des sauvegardes récentes sont disponibles).
- Le nombre d'applications découvertes, mais non gérées.

Dans l'idéal, ce nombre est égal à zéro, car vous pouvez gérer ou ignorer les applications après leur découverte. Vous devez ensuite surveiller le nombre d'applications découvertes dans le tableau de bord pour déterminer quand les développeurs ajoutent de nouvelles applications à un cluster.

#### **Mosaïque de groupes**

La mosaïque **clusters** fournit des détails similaires sur l'état de santé des clusters que vous gérez en utilisant Astra Control Center, et vous pouvez explorer vers le bas pour obtenir plus de détails comme vous pouvez avec une application.

#### **Mosaïque des systèmes back-end de stockage**

La mosaïque **Storage backend** fournit des informations pour vous aider à identifier la santé des systèmes back-end :

- Nombre de systèmes back-end gérés
- Que ces systèmes back-end gérés soient en bon état
- Que les systèmes back-end soient entièrement protégés
- Le nombre de systèmes back-end découverts et ne sont pas encore gérés.

# **Afficher l'état de santé des clusters et gérer les classes de stockage**

Une fois que vous avez ajouté des clusters à gérer par Astra Control Center, vous pouvez afficher des informations détaillées sur le cluster, notamment son emplacement, les nœuds de travail, les volumes persistants et les classes de stockage. Vous pouvez également modifier la classe de stockage par défaut des clusters gérés.

## **Afficher les détails et l'état de santé des clusters**

Vous pouvez afficher des informations détaillées sur le cluster, telles que son emplacement, les nœuds de travail, les volumes persistants et les classes de stockage.

## **Étapes**

- 1. Dans l'interface utilisateur du Centre de contrôle Astra, sélectionnez **clusters**.
- 2. Sur la page **clusters**, sélectionnez le cluster dont vous souhaitez afficher les détails.

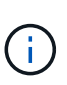

Si un cluster se trouve dans le removed État et pourtant, la connectivité cluster et réseau semble saine (les tentatives externes d'accès au cluster via les API Kubernetes sont réussies). Le kubeconfig que vous avez fourni au contrôle Astra pourrait ne plus être valide. Cela peut être dû à une rotation ou à une expiration du certificat sur le cluster. Pour corriger ce problème, mettez à jour les informations d'identification associées au cluster dans Astra Control à l'aide du ["API de contrôle Astra".](https://docs.netapp.com/us-en/astra-automation)

- 3. Consultez les informations sur les onglets **Présentation**, **stockage** et **activité** pour trouver les informations que vous recherchez.
	- **Présentation** : détails sur les nœuds de travail, y compris leur état.
	- **Stockage** : volumes persistants associés au calcul, y compris la classe et l'état du stockage.
	- **Activité** : affiche les activités liées au cluster.

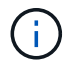

Vous pouvez également afficher les informations du groupe d'instruments à partir du Centre de contrôle Astra **Tableau de bord**. Dans l'onglet **clusters** sous **Résumé des ressources**, vous pouvez sélectionner les clusters gérés, qui vous permettent d'accéder à la page **clusters**. Après avoir accédé à la page **clusters**, suivez les étapes décrites ci-dessus.

#### **Modifiez la classe de stockage par défaut**

Vous pouvez modifier la classe de stockage par défaut d'un cluster. Lorsque Astra Control gère un cluster, il conserve le suivi de la classe de stockage par défaut du cluster.

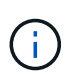

Ne modifiez pas la classe de stockage à l'aide des commandes kubectl. Utilisez plutôt cette procédure. Astra Control va rétablir les modifications si elles ont été effectuées à l'aide de kubectl.

#### **Étapes**

- 1. Dans l'interface utilisateur Web Astra Control Center, sélectionnez **clusters**.
- 2. Sur la page **clusters**, sélectionnez le cluster que vous souhaitez modifier.
- 3. Sélectionnez l'onglet **stockage**.
- 4. Sélectionnez la catégorie **classes de stockage**.
- 5. Sélectionnez le menu **actions** pour la classe de stockage que vous souhaitez définir par défaut.
- 6. Sélectionnez **définir comme valeur par défaut**.

# **Afficher l'état de santé et les détails d'une application**

Une fois que vous avez commencé à gérer une application, Astra Control fournit des informations détaillées sur l'application qui vous permet d'identifier son état (qu'il s'agisse d'une application en bon état), son état de protection (qu'il soit entièrement protégé en cas de défaillance), les pods, le stockage persistant, et bien plus encore.

## **Étapes**

- 1. Dans l'interface utilisateur du Centre de contrôle Astra, sélectionnez **applications**, puis le nom d'une application.
- 2. Vérifiez les informations.
	- **App Status** : fournit un état qui reflète l'état de l'application dans Kubernetes. Par exemple, les pods et les volumes persistants sont-ils en ligne ? Si une application est défectueuse, vous devez chercher à résoudre le problème sur le cluster en consultant les journaux Kubernetes. Astra ne fournit pas d'informations pour vous aider à réparer une application défaillante.
	- **App protection Status** : indique l'état de protection de l'application :
		- **Entièrement protégé** : l'application dispose d'un programme de sauvegarde actif et d'une sauvegarde réussie qui a moins d'une semaine
		- **Partiellement protégé** : l'application dispose d'un programme de sauvegarde actif, d'un programme de snapshots actif ou d'une sauvegarde ou d'un snapshot réussi
		- **Non protégé**: Les applications qui ne sont ni totalement protégées ni partiellement protégées.

*Vous ne pouvez pas être entièrement protégé tant que vous n'avez pas une sauvegarde récente*. Ceci est important, car les sauvegardes sont stockées dans un magasin d'objets à distance des volumes persistants. En cas de défaillance ou d'accident, le cluster doit être doté d'un stockage persistant, alors vous devez effectuer une sauvegarde pour effectuer une restauration. Un snapshot ne vous permettrait pas de restaurer votre système.

- **Présentation** : informations sur l'état des modules associés à l'application.
- **Protection des données** : permet de configurer une stratégie de protection des données et d'afficher les snapshots et sauvegardes existants.
- **Storage** : affiche les volumes persistants au niveau de l'application. L'état d'un volume persistant est du point de vue du cluster Kubernetes.
- **Ressources** : vous permet de vérifier quelles ressources sont sauvegardées et gérées.
- **Activité** : affiche les activités associées à l'application.

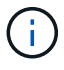

Vous pouvez également afficher les informations de l'application à partir du Centre de contrôle Astra **Tableau de bord**. Dans l'onglet **applications** sous **Résumé des ressources**, vous pouvez sélectionner les applications gérées, qui vous permettent d'accéder à la page **applications**. Après avoir accédé à la page **applications**, suivez les étapes décrites ci-dessus.

# **Gérez votre compte**

# **Gérez les utilisateurs et les rôles locaux**

Vous pouvez ajouter, supprimer et modifier les utilisateurs de votre installation Astra Control Center à l'aide de l'interface utilisateur Astra Control. Vous pouvez utiliser l'interface utilisateur de contrôle Astra ou ["API de contrôle Astra"](https://docs.netapp.com/us-en/astra-automation) pour gérer les utilisateurs.

Vous pouvez également utiliser LDAP pour effectuer l'authentification pour certains utilisateurs.

## **Utiliser LDAP**

LDAP est un protocole standard de l'industrie pour l'accès aux informations d'annuaires distribués et un choix populaire pour l'authentification d'entreprise. Vous pouvez connecter Astra Control Center à un serveur LDAP pour effectuer l'authentification de certains utilisateurs Astra Control. À un niveau élevé, la configuration implique l'intégration d'Astra avec LDAP et la définition des utilisateurs et des groupes Astra Control correspondant aux définitions LDAP. Vous pouvez utiliser l'API de contrôle Astra ou l'interface utilisateur Web pour configurer l'authentification LDAP et les utilisateurs et groupes LDAP. Pour plus d'informations, reportezvous à la documentation suivante :

- ["Utilisez l'API de contrôle Astra pour gérer l'authentification à distance et les utilisateurs"](https://docs.netapp.com/us-en/astra-automation/workflows_infra/ldap_prepare.html)
- ["Utilisez l'interface utilisateur Astra Control pour gérer les utilisateurs et les groupes distants"](#page-185-0)
- ["Utilisez l'interface utilisateur Astra Control pour gérer l'authentification à distance"](#page-182-0)

#### **Ajouter des utilisateurs**

Les propriétaires et administrateurs de comptes peuvent ajouter d'autres utilisateurs à l'installation d'Astra Control Center.

## **Étapes**

- 1. Dans la zone de navigation **gérer votre compte**, sélectionnez **compte**.
- 2. Sélectionnez l'onglet **utilisateurs**.
- 3. Sélectionnez **Ajouter utilisateur**.
- 4. Entrez le nom de l'utilisateur, son adresse e-mail et son mot de passe temporaire.

L'utilisateur doit modifier le mot de passe lors de sa première connexion.

5. Sélectionnez un rôle d'utilisateur avec les autorisations système appropriées.

Chaque rôle offre les autorisations suivantes :

- Un **Viewer** peut afficher les ressources.
- Un **membre** dispose des autorisations de rôle Viewer et peut gérer les applications et les clusters, annuler la gestion des applications et supprimer des instantanés et des sauvegardes.
- Un **Admin** dispose des autorisations de rôle de membre et peut ajouter et supprimer d'autres utilisateurs, à l'exception du propriétaire.
- Un **propriétaire** possède des autorisations de rôle d'administrateur et peut ajouter et supprimer des comptes d'utilisateur.
6. Pour ajouter des contraintes à un utilisateur avec un rôle membre ou visualiseur, activez la case à cocher **restreindre le rôle aux contraintes**.

Pour plus d'informations sur l'ajout de contraintes, voir ["Gérez les utilisateurs et les rôles locaux"](#page-179-0).

7. Sélectionnez **Ajouter**.

#### **Gérer les mots de passe**

Vous pouvez gérer les mots de passe des comptes utilisateur dans Astra Control Center.

#### **Changer votre mot de passe**

Vous pouvez modifier le mot de passe de votre compte utilisateur à tout moment.

#### **Étapes**

- 1. Sélectionnez l'icône utilisateur en haut à droite de l'écran.
- 2. Sélectionnez **Profile**.
- 3. Dans le menu Options de la colonne **actions**, sélectionnez **changer mot de passe**.
- 4. Saisissez un mot de passe conforme aux exigences de mot de passe.
- 5. Saisissez à nouveau le mot de passe pour le confirmer.
- 6. Sélectionnez **changer mot de passe**.

#### **Réinitialiser le mot de passe d'un autre utilisateur**

Si votre compte dispose des autorisations de rôle Administrateur ou propriétaire, vous pouvez réinitialiser les mots de passe des autres comptes utilisateur ainsi que les vôtres. Lorsque vous réinitialisez un mot de passe, vous attribuez un mot de passe temporaire que l'utilisateur devra modifier lors de la connexion.

#### **Étapes**

- 1. Dans la zone de navigation **gérer votre compte**, sélectionnez **compte**.
- 2. Sélectionnez la liste déroulante **actions**.
- 3. Sélectionnez **Réinitialiser le mot de passe**.
- 4. Saisissez un mot de passe temporaire conforme aux exigences de mot de passe.
- 5. Saisissez à nouveau le mot de passe pour le confirmer.

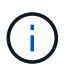

Lors de la prochaine connexion de l'utilisateur, l'utilisateur est invité à modifier le mot de passe.

6. Sélectionnez **Réinitialiser le mot de passe**.

#### **Supprimer des utilisateurs**

Les utilisateurs disposant du rôle propriétaire ou administrateur peuvent à tout moment supprimer d'autres utilisateurs du compte.

- 1. Dans la zone de navigation **gérer votre compte**, sélectionnez **compte**.
- 2. Dans l'onglet **Users**, cochez la case de la ligne de chaque utilisateur que vous souhaitez supprimer.
- 3. Dans le menu Options de la colonne **actions**, sélectionnez **Supprimer utilisateur/s**.
- 4. Lorsque vous y êtes invité, confirmez la suppression en saisissant le mot "supprimer", puis sélectionnez **Oui, Supprimer l'utilisateur**.

#### **Résultat**

Astra Control Center supprime l'utilisateur du compte.

#### **Gérez les rôles**

Vous pouvez gérer les rôles en ajoutant des contraintes d'espace de noms et en restreignant les rôles des utilisateurs à ces contraintes. Cela vous permet de contrôler l'accès aux ressources de votre organisation. Vous pouvez utiliser l'interface utilisateur de contrôle Astra ou ["API de contrôle Astra"](https://docs.netapp.com/us-en/astra-automation) pour gérer les rôles.

#### **Ajoutez une contrainte d'espace de noms à un rôle**

Un administrateur ou un propriétaire peut ajouter des contraintes d'espace de noms aux rôles de membre ou de visualiseur.

#### **Étapes**

- 1. Dans la zone de navigation **gérer votre compte**, sélectionnez **compte**.
- 2. Sélectionnez l'onglet **utilisateurs**.
- 3. Dans la colonne **actions**, sélectionnez le bouton de menu d'un utilisateur ayant le rôle membre ou visualiseur.
- 4. Sélectionnez **Modifier le rôle**.
- 5. Activez la case à cocher **restreindre le rôle aux contraintes**.

La case à cocher n'est disponible que pour les rôles de membre ou de visualiseur. Vous pouvez sélectionner un autre rôle dans la liste déroulante **role**.

#### 6. Sélectionnez **Ajouter une contrainte**.

Vous pouvez afficher la liste des contraintes disponibles par espace de noms ou par étiquette d'espace de noms.

- 7. Dans la liste déroulante **Type de contrainte**, sélectionnez **espace de noms Kubernetes** ou **étiquette d'espace de noms Kubernetes** selon la configuration de vos espaces de noms.
- 8. Sélectionnez un ou plusieurs espaces de noms ou étiquettes dans la liste pour composer une contrainte qui restreint les rôles à ces espaces de noms.
- 9. Sélectionnez **confirmer**.

La page **Modifier rôle** affiche la liste des contraintes que vous avez choisies pour ce rôle.

10. Sélectionnez **confirmer**.

Sur la page **compte**, vous pouvez afficher les contraintes pour n'importe quel rôle de membre ou de visualiseur dans la colonne **rôle**.

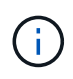

Si vous activez des contraintes pour un rôle et que vous sélectionnez **confirmer** sans ajouter de contraintes, le rôle est considéré comme étant soumis à des restrictions complètes (le rôle est refusé l'accès aux ressources affectées aux espaces de noms).

#### **Supprime une contrainte d'espace de noms d'un rôle**

Un utilisateur Admin ou propriétaire peut supprimer une contrainte d'espace de noms d'un rôle.

#### **Étapes**

- 1. Dans la zone de navigation **gérer votre compte**, sélectionnez **compte**.
- 2. Sélectionnez l'onglet **utilisateurs**.
- 3. Dans la colonne **actions**, sélectionnez le bouton de menu d'un utilisateur ayant le rôle membre ou visualiseur ayant des contraintes actives.
- 4. Sélectionnez **Modifier le rôle**.

La boîte de dialogue **Modifier le rôle** affiche les contraintes actives du rôle.

- 5. Sélectionnez **X** à droite de la contrainte à supprimer.
- 6. Sélectionnez **confirmer**.

#### **Pour en savoir plus**

• ["Rôles et espaces de noms d'utilisateur"](#page-128-0)

### **Gérer l'authentification à distance**

LDAP est un protocole standard de l'industrie pour l'accès aux informations d'annuaires distribués et un choix populaire pour l'authentification d'entreprise. Vous pouvez connecter Astra Control Center à un serveur LDAP pour effectuer l'authentification de certains utilisateurs Astra Control.

À un niveau élevé, la configuration implique l'intégration d'Astra avec LDAP et la définition des utilisateurs et des groupes Astra Control correspondant aux définitions LDAP. Vous pouvez utiliser l'API de contrôle Astra ou l'interface utilisateur Web pour configurer l'authentification LDAP et les utilisateurs et groupes LDAP.

# $\left( \begin{array}{c} 1 \end{array} \right)$

ASTRA Control Center utilise l'attribut de connexion utilisateur, configuré lorsque l'authentification à distance est activée, pour rechercher et garder le suivi des utilisateurs distants. Un attribut d'adresse e-mail (« mail ») ou de nom principal d'utilisateur (« userPrincipalName ») doit exister dans ce champ pour tout utilisateur distant que vous souhaitez voir apparaître dans Astra Control Center. Cet attribut est utilisé comme nom d'utilisateur dans Astra Control Center pour l'authentification et pour les recherches d'utilisateurs distants.

#### <span id="page-182-0"></span>**Ajoutez un certificat pour l'authentification LDAPS**

Ajoutez le certificat TLS privé pour le serveur LDAP afin que Astra Control Center puisse s'authentifier auprès du serveur LDAP lorsque vous utilisez une connexion LDAPS. Vous ne devez le faire qu'une seule fois, ou lorsque le certificat que vous avez installé expire.

- 1. Accédez à **compte**.
- 2. Sélectionnez l'onglet **certificats**.
- 3. Sélectionnez **Ajouter**.
- 4. Téléchargez le .pem importez ou collez le contenu du fichier à partir du presse-papiers.
- 5. Cochez la case **approuvé**.
- 6. Sélectionnez **Ajouter un certificat**.

#### **Activez l'authentification à distance**

Vous pouvez activer l'authentification LDAP et configurer la connexion entre Astra Control et le serveur LDAP distant.

#### **Avant de commencer**

Si vous prévoyez d'utiliser LDAPS, assurez-vous que le certificat TLS privé pour le serveur LDAP est installé dans Astra Control Center afin que le centre de contrôle Astra puisse s'authentifier auprès du serveur LDAP. Voir [Ajoutez un certificat pour l'authentification LDAPS](#page-182-0) pour obtenir des instructions.

#### **Étapes**

- 1. Accédez à **compte > connexions**.
- 2. Dans le volet **authentification à distance**, sélectionnez le menu de configuration.
- 3. Sélectionnez **connexion**.
- 4. Entrez l'adresse IP du serveur, le port et le protocole de connexion préféré (LDAP ou LDAPS).

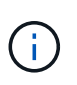

Il est recommandé d'utiliser LDAPS lors de la connexion au serveur LDAP. Vous devez installer le certificat TLS privé du serveur LDAP dans Astra Control Center avant de vous connecter avec LDAPS.

- 5. Saisissez les informations d'identification du compte de service au format e-mail ([administrator@example.com](mailto:administrator@example.com)). Astra Control utilisera ces informations d'identification lors de la connexion au serveur LDAP.
- 6. Dans la section **correspondance utilisateur**, procédez comme suit :
	- a. Entrez le DN de base et un filtre de recherche d'utilisateur approprié à utiliser lors de la récupération des informations utilisateur à partir du serveur LDAP.
	- b. (Facultatif) si votre répertoire utilise l'attribut de connexion utilisateur userPrincipalName au lieu de mail, entrez userPrincipalName Dans le champ **User login attribute** de l'attribut correct.
- 7. Dans la section **correspondance de groupe**, entrez le nom unique de base de recherche de groupe et un filtre de recherche de groupe personnalisé approprié.

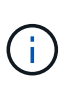

Veillez à utiliser le nom unique de base (DN) correct et un filtre de recherche approprié pour **User Match** et **Group Match**. Le DN de base indique à Astra Control à quel niveau de l'arborescence de répertoire démarrer la recherche, et le filtre de recherche limite les parties de l'arborescence de répertoires Astra Control à partir de.

8. Sélectionnez **soumettre**.

#### **Résultat**

L'état du volet **authentification à distance** passe à **en attente**, puis à **connecté** lorsque la connexion au serveur LDAP est établie.

#### **Désactiver l'authentification à distance**

Vous pouvez désactiver temporairement une connexion active au serveur LDAP.

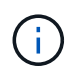

Lorsque vous désactivez une connexion à un serveur LDAP, tous les paramètres sont enregistrés et tous les utilisateurs et groupes distants ajoutés à Astra Control à partir de ce serveur LDAP sont conservés. Vous pouvez vous reconnecter à ce serveur LDAP à tout moment.

#### **Étapes**

- 1. Accédez à **compte > connexions**.
- 2. Dans le volet **authentification à distance**, sélectionnez le menu de configuration.
- 3. Sélectionnez **Désactiver**.

#### **Résultat**

L'état du volet **authentification à distance** passe à **Désactivé**. Tous les paramètres d'authentification à distance, les utilisateurs distants et les groupes distants sont conservés et vous pouvez réactiver la connexion à tout moment.

#### **Modifier les paramètres d'authentification à distance**

Si vous avez désactivé la connexion au serveur LDAP ou si le volet **authentification à distance** est à l'état "erreur de connexion", vous pouvez modifier les paramètres de configuration.

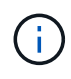

Vous ne pouvez pas modifier l'adresse IP ou l'URL du serveur LDAP lorsque le volet **authentification distante** est à l'état "Désactivé". Vous devez le faire [Déconnectez](#page-184-0) [l'authentification à distance](#page-184-0) tout d'abord.

#### **Étapes**

- 1. Accédez à **compte > connexions**.
- 2. Dans le volet **authentification à distance**, sélectionnez le menu de configuration.
- 3. Sélectionnez **Modifier**.
- 4. Apportez les modifications nécessaires et sélectionnez **Modifier**.

#### <span id="page-184-0"></span>**Déconnectez l'authentification à distance**

Vous pouvez vous déconnecter d'un serveur LDAP et supprimer les paramètres de configuration d'Astra Control.

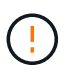

Si vous êtes un utilisateur LDAP et que vous vous déconnectez, votre session prend fin immédiatement Lorsque vous vous déconnectez du serveur LDAP, tous les paramètres de configuration de ce serveur LDAP sont supprimés d'Astra Control, ainsi que tous les utilisateurs et groupes distants ajoutés à partir de ce serveur LDAP.

- 1. Accédez à **compte > connexions**.
- 2. Dans le volet **authentification à distance**, sélectionnez le menu de configuration.
- 3. Sélectionnez **déconnecter**.

#### **Résultat**

L'état du volet **authentification à distance** passe à **déconnecté**. Les paramètres d'authentification à distance, les utilisateurs distants et les groupes distants sont supprimés d'Astra Control.

## **Gérez des utilisateurs et des groupes distants**

Si vous avez activé l'authentification LDAP sur votre système Astra Control, vous pouvez rechercher des utilisateurs et des groupes LDAP et les inclure dans les utilisateurs approuvés du système.

### **Ajouter un utilisateur distant**

Les propriétaires et administrateurs de comptes peuvent ajouter des utilisateurs distants à Astra Control. ASTRA Control Center prend en charge jusqu'à 10,000 utilisateurs distants LDAP.

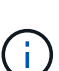

ASTRA Control Center utilise l'attribut de connexion utilisateur, configuré lorsque l'authentification à distance est activée, pour rechercher et garder le suivi des utilisateurs distants. Un attribut d'adresse e-mail (« mail ») ou de nom principal d'utilisateur (« userPrincipalName ») doit exister dans ce champ pour tout utilisateur distant que vous souhaitez voir apparaître dans Astra Control Center. Cet attribut est utilisé comme nom d'utilisateur dans Astra Control Center pour l'authentification et pour les recherches d'utilisateurs distants.

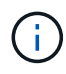

Vous ne pouvez pas ajouter un utilisateur distant si un utilisateur local avec la même adresse email (basée sur l'attribut « mail » ou « nom principal de l'utilisateur ») existe déjà sur le système. Pour ajouter l'utilisateur en tant qu'utilisateur distant, supprimez d'abord l'utilisateur local du système.

### **Étapes**

- 1. Accédez à la zone **compte**.
- 2. Sélectionnez l'onglet **utilisateurs et groupes**.
- 3. À l'extrême droite de la page, sélectionnez **utilisateurs distants**.
- 4. Sélectionnez **Ajouter**.
- 5. Vous pouvez également rechercher un utilisateur LDAP en saisissant l'adresse e-mail de l'utilisateur dans le champ **Filter by email**.
- 6. Sélectionnez un ou plusieurs utilisateurs dans la liste.
- 7. Attribuez un rôle à l'utilisateur.

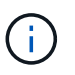

Si vous attribuez différents rôles à un utilisateur et au groupe de l'utilisateur, le rôle plus permissif est prioritaire.

8. Vous pouvez éventuellement attribuer une ou plusieurs contraintes d'espace de noms à cet utilisateur et sélectionner **restreindre le rôle aux contraintes** pour les appliquer. Vous pouvez ajouter une nouvelle contrainte d'espace de noms en sélectionnant **Ajouter une contrainte**.

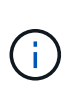

Lorsqu'un utilisateur se voit attribuer plusieurs rôles via l'appartenance à un groupe LDAP, les contraintes du rôle le plus permissif sont les seules qui prennent effet. Par exemple, si un utilisateur avec un rôle de visualiseur local rejoint trois groupes liés au rôle membre, la somme des contraintes des rôles de membre prend effet et toutes les contraintes du rôle de visualiseur sont ignorées.

#### 9. Sélectionnez **Ajouter**.

#### **Résultat**

Le nouvel utilisateur apparaît dans la liste des utilisateurs distants. Dans cette liste, vous pouvez voir les contraintes actives sur l'utilisateur et gérer l'utilisateur à partir du menu **actions**.

#### **Ajouter un groupe distant**

Pour ajouter plusieurs utilisateurs distants à la fois, les propriétaires et administrateurs de comptes peuvent ajouter des groupes distants à Astra Control. Lorsque vous ajoutez un groupe distant, tous les utilisateurs distants de ce groupe peuvent se connecter à Astra Control et héritent du même rôle que le groupe.

ASTRA Control Center prend en charge jusqu'à 5,000 groupes distants LDAP.

#### **Étapes**

- 1. Accédez à la zone **compte**.
- 2. Sélectionnez l'onglet **utilisateurs et groupes**.
- 3. À l'extrême droite de la page, sélectionnez **Remote Groups**.
- 4. Sélectionnez **Ajouter**.

Dans cette fenêtre, vous pouvez voir une liste des noms communs et des noms distinctifs des groupes LDAP récupérés par Astra Control à partir du répertoire.

- 5. Vous pouvez également rechercher un groupe LDAP en saisissant le nom commun du groupe dans le champ **Filter by common name**.
- 6. Sélectionnez un ou plusieurs groupes dans la liste.
- 7. Attribuez un rôle aux groupes.

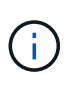

Le rôle que vous sélectionnez est attribué à tous les utilisateurs de ce groupe. Si vous attribuez différents rôles à un utilisateur et au groupe de l'utilisateur, le rôle plus permissif est prioritaire.

8. Vous pouvez éventuellement attribuer une ou plusieurs contraintes d'espace de noms à ce groupe et sélectionner **restreindre le rôle aux contraintes** pour les appliquer. Vous pouvez ajouter une nouvelle contrainte d'espace de noms en sélectionnant **Ajouter une contrainte**.

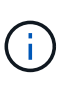

Lorsqu'un utilisateur se voit attribuer plusieurs rôles via l'appartenance à un groupe LDAP, les contraintes du rôle le plus permissif sont les seules qui prennent effet. Par exemple, si un utilisateur avec un rôle de visualiseur local rejoint trois groupes liés au rôle membre, la somme des contraintes des rôles de membre prend effet et toutes les contraintes du rôle de visualiseur sont ignorées.

9. Sélectionnez **Ajouter**.

#### **Résultat**

Le nouveau groupe apparaît dans la liste des groupes distants. Les utilisateurs distants de ce groupe n'apparaissent pas dans la liste des utilisateurs distants tant que chaque utilisateur distant ne se connecte pas. Dans cette liste, vous pouvez afficher les détails du groupe et gérer le groupe à partir du menu **actions**.

## **Afficher et gérer les notifications**

Astra vous avertit lorsque les actions sont terminées ou en échec. Par exemple, vous verrez une notification si une sauvegarde d'une application a réussi.

Vous pouvez gérer ces notifications en haut à droite de l'interface :

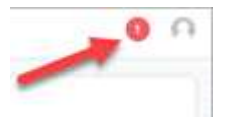

#### **Étapes**

- 1. Sélectionnez le nombre de notifications non lues en haut à droite.
- 2. Examinez les notifications, puis sélectionnez **Marquer comme lu** ou **Afficher toutes les notifications**.

Si vous avez sélectionné **Afficher toutes les notifications**, la page Notifications se charge.

3. Sur la page **Notifications**, affichez les notifications, sélectionnez celles que vous souhaitez marquer comme lu, sélectionnez **action** et **Marquer comme lu**.

## **Ajouter et supprimer des informations d'identification**

Ajoutez et supprimez des identifiants pour les fournisseurs de cloud privé local, comme ONTAP S3, les clusters Kubernetes gérés avec OpenShift ou les clusters Kubernetes non gérés depuis votre compte à tout moment. Astra Control Center utilise ces identifiants pour détecter les clusters Kubernetes et les applications sur les clusters et provisionner les ressources en votre nom.

Notez que tous les utilisateurs d'Astra Control Center partagent les mêmes informations d'identification.

#### **Ajouter des informations d'identification**

Vous pouvez ajouter des informations d'identification à Astra Control Center lorsque vous gérez des clusters. Pour ajouter des informations d'identification en ajoutant un nouveau cluster, reportez-vous à la section ["Ajouter un cluster Kubernetes".](#page-93-0)

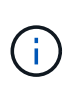

Si vous créez votre propre fichier kubeconfig, vous ne devez définir que l'élément de contexte **one**. Reportez-vous à la section ["Documentation Kubernetes"](https://kubernetes.io/docs/concepts/configuration/organize-cluster-access-kubeconfig/) pour plus d'informations sur la création de fichiers kubeconfig.

#### **Supprimer les informations d'identification**

Supprimez les informations d'identification d'un compte à tout moment. Vous ne devez supprimer les informations d'identification qu'après ["annuler la gestion de tous les clusters associés".](#page-206-0)

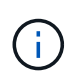

Le premier ensemble d'informations d'identification que vous ajoutez à Astra Control Center est toujours utilisé car Astra Control Center utilise les informations d'identification pour s'authentifier auprès du compartiment de secours. Il est préférable de ne pas supprimer ces informations d'identification.

#### **Étapes**

- 1. Sélectionnez **compte**.
- 2. Sélectionnez l'onglet **informations d'identification**.
- 3. Sélectionnez le menu Options dans la colonne **État** pour les informations d'identification que vous souhaitez supprimer.
- 4. Sélectionnez **Supprimer**.
- 5. Tapez le mot "supprimer" pour confirmer la suppression, puis sélectionnez **Oui, Supprimer les informations d'identification**.

#### **Résultat**

Astra Control Center supprime les informations d'identification du compte.

## <span id="page-188-0"></span>**Surveillez l'activité des comptes**

Vous pouvez consulter les détails des activités de votre compte Astra Control. Par exemple, lorsque de nouveaux utilisateurs ont été invités, lorsqu'un cluster a été ajouté ou lorsqu'un snapshot a été créé. Vous pouvez également exporter votre activité de compte vers un fichier CSV.

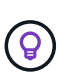

Si vous gérez des clusters Kubernetes à partir d'Astra Control et qu'Astra Control est connecté à Cloud Insights, Astra Control envoie des journaux d'événements à Cloud Insights. Les informations du journal, y compris les informations sur le déploiement du pod et les pièces jointes en PVC, apparaissent dans le journal des activités de contrôle Astra. Utilisez ces informations pour identifier les problèmes éventuels sur les clusters Kubernetes que vous gérez.

#### **Afficher toutes les activités du compte dans Astra Control**

- 1. Sélectionnez **activité**.
- 2. Utilisez les filtres pour réduire la liste des activités ou utilisez la zone de recherche pour trouver exactement ce que vous recherchez.
- 3. Sélectionnez **Exporter au format CSV** pour télécharger l'activité de votre compte dans un fichier CSV.

#### **Afficher l'activité d'un compte pour une application spécifique**

- 1. Sélectionnez **applications**, puis le nom d'une application.
- 2. Sélectionnez **activité**.

#### **Afficher l'activité des comptes pour les clusters**

- 1. Sélectionnez **clusters**, puis le nom du cluster.
- 2. Sélectionnez **activité**.

#### **Prenez des mesures pour résoudre les événements qui nécessitent votre attention**

1. Sélectionnez **activité**.

- 2. Sélectionnez un événement qui nécessite une attention particulière.
- 3. Sélectionnez l'option de liste déroulante **prendre une action**.

Dans cette liste, vous pouvez consulter les actions correctives possibles, consulter la documentation associée au problème et obtenir de l'aide pour résoudre ce dernier.

## **Mettre à jour une licence existante**

Vous pouvez convertir une licence d'évaluation en licence complète, ou mettre à jour une évaluation existante ou une licence complète avec une nouvelle licence. Si vous ne disposez pas d'une licence complète, contactez votre contact commercial NetApp pour obtenir une licence complète et un numéro de série. Vous pouvez utiliser l'interface utilisateur du centre de contrôle Astra ou ["API de contrôle Astra"](https://docs.netapp.com/us-en/astra-automation) pour mettre à jour une licence existante.

#### **Étapes**

- 1. Connectez-vous au ["Site de support NetApp"](https://mysupport.netapp.com/site/).
- 2. Accédez à la page de téléchargement d'Astra Control Center, entrez le numéro de série et téléchargez le fichier de licence NetApp complet (NLF).
- 3. Connectez-vous à l'interface utilisateur du centre de contrôle Astra.
- 4. Dans le menu de navigation de gauche, sélectionnez **compte** > **Licence**.
- 5. Dans la page **compte** > **Licence**, sélectionnez le menu déroulant d'état de la licence existante et sélectionnez **remplacer**.
- 6. Accédez au fichier de licence que vous avez téléchargé.
- 7. Sélectionnez **Ajouter**.

La page **compte** > **licences** affiche les informations de licence, la date d'expiration, le numéro de série de licence, l'ID de compte et les unités UC utilisées.

### **Pour en savoir plus**

• ["Licence Astra Control Center"](#page-124-0)

# **Gestion des compartiments**

Un fournisseur de compartiments de stockage est essentiel pour la sauvegarde de vos applications et du stockage persistant, ou pour le clonage d'applications entre les clusters. Avec Astra Control Center, ajoutez un fournisseur de magasin d'objets comme destination de sauvegarde externe pour vos applications.

Il n'est pas nécessaire de cloner la configuration de vos applications et le stockage persistant vers le même cluster.

Utilisez l'un des fournisseurs de compartiments Amazon simple Storage Service (S3) suivants :

- NetApp ONTAP S3
- NetApp StorageGRID S3
- Microsoft Azure
- S3 générique

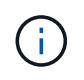

Amazon Web Services (AWS) et Google Cloud Platform (GCP) utilisent le type de compartiment S3 générique.

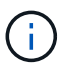

Bien qu'Astra Control Center prenne en charge Amazon S3 en tant que fournisseur de compartiments génériques, Astra Control Center peut ne pas prendre en charge tous les fournisseurs de magasins d'objets qui affirment la prise en charge d'Amazon S3.

Un godet peut être dans l'un des États suivants :

- En attente : le compartiment est planifié pour la découverte.
- Disponible : le godet est disponible.
- Retiré : le godet n'est pas accessible actuellement.

Pour plus d'informations sur la gestion des compartiments à l'aide de l'API de contrôle Astra, reportez-vous au ["Informations sur l'automatisation et les API d'Astra"](https://docs.netapp.com/us-en/astra-automation/).

Vous pouvez effectuer les tâches suivantes liées à la gestion des compartiments :

- ["Ajouter un godet"](#page-93-0)
- [Modifier un godet](#page-190-0)
- [Définir le compartiment par défaut](#page-191-0)
- [Faire pivoter ou supprimer les identifiants de compartiment](#page-191-1)
- [Déposer un godet](#page-192-0)

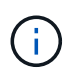

Les compartiments S3 du centre de contrôle Astra n'indiquent pas la capacité disponible. Avant de sauvegarder ou de cloner des applications gérées par Astra Control Center, vérifiez les informations de compartiment dans le système de gestion ONTAP ou StorageGRID.

## <span id="page-190-0"></span>**Modifier un godet**

Vous pouvez modifier les informations d'identification d'accès pour un compartiment et modifier si un compartiment sélectionné est le compartiment par défaut.

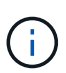

Lorsque vous ajoutez un compartiment, sélectionnez le fournisseur approprié et fournissez les identifiants appropriés pour ce fournisseur. Par exemple, l'interface utilisateur accepte NetApp ONTAP S3 comme type et accepte les identifiants StorageGRID. Toutefois, toutes les futures sauvegardes et restaurations des applications à l'aide de ce compartiment échoueront. Voir la ["Notes de version"](#page-7-0).

- 1. Dans le menu de navigation de gauche, sélectionnez **seaux**.
- 2. Dans le menu de la colonne **actions**, sélectionnez **Modifier**.
- 3. Modifier toute information autre que le type de godet.

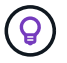

Vous ne pouvez pas modifier le type de compartiment.

4. Sélectionnez **mettre à jour**.

## <span id="page-191-0"></span>**Définir le compartiment par défaut**

Lorsque vous effectuez un clone entre les clusters, Astra Control requiert un compartiment par défaut. La procédure suivante permet de définir un compartiment par défaut pour l'ensemble des clusters.

#### **Étapes**

- 1. Accédez à **Cloud instances**.
- 2. Sélectionnez le menu dans la colonne **actions** pour l'instance de Cloud dans la liste.
- 3. Sélectionnez **Modifier**.
- 4. Dans la liste **godet**, sélectionnez le compartiment par défaut.
- 5. Sélectionnez **Enregistrer**.

## <span id="page-191-1"></span>**Faire pivoter ou supprimer les identifiants de compartiment**

Astra Control utilise des identifiants de compartiment pour accéder à ce compartiment et fournit des clés secrètes pour le compartiment S3 afin qu'Astra Control Center puisse communiquer avec le compartiment.

#### **Faire pivoter les identifiants du godet**

Si vous faites pivoter les informations d'identification, faites-les pivoter pendant une fenêtre de maintenance lorsqu'aucune sauvegarde n'est en cours (planifiée ou à la demande).

#### **Procédure de modification et de rotation des informations d'identification**

- 1. Dans le menu de navigation de gauche, sélectionnez **seaux**.
- 2. Dans le menu Options de la colonne **actions**, sélectionnez **Modifier**.
- 3. Créer les nouvelles informations d'identification.
- 4. Sélectionnez **mettre à jour**.

#### **Supprimer les identifiants du compartiment**

Le retrait des identifiants de compartiment est uniquement possible si de nouvelles informations d'identification ont été appliquées à un compartiment ou si ce dernier n'est plus utilisé activement.

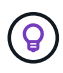

Le premier ensemble d'informations d'identification que vous ajoutez à Astra Control est toujours utilisé car Astra Control utilise les informations d'identification pour authentifier le compartiment de secours. Ne pas supprimer ces identifiants si le compartiment est en cours d'utilisation, car cela entraînera des défaillances de sauvegarde et des problèmes d'indisponibilité des sauvegardes.

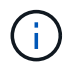

Si vous supprimez les identifiants de compartiment actifs, reportez-vous à la section ["dépannage de la dépose des informations d'identification du godet"](https://kb.netapp.com/Cloud/Astra/Control/Deleting_active_S3_bucket_credentials_leads_to_spurious_500_errors_reported_in_the_UI).

Pour obtenir des instructions sur la suppression des informations d'identification S3 à l'aide de l'API de contrôle Astra, reportez-vous au ["Informations sur l'automatisation et les API d'Astra"](https://docs.netapp.com/us-en/astra-automation/).

# <span id="page-192-0"></span>**Déposer un godet**

Il est possible de retirer un godet qui n'est plus utilisé ou qui n'est pas en bon état. Pour simplifier et à jour la configuration du magasin d'objets,

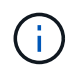

Vous ne pouvez pas supprimer un compartiment par défaut. Si vous souhaitez retirer ce compartiment, sélectionnez tout d'abord un autre compartiment comme valeur par défaut.

#### **Avant de commencer**

- Avant de commencer, assurez-vous qu'aucune sauvegarde n'est en cours d'exécution ou terminée pour ce compartiment.
- Vérifiez que le godet n'est pas utilisé dans le cadre d'une politique de protection active.

Si c'est le cas, vous ne pourrez pas continuer.

#### **Étapes**

- 1. Dans la navigation à gauche, sélectionnez **seaux**.
- 2. Dans le menu **actions**, sélectionnez **Supprimer**.

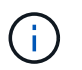

Astra Control veille à l'absence de règles de planification qui utilise le compartiment pour les sauvegardes et à l'absence de sauvegardes actives dans le compartiment.

- 3. Tapez « Supprimer » pour confirmer l'action.
- 4. Sélectionnez **Oui, retirez le godet**.

## **Trouvez plus d'informations**

• ["Utilisez l'API de contrôle Astra"](https://docs.netapp.com/us-en/astra-automation)

# **Gérer le stockage back-end**

La gestion des clusters de stockage d'Astra Control en tant que backend de stockage vous permet d'obtenir des liens entre les volumes persistants (PVS) et le back-end de stockage, ainsi que des metrics de stockage supplémentaires. Il est possible de surveiller la capacité du stockage et les informations concernant son état, y compris les performances si le centre de contrôle Astra est connecté à Cloud Insights.

Pour obtenir des instructions sur la gestion des systèmes back-end avec l'API Astra Control, consultez le ["Informations sur l'automatisation et les API d'Astra"](https://docs.netapp.com/us-en/astra-automation/).

Vous pouvez effectuer les tâches suivantes liées à la gestion d'un système back-end :

- ["Ajout d'un système back-end"](#page-93-0)
- [Afficher les détails du système back-end](#page-193-0)
- [Modifier les détails de l'authentification du système back-end du stockage](#page-194-0)
- [Gérez un système back-end de stockage découvert](#page-195-0)
- [Annuler la gestion d'un système back-end](#page-195-1)

• [Retirer un système back-end](#page-195-2)

# <span id="page-193-0"></span>**Afficher les détails du système back-end**

Vous pouvez afficher les informations de stockage back-end à partir du tableau de bord ou de l'option Backends.

## **Affichez les détails du système de stockage back-end à partir du tableau de bord**

## **Étapes**

- 1. Dans le menu de navigation de gauche, sélectionnez **Tableau de bord**.
- 2. Vérifiez le panneau Storage backend du tableau de bord indiquant l'état :
	- **Malsain**: Le stockage n'est pas dans un état optimal. Cela peut être dû à un problème de latence ou à une application dégradée en raison d'un problème de conteneur, par exemple.
	- **Tout en bonne santé**: Le stockage a été géré et est dans un état optimal.
	- **Découvert**: Le stockage a été découvert, mais pas géré par Astra Control.

## **Afficher les détails du système de stockage back-end à partir de l'option Backends**

Affichez des informations sur l'état du système back-end, la capacité et les performances (débit et/ou latence des IOPS).

Vous pouvez voir les volumes utilisés par les applications Kubernetes, qui sont stockés sur un back-end de stockage sélectionné. Avec Cloud Insights, des informations supplémentaires s'affichent. Voir ["Documentation](https://docs.netapp.com/us-en/cloudinsights/) [Cloud Insights"](https://docs.netapp.com/us-en/cloudinsights/).

#### **Étapes**

- 1. Dans la zone de navigation de gauche, sélectionnez **Backends**.
- 2. Sélectionnez le système back-end.

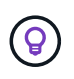

Si vous êtes connecté à NetApp Cloud Insights, des extraits de données de Cloud Insights s'affichent sur la page Backends.

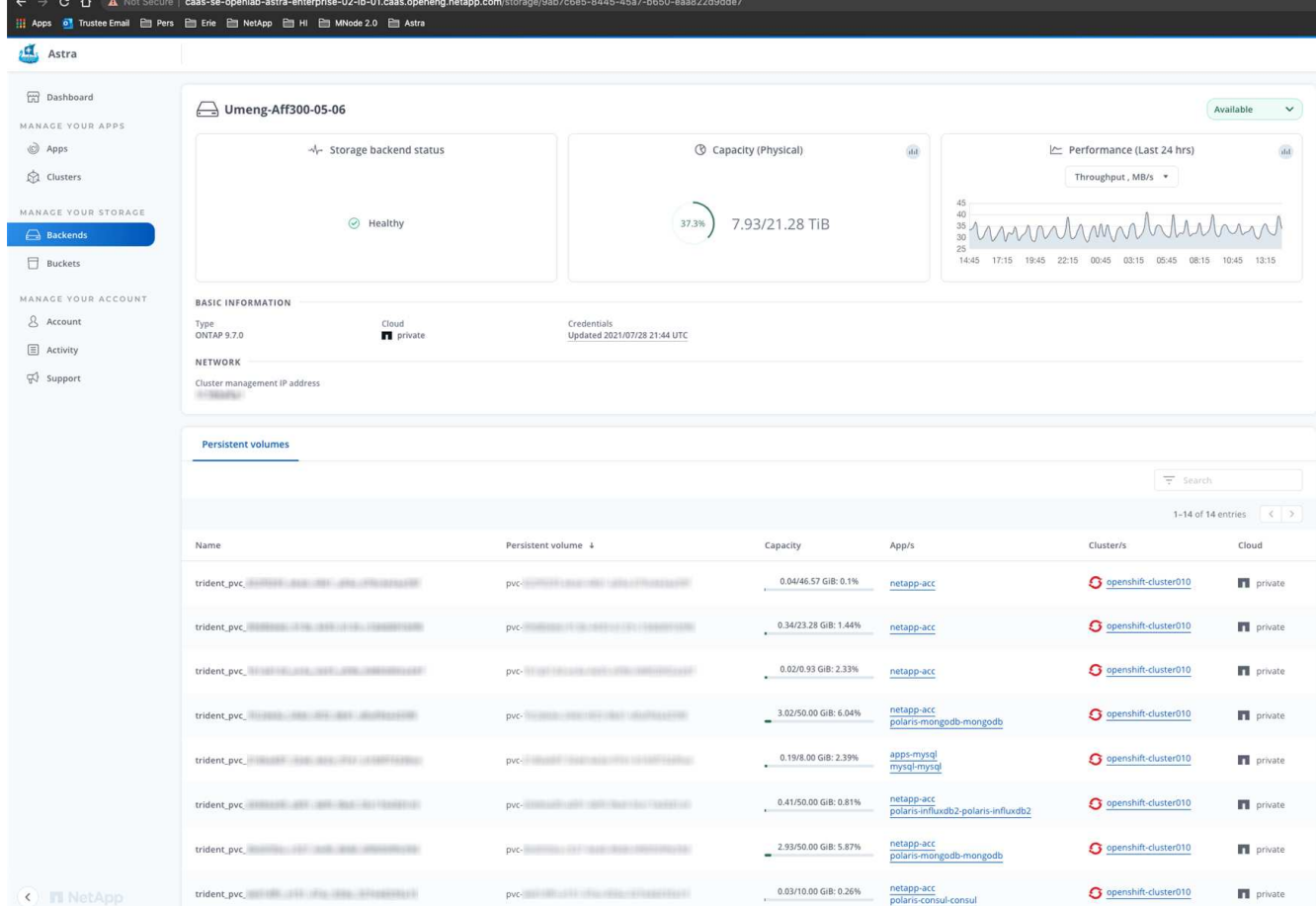

3. Pour accéder directement à Cloud Insights, sélectionnez l'icône **Cloud Insights** située en regard de l'image de metrics.

## <span id="page-194-0"></span>**Modifier les détails de l'authentification du système back-end du stockage**

ASTRA Control Center offre deux modes d'authentification d'un backend ONTAP.

- **Authentification basée sur les informations d'identification** : le nom d'utilisateur et le mot de passe d'un utilisateur ONTAP avec les autorisations requises. Vous devez utiliser un rôle de connexion de sécurité prédéfini, tel que admin, pour garantir une compatibilité maximale avec les versions de ONTAP.
- **Authentification basée sur un certificat** : Astra Control Center peut également communiquer avec un cluster ONTAP à l'aide d'un certificat installé sur le back-end. Vous devez utiliser le certificat client, la clé et le certificat de l'autorité de certification approuvée, le cas échéant (recommandé).

Vous pouvez mettre à jour les systèmes back-end existants pour passer d'un type d'authentification à une autre méthode. Une seule méthode d'authentification est prise en charge à la fois.

Pour plus d'informations sur l'activation de l'authentification basée sur un certificat, reportez-vous à la section ["Activez l'authentification sur le back-end de stockage ONTAP"](#page-93-0).

- 1. Dans le menu de navigation de gauche, sélectionnez **Backends**.
- 2. Sélectionnez le système back-end.
- 3. Dans le champ informations d'identification, sélectionnez l'icône **Modifier**.
- 4. Dans la page Modifier, sélectionnez l'une des options suivantes.
	- **Utiliser les informations d'identification de l'administrateur** : saisissez l'adresse IP de gestion du cluster ONTAP et les informations d'identification de l'administrateur. Les identifiants doivent être identifiants au niveau du cluster.

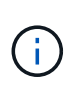

L'utilisateur dont vous saisissez ici les informations d'identification doit disposer du ontapi Méthode d'accès de connexion utilisateur activée dans ONTAP System Manager sur le cluster ONTAP. Si vous prévoyez d'utiliser la réplication SnapMirror, appliquez les identifiants de l'utilisateur au rôle « admin », qui dispose des méthodes d'accès ontapi et http, Sur les clusters ONTAP source et destination. Reportez-vous à la section ["Gérer les comptes utilisateur dans la documentation ONTAP"](https://docs.netapp.com/us-en/ontap-sm-classic/online-help-96-97/concept_cluster_user_accounts.html#users-list) pour en savoir plus.

- **Utiliser un certificat**: Télécharger le certificat .pem fichier, la clé de certificat .key et éventuellement le fichier de l'autorité de certification.
- 5. Sélectionnez **Enregistrer**.

## <span id="page-195-0"></span>**Gérez un système back-end de stockage découvert**

Vous pouvez choisir de gérer un système back-end de stockage non géré, mais découvert. Lorsque vous gérez un système back-end de stockage, Astra Control indique si un certificat pour l'authentification a expiré.

#### **Étapes**

- 1. Dans le menu de navigation de gauche, sélectionnez **Backends**.
- 2. Sélectionnez l'option **découvert**.
- 3. Sélectionnez le système back-end.
- 4. Dans le menu Options de la colonne **actions**, sélectionnez **gérer**.
- 5. Effectuez les modifications.
- 6. Sélectionnez **Enregistrer**.

## <span id="page-195-1"></span>**Annuler la gestion d'un système back-end**

Vous pouvez annuler la gestion du système back-end.

#### **Étapes**

- 1. Dans le menu de navigation de gauche, sélectionnez **Backends**.
- 2. Sélectionnez le système back-end.
- 3. Dans le menu Options de la colonne **actions**, sélectionnez **Unmanage**.
- 4. Saisissez « Unmanage » pour confirmer l'action.
- 5. Sélectionnez **Oui, annulez la gestion du stockage back-end**.

## <span id="page-195-2"></span>**Retirer un système back-end**

Vous pouvez supprimer un système back-end de stockage qui n'est plus utilisé. Pour que votre configuration reste simple et à jour, nous vous le souhaitons.

#### **Avant de commencer**

- Assurez-vous que le système de stockage back-end n'est pas géré.
- Assurez-vous que le système back-end ne dispose d'aucun volume associé au cluster.

#### **Étapes**

- 1. Dans le menu de navigation gauche, sélectionnez **Backends**.
- 2. Si le système back-end est géré, le annuler sa gestion.
	- a. Sélectionnez **géré**.
	- b. Sélectionnez le système back-end.
	- c. Dans l'option **actions**, sélectionnez **Unmanage**.
	- d. Saisissez « Unmanage » pour confirmer l'action.
	- e. Sélectionnez **Oui, annulez la gestion du stockage back-end**.
- 3. Sélectionnez **découvert**.
	- a. Sélectionnez le système back-end.
	- b. Dans l'option **actions**, sélectionnez **Supprimer**.
	- c. Tapez « Supprimer » pour confirmer l'action.
	- d. Sélectionnez **Oui, retirez le back-end de stockage**.

## **Trouvez plus d'informations**

• ["Utilisez l'API de contrôle Astra"](https://docs.netapp.com/us-en/astra-automation)

# **Surveillez les tâches en cours d'exécution**

Vous pouvez afficher des détails sur l'exécution des tâches et des tâches qui ont terminé, échoué ou ont été annulées au cours des 24 dernières heures dans Astra Control. Par exemple, vous pouvez afficher l'état d'une opération de sauvegarde, de restauration ou de clonage. Pour plus d'informations, reportez-vous aux pourcentages terminés et au temps restant estimé. Vous pouvez afficher l'état d'une opération planifiée exécutée ou d'une opération que vous avez démarrée manuellement.

Lors de l'affichage d'une tâche en cours d'exécution ou terminée, vous pouvez développer les détails de la tâche pour afficher l'état de chacune des sous-tâches. La barre de progression de la tâche est verte pour les tâches en cours ou terminées, bleue pour les tâches annulées et rouge pour les tâches ayant échoué en raison d'une erreur.

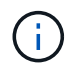

Pour les opérations de clonage, les sous-tâches se composent d'un snapshot et d'une opération de restauration de snapshot.

Pour plus d'informations sur les tâches ayant échoué, reportez-vous à la section ["Surveillez l'activité des](#page-188-0) [comptes".](#page-188-0)

- 1. Pendant qu'une tâche est en cours d'exécution, accédez à **applications**.
- 2. Sélectionnez le nom d'une application dans la liste.

3. Dans les détails de l'application, sélectionnez l'onglet **tâches**.

Vous pouvez afficher les détails des tâches actuelles ou passées et filtrer par état de tâche.

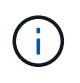

Les tâches sont conservées dans la liste **tâches** pour un maximum de 24 heures. Vous pouvez configurer cette limite et d'autres paramètres du moniteur de tâches à l'aide de l' ["API de](https://docs.netapp.com/us-en/astra-automation/) [contrôle Astra"](https://docs.netapp.com/us-en/astra-automation/).

# **Surveillez l'infrastructure avec des connexions Cloud Insights, Prometheus ou Fluentd**

Vous pouvez configurer plusieurs paramètres en option pour améliorer votre expérience avec Astra Control Center. Pour contrôler l'ensemble de votre infrastructure et obtenir des informations exploitables, créez une connexion à NetApp Cloud Insights, configurez Prometheus ou ajoutez une connexion Fluentd.

Si le réseau sur lequel vous exécutez Astra Control Center requiert un proxy pour vous connecter à Internet (pour télécharger des bundles de support vers le site de support NetApp ou établir une connexion avec Cloud Insights), vous devez configurer un serveur proxy dans le centre de contrôle Astra.

- [Connectez-vous à Cloud Insights](#page-198-0)
- [Connectez-vous à Prometheus](#page-202-0)
- [Connectez-vous à Fluentd](#page-204-0)

## **Ajoutez un serveur proxy pour les connexions à Cloud Insights ou au site de support NetApp**

Si le réseau sur lequel vous exécutez Astra Control Center requiert un proxy pour vous connecter à Internet (pour télécharger des bundles de support vers le site de support NetApp ou établir une connexion avec Cloud Insights), vous devez configurer un serveur proxy dans le centre de contrôle Astra.

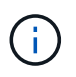

Astra Control Center ne valide pas les détails que vous entrez pour votre serveur proxy. Assurez-vous de saisir les valeurs correctes.

#### **Étapes**

- 1. Connectez-vous à Astra Control Center à l'aide d'un compte disposant du privilège **admin**/**propriétaire**.
- 2. Sélectionnez **compte** > **connexions**.
- 3. Sélectionnez **Connect** dans la liste déroulante pour ajouter un serveur proxy.

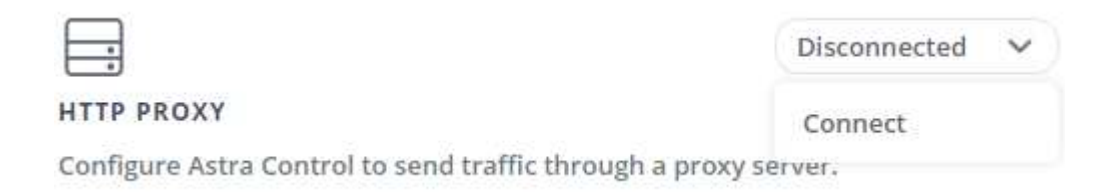

4. Entrez le nom du serveur proxy ou l'adresse IP et le numéro du port proxy.

- 5. Si votre serveur proxy nécessite une authentification, cochez la case et saisissez le nom d'utilisateur et le mot de passe.
- 6. Sélectionnez **connexion**.

#### **Résultat**

Si les informations de proxy que vous avez saisies ont été enregistrées, la section **HTTP Proxy** de la page **Account** > **Connections** indique qu'elle est connectée et affiche le nom du serveur.

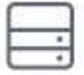

Connected

## HTTP PROXY ?

Server: proxy.example.com:8888

Authentication: Enabled

#### **Modifier les paramètres du serveur proxy**

Vous pouvez modifier les paramètres du serveur proxy.

#### **Étapes**

- 1. Connectez-vous à Astra Control Center à l'aide d'un compte disposant du privilège **admin**/**propriétaire**.
- 2. Sélectionnez **compte** > **connexions**.
- 3. Sélectionnez **Modifier** dans la liste déroulante pour modifier la connexion.
- 4. Modifiez les détails du serveur et les informations d'authentification.
- 5. Sélectionnez **Enregistrer**.

#### **Désactiver la connexion au serveur proxy**

Vous pouvez désactiver la connexion au serveur proxy. Vous serez averti avant de désactiver cette interruption potentielle à d'autres connexions.

#### **Étapes**

- 1. Connectez-vous à Astra Control Center à l'aide d'un compte disposant du privilège **admin**/**propriétaire**.
- 2. Sélectionnez **compte** > **connexions**.
- 3. Sélectionnez **déconnecter** dans la liste déroulante pour désactiver la connexion.
- 4. Dans la boîte de dialogue qui s'ouvre, confirmez l'opération.

## <span id="page-198-0"></span>**Connectez-vous à Cloud Insights**

Pour surveiller et obtenir des informations exploitables sur l'ensemble de votre infrastructure, connectez NetApp Cloud Insights à votre instance Astra Control Center. Cloud Insights est inclus dans votre licence Astra Control Center.

Cloud Insights doit être accessible à partir du réseau utilisé par Astra Control Center, ou indirectement via un serveur proxy.

Lorsque le centre de contrôle Astra est connecté à Cloud Insights, un pod d'unité d'acquisition est créé. Ce

pod collecte les données des systèmes back-end gérés par Astra Control Center et les pousse dans Cloud Insights. Ce pod requiert 8 Go de RAM et 2 cœurs de CPU.

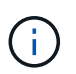

Lorsque Astra Control Center est couplée à Cloud Insights, vous ne devez pas utiliser l'option **Modifier le déploiement** dans Cloud Insights.

Après avoir activé la connexion Cloud Insights, vous pouvez afficher les informations de débit sur la page **systèmes back-end** et vous connecter à Cloud Insights après avoir sélectionné un système back-end de stockage. Vous pouvez également trouver les informations sur le **Tableau de bord** dans la section cluster et vous y connecter à Cloud Insights.

#### **Avant de commencer**

- Un compte Astra Control Center avec **admin**/**propriétaire** privilèges.
- Licence Astra Control Center valide.
- Un serveur proxy si le réseau sur lequel vous exécutez Astra Control Center nécessite un proxy pour se connecter à Internet.

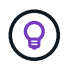

Si vous découvrez Cloud Insights, familiarisez-vous avec les fonctions et les fonctionnalités. Reportez-vous à la section ["Documentation Cloud Insights".](https://docs.netapp.com/us-en/cloudinsights/index.html)

#### **Étapes**

- 1. Connectez-vous à Astra Control Center à l'aide d'un compte disposant du privilège **admin**/**propriétaire**.
- 2. Sélectionnez **compte** > **connexions**.
- 3. Sélectionnez **Connect** où apparaît **déconnecté** dans la liste déroulante pour ajouter la connexion.

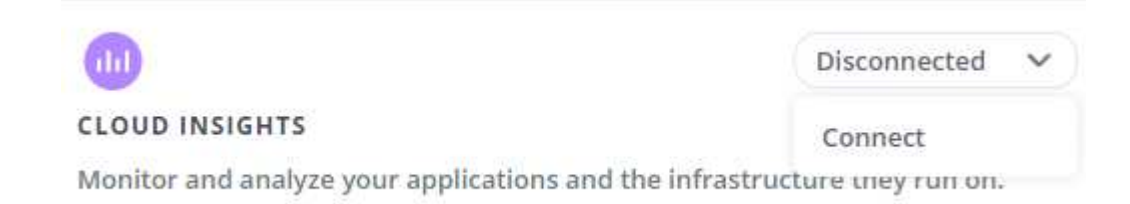

4. Entrez les jetons de l'API Cloud Insights et l'URL du locataire. L'URL du locataire a le format suivant, par exemple :

```
https://<environment-name>.c01.cloudinsights.netapp.com/
```
Vous obtenez l'URL du locataire lorsque vous obtenez la licence Cloud Insights. Si vous ne disposez pas de l'URL du locataire, reportez-vous à la section ["Documentation Cloud Insights".](https://docs.netapp.com/us-en/cloudinsights/task_cloud_insights_onboarding_1.html)

- a. Pour obtenir le ["Jeton API",](https://docs.netapp.com/us-en/cloudinsights/API_Overview.html#api-access-tokens) Connectez-vous à l'URL de votre locataire Cloud Insights.
- b. Dans Cloud Insights, générez un jeton d'accès à l'API **lecture/écriture** et un jeton d'accès à l'API **lecture seule** en cliquant sur **Admin** > **API Access**.

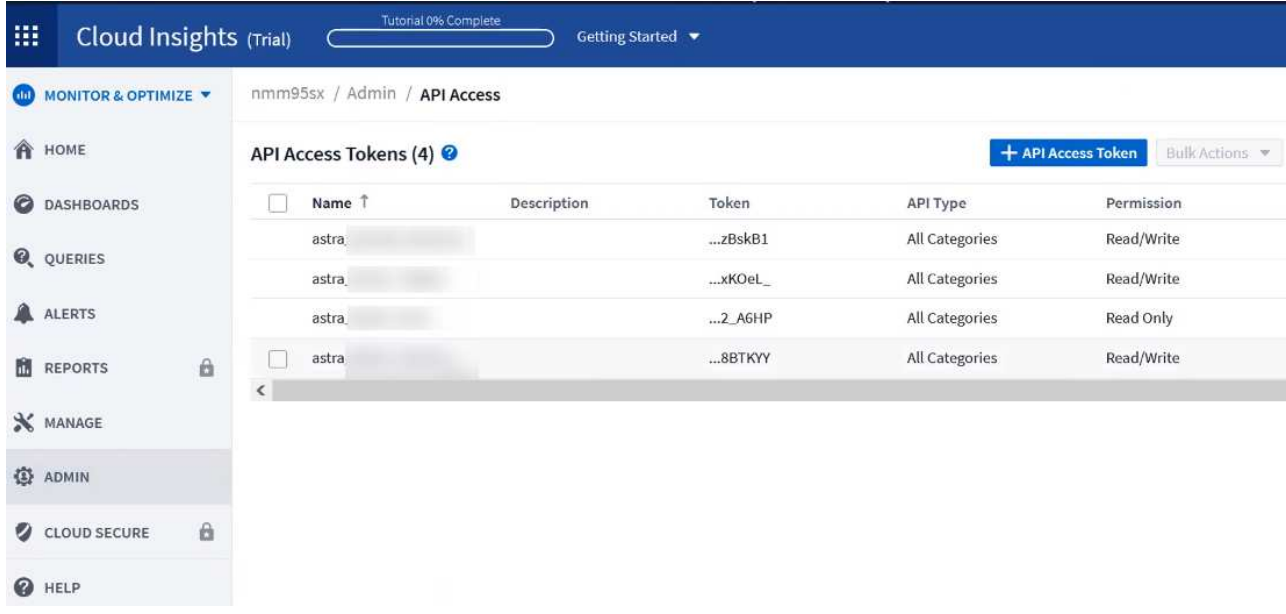

- c. Copiez la clé **lecture seule**. Vous devrez la coller dans la fenêtre du centre de contrôle Astra pour activer la connexion Cloud Insights. Pour les autorisations de clé de token d'accès à l'API de lecture, sélectionnez : actifs, alertes, unité d'acquisition et collecte de données.
- d. Copiez la clé **lecture/écriture**. Vous devrez le coller dans la fenêtre Centre de contrôle Astra **connexion Cloud Insights**. Pour les autorisations de clé de token d'accès à l'API Read/Write, sélectionnez : data ingestion, gestion des journaux, unité d'acquisition et collecte de données.

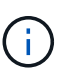

Nous vous recommandons de générer une clé **lecture seule** et une clé **lecture/écriture**, et de ne pas utiliser la même clé à ces deux fins. Par défaut, la période d'expiration du token est définie sur un an. Nous vous recommandons de conserver la sélection par défaut pour donner au token la durée maximale avant son expiration. Si votre jeton expire, la télémétrie s'arrête.

- e. Collez les clés que vous avez copiées de Cloud Insights dans le centre de contrôle Astra.
- 5. Sélectionnez **connexion**.

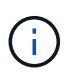

ÎΓ.

Après avoir sélectionné **connexion,** l'état de la connexion devient **en attente** dans la section **Cloud Insights** de la page **compte** > **connexions**. Il peut y avoir quelques minutes pour que la connexion soit activée et que l'état passe à **Connected**.

Pour passer facilement entre le centre de contrôle Astra et les interfaces utilisateur Cloud Insights, assurez-vous d'être connecté aux deux.

#### **Afficher les données dans Cloud Insights**

Si la connexion a réussi, la section **Cloud Insights** de la page **compte** > **connexions** indique qu'elle est connectée et affiche l'URL du locataire. Vous pouvez accéder à Cloud Insights pour consulter les données reçues et affichées avec succès.

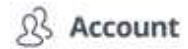

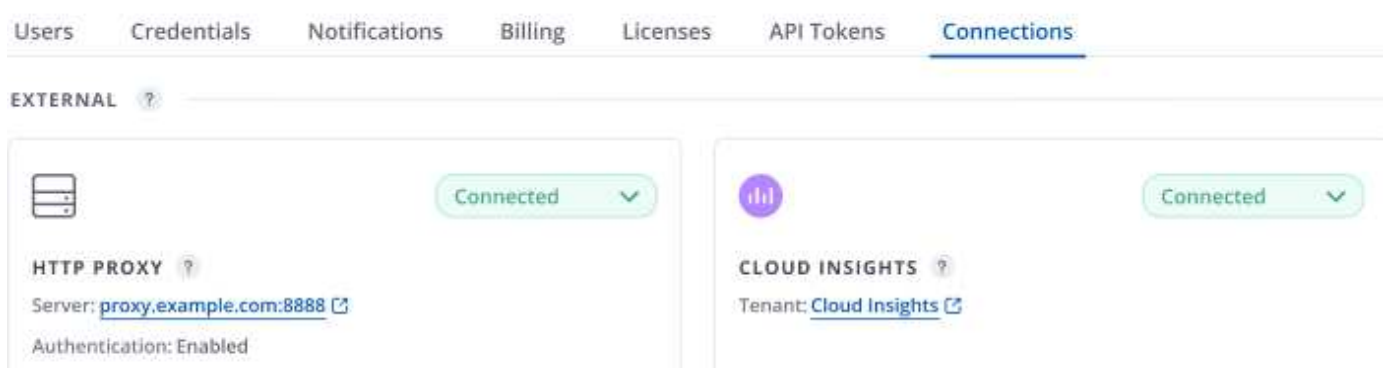

Si la connexion a échoué pour une raison quelconque, l'état indique **FAILED**. Vous pouvez trouver la raison de l'échec sous **Notifications** en haut à droite de l'interface utilisateur.

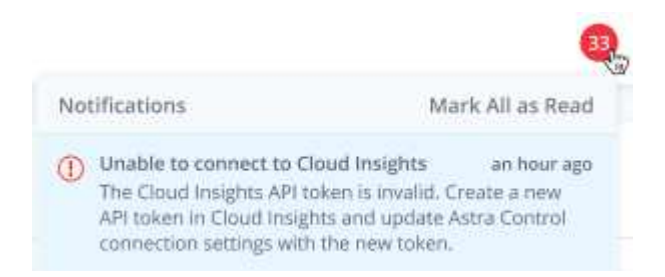

Vous pouvez également trouver les mêmes informations sous **compte** > **Notifications**.

À partir du Centre de contrôle Astra, vous pouvez afficher les informations sur le débit sur la page **Backends** et vous connecter à Cloud Insights à partir d'ici après avoir sélectionné un back-end de stockage. Backends

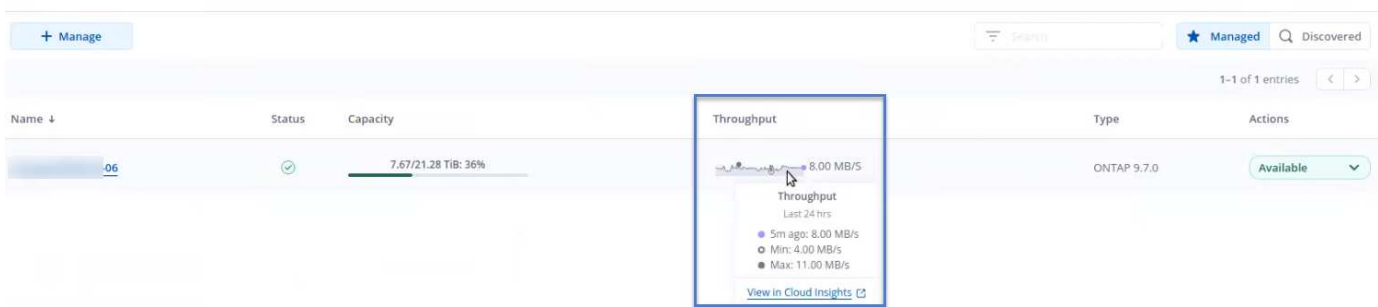

Pour accéder directement à Cloud Insights, sélectionnez l'icône **Cloud Insights** située en regard de l'image de metrics.

Vous pouvez également trouver les informations sur le **Dashboard**.

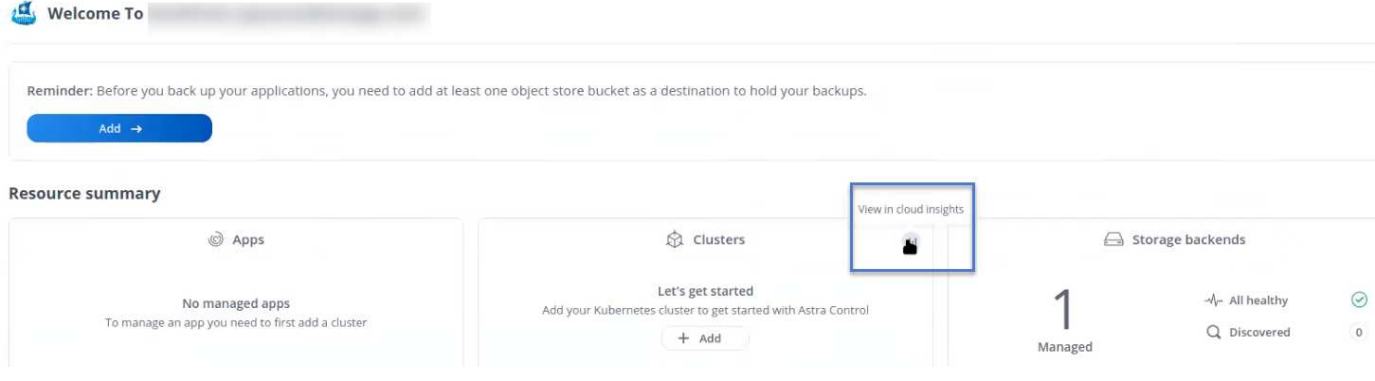

 $\mathbf{d}$ 

Après l'activation de la connexion Cloud Insights, si vous supprimez les systèmes back-end ajoutés dans Astra Control Center, le système back-end cesse de créer des rapports avec Cloud Insights.

#### **Modifier la connexion Cloud Insights**

Vous pouvez modifier la connexion Cloud Insights.

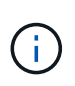

Vous pouvez uniquement modifier les clés API. Pour modifier l'URL du locataire Cloud Insights, nous vous recommandons de déconnecter la connexion Cloud Insights et de vous connecter à la nouvelle URL.

#### **Étapes**

- 1. Connectez-vous à Astra Control Center à l'aide d'un compte disposant du privilège **admin**/**propriétaire**.
- 2. Sélectionnez **compte** > **connexions**.
- 3. Sélectionnez **Modifier** dans la liste déroulante pour modifier la connexion.
- 4. Modifiez les paramètres de connexion Cloud Insights.
- 5. Sélectionnez **Enregistrer**.

#### **Désactiver la connexion Cloud Insights**

Vous pouvez désactiver la connexion Cloud Insights pour un cluster Kubernetes géré par Astra Control Center. La désactivation de la connexion Cloud Insights ne supprime pas les données de télémétrie déjà chargées sur Cloud Insights.

#### **Étapes**

- 1. Connectez-vous à Astra Control Center à l'aide d'un compte disposant du privilège **admin**/**propriétaire**.
- 2. Sélectionnez **compte** > **connexions**.
- 3. Sélectionnez **déconnecter** dans la liste déroulante pour désactiver la connexion.
- 4. Dans la boîte de dialogue qui s'ouvre, confirmez l'opération. Après avoir confirmé l'opération, sur la page **compte** > **connexions**, l'état Cloud Insights devient **en attente**. Le changement d'état prend quelques minutes à **déconnecté**.

## <span id="page-202-0"></span>**Connectez-vous à Prometheus**

Vous pouvez surveiller les données du centre de contrôle Astra avec Prometheus. Vous pouvez configurer Prometheus pour collecter des metrics à partir du terminal de metrics du cluster Kubernetes. Par ailleurs, vous pouvez utiliser Prometheus pour visualiser les données.

Pour plus d'informations sur l'utilisation de Prometheus, consultez leur documentation à l'adresse ["Mise en](https://prometheus.io/docs/prometheus/latest/getting_started/) [route de Prometheus".](https://prometheus.io/docs/prometheus/latest/getting_started/)

#### **Ce dont vous avez besoin**

Assurez-vous que vous avez téléchargé et installé le package Prometheus sur le cluster Astra Control Center ou sur un autre cluster pouvant communiquer avec le cluster Astra Control Center.

Suivez les instructions de la documentation officielle à ["Installez Prometheus"](https://prometheus.io/docs/prometheus/latest/installation/).

Prometheus doit pouvoir communiquer avec le cluster Kubernetes Astra Control Center. Si Prometheus n'est pas installé sur le cluster Astra Control Center, vous devez vous assurer qu'ils peuvent communiquer avec le service de metrics exécuté sur le cluster Astra Control Center.

#### **Configurez Prometheus**

Astra Control Center expose un service de metrics sur le port TCP 9090 dans le cluster Kubernetes. Vous devez configurer Prometheus pour pouvoir collecter des metrics à partir de ce service.

#### **Étapes**

- 1. Connectez-vous au serveur Prometheus.
- 2. Ajoutez votre entrée de cluster dans le  $\text{prometheus}.yml$  fichier. Dans le  $yml$  ajoutez une entrée semblable à celle qui suit pour votre cluster dans le scrape configs section:

```
job name: '<Add your cluster name here. You can abbreviate. It just
needs to be a unique name>'
  metrics path: /accounts/<replace with your account ID>/metrics
    authorization:
     credentials: <replace with your API token>
  tls_config:
     insecure skip verify: true
  static configs:
    - targets: ['<replace with your astraAddress. If using FQDN, the
prometheus server has to be able to resolve it>']
```
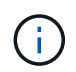

Si vous définissez le tls config insecure skip verify à true, Le protocole de chiffrement TLS n'est pas requis.

3. Redémarrez le service Prometheus :

sudo systemctl restart prometheus

#### **Accès à Prometheus**

Accédez à l'URL Prometheus.

- 1. Dans un navigateur, entrez l'URL Prometheus du port 9090.
- 2. Vérifiez votre connexion en sélectionnant **Statut** > **cibles**.

#### **Affichez les données de Prometheus**

Vous pouvez utiliser Prometheus pour afficher les données du centre de contrôle Astra.

#### **Étapes**

- 1. Dans un navigateur, entrez l'URL Prometheus.
- 2. Dans le menu Prometheus, sélectionnez **Graph**.
- 3. Pour utiliser l'Explorateur de mesures, sélectionnez l'icône en regard de **Exécuter**.
- 4. Sélectionnez scrape\_samples\_scraped Et sélectionnez **Exécuter**.
- 5. Pour voir le raclage des échantillons dans le temps, sélectionnez **Graph**.

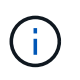

Si plusieurs données de cluster ont été collectées, les mesures de chaque cluster apparaissent dans une couleur différente.

## <span id="page-204-0"></span>**Connectez-vous à Fluentd**

Vous pouvez envoyer des journaux (événements Kubernetes) à partir d'un système surveillé par Astra Control Center vers votre terminal Fluentd. La connexion Fluentd est désactivée par défaut.

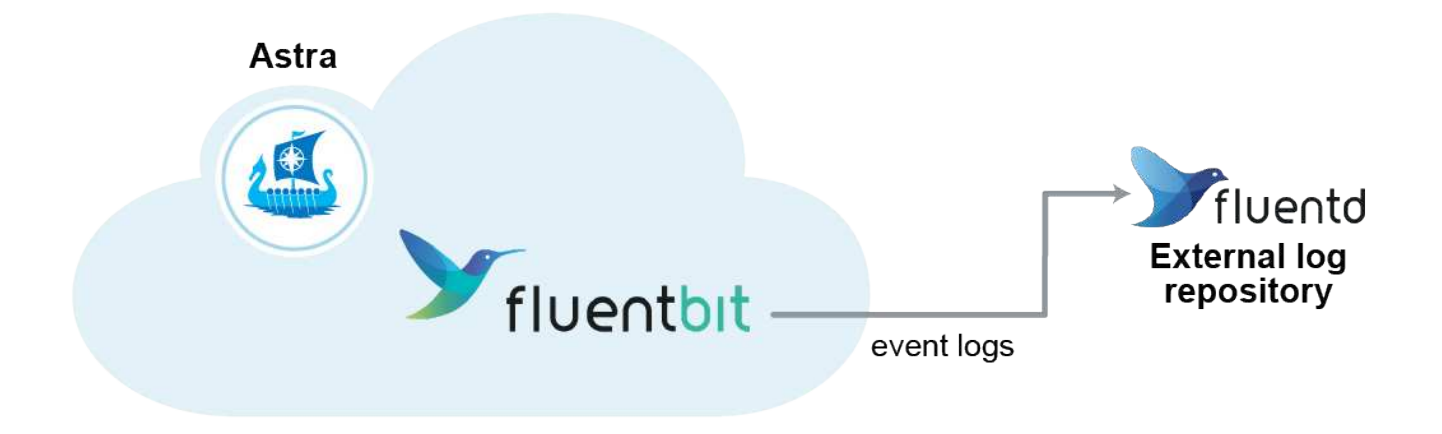

Seuls les journaux d'événements des clusters gérés sont transférés à Fluentd.

#### **Avant de commencer**

- Un compte Astra Control Center avec **admin**/**propriétaire** privilèges.
- Astra Control Center est installé et exécuté sur un cluster Kubernetes.

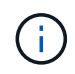

H.

Astra Control Center ne valide pas les détails que vous entrez pour votre serveur Fluentd. Assurez-vous de saisir les valeurs correctes.

### **Étapes**

1. Connectez-vous à Astra Control Center à l'aide d'un compte disposant du privilège **admin**/**propriétaire**.

- 2. Sélectionnez **compte** > **connexions**.
- 3. Sélectionnez **Connect** dans la liste déroulante où apparaît **déconnecté** pour ajouter la connexion.

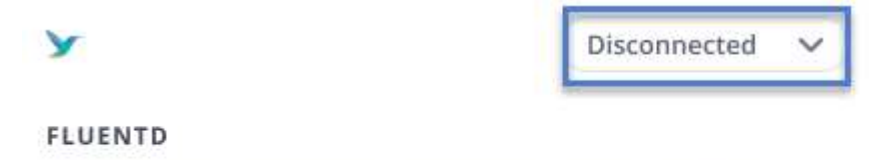

Connect Astra Control logs to Fluentd for use by your log analysis software.

- 4. Entrez l'adresse IP de l'hôte, le numéro de port et la clé partagée pour votre serveur Fluentd.
- 5. Sélectionnez **connexion**.

#### **Résultat**

Si les détails que vous avez entrés pour votre serveur Fluentd ont été enregistrés, la section **Fluentd** de la page **compte** > **connexions** indique qu'il est connecté. Vous pouvez maintenant visiter le serveur Fluentd que vous avez connecté et afficher les journaux d'événements.

Si la connexion a échoué pour une raison quelconque, l'état indique **FAILED**. Vous pouvez trouver la raison de l'échec sous **Notifications** en haut à droite de l'interface utilisateur.

Vous pouvez également trouver les mêmes informations sous **compte** > **Notifications**.

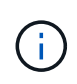

Si vous rencontrez des problèmes avec la collecte de journaux, vous devez vous connecter à votre nœud de travail et vous assurer que vos journaux sont disponibles dans /var/log/containers/.

#### **Modifiez la connexion Fluentd**

Vous pouvez modifier la connexion Fluentd à votre instance Astra Control Center.

#### **Étapes**

- 1. Connectez-vous à Astra Control Center à l'aide d'un compte disposant du privilège **admin**/**propriétaire**.
- 2. Sélectionnez **compte** > **connexions**.
- 3. Sélectionnez **Modifier** dans la liste déroulante pour modifier la connexion.
- 4. Modifiez les paramètres du point final Fluentd.
- 5. Sélectionnez **Enregistrer**.

#### **Désactivez la connexion Fluentd**

Vous pouvez désactiver la connexion Fluentd à votre instance Astra Control Center.

- 1. Connectez-vous à Astra Control Center à l'aide d'un compte disposant du privilège **admin**/**propriétaire**.
- 2. Sélectionnez **compte** > **connexions**.
- 3. Sélectionnez **déconnecter** dans la liste déroulante pour désactiver la connexion.
- 4. Dans la boîte de dialogue qui s'ouvre, confirmez l'opération.

# <span id="page-206-0"></span>**Annuler la gestion des applications et des clusters**

Supprimez toutes les applications ou clusters que vous ne souhaitez plus gérer à partir d'Astra Control Center.

## **Annuler la gestion d'une application**

Arrêtez de gérer les applications que vous ne souhaitez plus sauvegarder, créer des instantanés ou cloner à partir d'Astra Control Center.

Lorsque vous annulez la gestion d'une application :

- Toutes les sauvegardes et tous les instantanés existants seront supprimés.
- Les applications et les données restent disponibles.

#### **Étapes**

- 1. Dans la barre de navigation de gauche, sélectionnez **applications**.
- 2. Sélectionnez l'application.
- 3. Dans le menu Options de la colonne actions, sélectionnez **Unmanage**.
- 4. Vérifiez les informations.
- 5. Tapez « Unmanage » pour confirmer.
- 6. Sélectionnez **Oui, annuler la gestion de l'application**.

#### **Résultat**

Astra Control Center cesse de gérer l'application.

## **Annuler la gestion d'un cluster**

Arrêtez de gérer le cluster que vous ne souhaitez plus gérer à partir d'Astra Control Center.

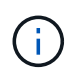

Avant d'annuler la gestion du cluster, vous devez annuler la gestion des applications associées au cluster.

Lorsque vous dégérez un cluster :

- Cette action empêche votre cluster d'être géré par Astra Control Center. Elle ne modifie pas la configuration du cluster et ne supprime pas le cluster.
- Astra Trident ne sera pas désinstallé du cluster. ["Découvrez comment désinstaller Astra Trident"](https://docs.netapp.com/us-en/trident/trident-managing-k8s/uninstall-trident.html).

#### **Étapes**

- 1. Dans la barre de navigation de gauche, sélectionnez **clusters**.
- 2. Cochez la case correspondant au cluster que vous ne souhaitez plus gérer.
- 3. Dans le menu Options de la colonne **actions**, sélectionnez **Unmanage**.
- 4. Confirmez que vous souhaitez annuler la gestion du cluster, puis sélectionnez **Oui, Unmanage cluster**.

#### **Résultat**

L'état du cluster devient **Suppression**. Ensuite, le cluster sera supprimé de la page **clusters** et il n'est plus

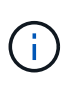

**Si le Centre de contrôle Astra et le Cloud Insights ne sont pas connectés**, la dégestion du cluster supprime toutes les ressources qui ont été installées pour envoyer des données de télémétrie. **Si le Centre de contrôle Astra et le Cloud Insights sont connectés**, la dégestion du cluster supprime uniquement le fluentbit et event-exporter pods.

# <span id="page-207-0"></span>**Mettez à niveau Astra Control Center**

Pour mettre à niveau Astra Control Center, téléchargez le pack d'installation depuis le site de support NetApp et suivez ces instructions. Vous pouvez utiliser cette procédure pour mettre à niveau Astra Control Center dans des environnements connectés à Internet ou à air comprimé.

#### **Avant de commencer**

Avant de procéder à la mise à niveau, assurez-vous que votre environnement respecte toujours le ["Configuration minimale requise pour le déploiement d'Astra Control Center"](#page-18-0). Votre environnement doit disposer des éléments suivants :

• Version d'Astra Trident prise en charge

Déterminez la version de Trident que vous exécutez :

kubectl get tridentversion -n trident

Reportez-vous à la section ["Documentation Astra Trident"](https://docs.netapp.com/us-en/trident/trident-managing-k8s/upgrade-trident.html#determine-the-version-to-upgrade-to) pour effectuer une mise à niveau à partir d'une ancienne version.

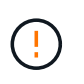

Vous devez effectuer une mise à niveau vers Astra Trident 22.10 \* AVANT\* pour la mise à niveau vers Kubernetes 1.25

• Distribution Kubernetes prise en charge

Déterminez la version Kubernetes que vous exécutez :

kubectl get nodes -o wide

• Ressources du cluster suffisantes

Déterminer les ressources disponibles du cluster :

```
kubectl describe node <node name>
```
- Registre que vous pouvez utiliser pour diffuser et télécharger des images Astra Control Center
- Classe de stockage par défaut

Déterminez votre classe de stockage par défaut :

kubectl get storageclass

• Services d'API sains et disponibles

Assurez-vous que tous les services API sont en état de santé et disponibles :

kubectl get apiservices

• (OpenShift uniquement) opérateurs de cluster sains et disponibles

S'assurer que tous les opérateurs du groupe d'instruments sont en état de fonctionnement et disponibles.

kubectl get clusteroperators

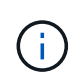

Dans le cadre de cette procédure, vous devrez le faire Si vous mettez à niveau Astra Control Center. Vous ne pouvez pas effectuer la mise à niveau vers des versions antérieures d'Astra Control Center à l'aide de cet opérateur mis à jour.

#### **Description de la tâche**

Le processus de mise à niveau d'Astra Control Center vous guide à travers les étapes de haut niveau suivantes :

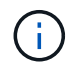

Déconnectez-vous de l'interface utilisateur de l'Astra Control Center avant de commencer la mise à niveau.

- [Téléchargez et extrayez Astra Control Center](#page-26-0)
- [Retirez le plug-in NetApp Astra kubectl et réinstallez-le](#page-209-0)
- [Ajoutez les images à votre registre local](#page-27-0)
- [Poser le conducteur du centre de commande Astra mis à jour](#page-212-0)
- [Mettez à niveau Astra Control Center](#page-207-0)
- [Vérifiez l'état du système](#page-50-0)

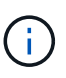

Ne supprimez pas l'opérateur du centre de contrôle Astra (par exemple, kubectl delete -f astra control center operator deploy.yaml) À tout moment pendant la mise à niveau ou l'opération Astra Control Center pour éviter de supprimer des modules.

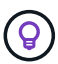

Effectuez les mises à niveau dans une fenêtre de maintenance lorsque les planifications, les sauvegardes et les snapshots ne sont pas en cours d'exécution.

## **Téléchargez et extrayez Astra Control Center**

- 1. Accédez au ["Page de téléchargement des produits Astra Control Center"](https://mysupport.netapp.com/site/products/all/details/astra-control-center/downloads-tab) Sur le site de support NetApp. Vous pouvez sélectionner la dernière version ou une autre version souhaitée dans le menu déroulant.
- 2. (Recommandé mais facultatif) Téléchargez le lot de certificats et de signatures pour Astra Control Center (astra-control-center-certs-[version].tar.gz) pour vérifier la signature du paquet.

#### **Développez pour plus d'informations**

tar -vxzf astra-control-center-certs-[version].tar.gz

```
openssl dgst -sha256 -verify certs/AstraControlCenter-public.pub
-signature certs/astra-control-center-[version].tar.gz.sig astra-
control-center-[version].tar.gz
```
La sortie s'affiche Verified OK une fois la vérification terminée.

3. Extraire les images du pack Astra Control Center :

tar -vxzf astra-control-center-[version].tar.gz

# <span id="page-209-0"></span>**Retirez le plug-in NetApp Astra kubectl et réinstallez-le**

Vous pouvez utiliser le plug-in de ligne de commande NetApp Astra kubectl pour envoyer les images vers un référentiel Docker local.

1. Déterminez si le plug-in est installé :

```
kubectl astra
```
- 2. Faites l'une des actions suivantes :
	- Si le plug-in est installé, la commande doit renvoyer l'aide du plug-in kubectl et vous pouvez supprimer la version existante de kubectl-astra : delete /usr/local/bin/kubectl-astra.
	- Si la commande renvoie une erreur, le plug-in n'est pas installé et vous pouvez passer à l'étape suivante pour l'installer.
- 3. Installez le plug-in :
	- a. Répertoriez les binaires NetApp Astra kubectl disponibles et notez le nom du fichier dont vous avez besoin pour votre système d'exploitation et votre architecture de processeur :

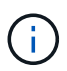

La bibliothèque de plug-ins kubectl fait partie du bundle tar et est extraite dans le dossier kubectl-astra.

```
ls kubectl-astra/
```
a. Déplacez le bon binaire dans le chemin actuel et renommez-le kubectl-astra:

```
cp kubectl-astra/<binary-name> /usr/local/bin/kubectl-astra
```
## **Ajoutez les images à votre registre local**

1. Suivez la séquence d'étapes appropriée pour votre moteur de mise en conteneurs :

#### **Docker**

1. Accédez au répertoire racine du tarball. Vous devriez voir le acc.manifest.bundle.yaml et les répertoires suivants :

```
acc/
kubectl-astra/
acc.manifest.bundle.yaml
```
- 2. Envoyez les images du package dans le répertoire d'images Astra Control Center vers votre registre local. Effectuez les remplacements suivants avant d'exécuter le push-images commande :
	- Remplacez <BUNDLE\_FILE> par le nom du fichier bundle Astra Control (acc.manifest.bundle.yaml).
	- Remplacer <MY\_FULL\_REGISTRY\_PATH&gt; par l&#8217;URL du référentiel Docker, par exemple "<a href="https://&lt;docker-registry&gt;"" class="bare">https://&lt;dockerregistry>"</a>.
	- Remplacez <MY\_REGISTRY\_USER> par le nom d'utilisateur.
	- Remplacez <MY\_REGISTRY\_TOKEN> par un jeton autorisé pour le registre.

```
kubectl astra packages push-images -m <BUNDLE_FILE> -r
<MY_FULL_REGISTRY_PATH> -u <MY_REGISTRY_USER> -p
<MY_REGISTRY_TOKEN>
```
#### **Podman**

1. Accédez au répertoire racine du tarball. Vous devriez voir ce fichier et ce répertoire:

```
acc.manifest.bundle.yaml
acc/
```
2. Connectez-vous à votre registre :

podman login <YOUR\_REGISTRY>

3. Préparez et exécutez l'un des scripts suivants qui est personnalisé pour la version de Podman que vous utilisez. Remplacez <MY\_FULL\_REGISTRY\_PATH> par l'URL de votre référentiel qui inclut tous les sous-répertoires.

<strong>Podman 4</strong>

```
export REGISTRY=<MY_FULL_REGISTRY_PATH>
export PACKAGENAME=acc
export PACKAGEVERSION=23.07.0-25
export DIRECTORYNAME=acc
for astraImageFile in $(ls ${DIRECTORYNAME}/images/*.tar) ; do
astraImage=$(podman load --input ${astraImageFile} | sed 's/Loaded
image: //')astraImageNoPath=$(echo ${astraImage} | sed 's:.*/::')
podman tag ${astraImageNoPath} ${REGISTRY}/netapp/astra/
${PACKAGENAME}/${PACKAGEVERSION}/${astraImageNoPath}
podman push ${REGISTRY}/netapp/astra/${PACKAGENAME}/${
PACKAGEVERSION}/${astraImageNoPath}
done
```
<strong>Podman 3</strong>

```
export REGISTRY=<MY_FULL_REGISTRY_PATH>
export PACKAGENAME=acc
export PACKAGEVERSION=23.07.0-25
export DIRECTORYNAME=acc
for astraImageFile in $(ls ${DIRECTORYNAME}/images/*.tar) ; do
astraImage=$(podman load --input ${astraImageFile} | sed 's/Loaded
image: //')astraImageNoPath=$(echo ${astraImage} | sed 's:.*/::')
podman tag ${astraImageNoPath} ${REGISTRY}/netapp/astra/
${PACKAGENAME}/${PACKAGEVERSION}/${astraImageNoPath}
podman push ${REGISTRY}/netapp/astra/${PACKAGENAME}/${
PACKAGEVERSION}/${astraImageNoPath}
done
```
 $\mathbf{1}$ 

Le chemin d'accès à l'image que le script crée doit ressembler aux éléments suivants, selon la configuration de votre registre :

https://netappdownloads.jfrog.io/docker-astra-controlprod/netapp/astra/acc/23.07.0-25/image:version

### <span id="page-212-0"></span>**Poser le conducteur du centre de commande Astra mis à jour**

1. Modifier le répertoire :

```
cd manifests
```
2. Modifiez le yaml de déploiement de l'opérateur Astra Control Center

(astra control center operator deploy.yaml) pour faire référence à votre registre local et à votre secret.

vim astra control center operator deploy.yaml

a. Si vous utilisez un registre qui nécessite une authentification, remplacez ou modifiez la ligne par défaut de imagePullSecrets: [] avec les éléments suivants :

```
imagePullSecrets: [{name: astra-registry-cred}]
```
- b. Changer ASTRA IMAGE REGISTRY pour le kube-rbac-proxy image dans le chemin du registre où vous avez poussé les images dans un [étape précédente](#page-27-0).
- c. Changer ASTRA\_IMAGE\_REGISTRY pour le acc-operator image dans le chemin du registre où vous avez poussé les images dans un [étape précédente](#page-27-0).
- d. Ajoutez les valeurs suivantes à la env section :

- name: ACCOP HELM UPGRADETIMEOUT value: 300m

**Exemple astra\_control\_Center\_Operator\_Deploy.yaml :**

```
apiVersion: apps/v1
kind: Deployment
metadata:
    labels:
      control-plane: controller-manager
    name: acc-operator-controller-manager
    namespace: netapp-acc-operator
spec:
    replicas: 1
    selector:
      matchLabels:
        control-plane: controller-manager
    strategy:
      type: Recreate
    template:
      metadata:
        labels:
           control-plane: controller-manager
      spec:
        containers:
        - args:
           - --secure-listen-address=0.0.0.0:8443
           - --upstream=http://127.0.0.1:8080/
           - --logtostderr=true
         - -v=10  image: ASTRA_IMAGE_REGISTRY/kube-rbac-proxy:v4.8.0
           name: kube-rbac-proxy
          ports:
           - containerPort: 8443
             name: https
         - args:
           - --health-probe-bind-address=:8081
           - --metrics-bind-address=127.0.0.1:8080
           - --leader-elect
           env:
         - name: ACCOP LOG LEVEL
             value: "2"
         - name: ACCOP HELM UPGRADETIMEOUT
             value: 300m
           image: ASTRA_IMAGE_REGISTRY/acc-operator:23.07.25
           imagePullPolicy: IfNotPresent
           livenessProbe:
             httpGet:
               path: /healthz
```
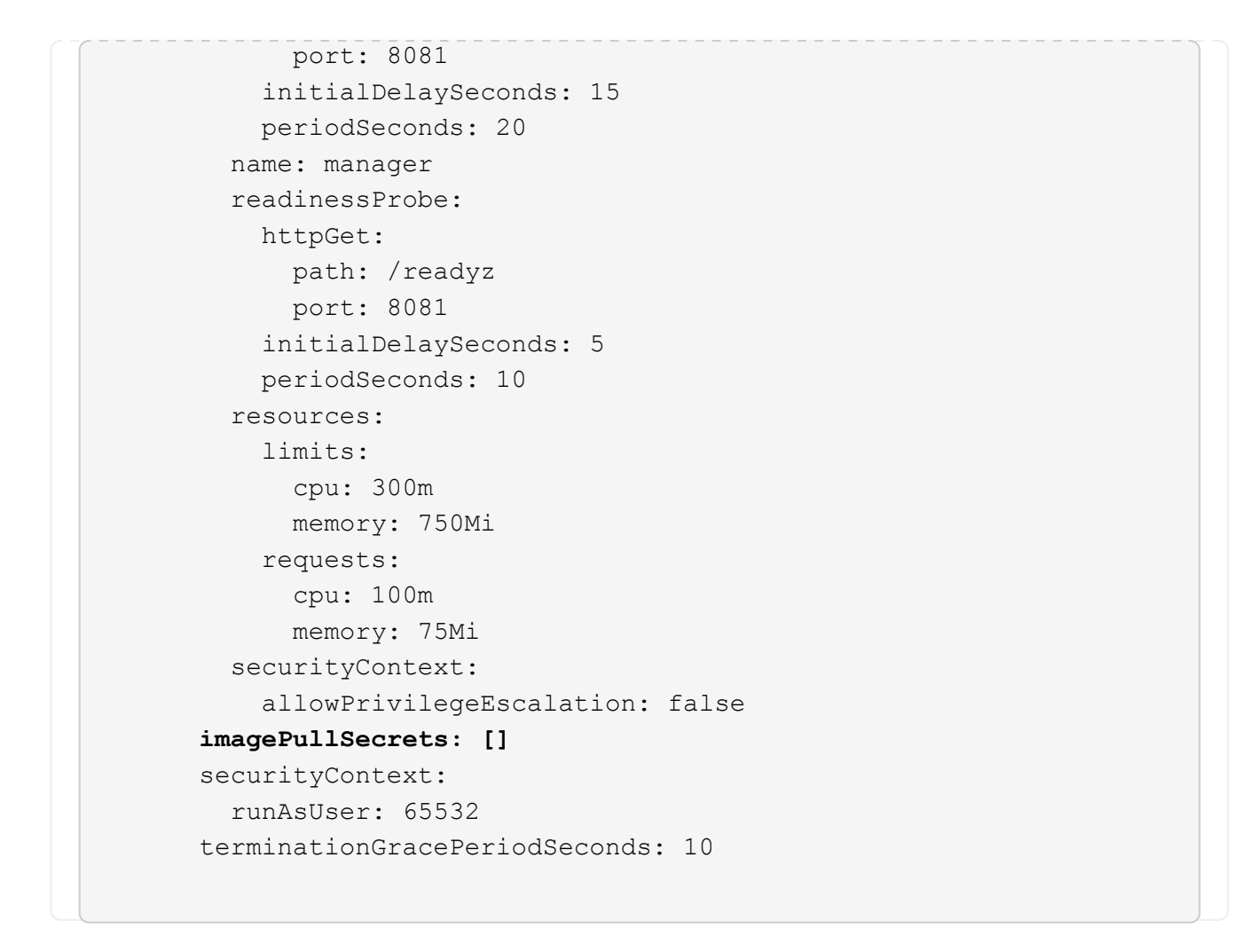

3. Installez le nouveau conducteur du centre de contrôle Astra :

kubectl apply -f astra control center operator deploy.yaml
namespace/netapp-acc-operator unchanged customresourcedefinition.apiextensions.k8s.io/astracontrolcenters.as tra.netapp.io configured role.rbac.authorization.k8s.io/acc-operator-leader-election-role unchanged clusterrole.rbac.authorization.k8s.io/acc-operator-manager-role configured clusterrole.rbac.authorization.k8s.io/acc-operator-metrics-reader unchanged clusterrole.rbac.authorization.k8s.io/acc-operator-proxy-role unchanged rolebinding.rbac.authorization.k8s.io/acc-operator-leader-electionrolebinding unchanged clusterrolebinding.rbac.authorization.k8s.io/acc-operator-managerrolebinding configured clusterrolebinding.rbac.authorization.k8s.io/acc-operator-proxyrolebinding unchanged configmap/acc-operator-manager-config unchanged service/acc-operator-controller-manager-metrics-service unchanged deployment.apps/acc-operator-controller-manager configured

4. Vérifiez que les pods sont en cours d'exécution :

kubectl get pods -n netapp-acc-operator

### **Mettez à niveau Astra Control Center**

1. Modifiez la ressource personnalisée Astra Control Center (CR) :

kubectl edit AstraControlCenter -n [netapp-acc or custom namespace]

2. Modifier le numéro de version de l'Astra (astraVersion intérieur de spec) vers la version que vous mettez à niveau vers :

```
spec:
    accountName: "Example"
    astraVersion: "[Version number]"
```
3. Vérifiez que le chemin du registre d'images correspond au chemin du registre vers lequel vous avez

poussé les images dans un [étape précédente](#page-27-0). Mise à jour imageRegistry intérieur de spec si le registre a changé depuis votre dernière installation.

```
  imageRegistry:
  name: "[your_registry_path]"
```
4. Ajoutez les éléments suivants à votre crds configuration à l'intérieur de spec:

```
crds:
    shouldUpgrade: true
```
:

5. Ajoutez les lignes suivantes dans additionalValues intérieur de spec Dans le CR Astra Control Center

```
additionalValues:
      nautilus:
        startupProbe:
          periodSeconds: 30
           failureThreshold: 600
      polaris-keycloak:
        livenessProbe:
          initialDelaySeconds: 180
        readinessProbe:
          initialDelaySeconds: 180
```
- 6. Enregistrez et quittez l'éditeur de fichiers. Les modifications seront appliquées et la mise à niveau commencera.
- 7. (Facultatif) Vérifiez que les modules se terminent et deviennent disponibles à nouveau :

watch kubectl get pods -n [netapp-acc or custom namespace]

8. Attendez que les conditions d'état de l'Astra Control indiquent que la mise à niveau est terminée et prête (True) :

kubectl get AstraControlCenter -n [netapp-acc or custom namespace]

Réponse :

```
NAME UUID SAN SERION ADDRESS
READY
astra 9aa5fdae-4214-4cb7-9976-5d8b4c0ce27f 23.07.0-25
10.111.111.111 True
```
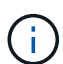

Pour surveiller le statut de la mise à niveau pendant l'opération, exécutez la commande suivante : kubectl get AstraControlCenter -o yaml -n [netapp-acc or custom namespace]

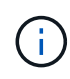

Pour inspecter les journaux de l'opérateur de l'Astra Control Center, exécutez la commande suivante :

kubectl logs deploy/acc-operator-controller-manager -n netapp-accoperator -c manager -f

## **Vérifiez l'état du système**

- 1. Connectez-vous à Astra Control Center.
- 2. Vérifiez que la version a été mise à niveau. Consultez la page **support** de l'interface utilisateur.
- 3. Vérifiez que tous vos clusters et applications gérés sont toujours présents et protégés.

## **Désinstaller Astra Control Center**

Vous devrez peut-être retirer les composants du centre de contrôle Astra si vous effectuez une mise à niveau d'un essai vers une version complète du produit. Pour déposer le centre de commande Astra et le conducteur du centre de commande Astra, exécuter les commandes décrites dans cette procédure dans l'ordre.

Si vous rencontrez des problèmes avec la désinstallation, reportez-vous à la section [Dépannage des](#page-219-0) [problèmes de désinstallation](#page-219-0).

#### **Avant de commencer**

- 1. ["Annulez la gestion de toutes les applications"](#page-206-0) sur les clusters.
- 2. ["Dégérer tous les clusters".](#page-206-0)

#### **Étapes**

1. Supprimer Astra Control Center. L'exemple de commande suivant est basé sur une installation par défaut. Modifiez la commande si vous avez créé des configurations personnalisées.

kubectl delete -f astra\_control\_center.yaml -n netapp-acc

Résultat :

astracontrolcenter.astra.netapp.io "astra" deleted

2. Utiliser la commande suivante pour supprimer le netapp-acc (ou nom-personnalisé) espace de noms :

kubectl delete ns [netapp-acc or custom namespace]

Exemple de résultat :

namespace "netapp-acc" deleted

3. Utiliser la commande suivante pour supprimer les composants du système de l'opérateur Astra Control Center :

kubectl delete -f astra control center operator deploy.yaml

Résultat :

```
namespace/netapp-acc-operator deleted
customresourcedefinition.apiextensions.k8s.io/astracontrolcenters.astra.
netapp.io deleted
role.rbac.authorization.k8s.io/acc-operator-leader-election-role deleted
clusterrole.rbac.authorization.k8s.io/acc-operator-manager-role deleted
clusterrole.rbac.authorization.k8s.io/acc-operator-metrics-reader
deleted
clusterrole.rbac.authorization.k8s.io/acc-operator-proxy-role deleted
rolebinding.rbac.authorization.k8s.io/acc-operator-leader-election-
rolebinding deleted
clusterrolebinding.rbac.authorization.k8s.io/acc-operator-manager-
rolebinding deleted
clusterrolebinding.rbac.authorization.k8s.io/acc-operator-proxy-
rolebinding deleted
configmap/acc-operator-manager-config deleted
service/acc-operator-controller-manager-metrics-service deleted
deployment.apps/acc-operator-controller-manager deleted
```
### <span id="page-219-0"></span>**Dépannage des problèmes de désinstallation**

Utilisez les solutions de contournement suivantes pour résoudre les problèmes que vous rencontrez lors de la désinstallation d'Astra Control Center.

#### **La désinstallation d'Astra Control Center ne parvient pas à nettoyer le module de l'opérateur de surveillance sur le cluster géré**

Si vous n'avez pas dégéré les clusters avant de désinstaller Astra Control Center, vous pouvez supprimer manuellement les pods dans l'espace de noms netapp-Monitoring et dans l'espace de noms à l'aide des commandes suivantes :

#### **Étapes**

1. Supprimer acc-monitoring agent :

kubectl delete agents acc-monitoring -n netapp-monitoring

Résultat :

agent.monitoring.netapp.com "acc-monitoring" deleted

2. Supprimez le namespace :

kubectl delete ns netapp-monitoring

Résultat :

namespace "netapp-monitoring" deleted

3. Confirmer la suppression des ressources :

kubectl get pods -n netapp-monitoring

Résultat :

No resources found in netapp-monitoring namespace.

4. Confirmer la suppression de l'agent de surveillance :

kubectl get crd|grep agent

Résultat de l'échantillon :

agents.monitoring.netapp.com 2021-07-21T06:08:13Z

5. Supprimer les informations de définition de ressource personnalisée (CRD) :

kubectl delete crds agents.monitoring.netapp.com

Résultat :

```
customresourcedefinition.apiextensions.k8s.io
"agents.monitoring.netapp.com" deleted
```
#### **La désinstallation d'Astra Control Center ne parvient pas à nettoyer les CRD Traefik**

Vous pouvez supprimer manuellement les CRD Traefik. Les CRDS sont des ressources globales, et leur suppression peut avoir un impact sur d'autres applications du cluster.

#### **Étapes**

1. Lister les CRD Traefik installés sur le cluster :

kubectl get crds |grep -E 'traefik'

#### Réponse

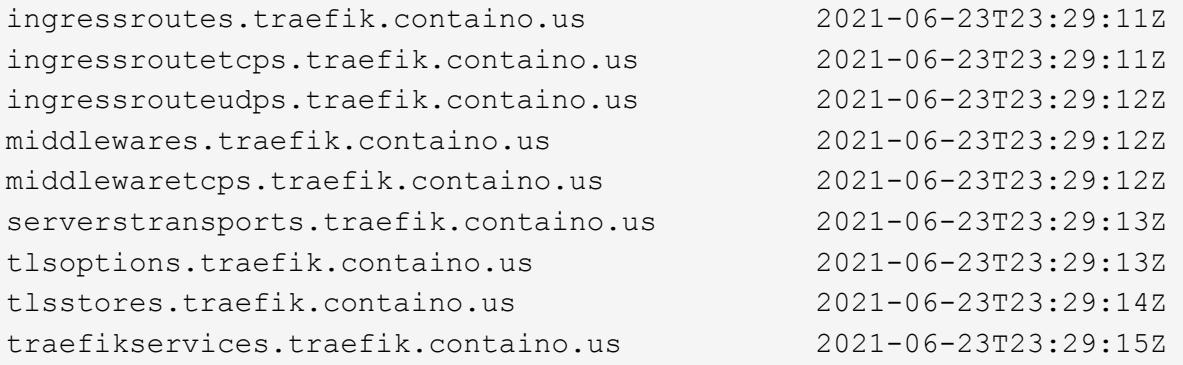

2. Supprimez les CRD :

```
kubectl delete crd ingressroutes.traefik.containo.us
ingressroutetcps.traefik.containo.us
ingressrouteudps.traefik.containo.us middlewares.traefik.containo.us
serverstransports.traefik.containo.us tlsoptions.traefik.containo.us
tlsstores.traefik.containo.us traefikservices.traefik.containo.us
middlewaretcps.traefik.containo.us
```
## **Trouvez plus d'informations**

• ["Problèmes connus de désinstallation"](#page-7-0)

# **Automatisez avec l'API REST d'Astra Control**

## **Automatisation avec l'API REST Astra Control**

Astra Control est doté d'une API REST qui vous permet d'accéder directement à la fonctionnalité Astra Control à l'aide d'un langage de programmation ou d'un utilitaire tel que Curl. Vous pouvez également gérer les déploiements d'Astra Control avec Ansible et d'autres technologies d'automatisation.

Pour configurer et gérer vos applications Kubernetes, vous pouvez utiliser l'interface utilisateur Astra Control Center ou l'API Astra Control.

Pour en savoir plus, consultez le ["Documentation sur l'automatisation d'Astra"](https://docs.netapp.com/us-en/astra-automation/).

# **Connaissances et support**

## **Dépannage**

Apprenez à contourner certains problèmes courants que vous pourriez rencontrer.

["Base de connaissances NetApp pour Astra"](https://kb.netapp.com/Cloud/Astra/Control)

## **Trouvez plus d'informations**

- ["Comment télécharger un fichier vers NetApp \(connexion requise\)"](https://kb.netapp.com/Advice_and_Troubleshooting/Miscellaneous/How_to_upload_a_file_to_NetApp)
- ["Comment télécharger manuellement un fichier vers NetApp \(connexion requise\)"](https://kb.netapp.com/Advice_and_Troubleshooting/Data_Storage_Software/ONTAP_OS/How_to_manually_upload_AutoSupport_messages_to_NetApp_in_ONTAP_9)

## **Obtenez de l'aide**

NetApp prend en charge Astra Control de plusieurs façons. De nombreuses options d'auto-assistance gratuites sont disponibles 24 h/24 et 7 j/7, comme des articles de la base de connaissances (KB) et un canal discorde. Votre compte Astra Control inclut un support technique à distance via la billetterie en ligne.

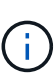

Si vous disposez d'une licence d'évaluation pour Astra Control Center, vous pouvez obtenir de l'aide technique. Toutefois, la création de dossier via le site de support NetApp (NSS) n'est pas disponible. Vous pouvez entrer en contact avec l'assistance via l'option de retour ou utiliser le canal de discorde pour le libre-service.

Vous devez d'abord ["Activez le support de votre numéro de série NetApp"](#page-93-0) afin d'utiliser ces options d'assistance non disponibles en libre-service. Un compte SSO du site de support NetApp (NSS) est nécessaire pour la discussion en ligne et la gestion des dossiers.

## **Options d'auto-assistance**

Vous pouvez accéder aux options de support à partir de l'interface utilisateur du Centre de contrôle Astra en sélectionnant l'onglet **support** dans le menu principal.

Ces options sont disponibles gratuitement, 24h/24, 7j/7 :

- ["](https://kb.netapp.com/Cloud/Astra/Control)**[Base de connaissances](https://kb.netapp.com/Cloud/Astra/Control)** [\(connexion requise\)"](https://kb.netapp.com/Cloud/Astra/Control): Recherchez des articles, des FAQ, ou des renseignements sur les réparations en rapport avec Astra Control.
- **Centre de documentation**: C'est le site de documentation que vous consultez actuellement.
- ["](https://discord.gg/NetApp)**[Obtenir de l'aide par discorde](https://discord.gg/NetApp)**[":](https://discord.gg/NetApp) Allez à Astra dans la catégorie Pub pour communiquer avec des pairs et des experts.
- **Créer un dossier de demande de support** : générer des packs de support pour le support NetApp à des fins de résolution de problèmes.
- **Faites-nous part de vos commentaires sur Astra Control**: Envoyez un courriel à [astra.feedback@netapp.com](mailto:astra.feedback@netapp.com) pour nous faire part de vos pensées, idées ou préoccupations.

## **Activer le téléchargement quotidien de bundle de support planifié vers le support NetApp**

Au cours de l'installation d'Astra Control Center, si vous spécifiez enrolled: true pour autoSupport Dans le fichier de ressources personnalisées (CR) Astra Control Center (astra\_control\_center.yaml), les offres de support quotidien sont automatiquement téléchargées sur le ["Site de support NetApp".](https://mysupport.netapp.com/site/)

### **Générez un bundle de support à fournir au support NetApp**

Avec le centre de contrôle Astra, l'utilisateur administratif peut générer des bundles qui incluent des informations utiles pour le support NetApp, y compris des journaux, des événements pour tous les composants du déploiement Astra, des mesures et des informations de topologie sur les clusters et les applications sous gestion. Si vous êtes connecté à Internet, vous pouvez télécharger des packs de support sur le site de support NetApp (NSS) directement à partir de l'interface utilisateur du centre de contrôle Astra.

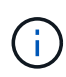

Le temps passé par Astra Control Center à générer le pack dépend de la taille de votre installation Astra Control Center ainsi que des paramètres du pack de support demandé. La durée spécifiée lors de la demande d'un bundle de support détermine le temps nécessaire à la génération du bundle (par exemple, une période de temps plus courte entraîne une génération plus rapide du bundle).

### **Avant de commencer**

Déterminez si une connexion proxy sera nécessaire pour télécharger des packs sur NSS. Si une connexion proxy est nécessaire, vérifiez que le centre de contrôle Astra a été configuré pour utiliser un serveur proxy.

- 1. Sélectionnez **comptes** > **connexions**.
- 2. Vérifiez les paramètres du proxy dans **Paramètres de connexion**.

### **Étapes**

- 1. Créez un dossier sur le portail NSS à l'aide du numéro de série de licence indiqué sur la page **support** de l'interface utilisateur du Centre de contrôle Astra.
- 2. Procédez comme suit pour générer le pack de support à l'aide de l'interface utilisateur du centre de contrôle Astra :
	- a. Sur la page **support**, dans la mosaïque support bundle, sélectionnez **generate**.
	- b. Dans la fenêtre **Generate a support Bundle**, sélectionnez le délai.

Vous avez le choix entre des délais rapides ou personnalisés.

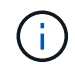

Vous pouvez choisir une plage de dates personnalisée et spécifier une période d'heure personnalisée pendant la plage de dates.

- c. Après avoir effectué les sélections, sélectionnez **confirmer**.
- d. Cochez la case **Upload le bundle vers le site de support NetApp when Generated**.
- e. Sélectionnez **générer un bundle**.

Lorsque le bundle de support est prêt, une notification apparaît sur la page **comptes** > **notification** dans la zone alertes, sur la page **activité**, et également dans la liste des notifications (accessible en sélectionnant l'icône dans le coin supérieur droit de l'interface utilisateur).

Si la génération a échoué, une icône apparaît sur la page générer un bundle. Sélectionnez l'icône pour

afficher le message.

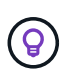

L'icône de notifications en haut à droite de l'interface utilisateur fournit des informations sur les événements liés au bundle de support, comme lorsque le bundle est correctement créé, lorsque la création du bundle échoue, lorsque le bundle n'a pas pu être téléchargé, lorsque le bundle n'a pas pu être téléchargé, etc.

### **Si vous avez une installation pneumatique**

Si vous disposez d'une installation pneumatique, effectuez les opérations suivantes après la génération du pack support.

Lorsque le bundle est disponible au téléchargement, l'icône Télécharger apparaît en regard de **generate** dans la section **support Bundles** de la page **support**.

### **Étapes**

- 1. Sélectionnez l'icône Télécharger pour télécharger le pack localement.
- 2. Téléchargez manuellement le bundle sur NSS.

Pour ce faire, vous pouvez utiliser l'une des méthodes suivantes :

- Utiliser ["Téléchargement de fichiers authentifiés NetApp \(connexion requise\)".](https://upload.netapp.com/sg)
- Joignez le pack au dossier directement sur NSS.
- Faites confiance à NetApp Active IQ.

### **Trouvez plus d'informations**

- ["Comment télécharger un fichier vers NetApp \(connexion requise\)"](https://kb.netapp.com/Advice_and_Troubleshooting/Miscellaneous/How_to_upload_a_file_to_NetApp)
- ["Comment télécharger manuellement un fichier vers NetApp \(connexion requise\)"](https://kb.netapp.com/Advice_and_Troubleshooting/Data_Storage_Software/ONTAP_OS/How_to_manually_upload_AutoSupport_messages_to_NetApp_in_ONTAP_9)

# **Versions antérieures de la documentation Astra Control Center**

La documentation relative aux versions précédentes est disponible.

- ["Documentation d'Astra Control Center 23.04"](https://docs.netapp.com/us-en/astra-control-center-2304/index.html)
- ["Documentation Astra Control Center 22.11"](https://docs.netapp.com/us-en/astra-control-center-2211/index.html)
- ["Documentation Astra Control Center 22.08"](https://docs.netapp.com/us-en/astra-control-center-2208/index.html)
- ["Documentation Astra Control Center 22.04"](https://docs.netapp.com/us-en/astra-control-center-2204/index.html)
- ["Documentation Astra Control Center 21.12"](https://docs.netapp.com/us-en/astra-control-center-2112/index.html)

# **Mentions légales**

Les mentions légales donnent accès aux déclarations de copyright, aux marques, aux brevets, etc.

## **Droits d'auteur**

["https://www.netapp.com/company/legal/copyright/"](https://www.netapp.com/company/legal/copyright/)

## **Marques déposées**

NetApp, le logo NETAPP et les marques mentionnées sur la page des marques commerciales NetApp sont des marques commerciales de NetApp, Inc. Les autres noms de sociétés et de produits peuvent être des marques commerciales de leurs propriétaires respectifs.

["https://www.netapp.com/company/legal/trademarks/"](https://www.netapp.com/company/legal/trademarks/)

## **Brevets**

Vous trouverez une liste actuelle des brevets appartenant à NetApp à l'adresse suivante :

<https://www.netapp.com/pdf.html?item=/media/11887-patentspage.pdf>

## **Politique de confidentialité**

["https://www.netapp.com/company/legal/privacy-policy/"](https://www.netapp.com/company/legal/privacy-policy/)

## **Source ouverte**

Les fichiers de notification fournissent des informations sur les droits d'auteur et les licences de tiers utilisés dans le logiciel NetApp.

• ["Avis concernant Astra Control Center 23.07.0"](https://docs.netapp.com/fr-fr/astra-control-center-2307/NOTICE_AstraControlCenter_23.07.0.pdf)

## **Licence API Astra Control**

<https://docs.netapp.com/us-en/astra-automation/media/astra-api-license.pdf>

### **Informations sur le copyright**

Copyright © 2023 NetApp, Inc. Tous droits réservés. Imprimé aux États-Unis. Aucune partie de ce document protégé par copyright ne peut être reproduite sous quelque forme que ce soit ou selon quelque méthode que ce soit (graphique, électronique ou mécanique, notamment par photocopie, enregistrement ou stockage dans un système de récupération électronique) sans l'autorisation écrite préalable du détenteur du droit de copyright.

Les logiciels dérivés des éléments NetApp protégés par copyright sont soumis à la licence et à l'avis de nonresponsabilité suivants :

CE LOGICIEL EST FOURNI PAR NETAPP « EN L'ÉTAT » ET SANS GARANTIES EXPRESSES OU TACITES, Y COMPRIS LES GARANTIES TACITES DE QUALITÉ MARCHANDE ET D'ADÉQUATION À UN USAGE PARTICULIER, QUI SONT EXCLUES PAR LES PRÉSENTES. EN AUCUN CAS NETAPP NE SERA TENU POUR RESPONSABLE DE DOMMAGES DIRECTS, INDIRECTS, ACCESSOIRES, PARTICULIERS OU EXEMPLAIRES (Y COMPRIS L'ACHAT DE BIENS ET DE SERVICES DE SUBSTITUTION, LA PERTE DE JOUISSANCE, DE DONNÉES OU DE PROFITS, OU L'INTERRUPTION D'ACTIVITÉ), QUELLES QU'EN SOIENT LA CAUSE ET LA DOCTRINE DE RESPONSABILITÉ, QU'IL S'AGISSE DE RESPONSABILITÉ CONTRACTUELLE, STRICTE OU DÉLICTUELLE (Y COMPRIS LA NÉGLIGENCE OU AUTRE) DÉCOULANT DE L'UTILISATION DE CE LOGICIEL, MÊME SI LA SOCIÉTÉ A ÉTÉ INFORMÉE DE LA POSSIBILITÉ DE TELS DOMMAGES.

NetApp se réserve le droit de modifier les produits décrits dans le présent document à tout moment et sans préavis. NetApp décline toute responsabilité découlant de l'utilisation des produits décrits dans le présent document, sauf accord explicite écrit de NetApp. L'utilisation ou l'achat de ce produit ne concède pas de licence dans le cadre de droits de brevet, de droits de marque commerciale ou de tout autre droit de propriété intellectuelle de NetApp.

Le produit décrit dans ce manuel peut être protégé par un ou plusieurs brevets américains, étrangers ou par une demande en attente.

LÉGENDE DE RESTRICTION DES DROITS : L'utilisation, la duplication ou la divulgation par le gouvernement sont sujettes aux restrictions énoncées dans le sous-paragraphe (b)(3) de la clause Rights in Technical Data-Noncommercial Items du DFARS 252.227-7013 (février 2014) et du FAR 52.227-19 (décembre 2007).

Les données contenues dans les présentes se rapportent à un produit et/ou service commercial (tel que défini par la clause FAR 2.101). Il s'agit de données propriétaires de NetApp, Inc. Toutes les données techniques et tous les logiciels fournis par NetApp en vertu du présent Accord sont à caractère commercial et ont été exclusivement développés à l'aide de fonds privés. Le gouvernement des États-Unis dispose d'une licence limitée irrévocable, non exclusive, non cessible, non transférable et mondiale. Cette licence lui permet d'utiliser uniquement les données relatives au contrat du gouvernement des États-Unis d'après lequel les données lui ont été fournies ou celles qui sont nécessaires à son exécution. Sauf dispositions contraires énoncées dans les présentes, l'utilisation, la divulgation, la reproduction, la modification, l'exécution, l'affichage des données sont interdits sans avoir obtenu le consentement écrit préalable de NetApp, Inc. Les droits de licences du Département de la Défense du gouvernement des États-Unis se limitent aux droits identifiés par la clause 252.227-7015(b) du DFARS (février 2014).

#### **Informations sur les marques commerciales**

NETAPP, le logo NETAPP et les marques citées sur le site<http://www.netapp.com/TM>sont des marques déposées ou des marques commerciales de NetApp, Inc. Les autres noms de marques et de produits sont des marques commerciales de leurs propriétaires respectifs.